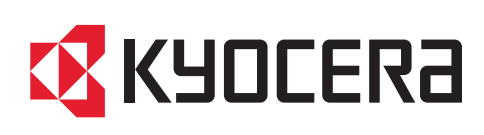

# Bedienungsanleitung

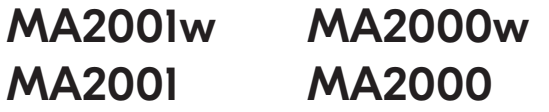

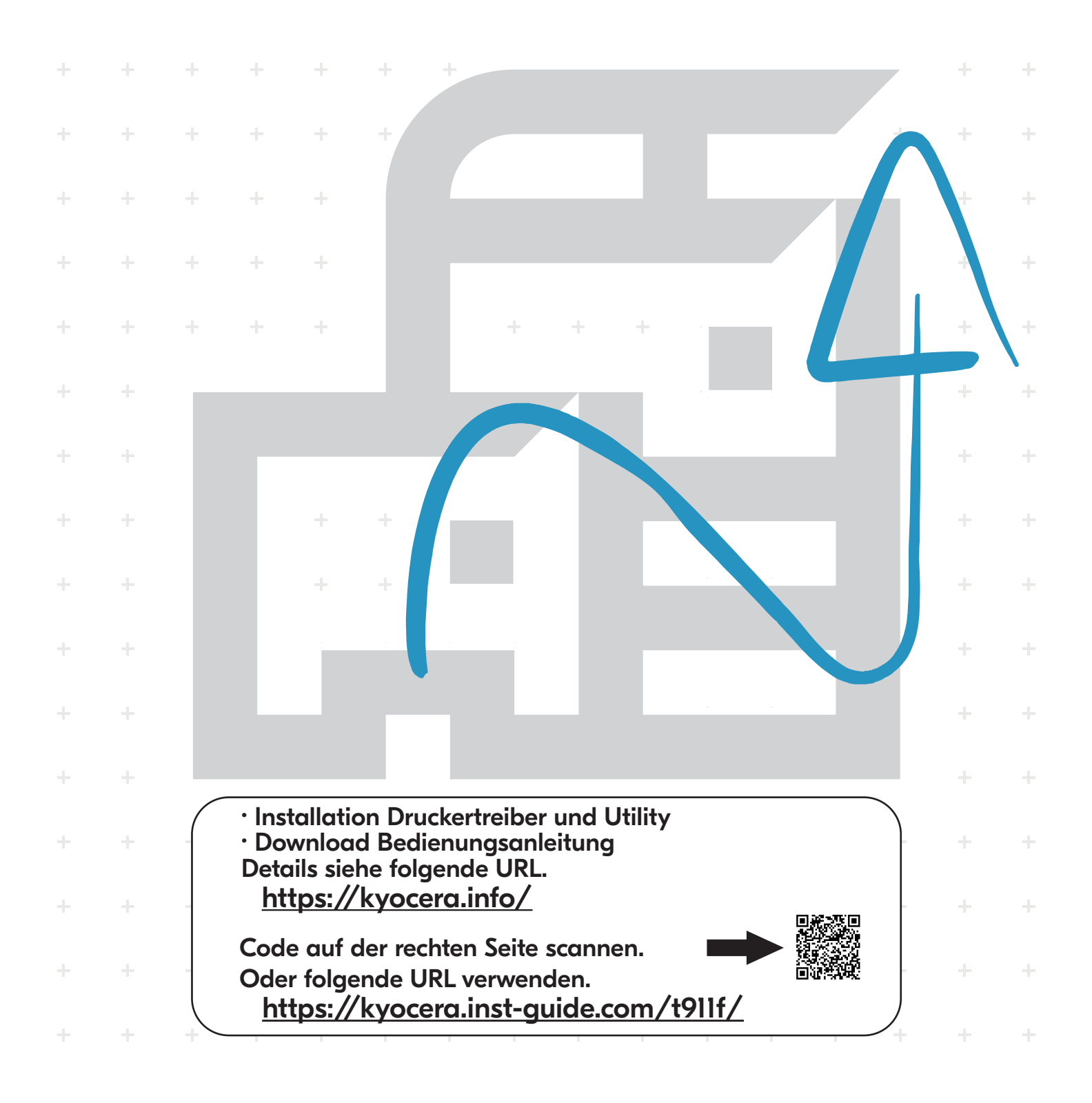

Vielen Dank für den Kauf dieses Geräts.

In dieser Bedienungsanleitung lernen Sie, wie Sie das Gerät korrekt bedienen, die Routinewartung durchführen und erforderlichenfalls einfache Maßnahmen zur Behebung von Störungen vornehmen, damit das Gerät immer in gutem Betriebszustand bleibt.

Lesen Sie diese Bedienungsanleitung, bevor Sie mit der Arbeit an dem Gerät beginnen.

## **Wir empfehlen die Verwendung unserer Originaltonerbehälter, da diese strenge und aufwendige Tests zur Qualitätssicherung bestanden haben.**

Wenn keine Originaltonerbehälter verwendet werden, kann dies zu Störungen führen.

Bei Beschädigungen durch die Verwendung von Verbrauchsmaterial anderer Anbieter übernehmen wir keine Haftung.

Ein spezieller Aufkleber stellt sicher, dass es sich um Original-Verbrauchsmaterial handelt.

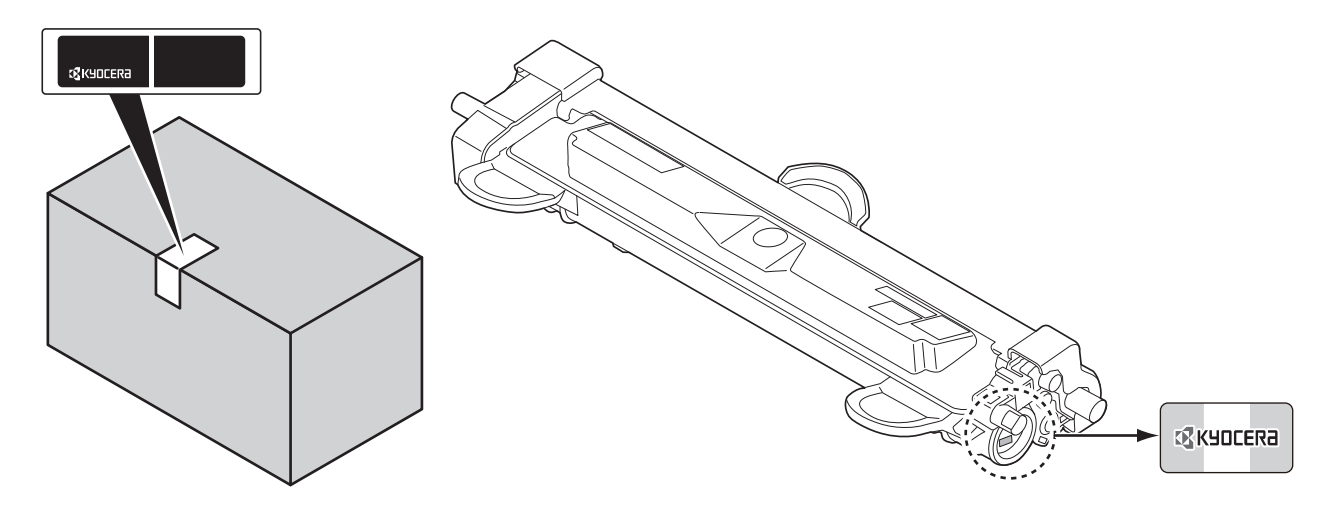

## **Überprüfen der Geräteseriennummer**

Die Seriennummer des Geräts ist, wie auf der Abbildung zu sehen, an folgender Stelle zu finden.

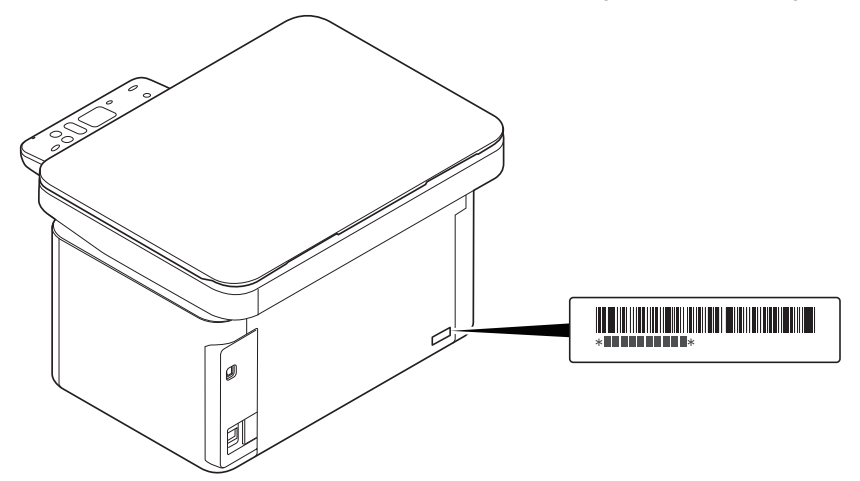

Sie sollten die Seriennummer zur Hand haben, wenn Sie mit dem Kundendienst Kontakt aufnehmen. Daher überprüfen Sie diese bitte vorher.

# **Inhalt**

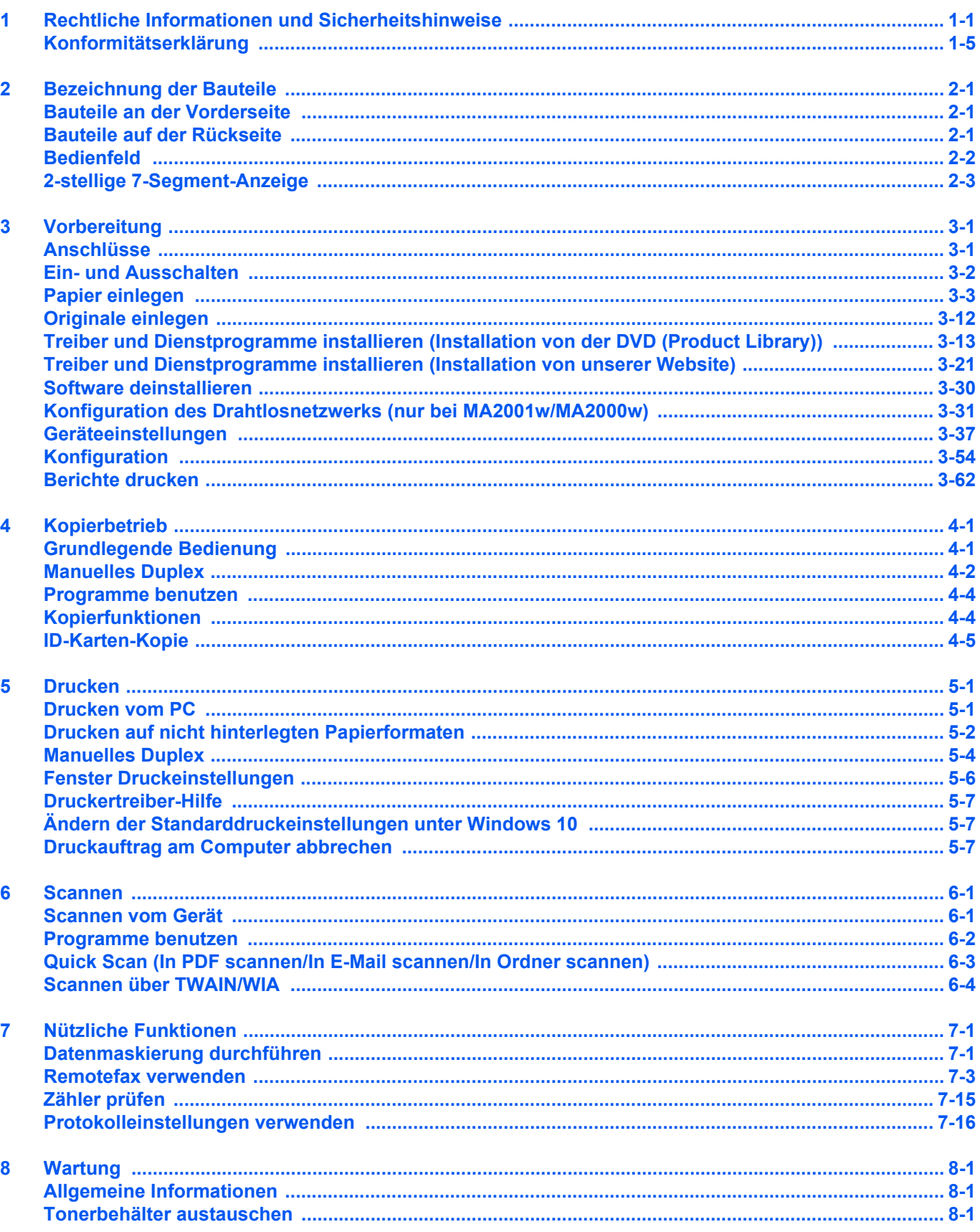

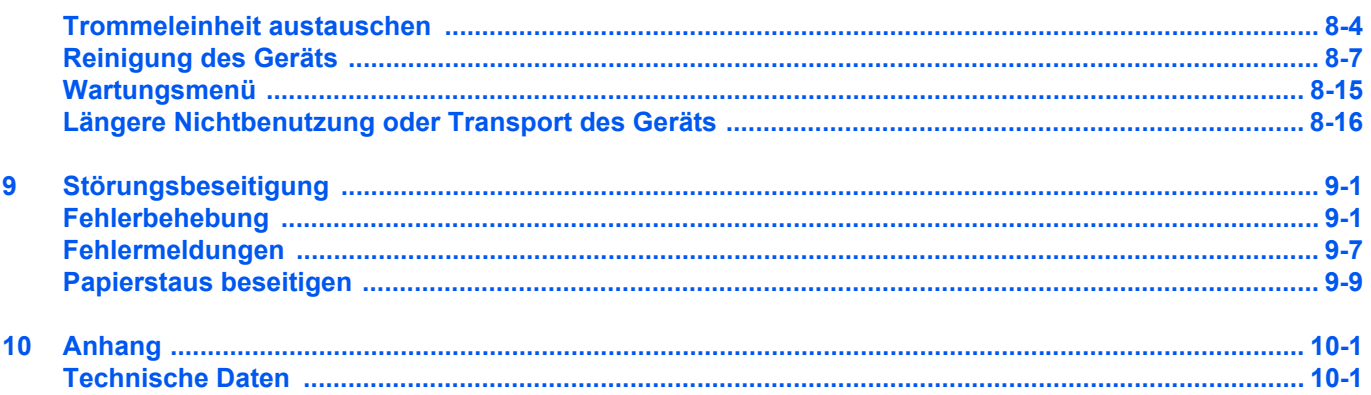

## <span id="page-4-0"></span>1 Rechtliche Informationen und Sicherheitshinweise

## **Sicherheitskonventionen in dieser Bedienungsanleitung**

In dieser Bedienungsanleitung sowie am Gerät befinden sich Warnungen und Symbole, die auf Gefahren hinweisen und zur Gewährleistung des sicheren Gerätebetriebs beachtet werden müssen. Die Bedeutung der einzelnen Symbole wird im Folgenden erläutert.

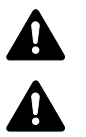

**WARNUNG**: Dieses Symbol weist darauf hin, dass ein Abweichen von den Anweisungen zu schweren Verletzungen bis hin zum Tod führen kann.

**VORSICHT**: Dieses Symbol weist darauf hin, dass ein Abweichen von den Anweisungen zu Verletzungen des Bedienpersonals oder Beschädigungen des Geräts führen kann.

## **Symbole**

Das △ Symbol weist auf eine Sicherheitswarnung hin. Die verwendeten Gefahrensymbole haben folgende Bedeutung:

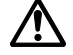

[Allgemeine Warnung]

[Verbrennungsgefahr]

Das  $\Diamond$  Symbol weist auf eine Warnung vor nicht erlaubten Handlungen hin. Die verwendeten Verbotssymbole haben folgende Bedeutung:

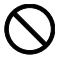

[Unerlaubte Handlung]

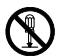

[Demontage untersagt]

Mit dem Symbol gekennzeichnete Abschnitte enthalten Informationen zu Maßnahmen, die unbedingt durchgeführt werden müssen. Die verwendeten Symbole haben folgende Bedeutung:

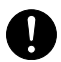

[Erforderliche Maßnahme]

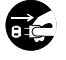

[Netzstecker ziehen]

[Gerät grundsätzlich an eine ordnungsgemäß geerdete Steckdose anschließen]

Wenden Sie sich unverzüglich an den Kundendienst, um eine neue Anleitung zu bestellen, wenn die Sicherheitshinweise in dieser Anleitung nicht lesbar sind oder Sie die Anleitung nicht im Internet herunterladen können (Die Bestellung einer neuen Anleitung ist kostenpflichtig).

## **Geeignete Umgebung**

Die zulässigen Betriebsbedingungen sind wie folgt definiert:

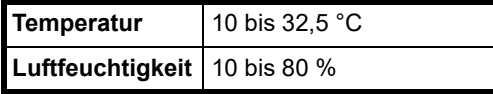

Vermeiden Sie folgende Umgebungsbedingungen:

- Gerät nicht in der Nähe eines Fensters oder an einem anderen Ort mit direkter Sonneneinstrahlung aufstellen.
- Gerät nicht an einem Ort aufstellen, der Vibrationen ausgesetzt ist.
- Gerät nicht an einem Ort mit starken Temperaturschwankungen aufstellen.
- Gerät nicht direkter Heiß- oder Kaltzugluft aussetzen.
- Gerät nur an einem ausreichend belüfteten Ort aufstellen.

Im Druckbetrieb werden geringe, nicht gesundheitsschädigende Ozonmengen freigesetzt. Wird das Gerät jedoch in einem schlecht gelüfteten Raum über längere Zeit ununterbrochen verwendet, kann es zur Entwicklung unangenehmen Geruchs kommen. Es empfiehlt sich daher, den Raum, in dem das Gerät steht, immer gut zu lüften.

## **Betriebssicherheit**

## **Vorsichtsmaßnahmen beim Umgang mit Verbrauchsmaterial**

# **A** VORSICHT

Versuchen Sie nicht Teile zu verbrennen, die Toner enthalten. Durch Funkenflug können Verbrennungen entstehen.

Bewahren Sie alle Teile, die Toner enthalten, außerhalb der Reichweite von Kindern auf.

Tritt Toner aus Teilen aus, die Toner enthalten, vermeiden Sie Kontakt mit Haut und Augen und verschlucken oder atmen Sie keinen Toner ein.

- Wird versehentlich Toner eingeatmet, in einem gut gelüfteten Raum mit einer großen Wassermenge gurgeln. Bei Husten einen Arzt aufsuchen.
- Wird versehentlich Toner verschluckt, Mund spülen und ein bis zwei Gläser Wasser trinken. Gegebenenfalls einen Arzt aufsuchen.
- Gelangt Toner in die Augen, gründlich mit Wasser spülen. Bei bleibenden Problemen einen Arzt aufsuchen.
- Toner, der mit der Haut in Berührung gekommen ist, mit Wasser und Seife abwaschen.

Versuchen Sie nicht, Teile, die Toner enthalten, gewaltsam zu öffnen oder zu zerstören.

## **Weitere Vorsichtsmaßnahmen**

Entsorgen Sie den leeren Tonerbehälter und den Resttonerbehälter bei Ihrem Händler oder Kundendienst. Die leeren Tonerbehälter und Resttonerbehälter können recycelt bzw. gemäß den geltenden Vorschriften entsorgt werden.

Das Gerät sollte keinem direkten Sonnenlicht ausgesetzt werden.

Stellen Sie das Gerät in einem Raum auf, in dem die Temperatur konstant unter 40 °C bleibt. Weiterhin sollte der Raum weder Temperaturschwankungen noch Feuchtigkeit ausgesetzt sein.

Wird das Gerät über einen längeren Zeitraum nicht benutzt, sind sämtliche Papierstapel aus den Kassetten zu entfernen und in der Originalverpackung vor Feuchtigkeit geschützt zu lagern.

## **Lasersicherheit (Europa)**

Laserstrahlung ist für den Menschen gefährlich. Der Laserstrahl des Geräts ist daher jederzeit hermetisch abgeriegelt. Beim normalen Betrieb kann keine Laserstrahlung aus dem Gerät austreten.

Das Gerät ist gemäß IEC/EN 60825-1:2014 als Laserprodukt der Klasse 1 klassifiziert.

Die Klassifikation hinsichtlich Lasergeräte der KLASSE 1 ist auf dem entsprechenden Schild angegeben.

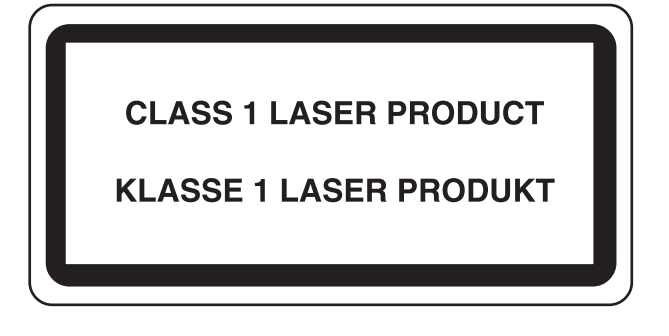

## <span id="page-8-0"></span>**Konformitätserklärung**

KYOCERA Document Solutions Inc. erklärt hiermit, dass der Funkgerätetyp MA2001w/MA2000w die Voraussetzungen der Richtlinie 2014/53/EU erfüllt.

Den vollständigen Text der EU-Konformitätserklärung finden Sie unter der folgenden Internetadresse:

https://www.kyoceradocumentsolutions.eu/index/service/dlc.html

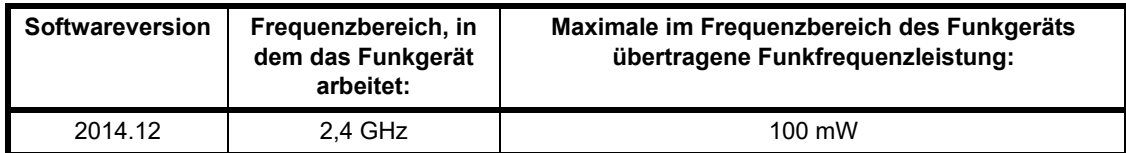

HINWEIS: Verwenden Sie nur abgeschirmte Kabel.

## **Rechtliche Einschränkung von Kopie und Scan**

Es ist verboten, Material zu kopieren oder zu scannen, ohne dass der Urheber sein Einverständnis gegeben hat.

Das Kopieren oder Scannen von folgenden Vorlagen ist verboten und wird strafrechtlich verfolgt. Hier nicht aufgeführte Vorlagen können trotzdem nicht erlaubt sein. Schon der Versuch des Kopierens oder Scannens kann strafbar sein.

- **Geldscheine**
- **Banknoten**
- **Sicherheitspapiere**
- Stempel
- Pässe
- **Zertifikate**

Lokale Gesetze können weitere Einschränkungen für Kopie und Scan beinhalten.

## **EN ISO 7779**

Maschinenlärminformations-Verordnung 3. GPSGV, 06.01.2004: Der höchste Schalldruckpegel beträgt 70 dB (A) oder weniger gemäß EN ISO 7779.

## **EK1-ITB 2000**

Das Gerät ist nicht für die Benutzung im unmittelbaren Gesichtsfeld am Bildschirmarbeitsplatz vorgesehen. Um störende Reflexionen am Bildschirmarbeitsplatz zu vermeiden, darf dieses Produkt nicht im unmittelbaren Gesichtsfeld platziert werden.

## **Vorsichtsmaßnahmen bei der Verwendung von WLAN (sofern vorhanden)**

Die Verwendung von WLAN ermöglicht den Austausch von Informationen zwischen Zugangspunkten ohne eine Kabelverbindung. Dies hat gegenüber der herkömmlichen LAN-Verbindung den Vorteil, dass der Standort im Bereich der Funkwellen frei gewählt werden kann.

Allerdings können die nachfolgend aufgeführten Probleme auftreten, wenn keine Sicherheitseinstellungen konfiguriert worden sind, denn Radiowellen durchdringen Hindernisse, auch Wände, und können innerhalb der Reichweite jeden Punkt erreichen.

## **Sicherheitshinweise beim Austausch von Daten**

Dritte Personen mit krimineller Absicht können Radiowellen abfangen und auswerten und so unerlaubten Zugang zu Übertragungen erhalten.

- Dies gilt für personenbezogene Daten, einschließlich Ausweisen, Passwörtern und Kreditkarten-Daten sowie
- Inhalte von E-Mails

## **Illegales Eindringen**

Dritte mit krimineller Absicht können sich unerlaubten Zugang zu persönlichen oder Firmen-Netzwerken verschaffen und die folgenden strafbaren Handlungen durchführen.

- Sie können persönliche und vertrauliche Informationen entnehmen (Sicherheitsleck).
- Sie können vortäuschen, eine bestimmte Person zu sein, um eine Verbindung herzustellen und unerlaubte Informationen zu verteilen (Spoofing).
- Sie können die abgefangenen Informationen verändern und dann erneut übertragen (Fälschung).
- Sie können Computerviren übertragen sowie Daten und Systeme zerstören (Zerstörung).

Aufgrund dieser Probleme sind WLAN-Karten und WLAN-Zugangspunkte mit integrierten Sicherheitsmechanismen ausgestattet. Sie verringern die Möglichkeit, dass diese Probleme auftreten, indem Sie die Sicherheitseinstellungen der WLAN-Produkte vor ihrer Verwendung einrichten.

Wir empfehlen den Kunden, sich ihrer Verantwortung bewusst zu sein und die Sicherheitseinstellungen nach eigenem Ermessen einzurichten. Sie sollten sich über die Probleme im Klaren sein, die auftreten können, wenn das Produkt ohne Sicherheitseinstellungen verwendet wird.

## **Eingeschränkte Verwendung dieses Produkts (sofern vorhanden)**

- Die von diesem Produkt ausgehenden Radiowellen können medizinische Geräte beeinflussen. Wenn dieses Produkt in einer medizinischen Einrichtung oder in der Nähe medizinischer Instrumente eingesetzt werden soll, verwenden Sie es bitte gemäß den Anweisungen und Vorkehrungen, die entweder der Administrator der Einrichtung vorschreibt, oder die auf den medizinischen Geräten selbst angegeben sind.
- Die von diesem Produkt ausgehenden Radiowellen können automatische Steuerungen wie z. B. automatische Türen und Feuermelder beeinflussen. Wenn dieses Produkt in der Nähe von automatischen Steuerungen eingesetzt werden soll, verwenden Sie es bitte gemäß den Anweisungen und Vorkehrungen, die auf den automatischen Steuerungen angegeben sind.
- In den folgenden Fällen verwenden Sie dieses Produkt bitte erst, nachdem Sie die Sicherheit des gesamten Systems geprüft und ein ausfallsicheres und redundantes System für die Zuverlässigkeit und Sicherheit des gesamten Systems eingeführt haben; wenn dieses Produkt im Umfeld von Flugzeugen, Zügen, Schiffen und Autos eingesetzt wird; wenn dieses Produkt in Anwendungen eingesetzt wird, die eine hohe Zuverlässigkeit und Sicherheit für ihre korrekte Funktion benötigen; wenn dieses Produkt im Zusammenhang mit Geräten eingesetzt werden soll, die sehr genau arbeiten müssen, wie z. B. Geräte für den Katastrophenschutz, die Verbrechensverhütung oder sonstige sicherheitsrelevanten Geräte. Dieses Produkt sollte nicht in Anwendungen eingesetzt werden, die eine hohe Zuverlässigkeit und Sicherheit für ihre korrekte Funktion benötigen, einschließlich Luftfahrtinstrumenten, Geräten für die Kommunikation über Amtsleitungen, Steuerungsgeräten in Atomkraftanlagen sowie medizinischen Geräten. Deshalb wägen Sie den Einsatz dieses Produkts in solchen Umgebungen sorgfältig ab.

## **Rechtliche Informationen**

Kopieren oder andere Reproduktion aller Teile dieser Anleitung ohne vorherige schriftliche Erlaubnis der KYOCERA Document Solutions Inc. ist verboten.

## **Zu den Markennamen**

- Microsoft, Windows, Windows Server und Internet Explorer sind eingetragene Handelsmarken bzw. Warenzeichen der Microsoft Corporation in den USA und/oder anderen Ländern.
- PCL ist ein Warenzeichen von Hewlett-Packard Company.
- Adobe Acrobat, Adobe Reader und PostScript sind Warenzeichen von Adobe Systems, Incorporated.
- AppleTalk, Bonjour, Macintosh und Mac OS sind eingetragene Warenzeichen von Apple Inc. in den USA und anderen Ländern.
- Alle in diesem Gerät installierten Fonts für europäische Sprachen unterliegen Lizenzabkommen mit Monotype Imaging Inc.
- Helvetica, Palatino und Times sind eingetragene Warenzeichen der Linotype GmbH.
- ITC Avant Garde Gothic, ITC Bookman, ITC Zapf Chancery und ITC Zapf Dingbats sind eingetragene Warenzeichen von International Typeface Corporation.
- In diesem Gerät sind UFST™ MicroType® Fonts von Monotype Imaging Inc. installiert.
- Dieses Gerät enthält Software mit Modulen, die von Independent JPEG Group entwickelt wurden.

Alle anderen Marken-/Produktnamen werden hiermit anerkannt. Die Symbole ™ und ® werden in diesem Handbuch nicht verwendet.

#### **Monotype Imaging License Agreement**

- 1 *Software* shall mean the digitally encoded, machine readable, scalable outline data as encoded in a special format as well as the UFST Software.
- 2 You agree to accept a non-exclusive license to use the Software to reproduce and display weights, styles and versions of letters, numerals, characters and symbols (*Typefaces*) solely for your own customary business or personal purposes at the address stated on the registration card you return to Monotype Imaging. Under the terms of this License Agreement, you have the right to use the Fonts on up to three printers. If you need to have access to the fonts on more than three printers, you need to acquire a multiuser license agreement which can be obtained from Monotype Imaging. Monotype Imaging retains all rights, title and interest to the Software and Typefaces and no rights are granted to you other than a License to use the Software on the terms expressly set forth in this Agreement.
- 3 To protect proprietary rights of Monotype Imaging, you agree to maintain the Software and other proprietary information concerning the Typefaces in strict confidence and to establish reasonable procedures regulating access to and use of the Software and Typefaces.
- 4 You agree not to duplicate or copy the Software or Typefaces, except that you may make one backup copy. You agree that any such copy shall contain the same proprietary notices as those appearing on the original.
- 5 This License shall continue until the last use of the Software and Typefaces, unless sooner terminated. This License may be terminated by Monotype Imaging if you fail to comply with the terms of this License and such failure is not remedied within thirty (30) days after notice from Monotype Imaging. When this License expires or is terminated, you shall either return to Monotype Imaging or destroy all copies of the Software and Typefaces and documentation as requested.
- 6 You agree that you will not modify, alter, disassemble, decrypt, reverse engineer or decompile the Software.

7 Monotype Imaging warrants that for ninety (90) days after delivery, the Software will perform in accordance with Monotype Imaging-published specifications, and the diskette will be free from defects in material and workmanship. Monotype Imaging does not warrant that the Software is free from all bugs, errors and omissions.

The parties agree that all other warranties, expressed or implied, including warranties of fitness for a particular purpose and merchantability, are excluded.

8 Your exclusive remedy and the sole liability of Monotype Imaging in connection with the Software and Typefaces is repair or replacement of defective parts, upon their return to Monotype Imaging.

In no event will Monotype Imaging be liable for lost profits, lost data, or any other incidental or consequential damages, or any damages caused by abuse or misapplication of the Software and Typefaces.

- 9 Massachusetts U.S.A. law governs this Agreement.
- 10 You shall not sublicense, sell, lease, or otherwise transfer the Software and/or Typefaces without the prior written consent of Monotype Imaging.
- 11 Use, duplication or disclosure by the Government is subject to restrictions as set forth in the Rights in Technical Data and Computer Software clause at FAR 252-227-7013, subdivision (b)(3)(ii) or subparagraph (c)(1)(ii), as appropriate. Further use, duplication or disclosure is subject to restrictions applicable to restricted rights software as set forth in FAR 52.227-19 (c)(2).
- 12 You acknowledge that you have read this Agreement, understand it, and agree to be bound by its terms and conditions. Neither party shall be bound by any statement or representation not contained in this Agreement. No change in this Agreement is effective unless written and signed by properly authorized representatives of each party. By opening this diskette package, you agree to accept the terms and conditions of this Agreement.

#### **Open-Source-Software-Lizenz**

Für die "Open-Source-Software-Lizenz" geben Sie folgende URL ein und wählen zunächst Land > Produktname > Betriebssystem > Sprache und beziehen Sie sich anschließend auf das Dokument "OSS Hinweis" auf der entsprechenden Registerkarte unter "Herunterladen".

https://kyocera.info/

## **Energiesparfunktion**

Das Gerät ist mit einem **Ruhemodus** ausgestattet. Dabei bleiben die Druckerfunktionen aktiv, der Stromverbrauch wird aber auf ein Minimum reduziert. Der Ruhemodus tritt nach einer vorher bestimmten Zeitspanne ein, nachdem das Gerät zuletzt benutzt wurde.

## **Ruhemodus**

Das Gerät wechselt automatisch in den Ruhemodus, wenn seit der letzten Gerätenutzung eine Minute verstrichen ist. Die Inaktivitätsdauer bis zum Eintritt in den Ruhemodus kann bei Bedarf verlängert werden. Für nähere Informationen siehe auch *[Register Geräte-Standardeinstellungen](#page-75-0)* auf Seite *3-56*.

## **Ressourcenschonender Umgang mit Papier**

Zur Erhaltung und zum nachhaltigen Umgang mit den Waldbeständen wird empfohlen, dass sowohl Recyclingpapier als auch Normalpapier verwendet wird, welches nach den Vorgaben zur Verbesserung des Umweltschutzes produziert worden ist. Diese können am Ecolabel EN 12281:2002\* oder einem ähnlichen Standard erkannt werden. Das Gerät unterstützt den Druck auf 64 g/m<sup>2</sup> Papier. Dieses Papier enthält weniger Rohstoffe und trägt so zur Walderhaltung bei.

\* : EN12281:2002 "Druck- und Büropapier - Anforderungen an Kopierpapier für Vervielfältigungen mit Trockentoner"

Welche Recyclingpapiere für das Gerät geeignet sind, ist beim Vertriebs- oder Kundendienstrepräsentanten zu erfahren.

## **Umweltverbesserung durch "Energiemanagement"**

Um den Stromverbrauch während der Wartezeiten zu reduzieren, ist das Gerät mit einem Energiemanagement ausgestattet, das den Stromverbrauch automatisch reduziert, wenn das Gerät für einen bestimmten Zeitraum nicht genutzt wird.

Auch wenn die Zeit zum Aufheizen zur Druckbereitschaft dadurch verlängert wird, ist eine erhebliche Energieeinsparung möglich. Es wird empfohlen, den Zeitraum, bis sich der Energiesparmodus einschaltet, in der Standardeinstellung zu verwenden.

## **Im Lieferumfang enthaltene Dokumentation**

Dieses Gerät wird mit den nachfolgend aufgeführten Dokumentationen ausgeliefert. Sie können diesen Bedienungsanleitungen bei Bedarf weitere Informationen entnehmen. Der Inhalt der Bedienungsanleitungen kann ohne Vorankündigung im Zuge von Produktverbesserungen geändert werden.

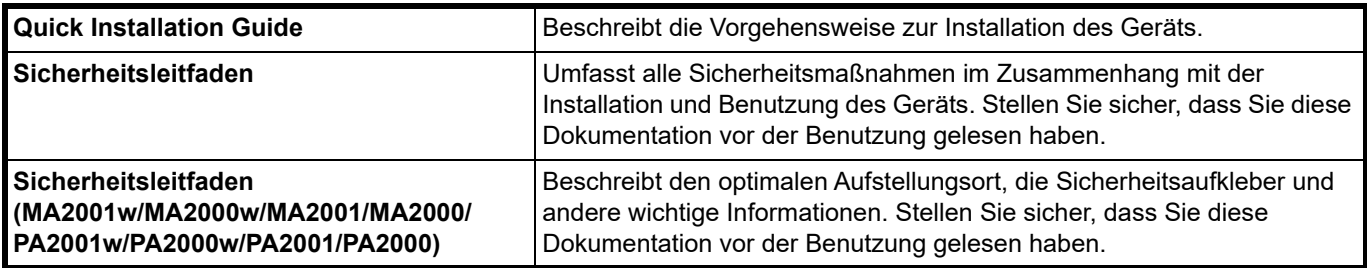

#### **Product Library Disk**

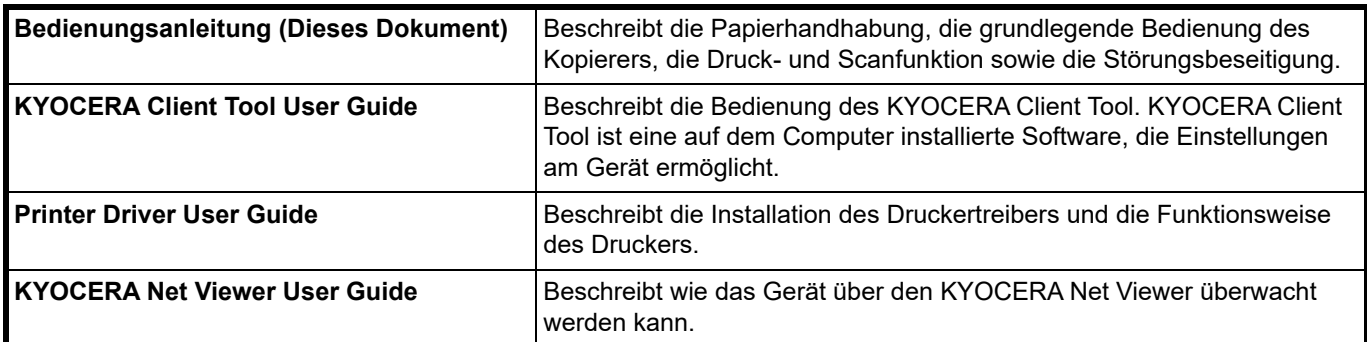

## **Überblick über die Kapitel der Bedienungsanleitung**

Die vorliegende Bedienungsanleitung ist in folgende Kapitel unterteilt:

#### **1 [Rechtliche Informationen und Sicherheitshinweise](#page-4-0)**

Dieses Kapitel enthält Vorsichtsmaßnahmen bei der Bedienung des Geräts und Informationen zu den eingetragenen Warenzeichen.

#### **2 [Bezeichnung der Bauteile](#page-16-3)**

Dieses Kapitel gibt einen Überblick über die einzelnen Geräteteile.

#### **3 [Vorbereitung](#page-20-2)**

Dieses Kapitel beschreibt die Vorbereitungen und Einstellungen zur Inbetriebnahme, das Einlegen von Papier und Originalen und den Gebrauch der Software auf der *Product Library* Disk.

#### **4 [Kopierbetrieb](#page-82-2)**

Dieses Kapitel beschreibt die Kopierfunktionen.

#### **5 [Drucken](#page-88-2)**

Dieses Kapitel beschreibt die Vorgehensweise für das Drucken über den Computer.

#### **6 [Scannen](#page-96-2)**

Dieses Kapitel beschreibt die Scanfunktionen.

#### **7 [Nützliche Funktionen](#page-102-2)**

In diesem Kapitel werden nützliche Funktionen für das Arbeiten im Homeoffice beschrieben.

#### **8 [Wartung](#page-124-3)**

Dieses Kapitel beschreibt die Pflege des Geräts und den Austausch des Tonerbehälters.

## **9 [Störungsbeseitigung](#page-140-2)**

Dieses Kapitel enthält Erläuterungen zu Fehlermeldungen, Beseitigung von Papierstaus und anderen Fehlern.

## **10 [Anhang](#page-160-2)**

Dieses Kapitel listet die technischen Daten des Geräts auf.

## **Konventionen in dieser Bedienungsanleitung**

In dieser Bedienungsanleitung gelten folgende Konventionen:

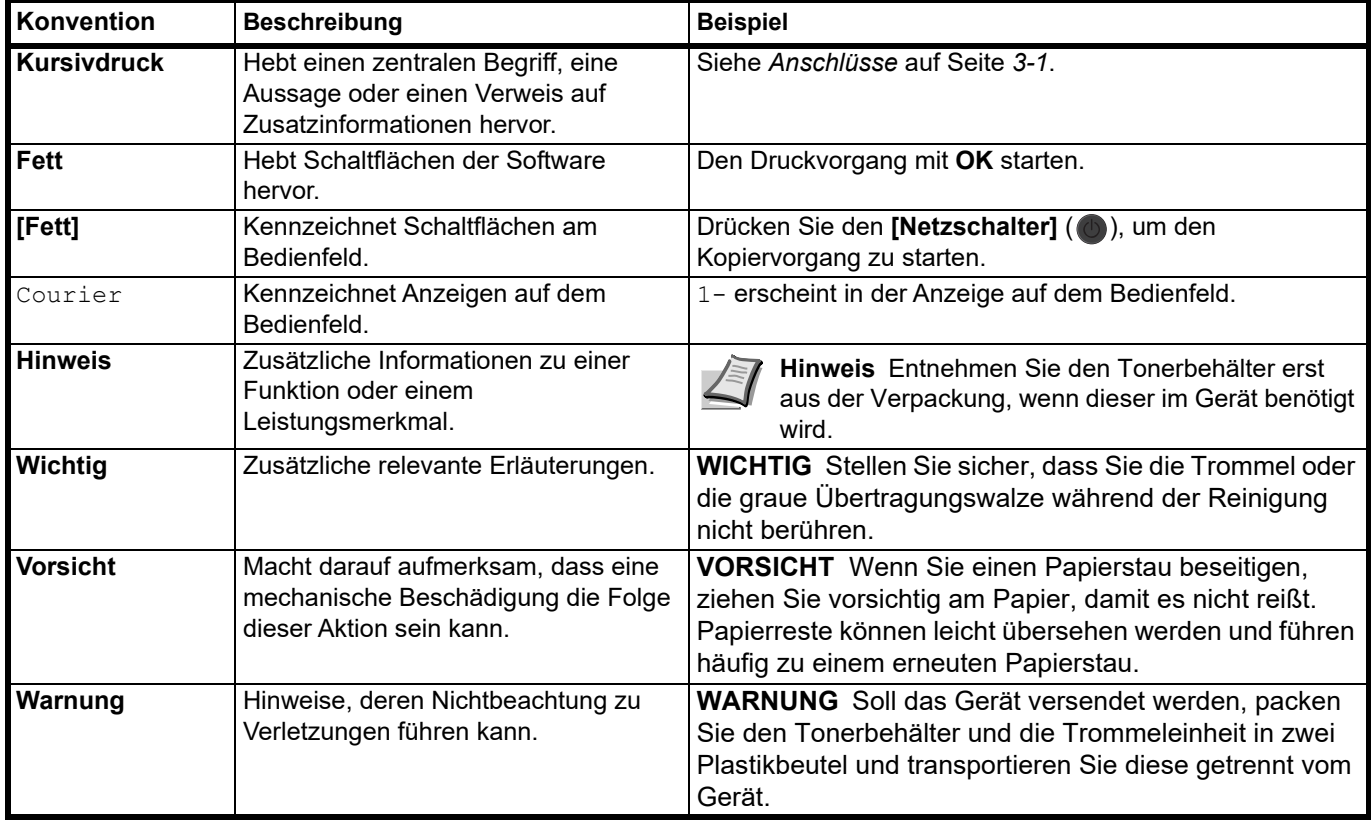

## <span id="page-16-3"></span><span id="page-16-1"></span><span id="page-16-0"></span>**Bauteile an der Vorderseite**

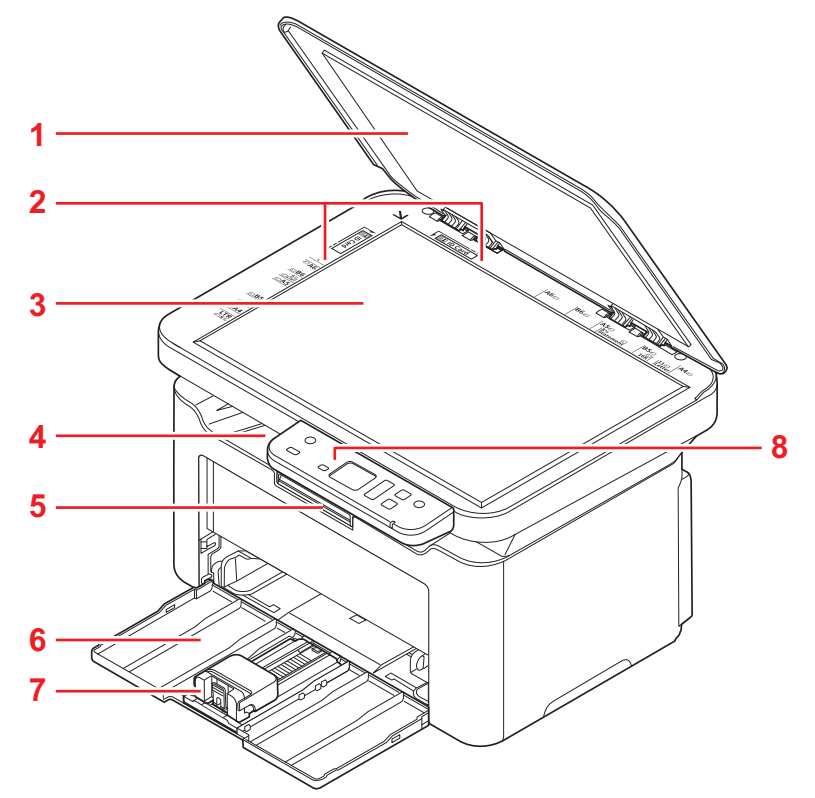

- Originalabdeckung
- Originalformat-Markierungen
- Vorlagenglas
- Innere Ablage
- Papieranschlag
- Kassette
- Anschlag
- Bedienfeld

## <span id="page-16-2"></span>**Bauteile auf der Rückseite**

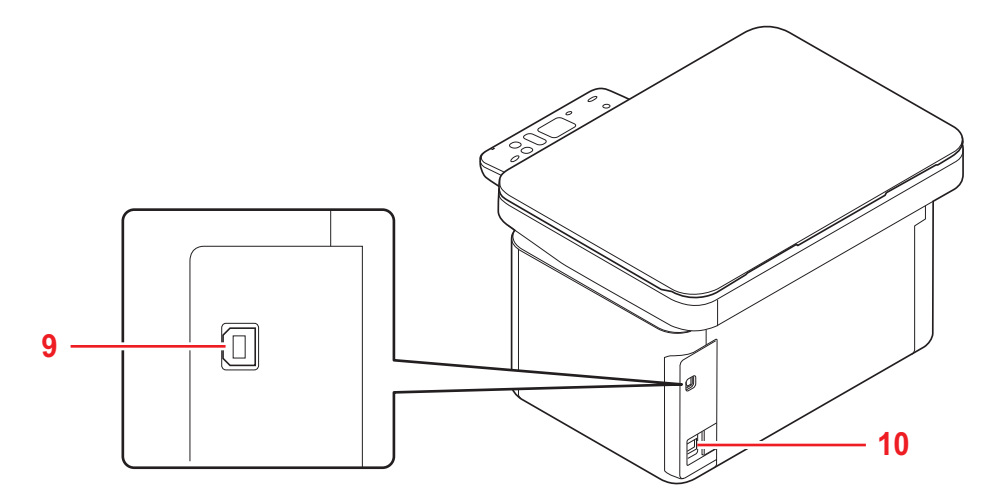

- USB-Schnittstellenanschluss
- Stromanschluss

<span id="page-17-0"></span>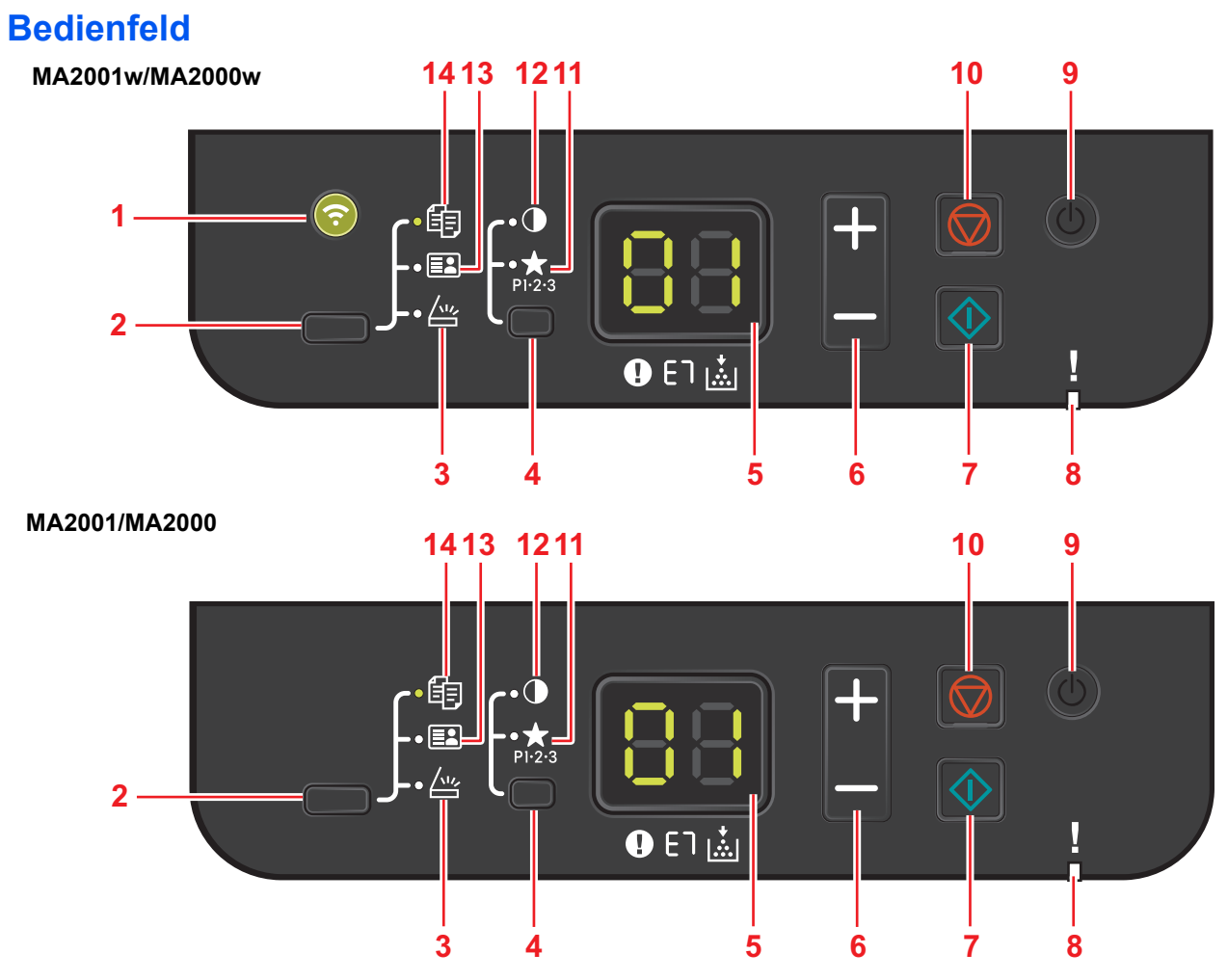

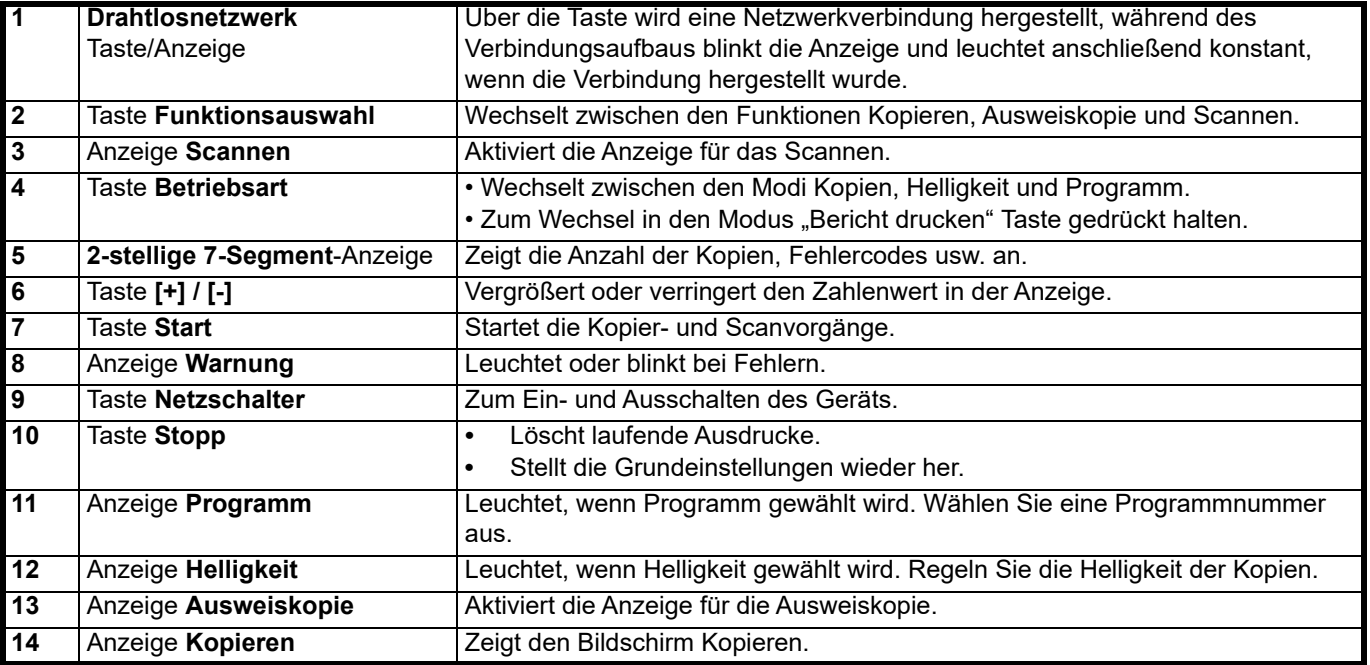

## <span id="page-18-0"></span>**2-stellige 7-Segment-Anzeige**

Über die 2-stellige 7-Segment-Anzeige wird der Gerätestatus angezeigt.

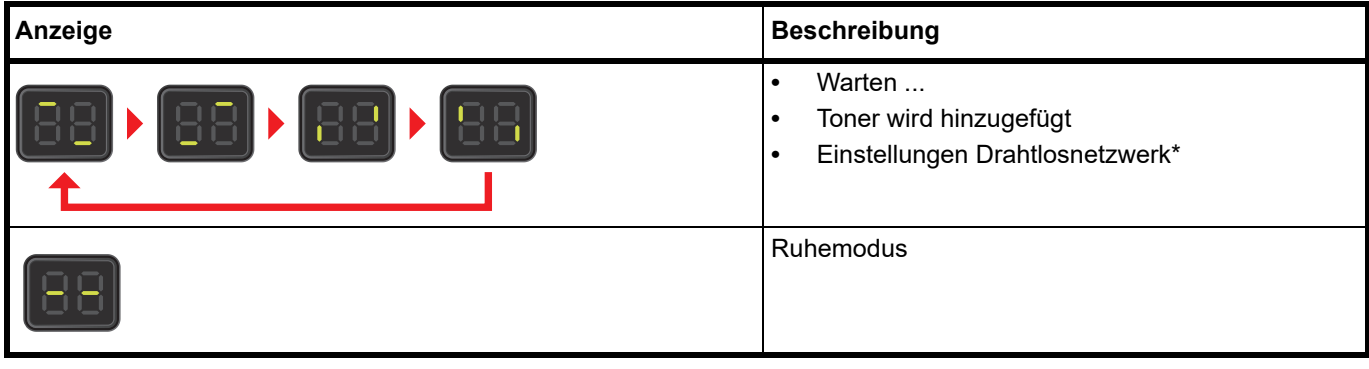

Gilt nur für MA2001w/MA2000w

**Hinweis** Wird ein Fehlercode angezeigt, siehe *[Fehlermeldungen](#page-146-1)* auf Seite *9-7*. Das KYOCERA Client Tool (im Lieferumfang des GX Drivers enthaltene Software) liefert nähere Informationen über den Druckerstatus. (Siehe *[KYOCERA Client Tool Einstellungen](#page-57-0)* auf Seite *3-38*.).

## <span id="page-20-3"></span><span id="page-20-2"></span><span id="page-20-1"></span><span id="page-20-0"></span>**Anschlüsse**

Dieses Kapitel erläutert die Vorbereitung des Geräts zum Betrieb.

## **USB-Kabel anschließen**

Führen Sie die nachstehend beschriebenen Schritte aus, um das USB-Kabel anzuschließen.

1 Verbinden Sie das USB-Kabel mit dem USB-Schnittstellenanschluss des Geräts.

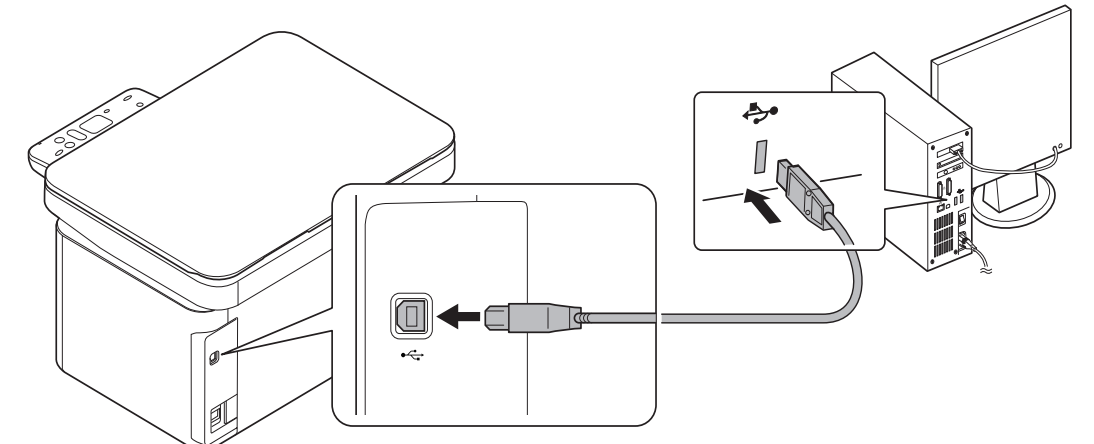

**Hinweis** Verwenden Sie ein USB-Kabel mit rechteckigem Stecker Typ A und einem quadratischen Stecker Typ B. Das USB-Kabel sollte abgeschirmt und nicht länger als fünf Meter sein.

2 Schließen Sie das andere Ende des USB-Kabels an die USB-Buchse des Computers an.

## **Stromkabel anschließen**

Stellen Sie das Gerät in der Nähe einer Steckdose auf. Wird ein Verlängerungskabel verwendet, sollte die Gesamtlänge von Stromkabel und Verlängerung nicht mehr als fünf Meter betragen.

**Hinweis** Verwenden Sie nur das Stromkabel, das mit dem Gerät mitgeliefert wird.

1 Verbinden Sie das Stromkabel mit dem Stromanschluss auf der Rückseite des Geräts.

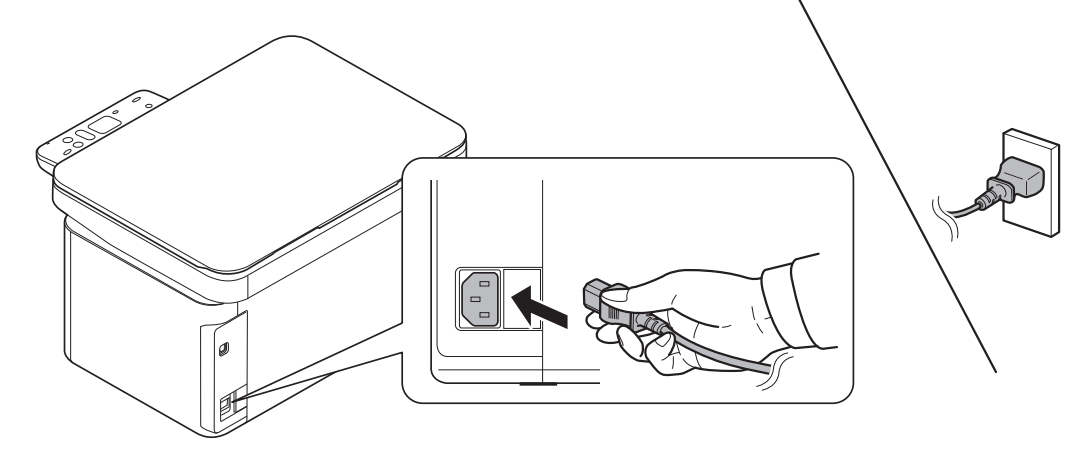

2 Stecken Sie das andere Ende in die Steckdose.

## <span id="page-21-0"></span>**Ein- und Ausschalten**

## **Einschalten**

1 Drücken Sie den [**Netzschalter**] ( ). Die Aufwärmphase beginnt.

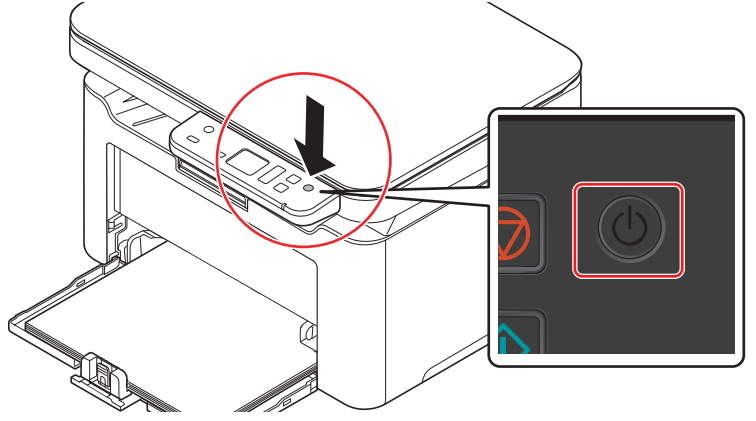

**WICHTIG** Sobald Sie den Tonerbehälter installiert und das Gerät eingeschaltet haben, erscheinen in der Anzeige des Bedienfelds zwei rotierende Streifen (-). Sobald 01 in der Anzeige des Bedienfelds erscheint, ist das Gerät betriebsbereit.

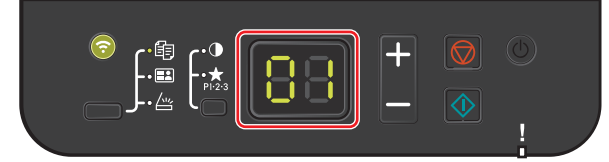

## **Ausschalten**

1 Halten Sie den [Netzschalter] (1) mindestens zwei Sekunden lang gedrückt.

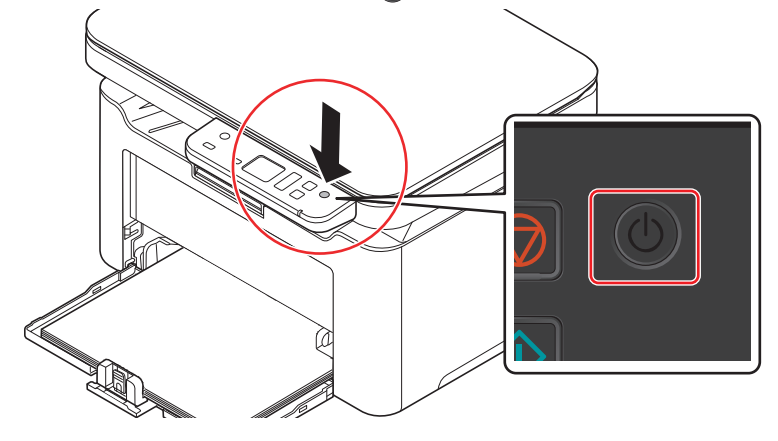

**WARNUNG** Wird das Gerät über einen noch längeren Zeitraum nicht benutzt (z. B. im Urlaub), ziehen Sie den Netzstecker aus der Dose.

**WICHTIG** Entnehmen Sie das Papier aus den Kassetten und verstauen Sie es in der Originalverpackung.

## <span id="page-22-0"></span>**Papier einlegen**

## **Allgemeine Richtlinien**

Das Gerät ist für normales Kopierpapier ausgelegt, kann allerdings auch eine Reihe anderer Papiersorten verarbeiten, sofern deren Beschaffenheit die unten aufgeführten Bedingungen erfüllt.

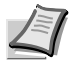

**Hinweis** Der Hersteller übernimmt keinerlei Verantwortung für Probleme, die bei Verwendung eines Papiers auftreten können, das diese Bedingungen nicht erfüllt.

Es ist wichtig, das richtige Papier zu verwenden. Die Verwendung von ungeeignetem Papier kann Papierstaus, Rollneigung, schlechte Druckqualität, übermäßige Fehldrucke und in Extremfällen sogar die Beschädigung des Geräts zur Folge haben. Für den produktiven und problemlosen Betrieb des Geräts und um den Verschleiß zu reduzieren, sind die nachfolgenden Richtlinien zur Papierwahl zu beachten.

#### **Unterstütztes Papier**

Die meisten Papiersorten können in einer Vielzahl von Geräten verarbeitet werden. In diesem Gerät kann auch Papier für xerografische Kopierer verwendet werden.

Es gibt drei Hauptklassen an Papier: preiswertes Papier, normales Papier und hochwertiges Papier. Gerätetechnisch gesehen liegt der Hauptunterschied bei diesen Papierklassen darin, wie leicht das Papier durch das Gerät transportiert werden kann. Dies wiederum hängt von Glätte, Größe und Feuchtigkeitsgehalt des Papiers ab sowie davon, wie es geschnitten wurde. Je hochwertiger ein Papier ist, desto geringer ist das Risiko von Fehleinzügen und Papierstaus und umso besser ist die Druckqualität.

Auch Unterschiede bei Papieren verschiedener Hersteller können sich auf die Geräteleistung auswirken. Ein hochwertiges Gerät kann keine guten Drucke produzieren, wenn das falsche Papier verwendet wird. Günstiges Papier ist langfristig nicht wirklich preiswerter, wenn es zu Problemen beim Betrieb führt.

Papier wird mit unterschiedlichen Papiergewichten geliefert, die später noch erklärt werden. Standardmäßig liegen Papiergewichte zwischen 60 und 120 g/m².

#### <span id="page-22-1"></span>**Papierspezifikationen**

Die folgende Tabelle enthält eine Übersicht über die wichtigsten Papierspezifikationen. Ausführlichere Informationen finden sich auf den Folgeseiten:

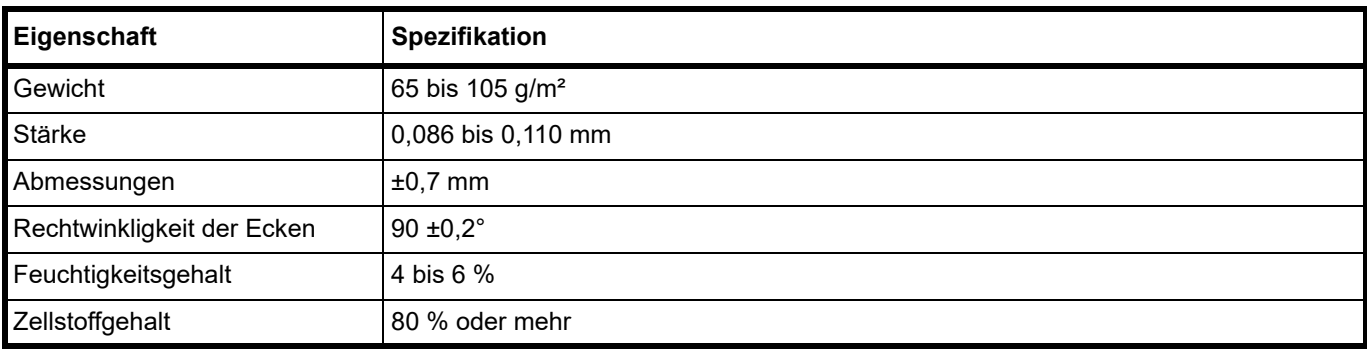

#### **Minimales und maximales Papierformat**

Die nachfolgende Abbildung zeigt das kleinste und größte Papierformat, das im Gerät verarbeitet werden kann.

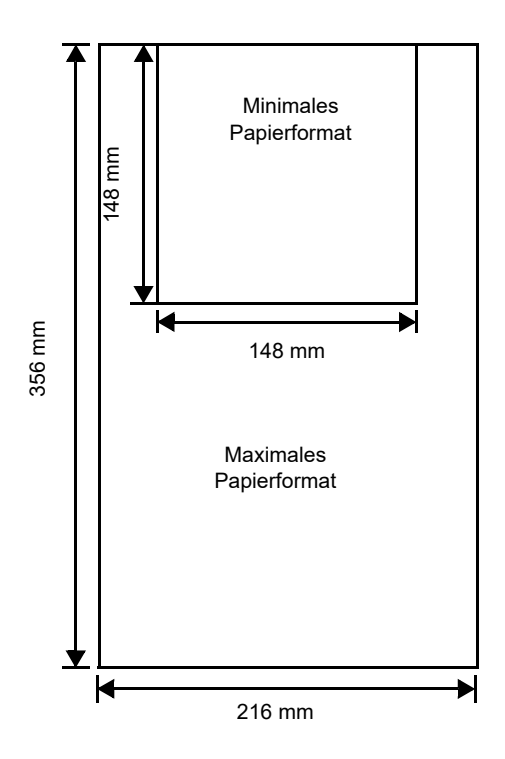

## **Wahl des geeigneten Papiers**

Dieser Abschnitt enthält Richtlinien zur Papierauswahl.

#### **Beschaffenheit**

An den Ecken geknicktes sowie gewelltes, verschmutztes, zerrissenes und mit Fasern, Staub oder Papierschnipseln bzw. auf andere Weise verunreinigtes Papier ist zu vermeiden.

Der Einsatz derartigen Papiers kann zu unleserlichen Ausdrucken, Fehleinzügen und Papierstaus führen und die Lebensdauer des Geräts verkürzen. Insbesondere zu vermeiden ist Papier mit einer Beschichtung oder einer anderen Oberflächenbehandlung. Das Papier sollte so glatt wie möglich sein.

#### **Zusammensetzung**

Beschichtetes Papier oder Papier, das Kunststoff oder Kohlenstoff enthält, ist nicht zu verwenden. Solche Stoffe können unter Wärmeeinwirkung bei der Tonerfixierung giftige Dämpfe entwickeln.

Normalpapier sollte mindestens 80 % Faserstoff enthalten. Maximal 20 % des Papiers sollten aus Baumwolle oder anderen Fasern bestehen.

#### **Papierformate**

Die Kassette kann Papier der nachfolgend aufgeführten Formate aufnehmen. Die Längen- und Breitentoleranz beträgt jeweils ±0,7 mm. Die Winkeltoleranz an den Ecken muss 90° ±0,2° betragen.

- **•** A4 (210 × 297 mm)
- **•** A5 (Querformat) (210 × 148 mm)
- **•** A5 (148 × 210 mm)
- **•** Folio (210 × 330 mm)
- **•** JIS B5 (182 × 257 mm)
- **•** ISO B5 (176 × 250 mm)
- **•** Letter (8,5 × 11 Zoll)
- **•** Legal (8,5 × 14 Zoll)
- **•** Executive (7,25 × 10,5 Zoll)
- **•** Kuvert C5 (162 × 229 mm)
- **•** Oficio II (8,5 × 13 Zoll )
- **•** 216 × 340 mm
- **•** 16 K (197 × 273 mm)
- **•** Benutzerdefiniert\* 148 × 148 bis 216 × 356 mm
	- \* Falls die Länger des benutzerdefinierten Papiers 297 mm überschreitet, kann das Gerät ersatzweise auf A4, Folio, Legal und Oficio II als Standardpapierformat eingestellt werden.

#### **Glätte des Papiers**

Das Papier sollte über eine glatte, unbeschichtete Oberfläche verfügen. Bei rauem Papier kann es vorkommen, dass Teile nicht bedruckt werden. Außerdem kann die Druckqualität leiden. (Grauschleier auf dem Druckbild.)

#### **Papiergewicht**

Das Papiergewicht wird in Gramm pro Quadratmeter (g/m<sup>2</sup>) angegeben. Ist das Papier zu leicht oder zu schwer, kann es zu Fehleinzügen, Papierstaus und vorzeitigem Verschleiß des Produkts kommen. Ist das Papier unterschiedlich schwer, werden möglicherweise mehrere Blätter gleichzeitig eingezogen, mangelhaft bedruckt oder es kommt zu Problemen mit der Druckqualität (z. B. unscharfes Druckbild), da der Toner schlecht fixiert wird.

Das empfohlene Papiergewicht liegt zwischen 65 und 105 g/m².

#### **Flächengewichte**

In den Vereinigten Staaten wird das Flächengewicht in Pfund (lb), in Europa, im metrischen System, in (g/m²) angegeben. Bei den blau unterlegten Werten handelt es sich um die Standardgewichte.

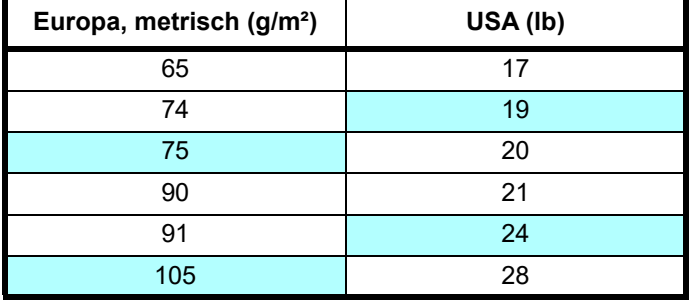

#### **Stärke**

Bei Einsatz des Geräts sollte Papier mittlerer Stärke verwendet werden. Kommt es beim Drucken zu Fehleinzügen oder Papierstaus und sind die Drucke blass, ist das verwendete Papier möglicherweise zu dünn. Kommt es zu Papierstaus und sind die Drucke verwischt, ist das verwendete Papier möglicherweise zu dick. Die geeignete Stärke liegt zwischen 0,086 und 0,110 mm.

#### **Feuchtigkeitsgehalt**

Der Feuchtigkeitsgehalt wird als Prozentwert der Feuchtigkeit zur Trockenheit der Masse des Papiers angegeben. Er wirkt sich auf das Aussehen des Papiers, die Art wie es eingezogen wird, die Wellung, die elektrostatischen Eigenschaften und die Tonerfixierung aus.

Der Feuchtigkeitsgehalt des Papiers hängt von der relativen Luftfeuchtigkeit in der Umgebung ab. Ist die Luftfeuchtigkeit hoch und absorbiert das Papier Feuchtigkeit, können die Papierkanten aufquellen und sich wellen. Bei niedriger Luftfeuchtigkeit dagegen trocknet das Papier aus, so dass sich die Papierkanten zusammenziehen und der Ausdruck kontrastschwächer wird.

Gewellte oder zusammengezogene Kanten können zu Papierstaus und Ausrichtungsfehlern führen. Der Feuchtigkeitsgehalt von Papier sollte zwischen 4 und 6 % liegen.

Es ist daher darauf zu achten, dass das Papier richtig gelagert wird. Bei der Lagerung von Papier gilt Folgendes:

- **•** Papier stets in einem kühlen, gut belüfteten Raum lagern.
- **•** Papier erst dann auspacken, wenn es benötigt wird. Nicht verwendetes Papier wieder einpacken.
- **•** Papier in der Originalverpackung lagern. Die Verpackung nicht direkt auf dem Boden, sondern auf einer Palette o. Ä. platzieren.
- **•** Papier vor der Benutzung mindestens 48 Stunden in dem Raum lagern, in dem gedruckt wird.
- **•** Papier nicht Wärme, Sonnenlicht oder Feuchtigkeit aussetzen.

#### **Weitere Papiereigenschaften**

**Durchlässigkeit**: Bezieht sich auf die Dichte der Papierstruktur, d. h. darauf, wie eng die Papierfasern gebunden sind.

**Steife**: Zu steifes Papier kann im Gerät hängen bleiben und Papierstaus verursachen.

**Rollneigung**: Jedes Papier neigt dazu, sich in eine Richtung aufzurollen. Wenn Papier durch die Heizung läuft, wellt es sich leicht nach oben. Der Ausdruck bleibt glatt, wenn das Papier so eingelegt wird, dass der Aufwärtsdruck der Maschine der Wellung entgegenwirkt.

**Elektrostatische Eigenschaften**: Während des Druckvorgangs wird das Papier elektrostatisch aufgeladen, so dass der Toner darauf haften bleibt. Diese Ladung muss dann beseitigt werden, damit die Blätter in der Druckablage nicht zusammenkleben.

**Weiße**: Der Kontrast einer bedruckten Seite hängt von der Weiße des Papiers ab. Weißeres Papier liefert einen höheren Kontrast.

**Qualitätskontrolle**: Formatabweichungen, nicht exakt rechtwinklige Ecken, gezackte Kanten, nicht richtig geschnittene Blätter und Blätter mit beschädigten Ecken sind Faktoren, die zu diversen Funktionsstörungen führen können. Hersteller, die auf Qualität achten, sorgen dafür, dass solche Probleme nicht auftreten.

**Verpackung**: Papier sollte in einem robusten Karton verpackt sein, so dass es beim Transport nicht beschädigt wird. Hochwertiges Papier namhafter Hersteller ist normalerweise adäquat verpackt.

**Spezialbehandeltes Papier**: Es wird nicht empfohlen, auf folgenden Papierarten zu drucken, auch wenn das Papier sonst die Basisspezifikationen erfüllt. Wenn Sie diese Papierarten verwenden, sollten Sie erst eine geringe Menge kaufen, um dessen Verhalten zu testen.

- **•** Glanzpapier
- **•** Papier mit Wasserzeichen
- **•** Papier mit einer unebenen Oberfläche
- **•** Gelochtes Papier

## **Spezielle Papiertypen**

Die folgenden Medientypen können benutzt werden:

- **•** Vorbedrucktes Papier
- **•** Feinpapier
- **•** Recyclingpapier
- **•** Grobes Papier
- **•** Briefpapier
- **•** Farbiges Papier
- **•** Vorgelochtes Papier
- **•** Hochwertiges Papier

Es ist Papier zu verwenden, das für Kopierer oder Drucker mit Hitzefixierung bestimmt ist.

Da Zusammensetzung und Qualität bei speziellen Papiertypen stärker variieren, ist die Stauwahrscheinlichkeit bei Einsatz dieser Materialien größer als bei Normalpapier. Der Hersteller ist für Geräteschäden und Verletzungen, die von der Verwendung von Sondermaterial herrühren, in keiner Weise verantwortlich.

**Hinweis** Vor dem Kauf eines Sondermaterials empfiehlt es sich, ein Muster auf dem Gerät auszuprobieren.

## **Farbiges Papier**

Farbiges Papier muss die gleichen Spezifikationen wie normales Papier erfüllen. Siehe *[Papierspezifikationen](#page-22-1)* auf [Seite](#page-22-1) *3-3*. Außerdem müssen die Farbstoffe im Papier die Drucktemperatur (bis 200 °C) aushalten.

## **Vorbedrucktes Papier**

Vorbedrucktes Papier muss die gleichen Spezifikationen wie normales Papier erfüllen. Siehe *[Papierspezifikationen](#page-22-1)* auf [Seite](#page-22-1) *3-3*. Die Farbtinte muss gegen die beim Drucken entstehende Hitze resistent sein, ebenso wie gegen Silikonöl.

Verwenden Sie kein Papier mit einer vorbehandelten Oberfläche wie z. B. Glanzpapier für Kalender.

## **Recyclingpapier**

Mit Ausnahme des Weißgehalts muss Recyclingpapier die gleichen Anforderungen erfüllen wie Normalpapier. Siehe *[Papierspezifikationen](#page-22-1)* auf Seite *3-3*.

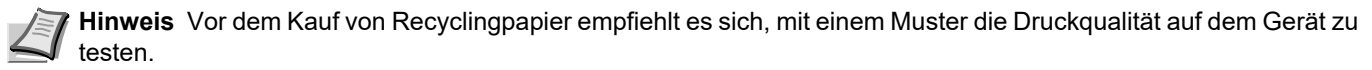

## **Medientyp**

Das Gerät verfügt über die Möglichkeit, für jeden Medientyp die optimalen Einstellungen für den Ausdruck zu wählen.

Nicht nur voreingestellte Medientypen, sondern auch benutzerdefinierte Medientypen können ausgewählt werden. Die Medientypen können dann über den Druckertreiber oder das KYOCERA Client Tool gewählt werden. Die folgenden Medientypen können benutzt werden.

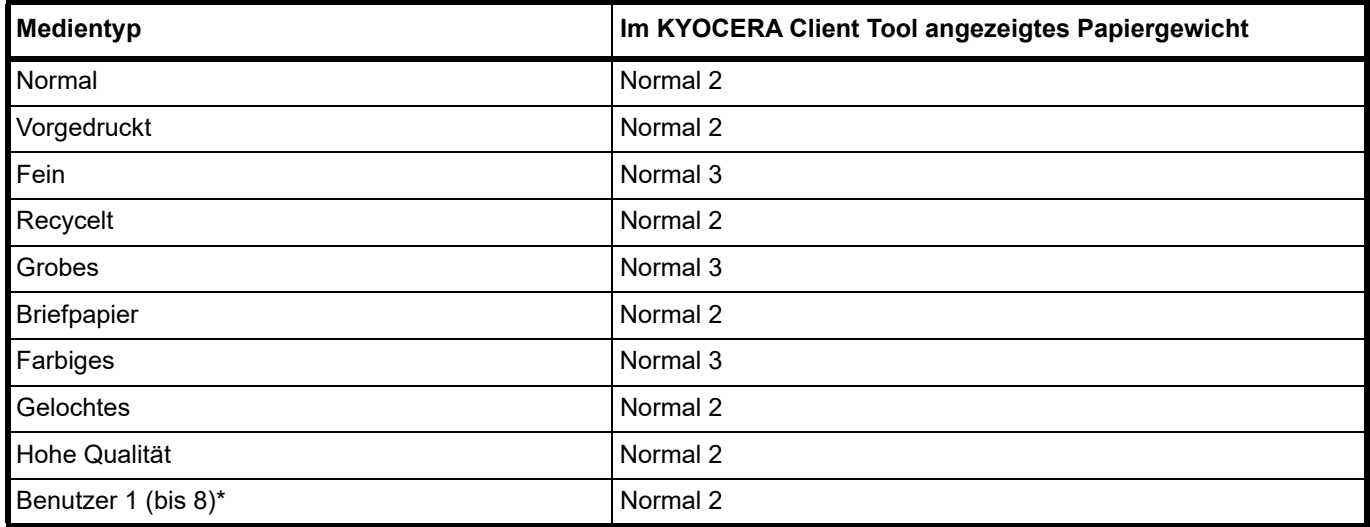

\* Dieser Medientyp wird durch den Anwender angelegt. Bis zu 8 anwenderdefinierte Einstellungen sind möglich. Weitere Informationen siehe *KYOCERA Client Tool User Guide*.

## **Papier vorbereiten**

Entnehmen Sie das Papier aus der Verpackung und fächern Sie es vor dem Einlegen sorgfältig auf.

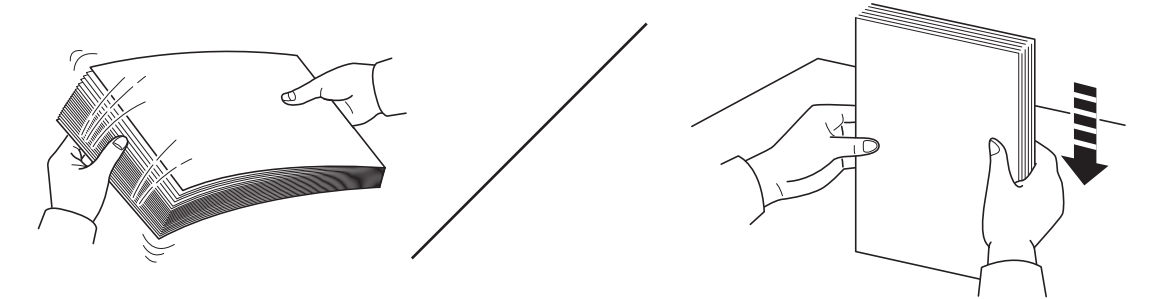

Falls Sie Papier benutzen, das Falten hat oder gerollt ist, glätten Sie es, bevor es eingelegt wird. Andernfalls kann es zu Papierstau kommen.

**WICHTIG** Überzeugen Sie sich, dass das Papier nicht geheftet ist und das alle Heftklammern entfernt wurden.

Benutzen Sie kein Papier für Tintenstrahldrucker oder Papier mit einer Oberflächenbehandlung. Papierstau oder andere Störungen könnten die Folge sein.

Stellen Sie sicher, dass sich keinerlei Fremdkörper an Oberfläche oder Kanten des Papiers befinden, denn jedwede Fremdkörper können zu Druckproblemen führen.

## **Papier in die Kassette einlegen**

Es können 150 Blatt mit dem Format A4 oder Letter (80 g/m²) in die Kassette eingelegt werden.

1 Öffnen Sie die vordere Abdeckung.

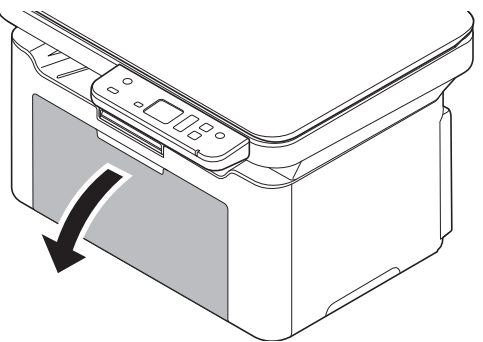

Falls nötig, öffnen Sie den Papieranschlag wie im Bild gezeigt.

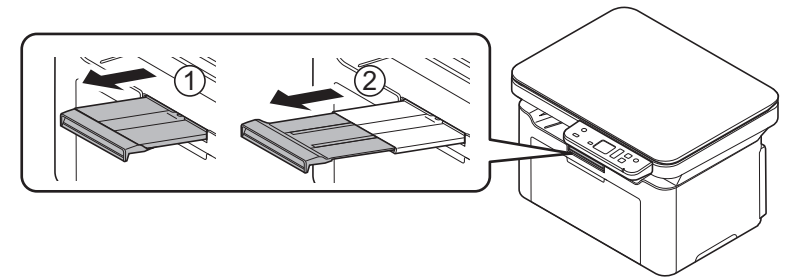

Entfernen Sie den Anschlag der Papierlängeneinstellung, wenn ein anderes Papierformat als A5 (Querformat) verwendet wird. Bewahren Sie den Papieranschlag sorgfältig auf.

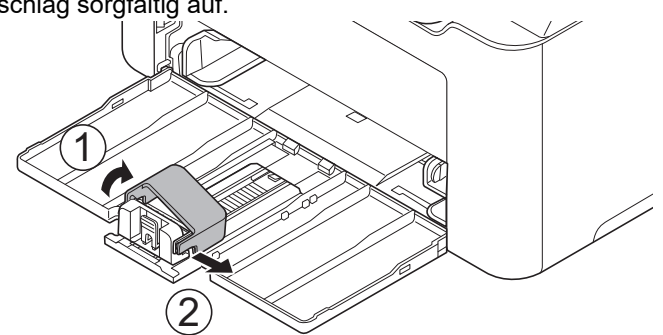

2 Stellen Sie die Papierführung links und rechts auf das gewünschte Papierformat ein.

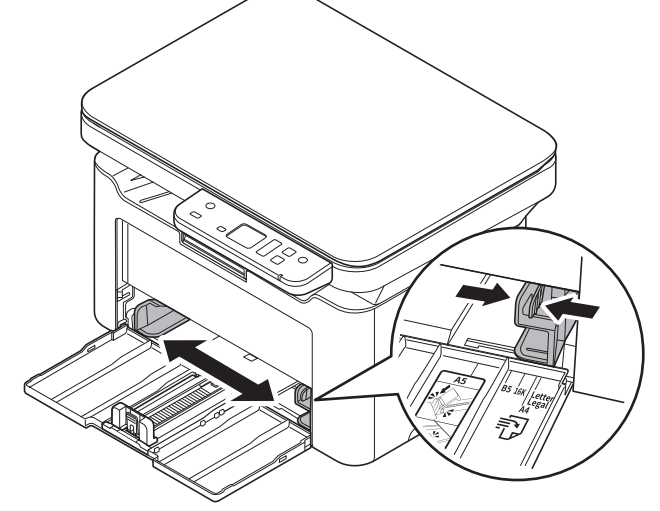

**Hinweis** Die Papierformate sind auf der Kassette markiert.

3 Passen Sie die Papierlängeneinstellung an das gewünschte Papierformat an.

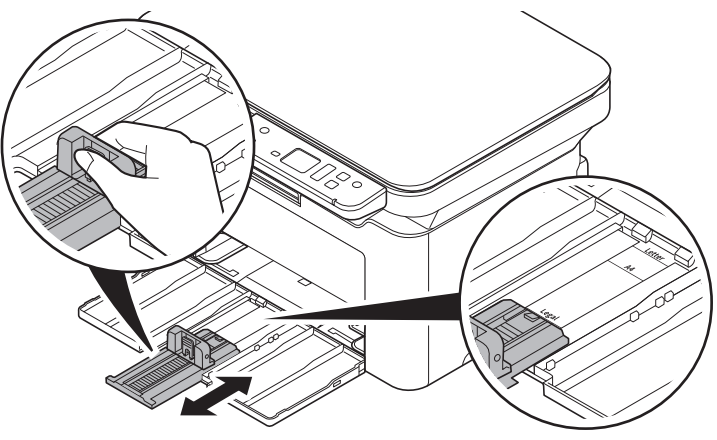

**Hinweis** Möchten Sie Papier mit dem Format A4/Letter oder größer benutzen, ziehen Sie die Papierlängeneinstellung weiter heraus.

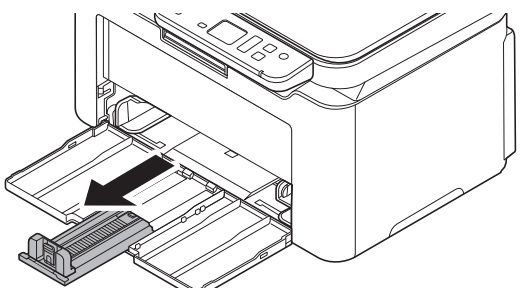

Möchten Sie Papier mit dem Format A5 (Querformat) benutzen, bringen Sie den Anschlag an.

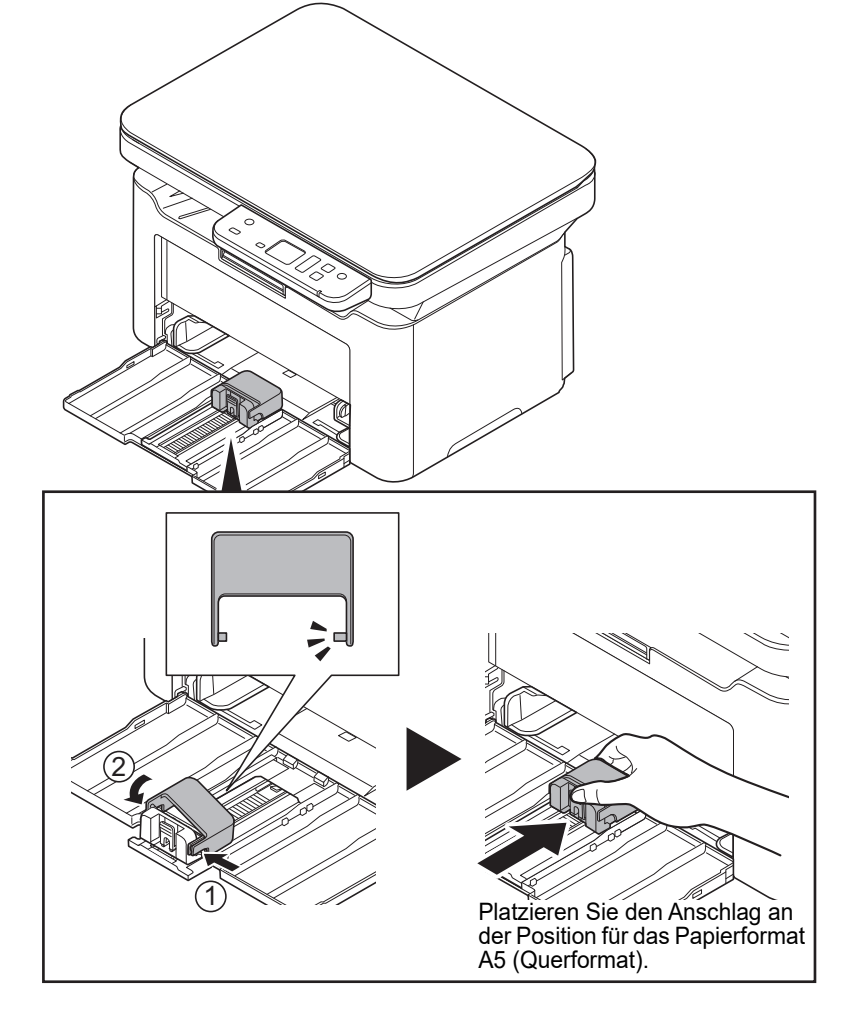

4 Schieben Sie das Papier so weit in die Kassette, bis es im Inneren gegen den Einzug stößt. Die zu bedruckende Seite muss nach oben weisen; das Papier darf nicht gefaltet, gewellt oder beschädigt sein.

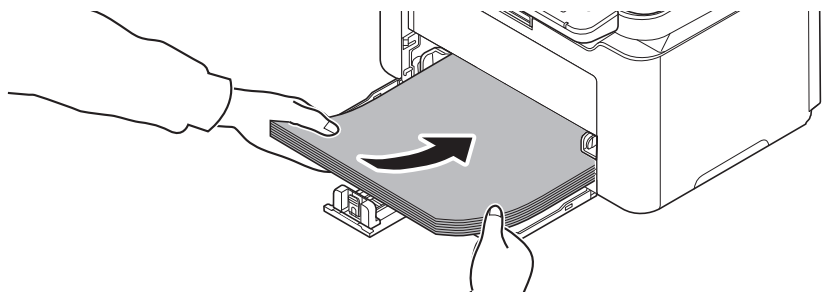

**WICHTIG** Richten Sie die Papierlängeneinstellung so aus, dass kein Spalt zwischen dem Papier und der Führung entsteht.

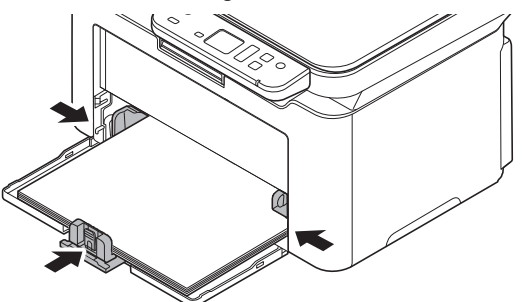

**Hinweis** Das eingelegte Papier muss unter die Papierbegrenzer passen und darf diese nicht berühren.

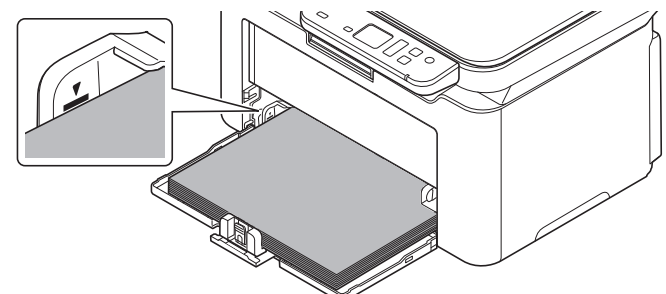

Wenn Sie A5-Papier (Querformat) benutzen möchten, legen Sie es wie in der Abbildung gezeigt ein.

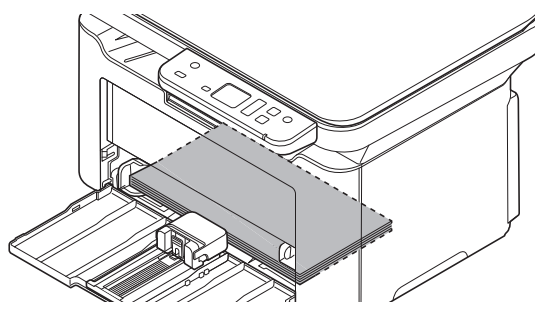

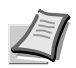

**Hinweis** Bei der Verwendung von A5-Papier (Querformat) die vordere Abdeckung nicht schließen.

5 Geben Sie das Papierformat und den Medientyp für die Kassette im KYOCERA Client Tool an. Weitere Informationen siehe *[Konfiguration](#page-73-0)* auf Seite *3-54*.

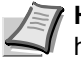

**Hinweis** Geben Sie das Papierformat an, welches Sie in die Kassette eingelegt haben.

## <span id="page-31-0"></span>**Originale einlegen**

Sie können außer normalem Papier auch Bücher und Broschüren auf das Vorlagenglas legen.

**Hinweis** Rund um die Kanten und in der Mitte von geöffneten Originalen kann es zur Schattenbildung kommen.

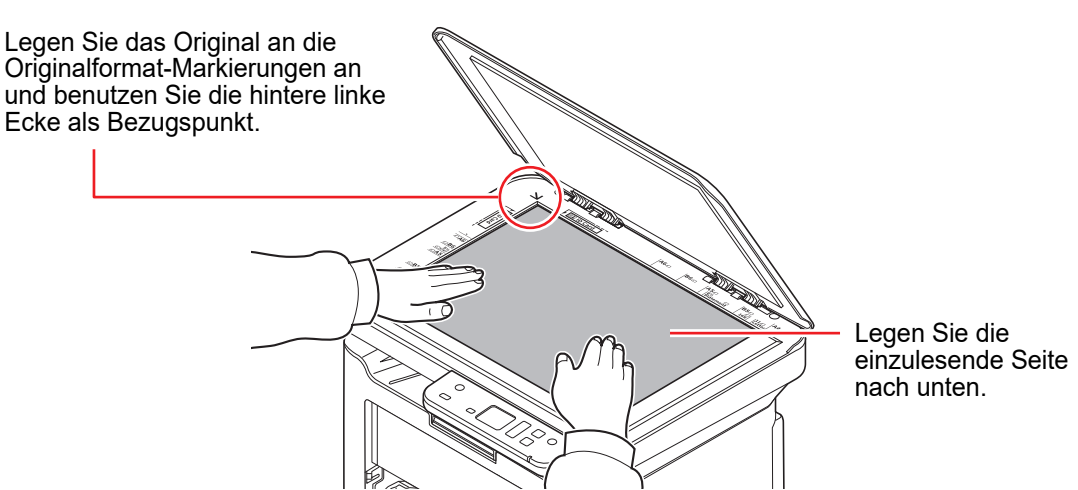

Öffnen Sie die Originalabdeckung und legen Sie das Original auf die Glasplatte.

**WICHTIG** Drücken Sie nicht mit Kraft auf die Originalabdeckung, um sie zu schließen. Durch übermäßigen Druck kann die Glasplatte splittern. (Maximales Gewicht: 5 kg oder weniger)

Falls Sie Bücher und Broschüren anlegen, öffnen Sie die Originalabdeckung komplett.

## <span id="page-32-0"></span>**Treiber und Dienstprogramme installieren (Installation von der DVD (Product Library))**

In diesem Abschnitt werden die Geräteeinstellungen und die Installation der Software für das Gerät erklärt. Stellen Sie sicher, dass das Gerät ordnungsgemäß angeschlossen und mit dem PC verbunden ist, bevor die Software von der *Product Library* Disk installiert wird.

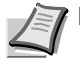

**Hinweis** Stellen Sie sicher, dass das Gerät online\* ist, wenn Sie die Software installieren.

\* Im Kopiermodus erscheint 01 bzw. im Scanmodus P0 in der Anzeige des Bedienfelds.

## **Software**

Folgende Software kann von der *Product Library* Disk installiert werden.

 $\bullet$ : Wird standardmäßig installiert.  $\bigcirc$ : Wird nur bei Auswahl installiert.

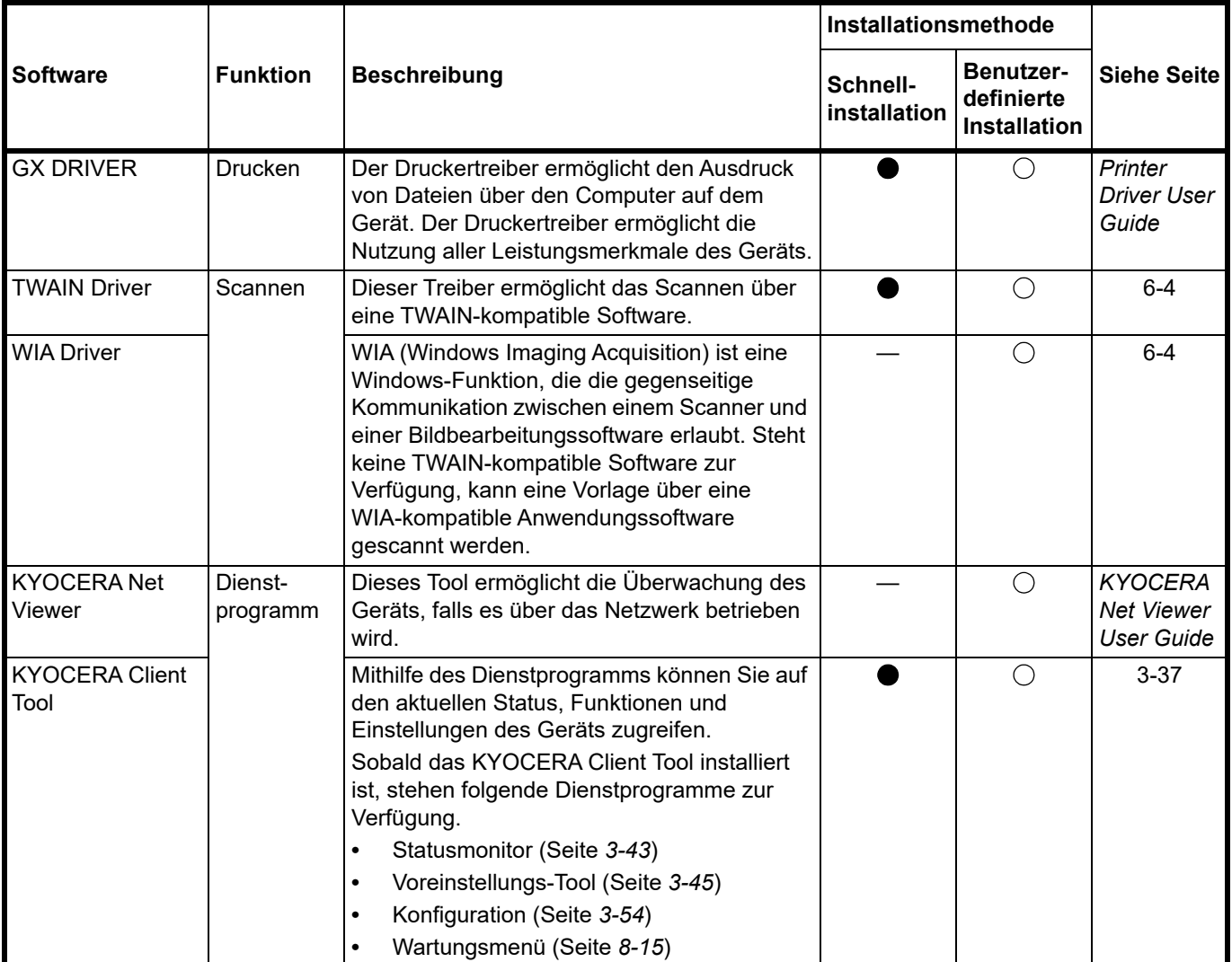

**Hinweis** Die Installation unter Windows muss mit Administratorrechten erfolgen. Für Informationen zur Installation von unserer Website siehe *[Treiber und Dienstprogramme installieren \(Installation von unserer Website\)](#page-40-0)* auf [Seite](#page-40-0) *3-21*.

## **Installation der Software unter Windows**

Soll der Drucker an einem Windows PC betrieben werden, führen Sie die folgenden Schritte aus. Das folgende Beispiel zeigt, wie Sie das Gerät mit einem Windows-10-PC verbinden.

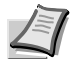

**Hinweis** Zur Installation des Druckertreibers unter Windows-Betriebssystemen müssen Sie mit Administratorrechten angemeldet sein.

Wählen Sie für die Installation der Software entweder die Schnellinstallation oder den benutzerdefinierten Installer. Bei der Schnellinstallation werden angeschlossene Geräte automatisch gefunden und die benötigte Software installiert. Verwenden Sie den benutzerdefinierten Installer, wenn Sie den Anschluss und die zu installierende Software selbst auswählen möchten.

1 Schalten Sie den Computer ein und starten Sie Windows.

Falls das Fenster **Neue Hardware gefunden** von Windows erscheint, klicken Sie auf **Abbrechen**.

2 Legen Sie die mit dem Gerät mitgelieferte *Product Library* Disk in das optische Laufwerk ein.

Das Installationsprogramm wird gestartet.

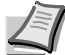

**Hinweis** Wird die Installationsroutine nicht automatisch gestartet, öffnen Sie die *Product Library* Disk im Windows Explorer und doppelkicken Sie auf **Setup.exe**.

3 Lesen Sie die Lizenzvereinbarung und klicken Sie auf **Zustimmen**.

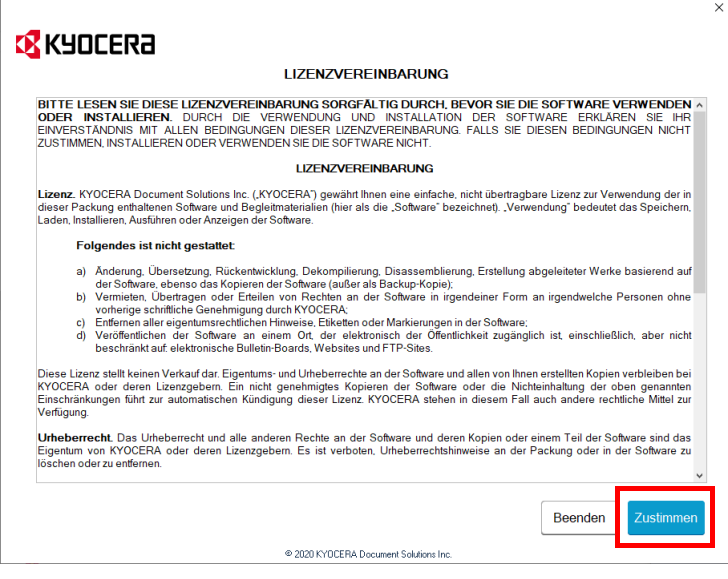

Die Installation beginnt.

Ab hier hängt das weitere Vorgehen von der verwendeten Windows Version und der Anschlussart des Druckers ab. Wählen Sie eine der folgenden Installationsmethoden aus.

- **•** [Schnellinstallation](#page-34-0)
- **•** [Benutzerdefinierter Installer](#page-36-0)

#### <span id="page-34-0"></span>**Schnellinstallation**

Bei der Schnellinstallation wird das Gerät automatisch erkannt, wenn es eingeschaltet ist. Für die normalen Anschlussarten wird die Schnellinstallation empfohlen. (Im Folgenden finden Sie ein Beispiel für die Verbindung des Geräts mit einem Computer über USB.)

#### 1 Wählen Sie **Schnellinstallation**.

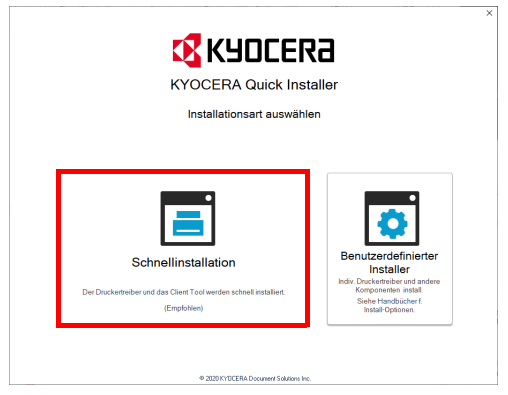

2 Klicken Sie auf **USB-Verbindung** oder **Drahtlosverbindung**. Das Installationsprogramm erkennt das Gerät.

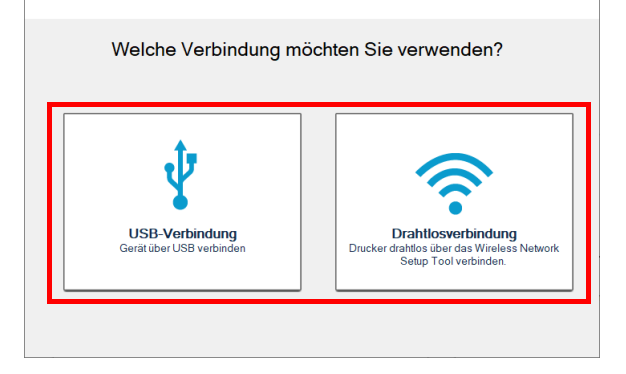

Wird kein Drucker gefunden, prüfen Sie, ob das Gerät korrekt über USB oder ein Netzwerk angeschlossen und es eingeschaltet ist. Klicken Sie anschließend auf C' (Aktualisieren), um das Gerät erneut zu suchen. Die Drahtlosverbindung steht nur bei den Modellen MA2001w/MA2000w zur Verfügung.

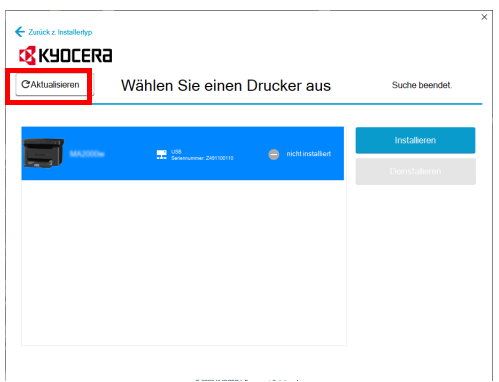

3 Wählen Sie das gewünschte Gerät aus und klicken Sie auf **Installieren**.

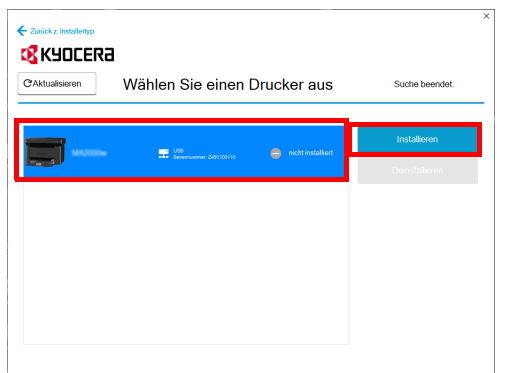

**Hinweis** Wird das Fenster "Neue Hardware gefunden" von Windows angezeigt, klicken Sie auf **Abbrechen**. Falls ein Warnfenster zum Installieren neuer Hardware erscheint, drücken Sie auf **Fortfahren**.

Falls ein Warnfenster von Windows mit Sicherheitshinweisen erscheint, klicken Sie auf **Treibersoftware installieren**.

4 Danach erscheint ein Fenster, das die ordnungsgemäße Installation der Software bestätigt.

Klicken Sie auf **Speich.+InstallerBeend.**, um den Installationsassistenten zu schließen.

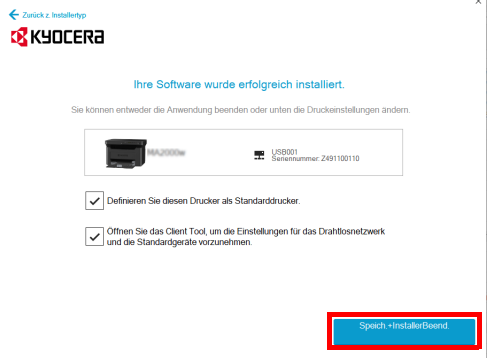

Die Installation der Software ist nun abgeschlossen.
### **Benutzerdefinierter Installer**

Verwenden Sie den benutzerdefinierten Installer, wenn Sie den Anschluss und die zu installierende Software selbst auswählen möchten. (Im Folgenden finden Sie ein Beispiel für die Verbindung des Geräts mit einem Computer über USB.)

1 Wählen Sie die Anschlussart für den benutzerdefinierten Installer.

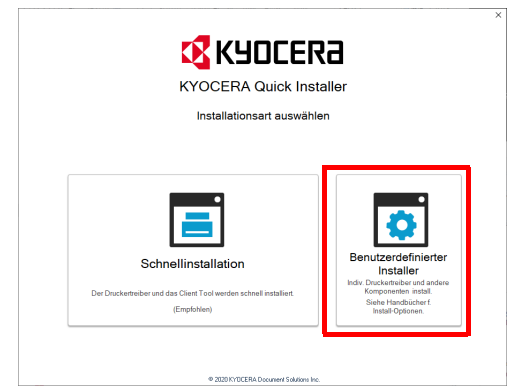

2 Klicken Sie auf **Benutzerdefinierte Installation**.

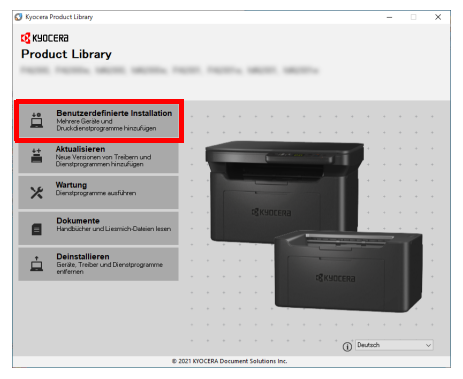

3 Wählen Sie das zu installierende Gerät und klicken Sie auf den Pfeil, um es in die Liste **Zu installierende Produkte** zu verschieben.

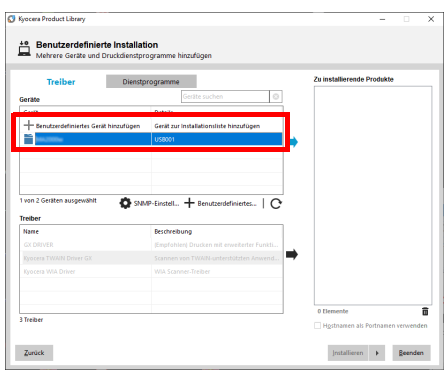

4 Wählen Sie die zu installierende Software und klicken Sie auf den Pfeil, um sie in die Liste **Zu installierende Produkte** zu verschieben.

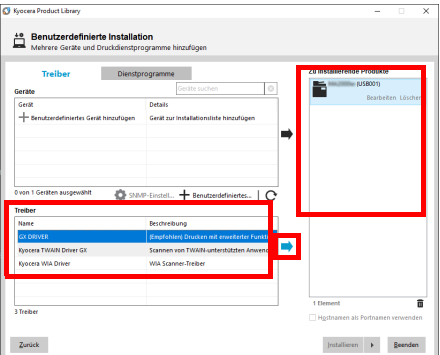

5 Öffnen Sie das Register **Dienstprogramme** und wählen Sie das zu installierende Dienstprogramm aus.

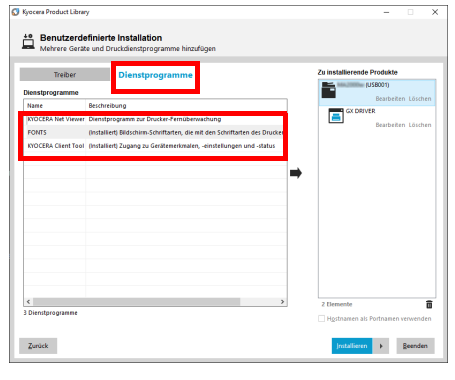

#### 6 Klicken Sie auf **Installieren**.

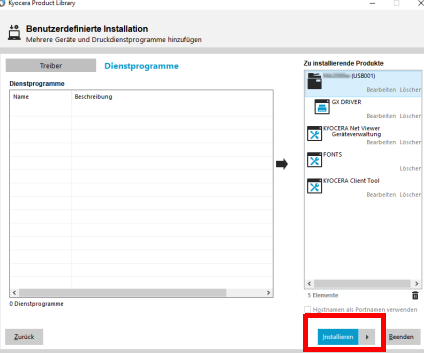

7 Danach erscheint ein Fenster, das die ordnungsgemäße Installation der Software bestätigt. Um eine Testseite auszudrucken, klicken Sie auf **Testseite drucken** und wählen Sie das Gerät aus.

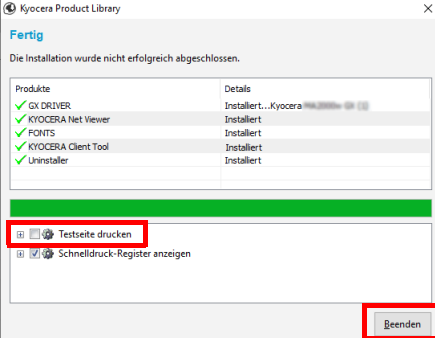

Klicken Sie auf **Beenden**, um den Installationassistenten zu beenden.

Die Installation der Software ist nun abgeschlossen.

# <span id="page-38-0"></span>**Installation der Software unter Macintosh**

Die Druckfunktion des Geräts kann auch mit einem Macintosh Computer genutzt werden.

**Hinweis** Die Installation unter Mac OS muss mit Administratorrechten erfolgen. Für Informationen zur Installation von unserer Website siehe *[Installation der Software unter Macintosh](#page-46-0)* auf Seite *3-27*.

1 DVD einlegen.

Doppelklicken Sie auf das **Kyocera** Symbol.

2 Anzeige aufrufen.

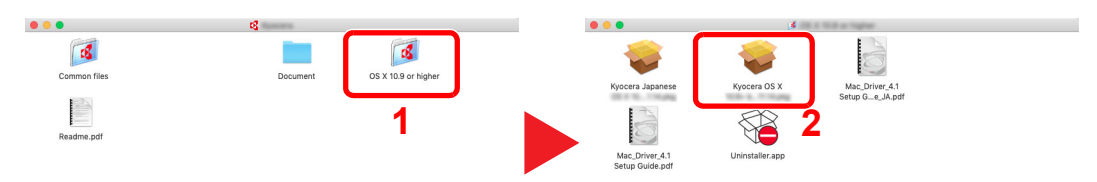

Doppelklicken Sie auf **OS X x.x**, je nachdem, mit welcher Mac OS-Version Sie arbeiten.

## 3 Druckertreiber installieren.

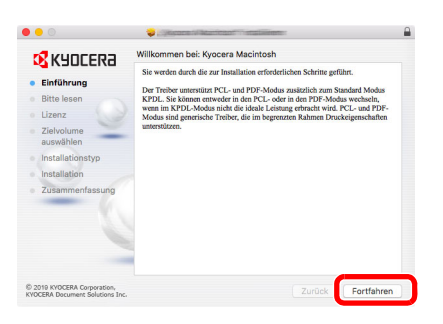

Installieren Sie den Druckertreiber, indem Sie den Anweisungen auf dem Bildschirm folgen.

Daraufhin ist die Installation des Druckertreibers abgeschlossen.

Bei Benutzung einer USB-Verbindung wird der Drucker automatisch erkannt und verbunden.

### **(Gilt nur für MA2001w/MA2000w)**

Wird eine Netzwerkverbindung verwendet, sind die unten stehenden Einstellungen erforderlich:

4 Öffnen Sie die Systemeinstellungen und fügen Sie den Drucker hinzu.

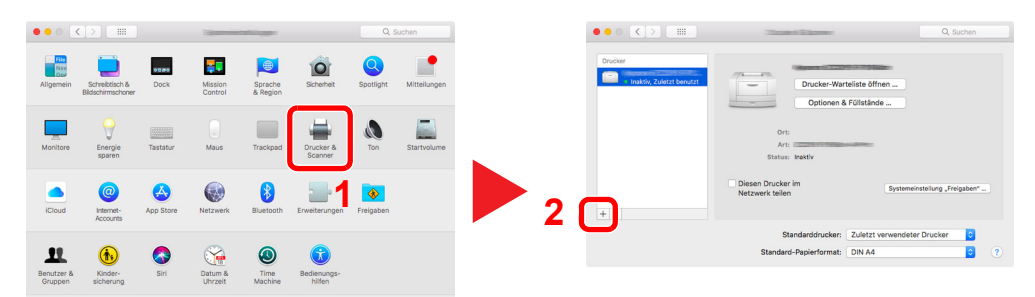

5 Wählen Sie IP und geben die auf der Statusseite stehende IP-Adresse in "Adresse" ein. Wählen Sie als "Protokoll" Line Printer Daemon - LPD. Die in "Adresse" eingegebene Zahl wird automatisch in "Name" angezeigt. Ändern Sie diese bei Bedarf in den Modellnamen, etc.

Um die Statusseite zu drucken, siehe [Berichte drucken3-62.](#page-81-0)

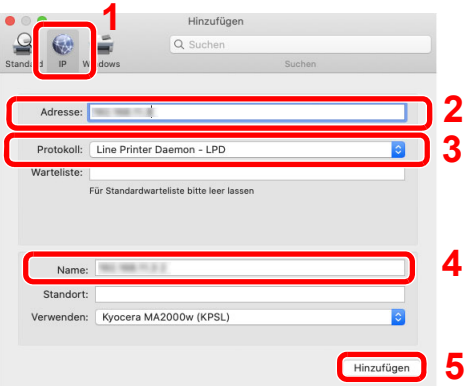

6 Der gewählte Drucker wird hinzugefügt.

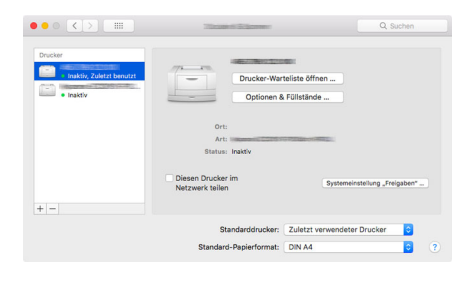

# <span id="page-40-0"></span>**Treiber und Dienstprogramme installieren (Installation von unserer Website)**

Um die Druckerfunktion bzw. die TWAIN/WIA-Verbindung zu nutzen, laden Sie die entsprechende Software von unserer Website (https://kyocera.info/) herunter und installieren diese. Stellen Sie sicher, dass das Gerät ordnungsgemäß angeschlossen und mit dem PC verbunden ist, bevor die Software installiert wird.

**Hinweis** Stellen Sie sicher, dass das Gerät online\* ist, wenn Sie die Software installieren.

\* Im Kopiermodus erscheint 01 bzw. im Scanmodus P0 in der Anzeige des Bedienfelds.

# **Software**

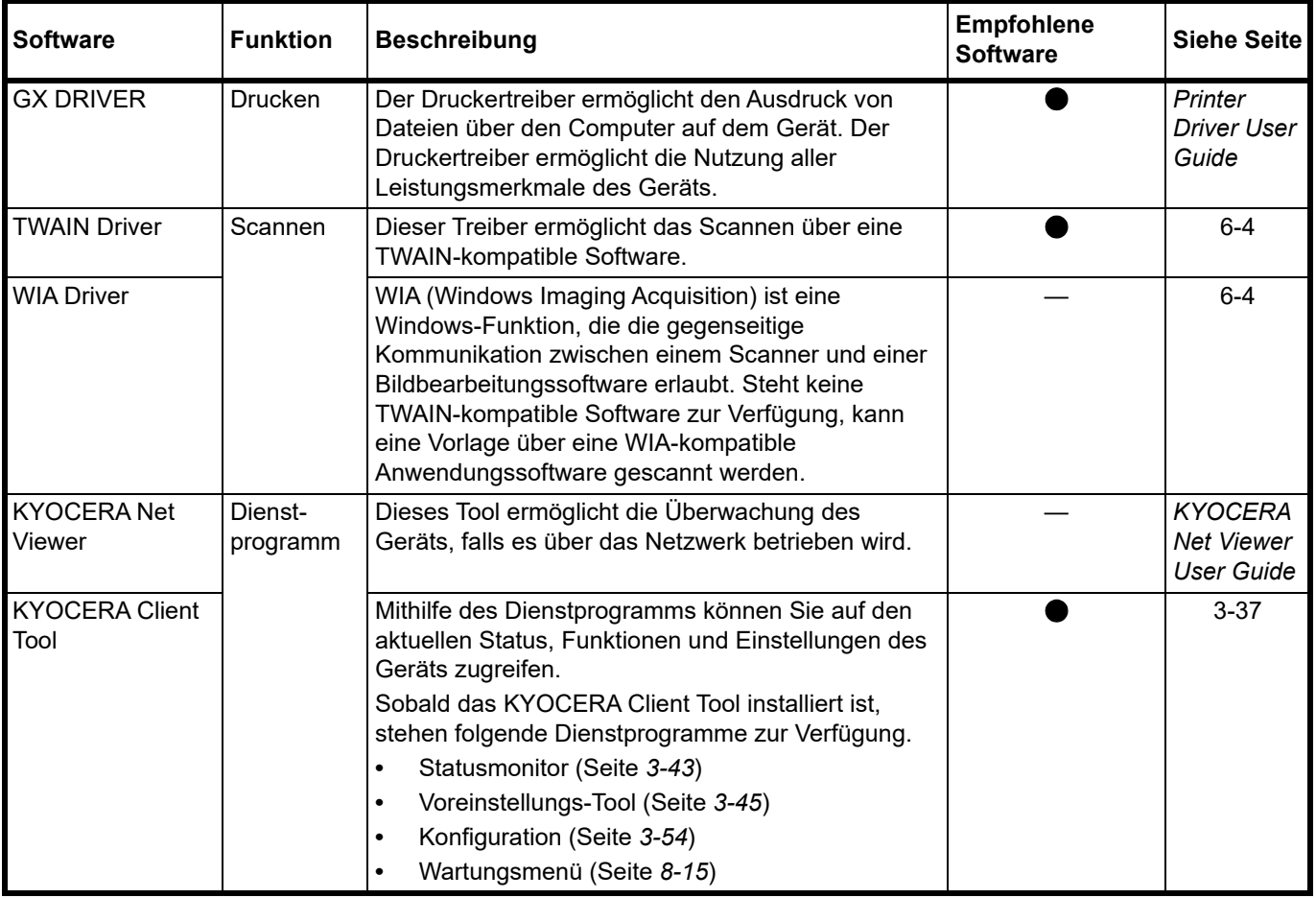

**Hinweis** Die Installation unter Windows muss mit Administratorrechten erfolgen.

Für Informationen zur Installation von der DVD (Product Library) siehe *[Treiber und Dienstprogramme installieren](#page-32-0)  [\(Installation von der DVD \(Product Library\)\)](#page-32-0)* auf Seite *3-13*.

# **Installation der Software unter Windows**

#### **Download und Installation von der Website**

Software von unserer Website herunterladen und installieren.

1 Geben Sie in die Adresszeile Ihres Browsers "https://kyocera.info/" ein.

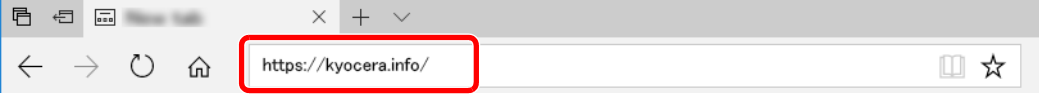

2 Geben Sie den Produktnamen in das Suchfeld ein und wählen Sie das betreffende Gerät aus der Ergebnisliste aus.

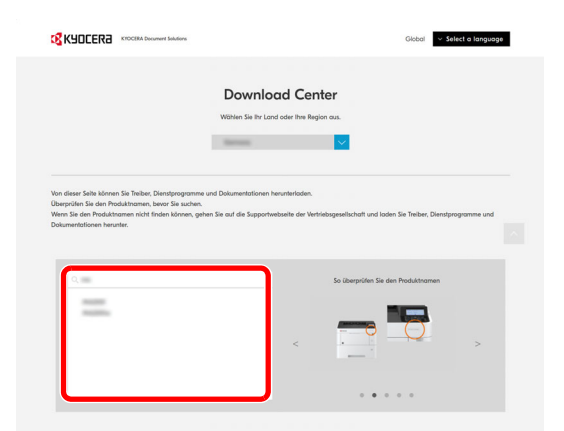

3 Ändern Sie nach Bedarf das ausgewählte Betriebssystem sowie die Spracheinstellung.

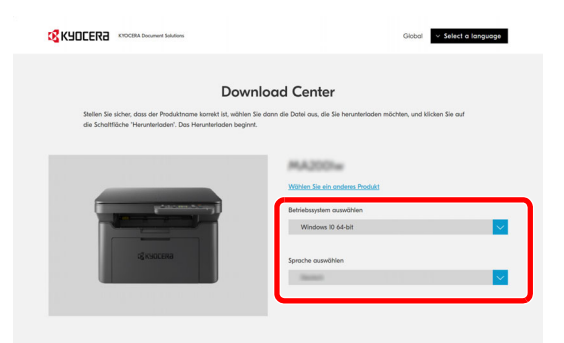

4 Register Empfohlen, Treiber oder Dienstprogramm auswählen > uniter der Software klicken, die Sie herunterladen möchten.

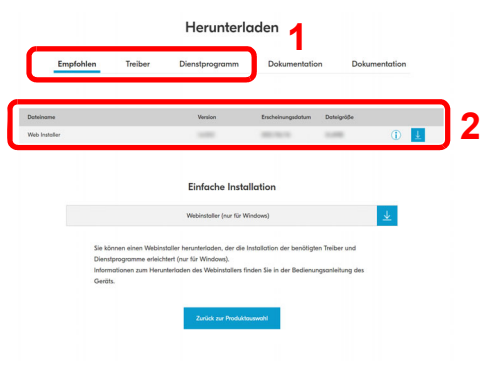

#### **5** Lesen Sie die Lizenzvereinbarung.

Klicken Sie anschließend auf **Zustimmen und herunterladen,** wenn keine Probleme vorliegen. Daraufhin wird ein Installationsprogramm der ausgewählten Software heruntergeladen.

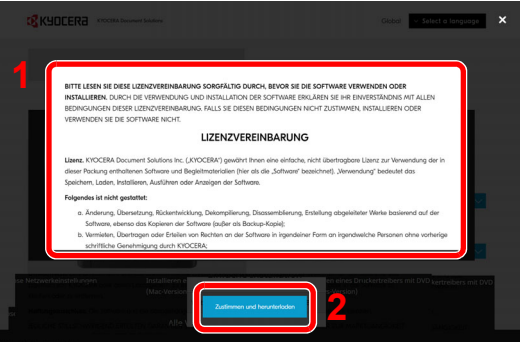

6 Doppelklicken Sie auf das heruntergeladene Installationsprogramm, um es zu starten.

Folgen Sie den Anweisungen auf dem Bildschirm, um die Software zu installieren.

**Hinweis** Die Installation unter Windows muss mit Administratorrechten erfolgen. Falls die Benutzerkontenverwaltung erscheint, klicken Sie auf [**Ja**] ([**Erlauben**]).

#### **Verwendung des Web Installers**

Software über einen von unserer Website heruntergeladenen Web Installer installieren.

- 1 Öffnen Sie Ihren Webbrowser.
- 2 Geben Sie in die Adresszeile Ihres Browsers "https://kyocera.info/" ein.

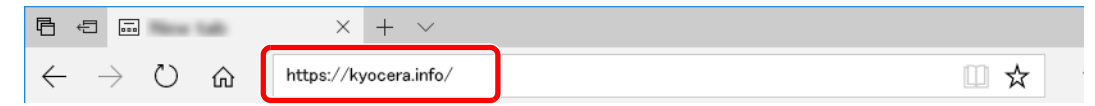

3 Geben Sie den Produktnamen in das Suchfeld ein und wählen Sie das betreffende Gerät aus der Ergebnisliste aus.

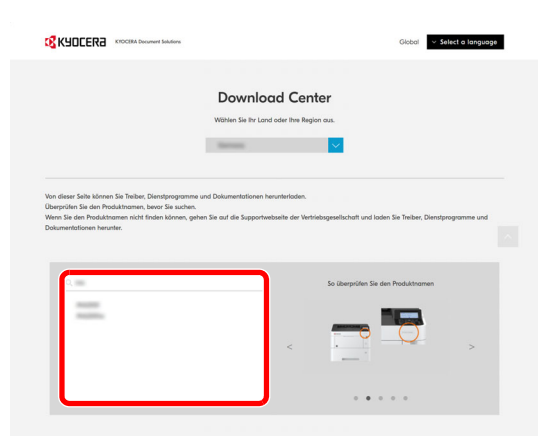

4 Ändern Sie nach Bedarf das ausgewählte Betriebssystem sowie die Spracheinstellung.

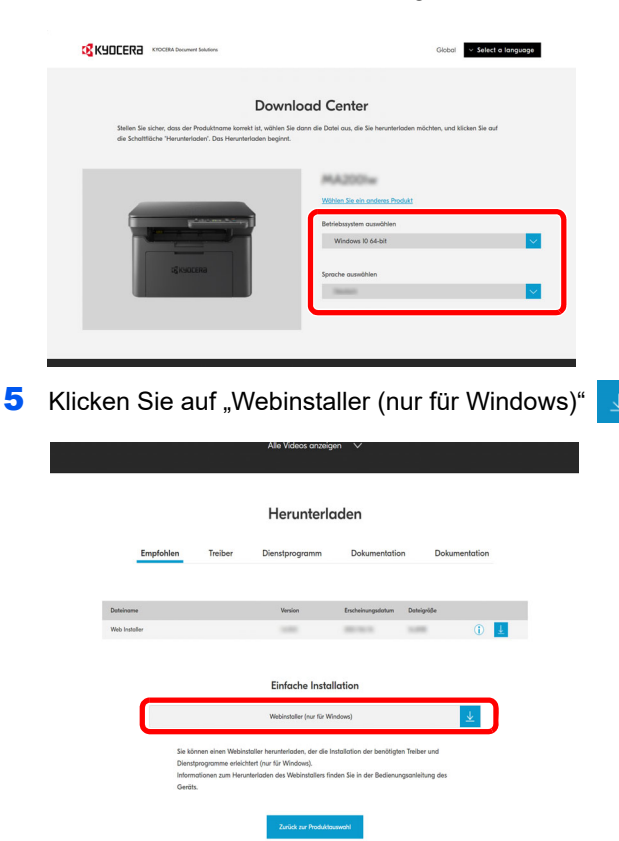

#### **6** Lesen Sie die Lizenzvereinbarung.

Klicken Sie anschließend auf **Zustimmen und herunterladen,** wenn keine Probleme vorliegen. Daraufhin wird ein Web Installer heruntergeladen.

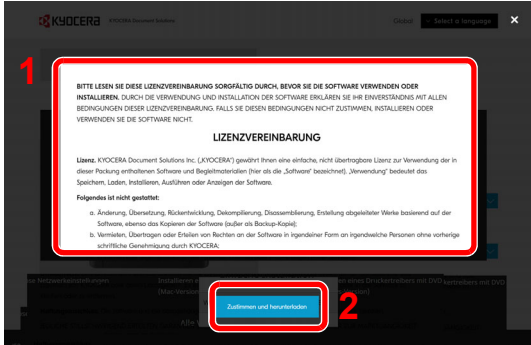

7 Doppelklicken Sie auf das heruntergeladene Installationsprogramm, um es zu starten.

**Hinweis** Die Installation unter Windows muss mit Administratorrechten erfolgen. Falls die Benutzerkontenverwaltung erscheint, klicken Sie auf **Ja** (**Erlauben**).

#### 8 Lesen Sie die Lizenzvereinbarung.

Klicken Sie auf **Akzeptieren,** wenn keine Probleme vorliegen.

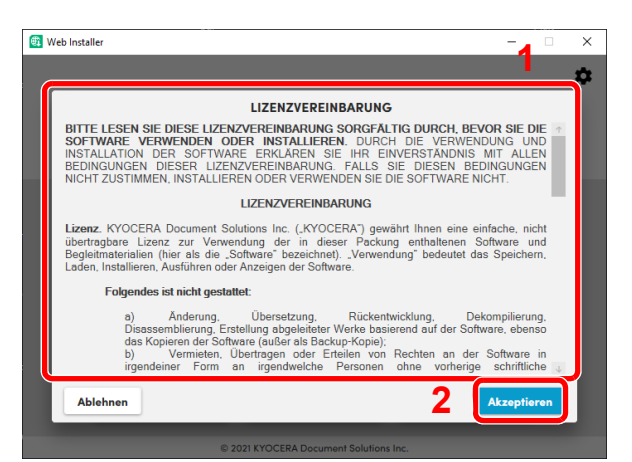

## 9 Klicken Sie auf **Installieren**.

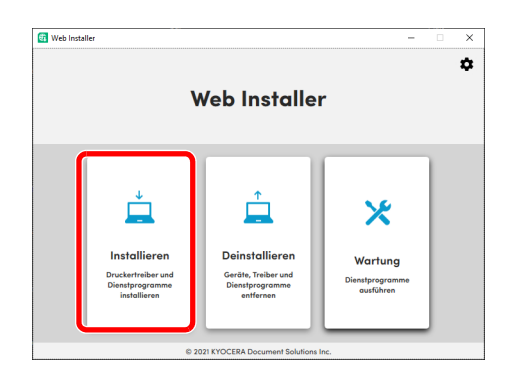

10Wählen Sie ein Modell und klicken Sie auf **Weiter**.

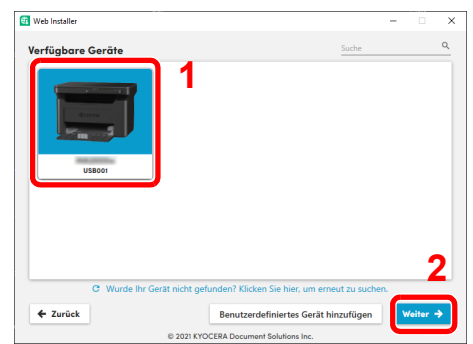

**Hinweis** Falls das Gerät nicht erkannt wird, auch wenn es betriebsbereit ist, prüfen Sie Folgendes. Wird kein Drucker gefunden, prüfen Sie, ob das Gerät korrekt über USB-Kabel oder ein Netzwerk mit dem Computer verbunden ist.

Falls das gewünschte Gerät nicht angezeigt wird, klicken Sie auf **Benutzerdefiniertes Gerät hinzufügen**, um das Gerät, das Sie verwenden möchten, direkt auszuwählen.

11 Wählen Sie die Software, die Sie installieren möchten.

Hinweis Bei Software, deren Installation empfohlen wid, ist das Kontrollkästchen standardmäßig mit vaktiviert. Passen Sie die Auswahl nach Bedarf an.

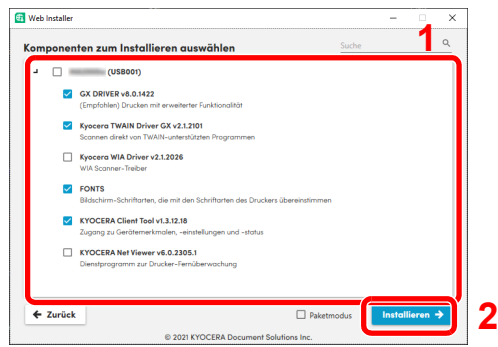

### 12Klicken Sie auf **Installieren**.

Wenn Sie auf **Installieren** klicken, erscheint womöglich eine Anzeige, in der Sie gefragt werden, ob Sie mit der Erfassung der Daten einverstanden sind. Wählen Sie eine der Antwortmöglichkeiten aus und klicken Sie auf **OK**.

**Hinweis** Falls ein Warnfenster mit Windows-Sicherheitshinweisen erscheint, klicken Sie auf **Diese Treibersoftware trotzdem installieren**.

Wird der Microsoft.NET Framework Installationsbildschirm angezeigt, klicken Sie auf **Ja,** um die Installation durchzuführen.

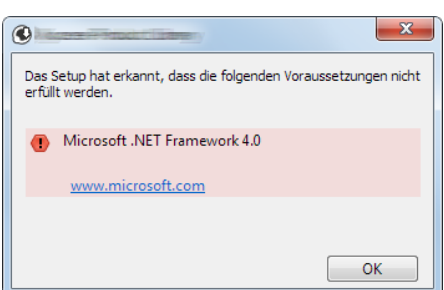

## 13 Schließen Sie die Installation ab.

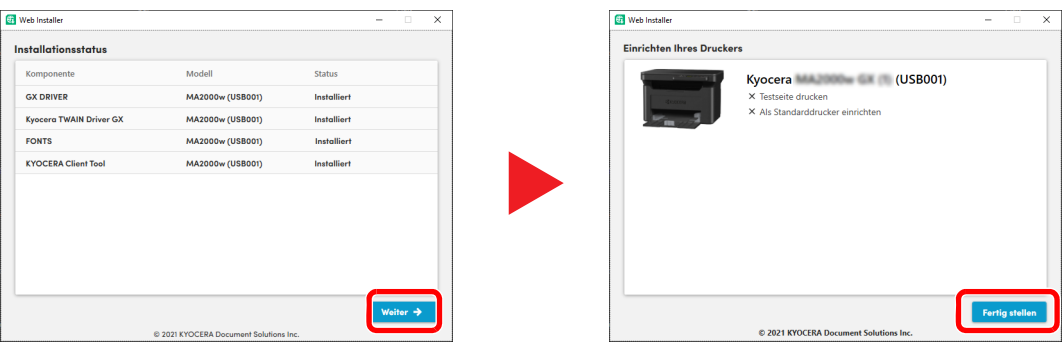

Klicken Sie auf **Weiter** > **Fertig stellen,** um das Installationsprogramm zu schließen.

Falls eine Aufforderung zum Neustart erscheint, starten Sie den Computer neu und folgen Sie den Anweisungen auf dem Bildschirm. Die Installation des Druckertreibers ist daraufhin abgeschlossen.

# <span id="page-46-0"></span>**Installation der Software unter Macintosh**

Die Druckfunktion des Geräts kann auch mit einem Macintosh Computer genutzt werden.

**Hinweis** Die Installation unter Mac OS muss mit Administratorrechten erfolgen. Für Informationen zur Installation von der DVD (Product Library) siehe *[Installation der Software unter Macintosh](#page-38-0)* auf Seite *3-19*.

### **Download und Installation von der Website**

Software von unserer Website herunterladen und installieren.

- 1 Öffnen Sie Ihren Webbrowser.
- 2 Geben Sie "https://kyocera.info/" in die Adresszeile ein.

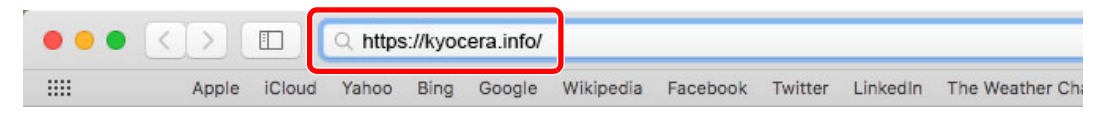

3 Geben Sie den Produktnamen in das Suchfeld ein und wählen Sie das betreffende Gerät aus der Ergebnisliste aus.

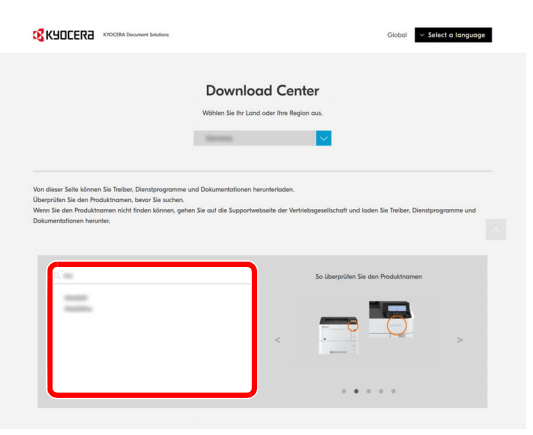

4 Ändern Sie nach Bedarf das ausgewählte Betriebssystem sowie die Spracheinstellung.

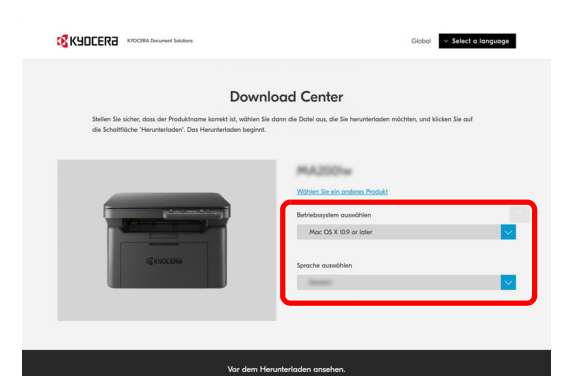

**5** Register Treiber > "Mac Printer Driver  $(x.x$  and up)"

Daraufhin wird ein Installationsprogramm der ausgewählten Software heruntergeladen.

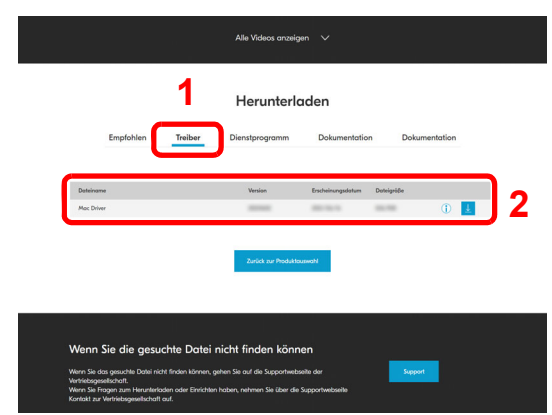

#### 6 Druckertreiber installieren.

Doppelklicken Sie auf das heruntergeladene Installationsprogramm, um es zu starten.

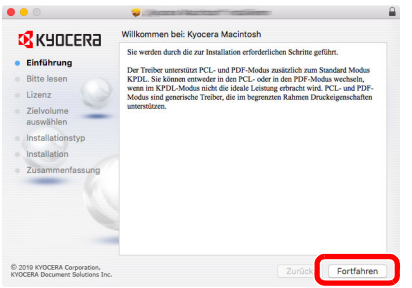

Installieren Sie den Druckertreiber, indem Sie die Anweisungen der Installationssoftware befolgen. Daraufhin ist die Installation des Druckertreibers abgeschlossen.

Bei Benutzung einer USB-Verbindung wird der Drucker automatisch erkannt und verbunden.

### **(Gilt nur für MA2001w/MA2000w)**

Wird eine Netzwerkverbindung verwendet, sind die unten stehenden Einstellungen erforderlich:

7 Öffnen Sie die Systemeinstellungen und fügen Sie den Drucker hinzu.

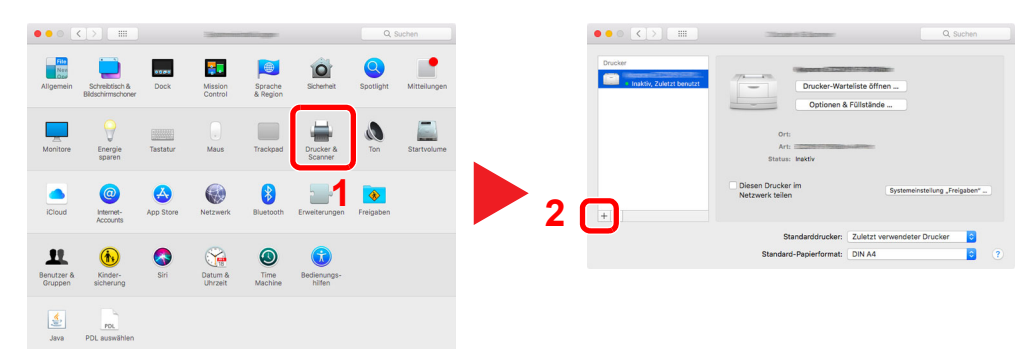

8 Wählen Sie IP und geben die auf der Statusseite stehende IP-Adresse in "Adresse" ein. Wählen Sie als "Protokoll" Line Printer Daemon - LPD. Die in "Adresse" eingegebene Zahl wird automatisch in "Name" angezeigt. Ändern Sie diese bei Bedarf in den Modellnamen, etc.

Um die Statusseite zu drucken, siehe [Berichte drucken3-62](#page-81-0).

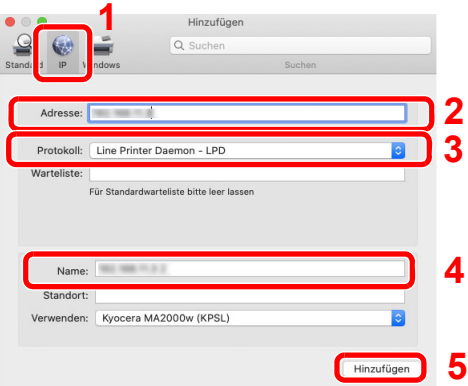

9 Der gewählte Drucker wird hinzugefügt.

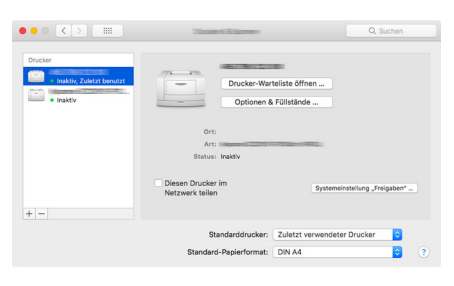

# **Software deinstallieren**

Gehen Sie wie folgt vor, um die Software von Ihrem Computer zu entfernen:

**Hinweis** Die Deinstallation unter Windows muss mit Administratorrechten erfolgen.

#### 1 Anzeige aufrufen.

Klicken Sie in der Taskleiste in das Suchfeld und geben Sie "Kyocera Product Library deinstallieren" ein. Wählen Sie **Kyocera Product Library deinstallieren** aus der Ergebnisliste aus.

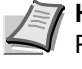

Hinweis Unter Windows 8.1 klicken Sie in der Charms-Leiste auf Suchen und geben im Suchfeld "Kyocera Product Library deinstallieren" ein. Wählen Sie **Kyocera Product Library deinstallieren** aus der Ergebnisliste aus.

#### 2 Software deinstallieren.

Aktivieren Sie das Kontrollkästchen der Software, die entfernt werden soll.

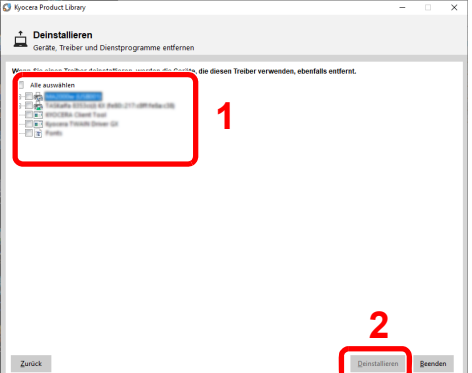

3 Deinstallation beenden.

Falls eine Aufforderung zum Neustart erscheint, starten Sie den Computer neu und folgen Sie den Anweisungen auf dem Bildschirm. Die Deinstallation der Software ist nun abgeschlossen.

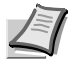

**Hinweis** Die Software kann ebenfalls über einen Web Installer oder die Product Library deinstalliert werden. Im Dialogfenster des Web Installers bzw. der Product Library wählen Sie **Deinstallieren** und folgen den Anweisungen auf dem Bildschirm.

# <span id="page-50-1"></span>**Konfiguration des Drahtlosnetzwerks (nur bei MA2001w/MA2000w)**

Wenn die Verbindungseinstellungen des Drahtlosnetzwerks konfiguriert sind, können Sie auch in einer drahtlosen Netzwerkumgebung (WLAN) senden und drucken.

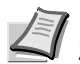

**Hinweis** Verbinden Sie den Computer vor der Einstellungskonfiguration des Drahtlosnetzwerks mit dem Zugangspunkt des Netzwerks bzw. mit dem WLAN-Router.

Zum Einrichten des Drahtlosnetzwerks gehen Sie wie folgt vor:

- **1** Installieren Sie den Druckertreiber für den USB-Anschluss auf Ihrem Computer. Siehe *[Treiber und Dienstprogramme installieren \(Installation von der DVD \(Product Library\)\)](#page-32-0)* auf Seite *3-13* oder *[Treiber und Dienstprogramme installieren \(Installation von unserer Website\)](#page-40-0)* auf Seite *3-21*.
- **2** Konfigurieren Sie die Netzwerkeinstellungen. Hierfür gibt es drei Möglichkeiten:
	- **•** [Einrichten der Netzwerkverbindung per Knopfdruck](#page-50-0) ([Seite](#page-50-0) *3-31*)
	- **•** [Einrichten der Netzwerkverbindung über das Wireless Network Setup Tool \(Seite](#page-51-0) *3-32*)
	- **•** [Einrichten der Netzwerkverbindung durch Eingabe einer PIN](#page-53-0) ([Seite](#page-53-0) *3-34*)
- **3** Installieren Sie den Druckertreiber für eine Netzwerkverbindung auf Ihrem Computer. Siehe *[Treiber und Dienstprogramme installieren \(Installation von der DVD \(Product Library\)\)](#page-32-0)* auf Seite *3-13* oder *[Treiber und Dienstprogramme installieren \(Installation von unserer Website\)](#page-40-0)* auf Seite *3-21*.

## **Installation des Druckertreibers für den USB-Anschluss auf Ihrem Computer**

- 1 Starten Sie das Gerät und verbinden Sie es über ein USB-Kabel mit dem Computer.
- 2 Schalten Sie den Computer ein.
- 3 Installieren Sie den Druckertreiber für den USB-Anschluss auf Ihrem Computer.

Siehe *[Treiber und Dienstprogramme installieren \(Installation von der DVD \(Product Library\)\)](#page-32-0)* auf Seite *3-13* oder *[Treiber und Dienstprogramme installieren \(Installation von unserer Website\)](#page-40-0)* auf Seite *3-21*.

## <span id="page-50-0"></span>**Einrichten der Netzwerkverbindung per Knopfdruck**

Wenn Ihr Router WPS unterstützt, können Sie die Netzwerkverbindung per Knopfdruck konfigurieren.

- 1 Schalten Sie den Computer ein.
- **2** Drücken Sie [Drahtlosnetzwerk] ( a) auf dem Bedienfeld des Geräts.

Die Anzeige für das Drahtlosnetzwerk beginnt zu blinken.

3 Drücken Sie den Druckknopf am Router.

Die Netzwerkverbindung zwischen diesem Gerät und dem Router wird eingerichtet. Wurde die Netzwerkverbindung zwischen diesem Gerät und dem Router hergestellt, leuchtet die Anzeige [**Drahtlosnetzwerk**] ( ) auf.

4 Installieren Sie den Druckertreiber für eine Netzwerkverbindung auf Ihrem Computer.

Siehe *[Treiber und Dienstprogramme installieren \(Installation von der DVD \(Product Library\)\)](#page-32-0)* auf Seite *3-13* oder *[Treiber und Dienstprogramme installieren \(Installation von unserer Website\)](#page-40-0)* auf Seite *3-21*.

# <span id="page-51-0"></span>**Einrichten der Netzwerkverbindung über das Wireless Network Setup Tool**

Um die mit dem Wireless Network Setup Tool konfigurierten Einstellungen für das Drahtlosnetzwerk an das Gerät senden zu können, müssen Sie den Computer vor Ort mit dem Gerät verbinden. Die Verbindung erfolgt über ein USB-Kabel.

- 1 Starten Sie das Gerät und verbinden Sie es über ein USB-Kabel mit dem Computer.
- 2 Schalten Sie den Computer ein.
- **3** Öffnen Sie das KYOCERA Client Tool.

Klicken Sie die Schaltfläche Start in Windows > **Kyocera** > **KYOCERA Client Tool**.

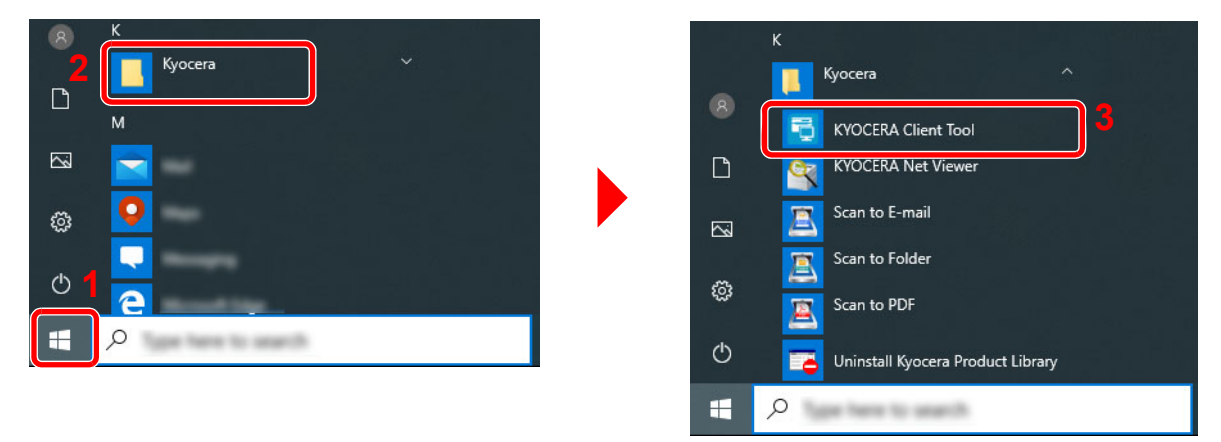

4 Wählen Sie das Register **Einstellungen Drahtlosnetzwerk** > **Wireless Network Setup Tool**.

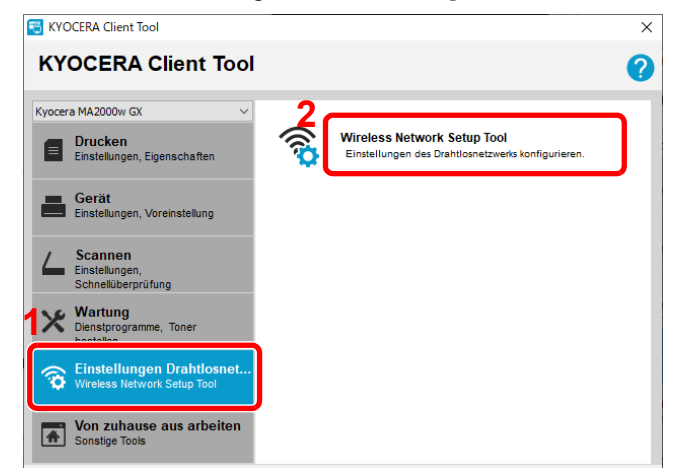

5 Klicken Sie auf **WPS darf nicht verwendet werden.** > **Weiter >**.

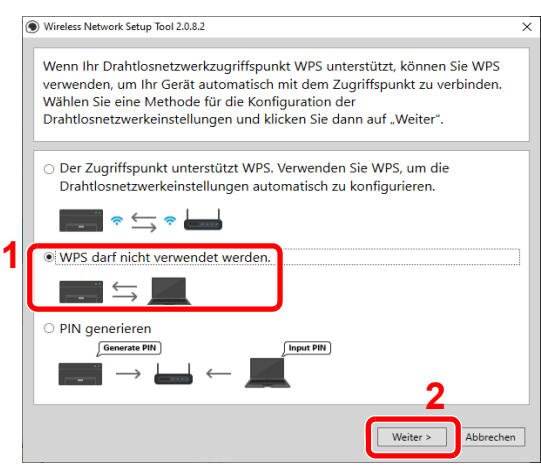

#### Klicken Sie auf **Weiter >**.

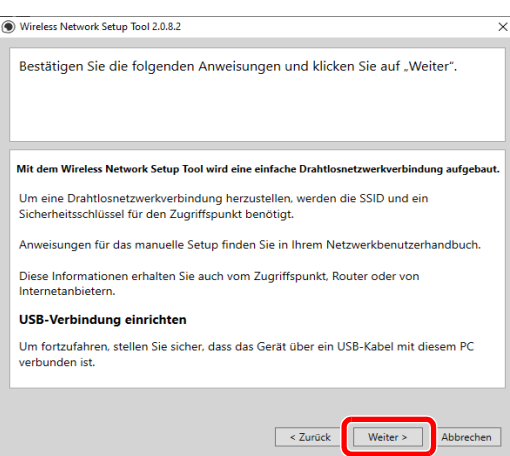

Wählen Sie den Zugangspunkt, über den Sie das Gerät verbinden möchten, und klicken Sie auf **Weiter >**.

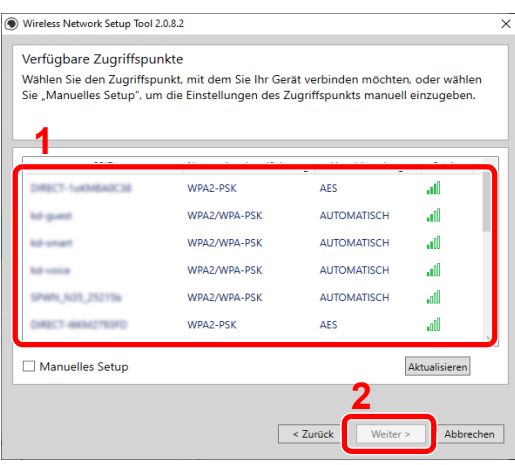

**Hinweis** Für die manuelle Festlegung der Einstellungen für den Zugangspunkt wählen Sie **Manuelles Setup**.

Geben Sie den vorab erhaltenen Schlüssel ein und klicken Sie auf **Weiter >**.

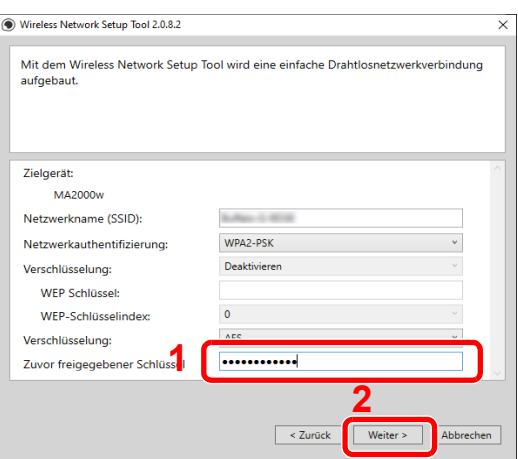

9 Aktivieren Sie die Kontrollkästchen der Funktionen, die Sie über die Netzwerkverbindung nutzen möchten, und klicken Sie auf **Fertig stellen**.

Die Netzwerkverbindung zwischen diesem Gerät und dem Computer ist eingerichtet.

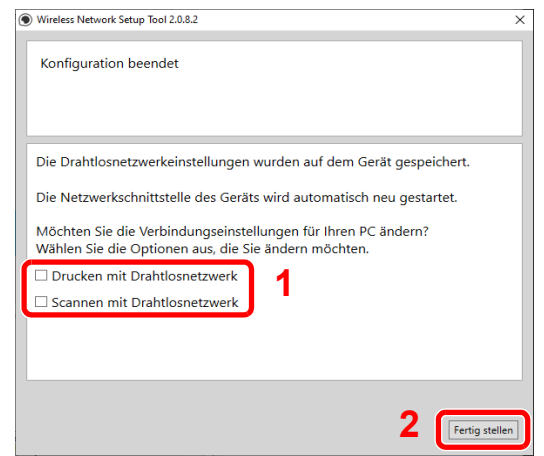

**Hinweis** Sollte es bei der Kommunikation mit dem Zugangspunkt zu Problemen kommen, obwohl die Meldung "Setup abgeschlossen" angezeigt wurde, prüfen Sie bitte die für den Zugangspunkt eingegebenen Informationen auf ihre Richtigkeit. Deinstallieren Sie Treiber und Dienstprogramme und installieren Sie sie erneut, um die Einstellungen anpassen zu können.

## <span id="page-53-0"></span>**Einrichten der Netzwerkverbindung durch Eingabe einer PIN**

Sie können das Netzwerk auch konfigurieren, indem Sie eine von diesem Gerät erzeugte PIN auf der Routerseite eingeben.

- 1 Starten Sie das Gerät und verbinden Sie es über ein USB-Kabel mit dem Computer.
- 2 Schalten Sie den Computer ein.
- 3 Öffnen Sie das KYOCERA Client Tool.

Klicken Sie die Schaltfläche Start in Windows > **Kyocera** > **KYOCERA Client Tool**.

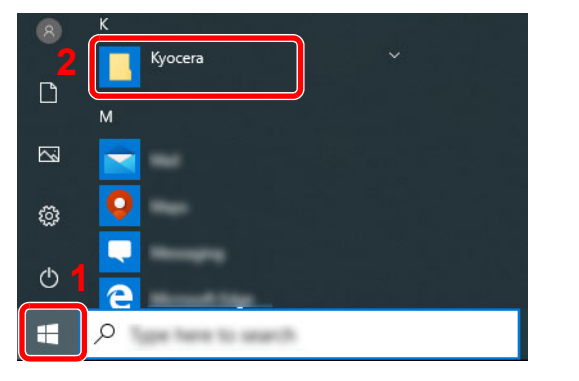

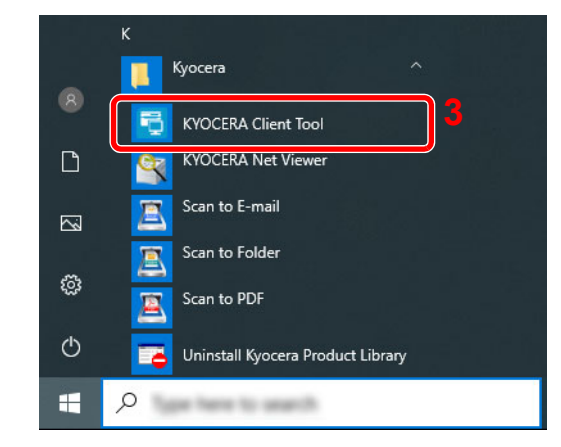

Wählen Sie das Register **Einstellungen Drahtlosnetzwerk** > **Wireless Network Setup Tool**.

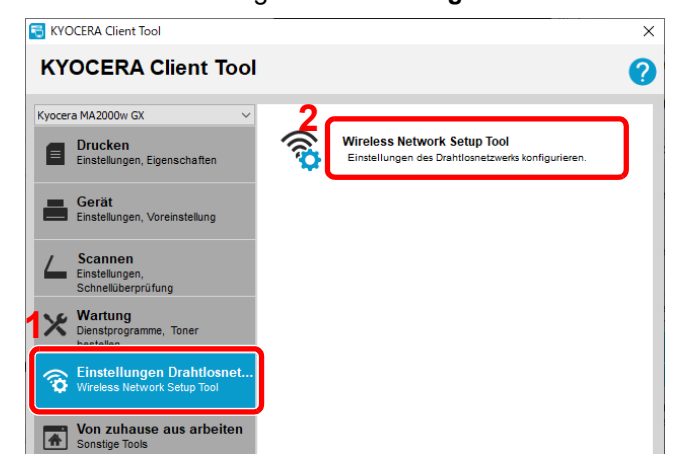

Klicken Sie auf **PIN generieren** > **Weiter >**.

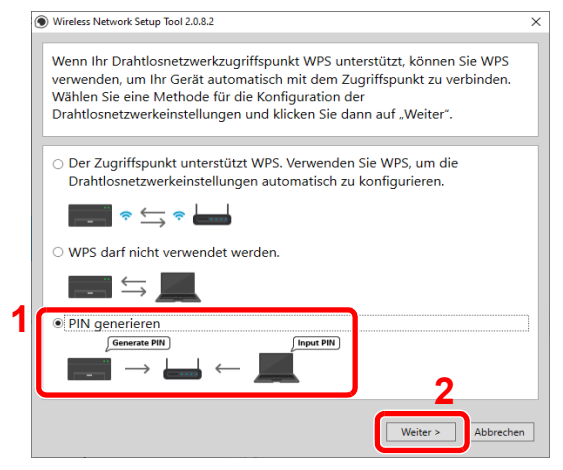

Notieren Sie die PIN und klicken Sie auf **Weiter >**.

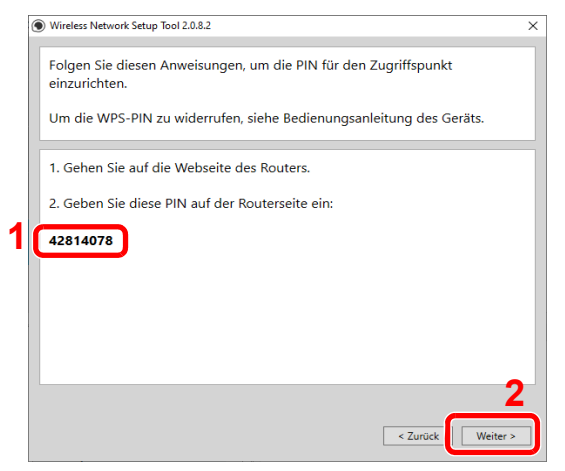

 Geben Sie die in Schritt 6 notierte PIN am Zugangspunkt ein. Die Netzwerkverbindung zwischen diesem Gerät und dem Computer ist eingerichtet. Für Informationen zur Eingabe der PIN siehe die Bedienungsanleitung des Geräts.

8 Aktivieren Sie die Kontrollkästchen der Funktionen, die Sie über die Netzwerkverbindung nutzen möchten, und klicken Sie auf **Fertig stellen**.

Die Netzwerkverbindung zwischen diesem Gerät und dem Computer ist eingerichtet.

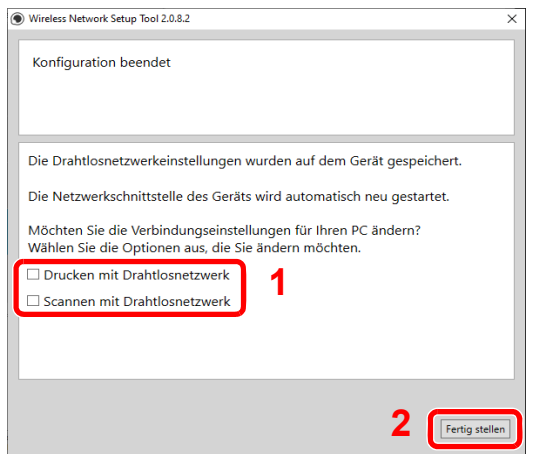

**Hinweis** Sollte es bei der Kommunikation mit dem Zugangspunkt zu Problemen kommen, obwohl die Meldung "Setup abgeschlossen" angezeigt wurde, prüfen Sie bitte die für den Zugangspunkt eingegebenen Informationen auf ihre Richtigkeit. Deinstallieren Sie Treiber und Dienstprogramme und installieren Sie sie erneut, um die Einstellungen anpassen zu können.

# <span id="page-56-0"></span>**Geräteeinstellungen**

Die meisten Geräteeinstellungen können über den Computer vorgenommen werden, indem Sie das KYOCERA Client Tool benutzen. Installieren Sie daher das KYOCERA Client Tool von der *Product Library* Disk.

**Hinweis** Weitere Informationen zum KYOCERA Client Tool finden Sie im *KYOCERA Client Tool User Guide*.

# <span id="page-56-1"></span>**KYOCERA Client Tool öffnen**

Zum Öffnen des KYOCERA Client Tools klicken Sie auf **Start** in Windows > Kyocera > KYOCERA Client Tool.

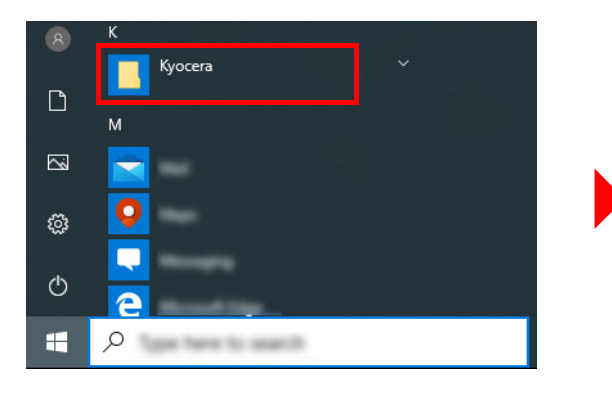

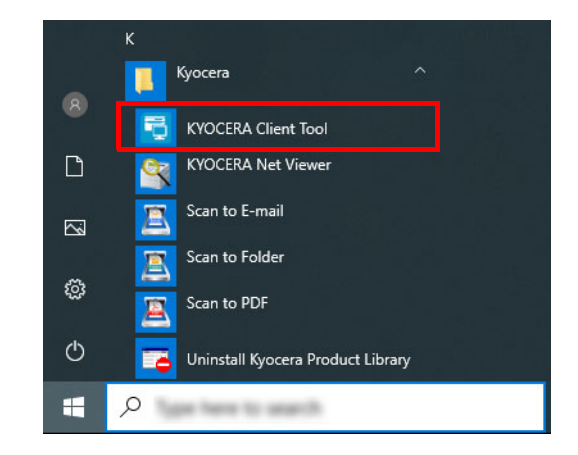

**Hinweis** Das KYOCERA Client Tool kann auch durch Klick auf das KYOCERA Client Tool-Symbol auf dem Desktop aufgerufen werden.

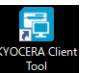

## **KYOCERA Client Tool-Funktionen**

Die folgende Tabelle beschreibt die Funktionen des KYOCERA Client Tool.

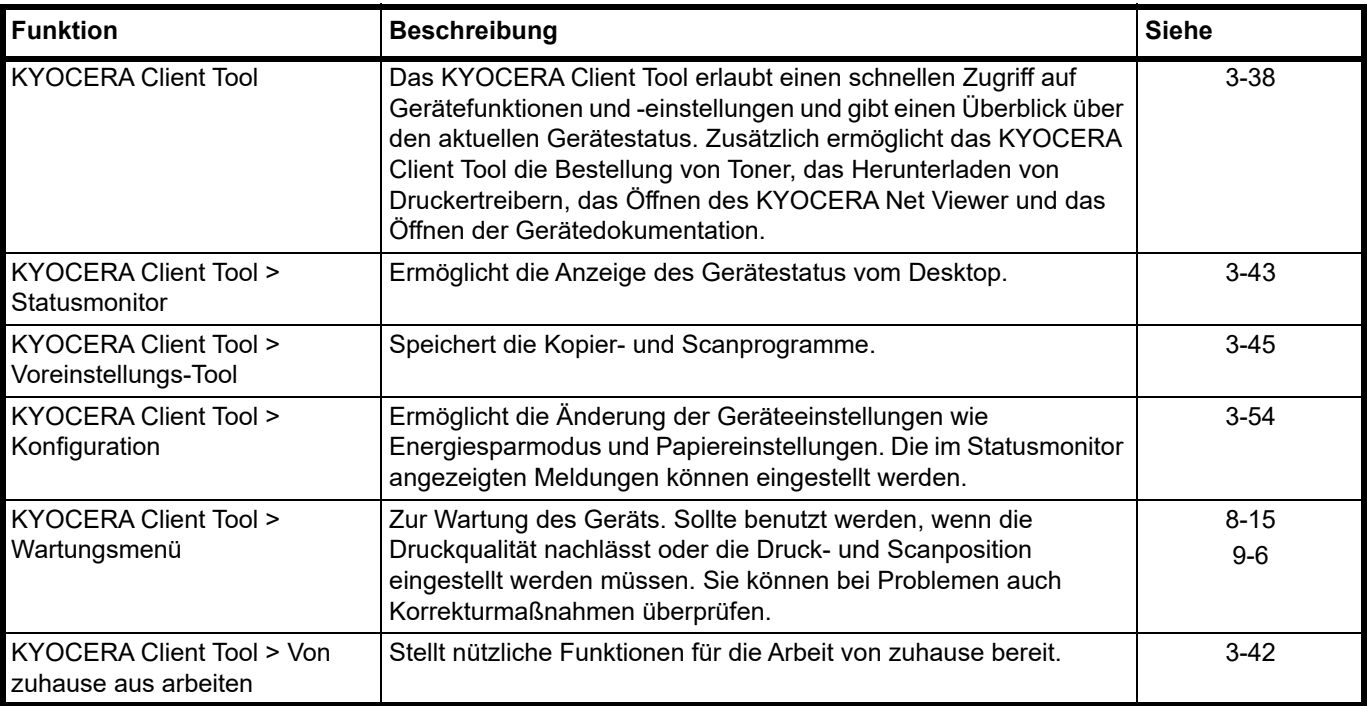

# <span id="page-57-0"></span>**KYOCERA Client Tool Einstellungen**

## **Überblick**

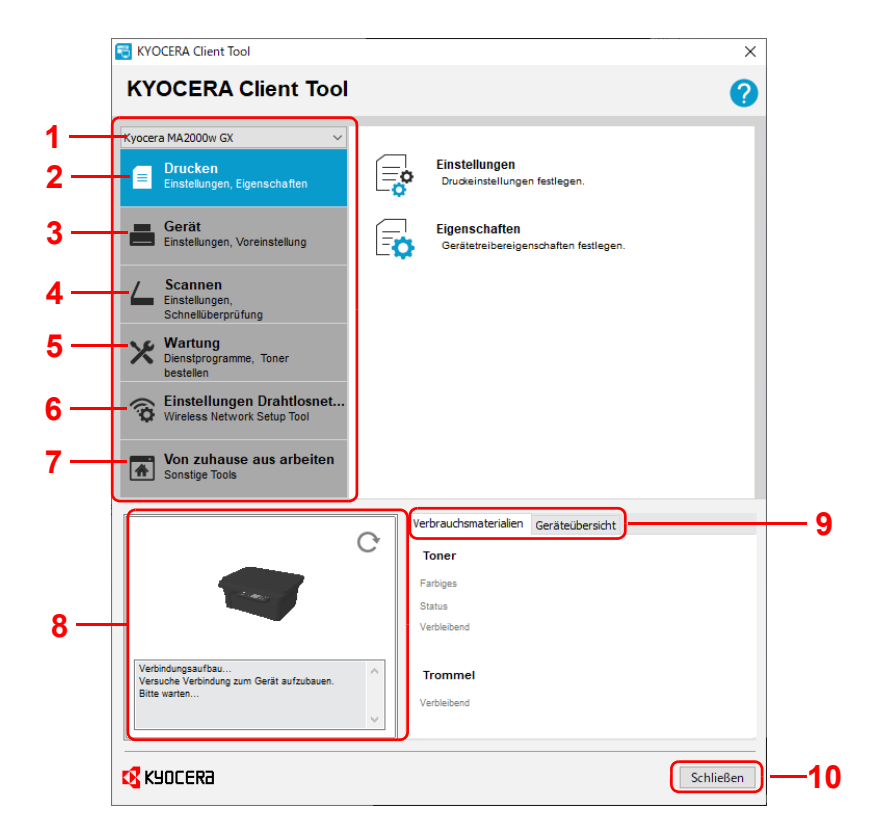

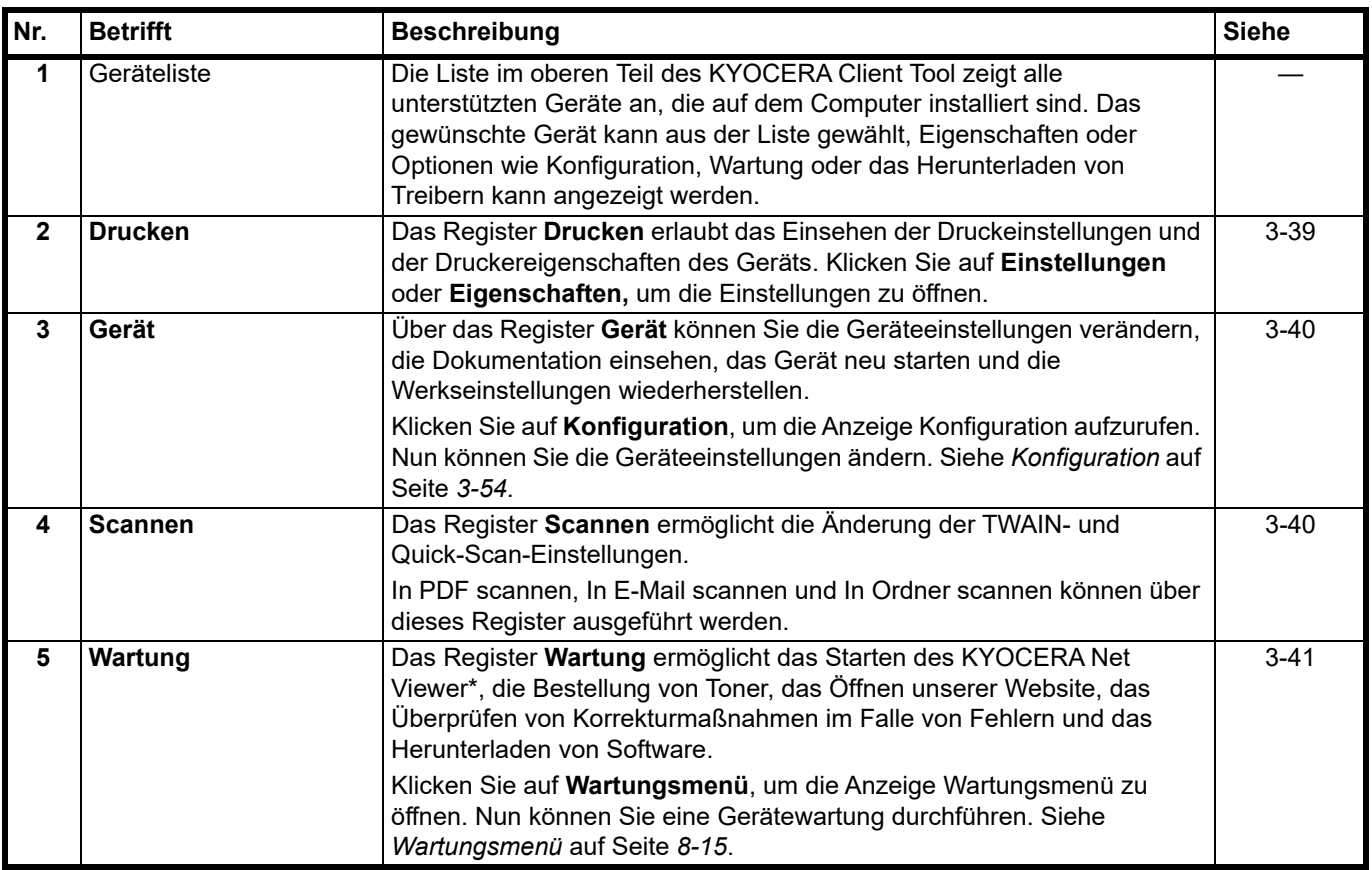

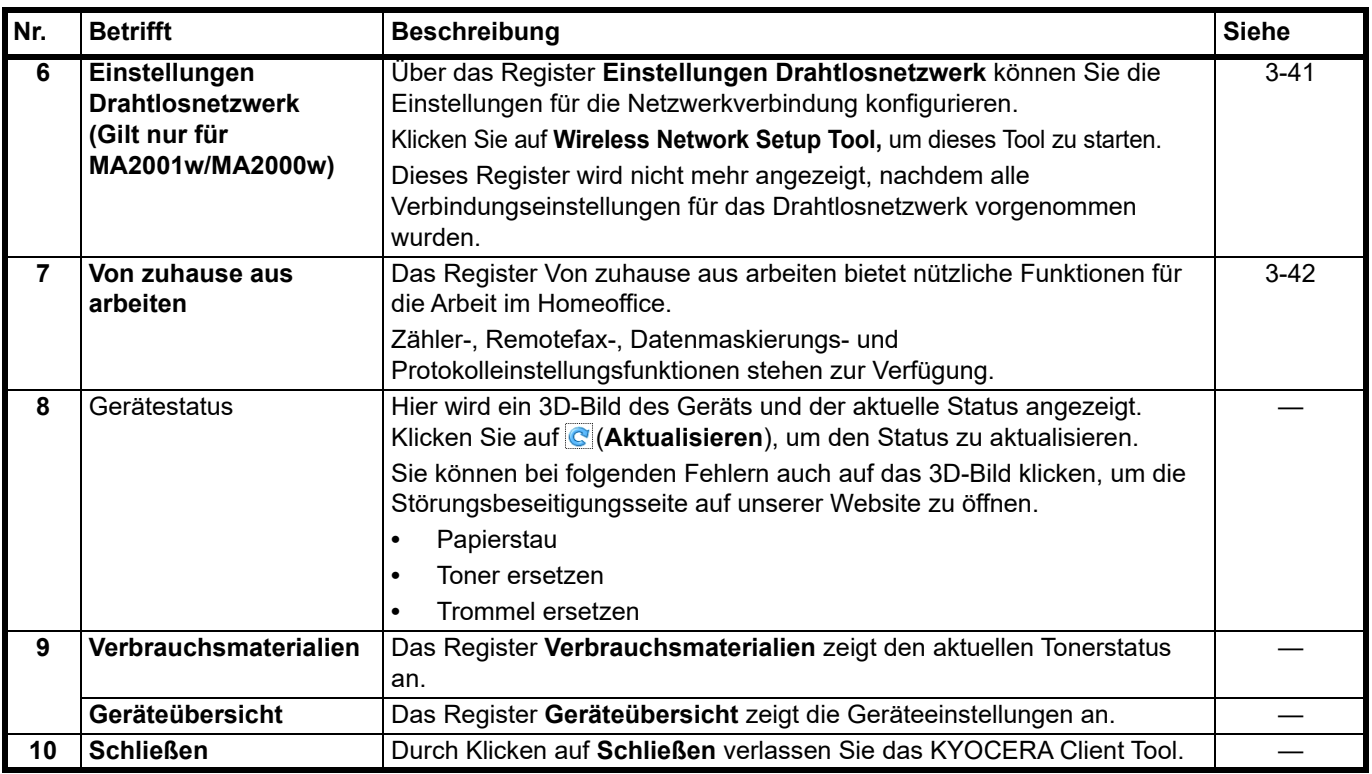

\* Um den KYOCERA Net Viewer anzuzeigen, muss der KYOCERA Net Viewer installiert sein.

# <span id="page-58-0"></span>**Register Drucken**

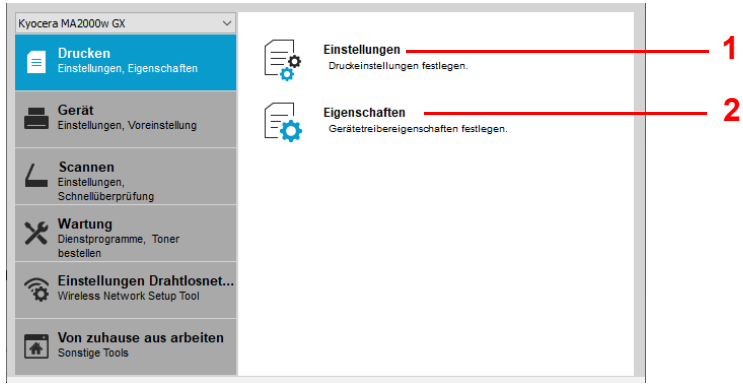

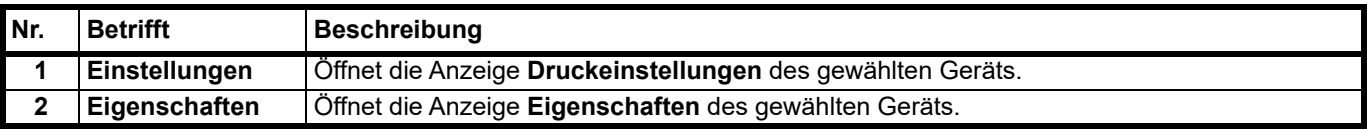

## <span id="page-59-0"></span>**Register Gerät**

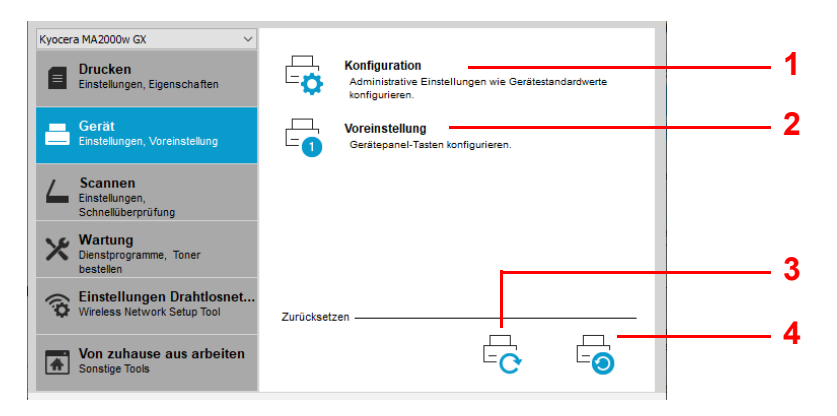

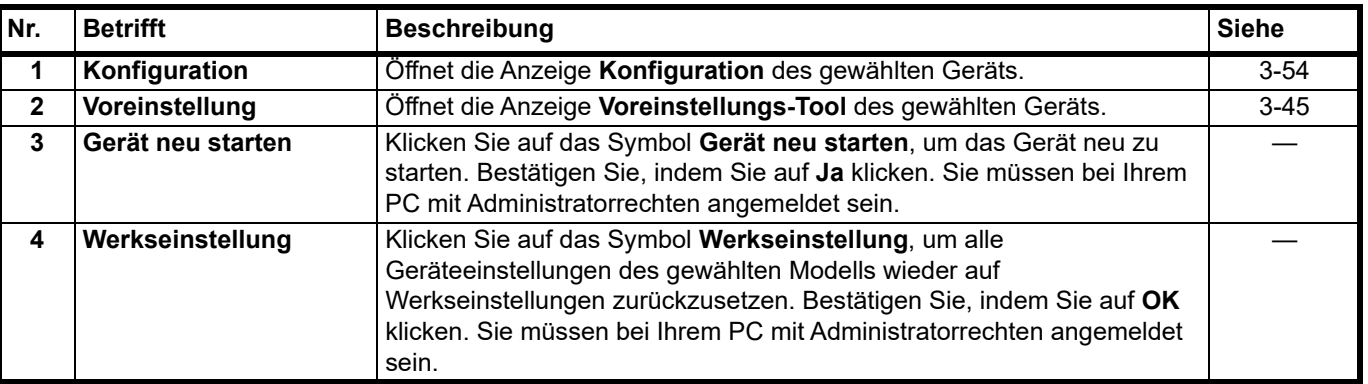

## <span id="page-59-1"></span>**Register Scannen**

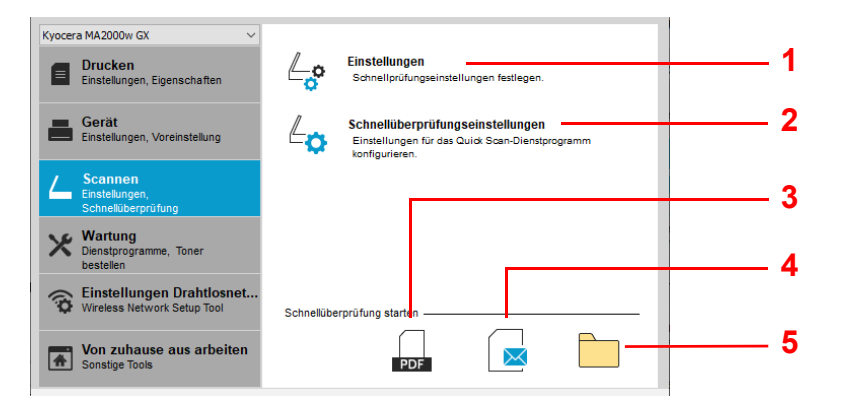

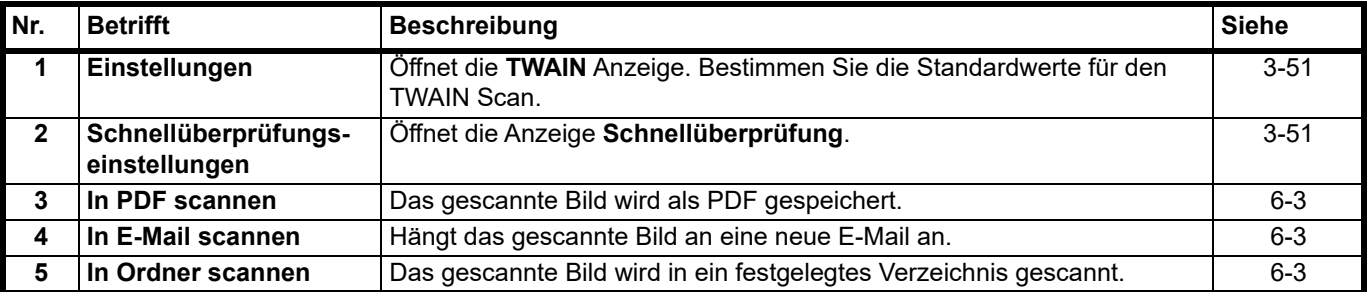

## <span id="page-60-0"></span>**Register Wartung**

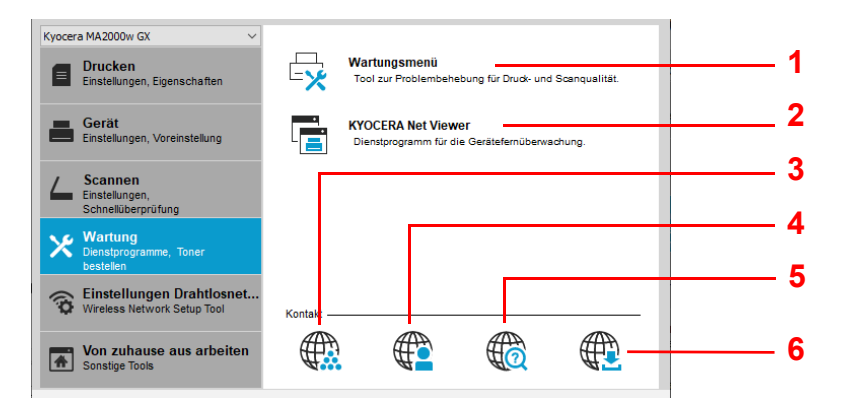

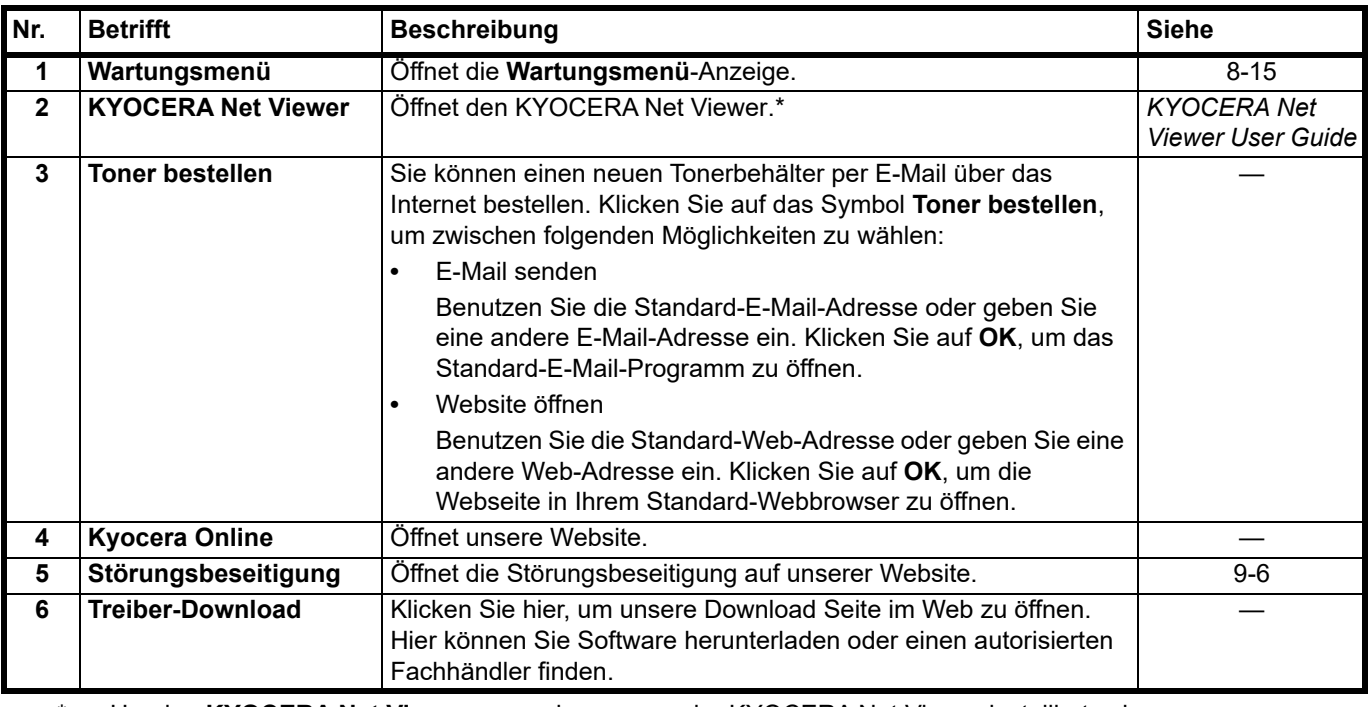

\* Um den **KYOCERA Net Viewer** anzuzeigen, muss der KYOCERA Net Viewer installiert sein.

## <span id="page-60-1"></span>**Register Einstellungen Drahtlosnetzwerk (nur bei MA2001w/MA2000w)**

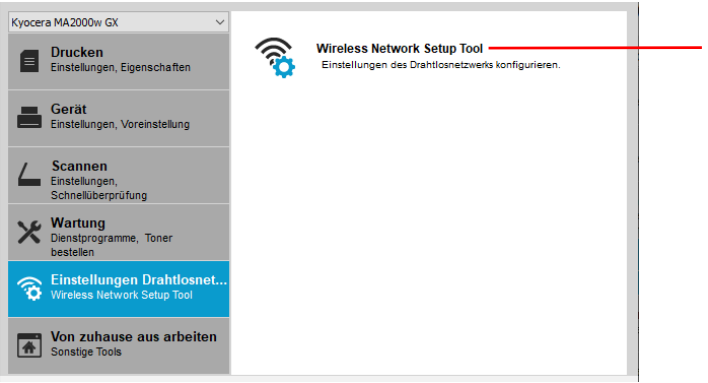

**1**

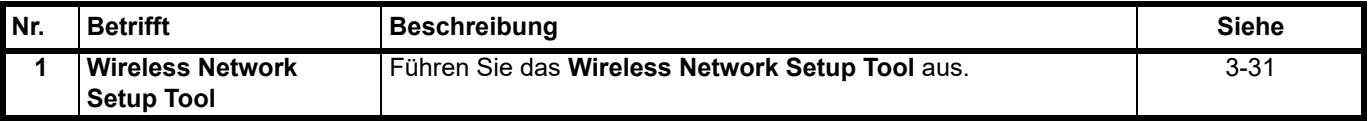

## <span id="page-61-0"></span>**Register Von zuhause aus arbeiten**

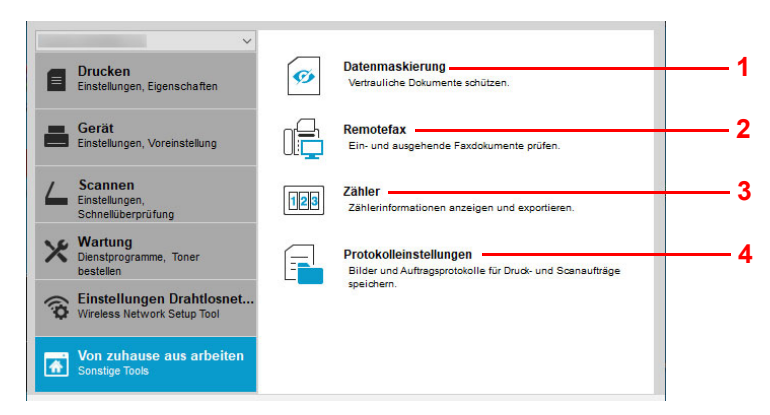

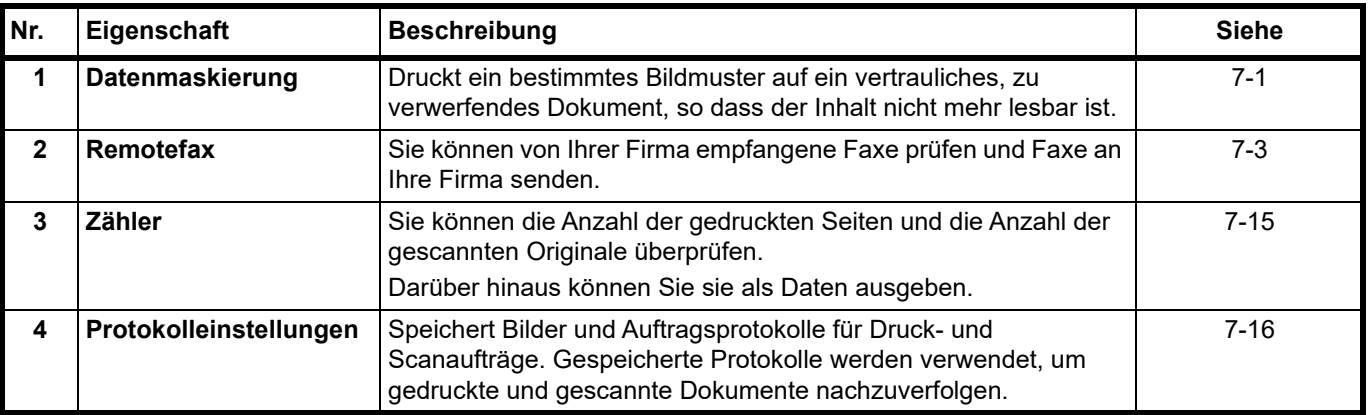

# <span id="page-62-0"></span>**Statusmonitor**

Ist das KYOCERA Client Tool installiert, können Sie den Gerätestatus über das Statusmonitor-Symbol überprüfen. Das Statusmonitor-Symbol zeigt den Gerätestatus in der unteren rechten Ecke des Bildschirms an.

## **Fensteransicht**

So sieht die Fensteransicht des Statusmonitors aus.

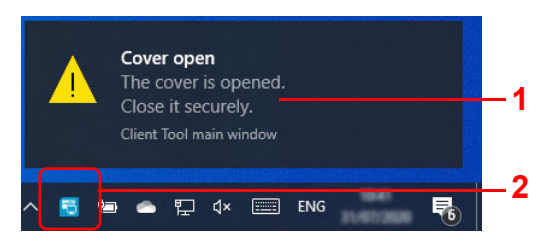

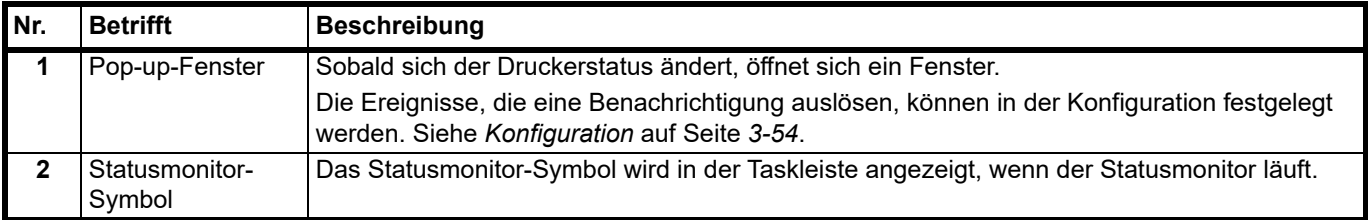

Ist der Statusmonitor aktiv, können per Klick mit der rechten Maustaste auf das KYOCERA Client Tool-Symbol folgende Einstellungen vorgenommen werden:

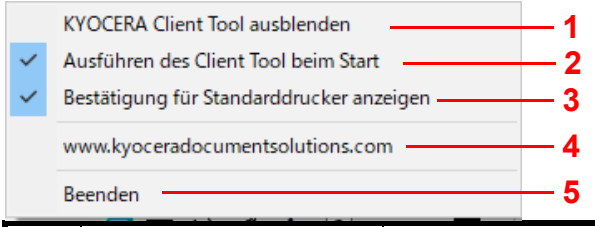

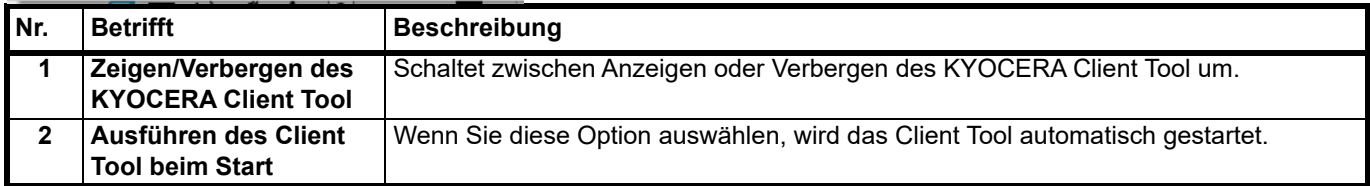

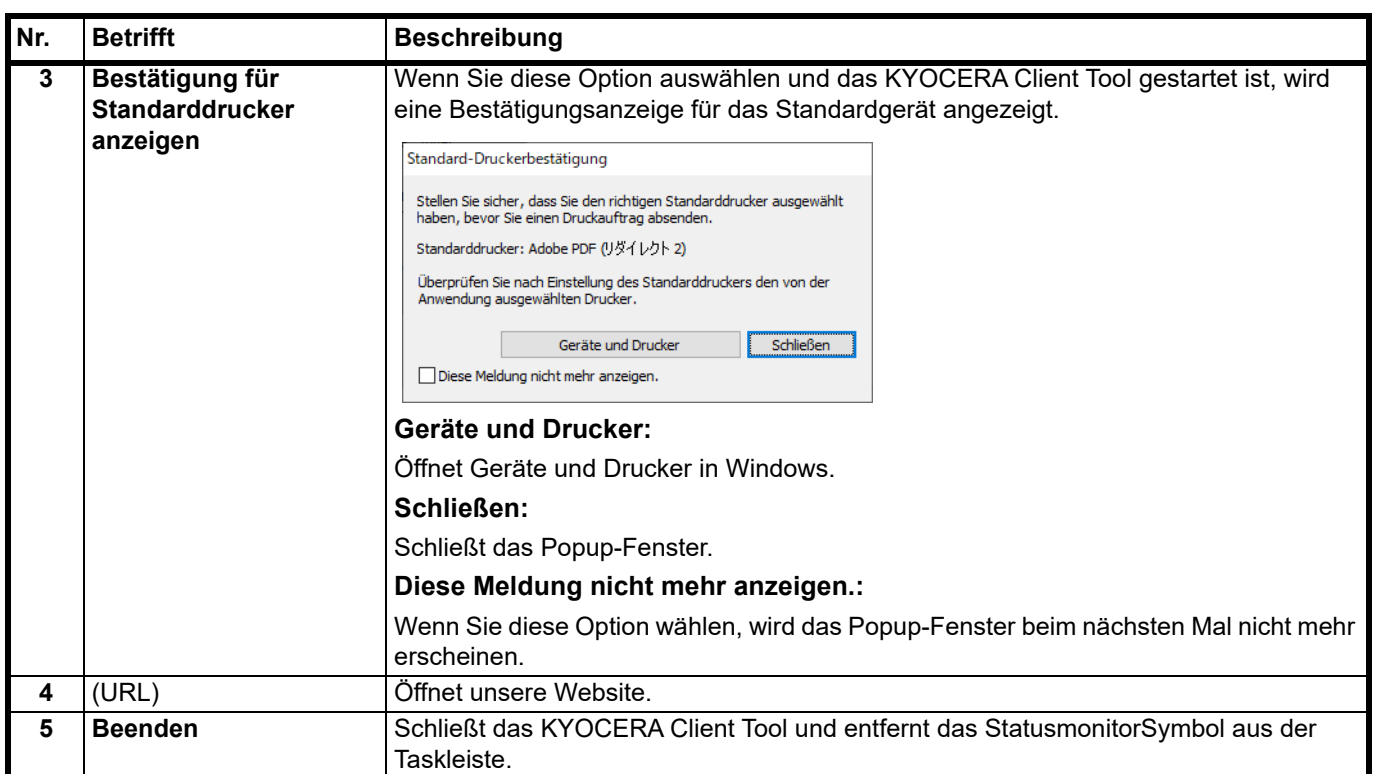

# **Standard- und Programmeinstellungen**

In diesem Abschnitt werden die Standardeinstellungen für das Kopieren und das Scannen und sowie für Programme erläutert. Für Einstellungen, die häufiger von den Standards abweichen, kann das Anlegen von Programmen die Arbeit erleichtern.

## **Standardeinstellungen**

In Folgenden werden die Standardeinstellungen für jede Funktion erklärt.

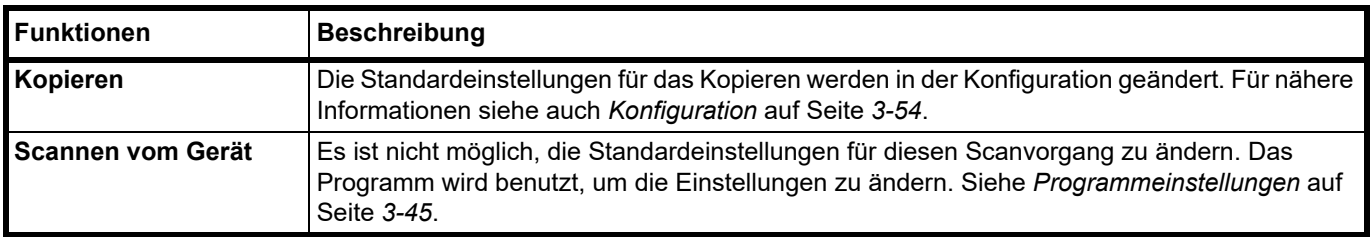

## <span id="page-64-0"></span>**Programmeinstellungen**

Falls Sie häufiger die werksseitig hinterlegten Einstellungen ändern müssen, ist es einfacher, die gewünschten Einstellungen als Programm zu speichern. Durch späteren Aufruf eines Programms können die hinterlegten Einstellungen aktiviert werden.

Programme können über den Computer gespeichert werden, indem Sie das Voreinstellungs-Tool benutzen. Das Voreinstellungs-Tool ist eine Teilfunktion des KYOCERA Client Tool. Drei Programme können für jede Funktion gespeichert werden.

In diesem Abschnitt wird beschrieben, wie Sie ein Programm speichern. Um ein Programm zu benutzen, sehen Sie auf den Seiten der jeweiligen Funktion nach.

- **•** Kopieren: *[Grundlegende Bedienung](#page-82-0)* auf Seite *4-1*
- **•** Scannen: *[Scannen vom Gerät](#page-96-0)* auf Seite *6-1*

## **Voreinstellungs-Tool öffnen**

- 1 Starten Sie das KYOCERA Client Tool, wie unter *[KYOCERA Client Tool öffnen](#page-56-1)* auf Seite *3-37* beschrieben.
- 2 Im Register **Gerät** klicken Sie auf **Voreinstellung**. Das Voreinstellungs-Tool wird geöffnet.

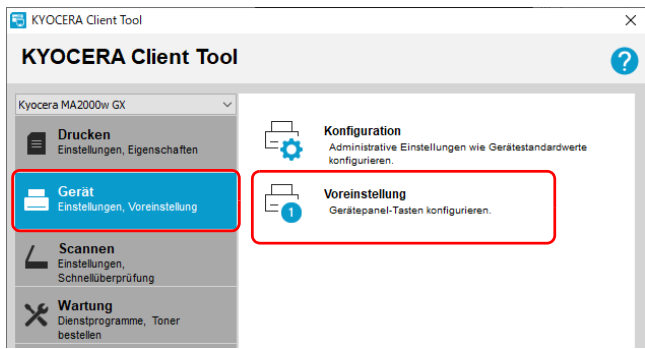

## **Überblick**

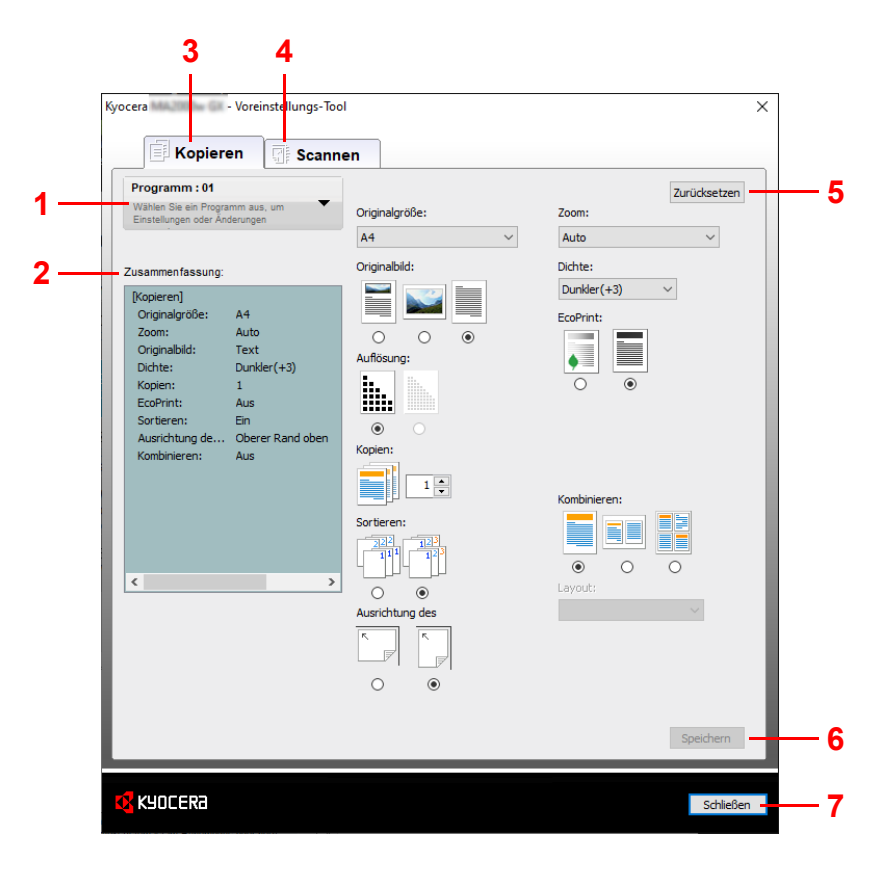

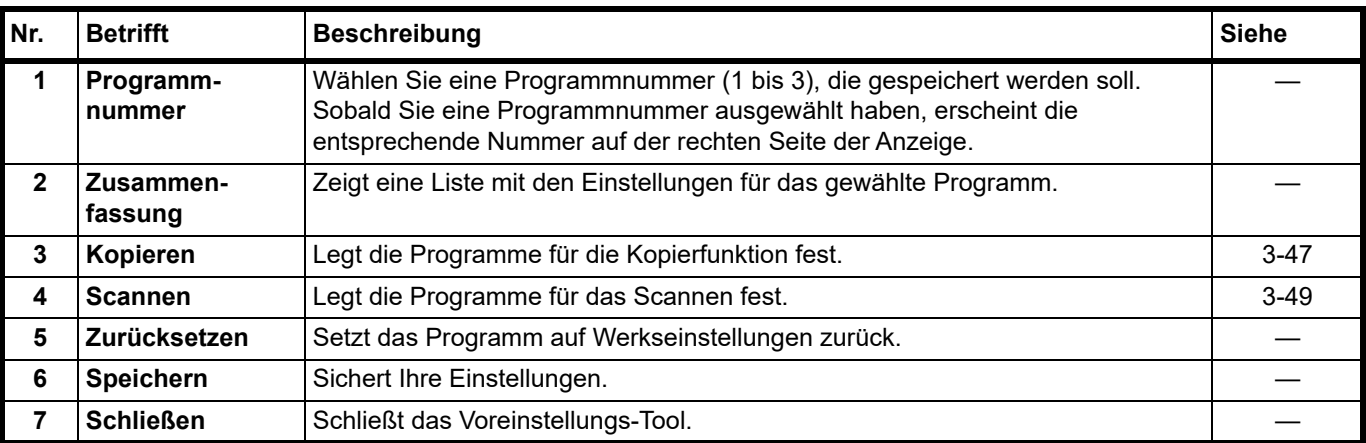

## <span id="page-66-0"></span>**Register Kopieren**

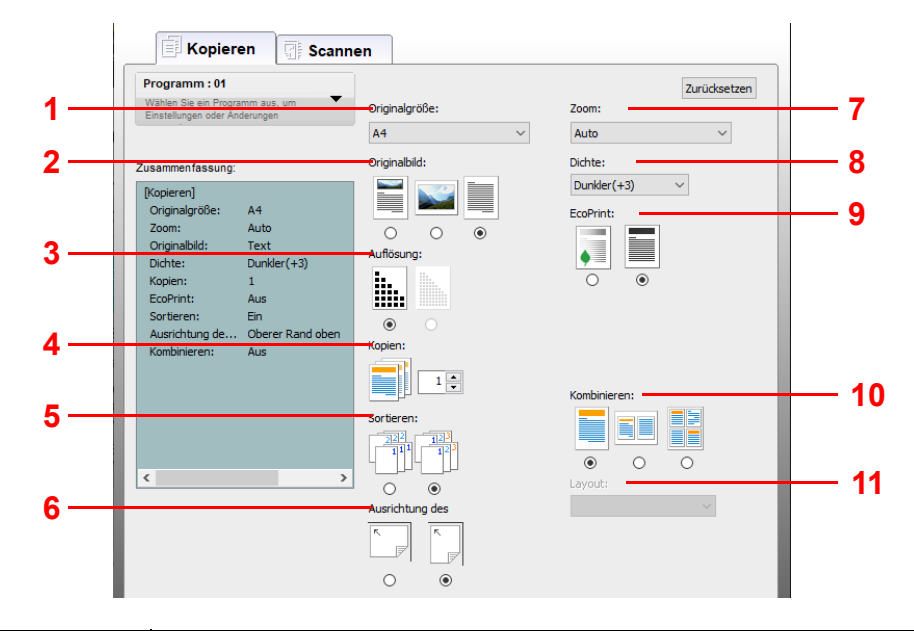

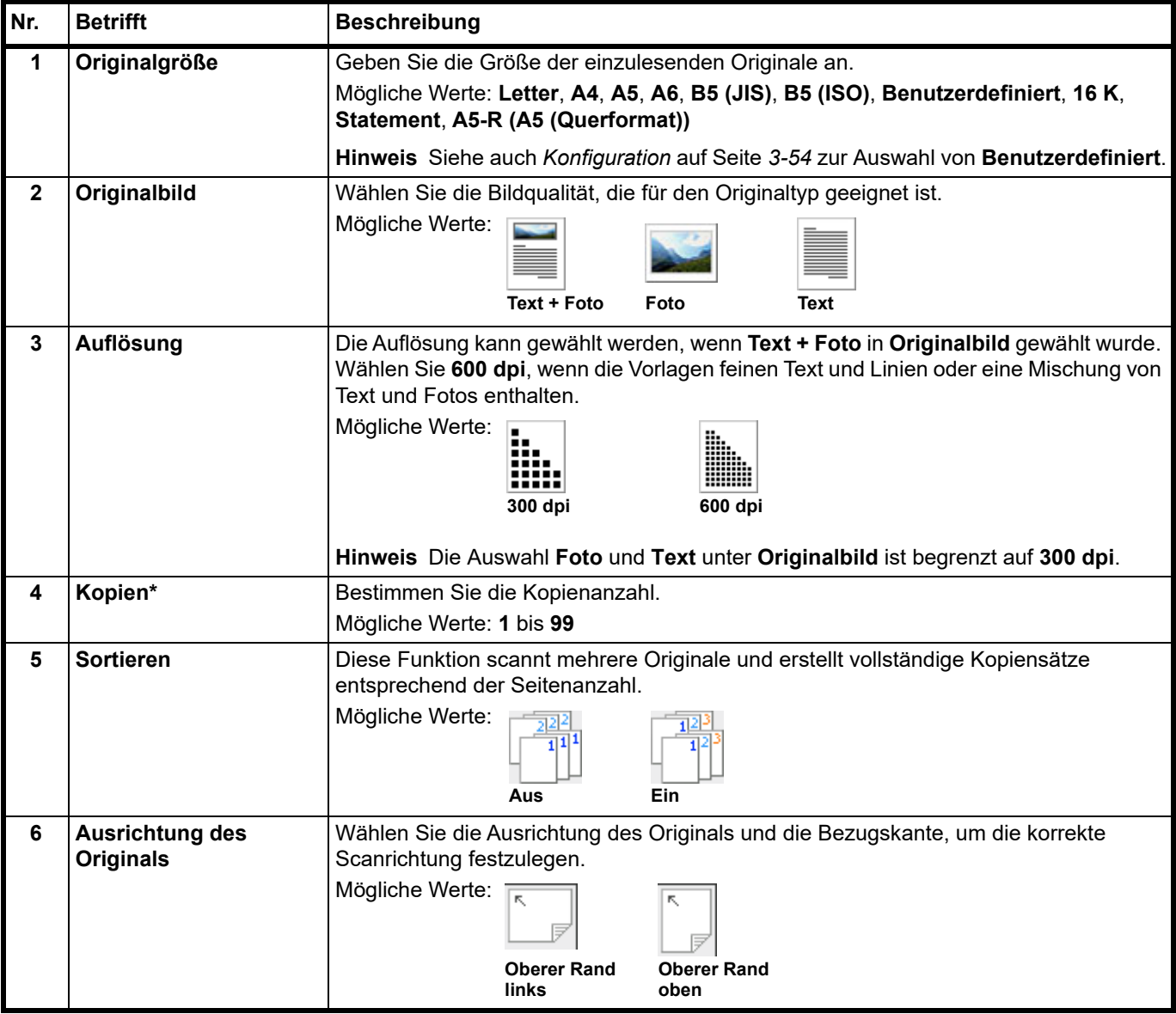

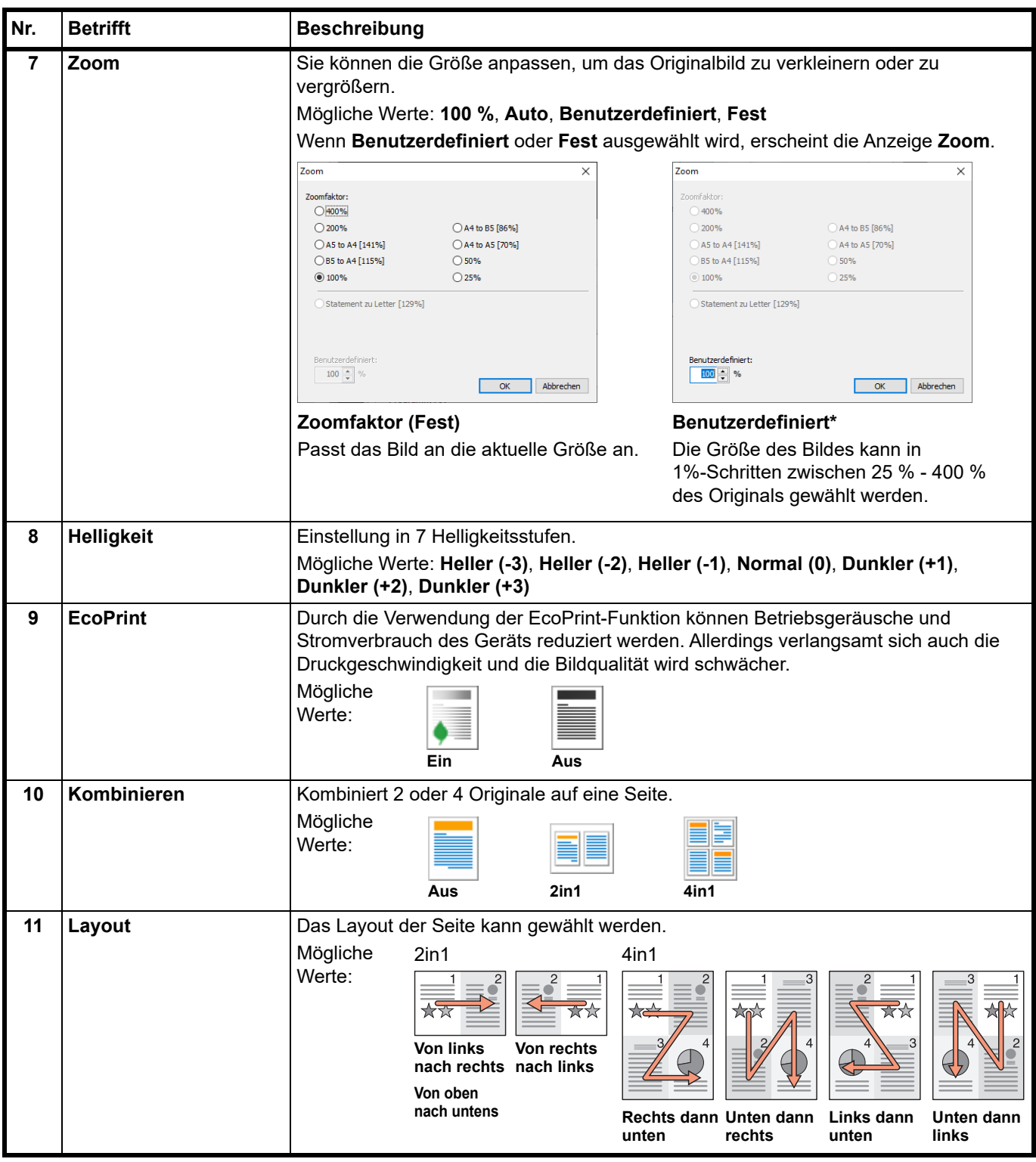

\* Es können nur Zahlen eingegeben werden. Überschreitet ein Wert die mögliche Grenze, wird der minimale/maximale Wert übernommen.

## <span id="page-68-0"></span>**Register Scannen**

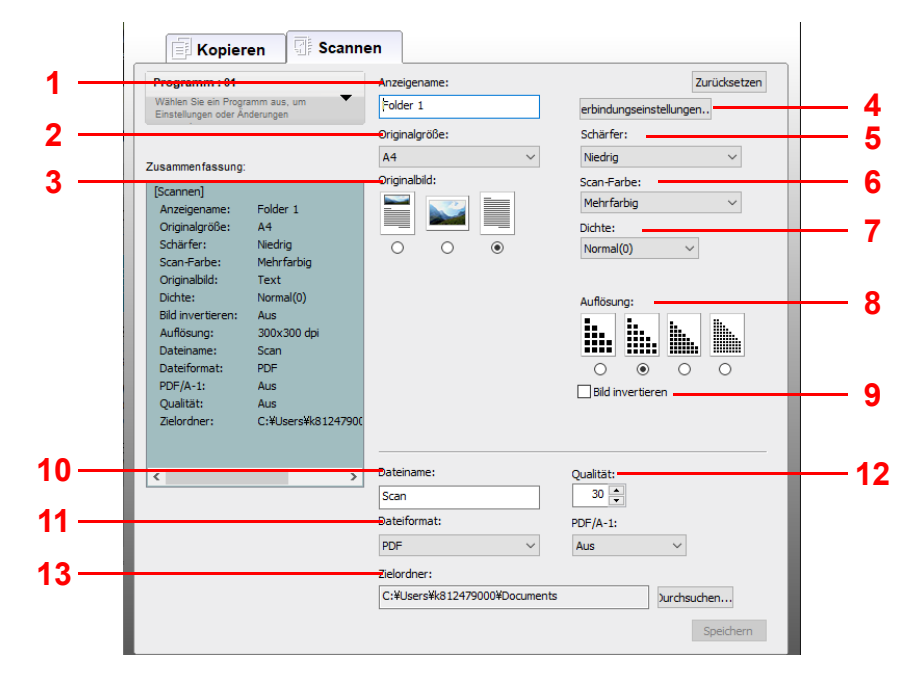

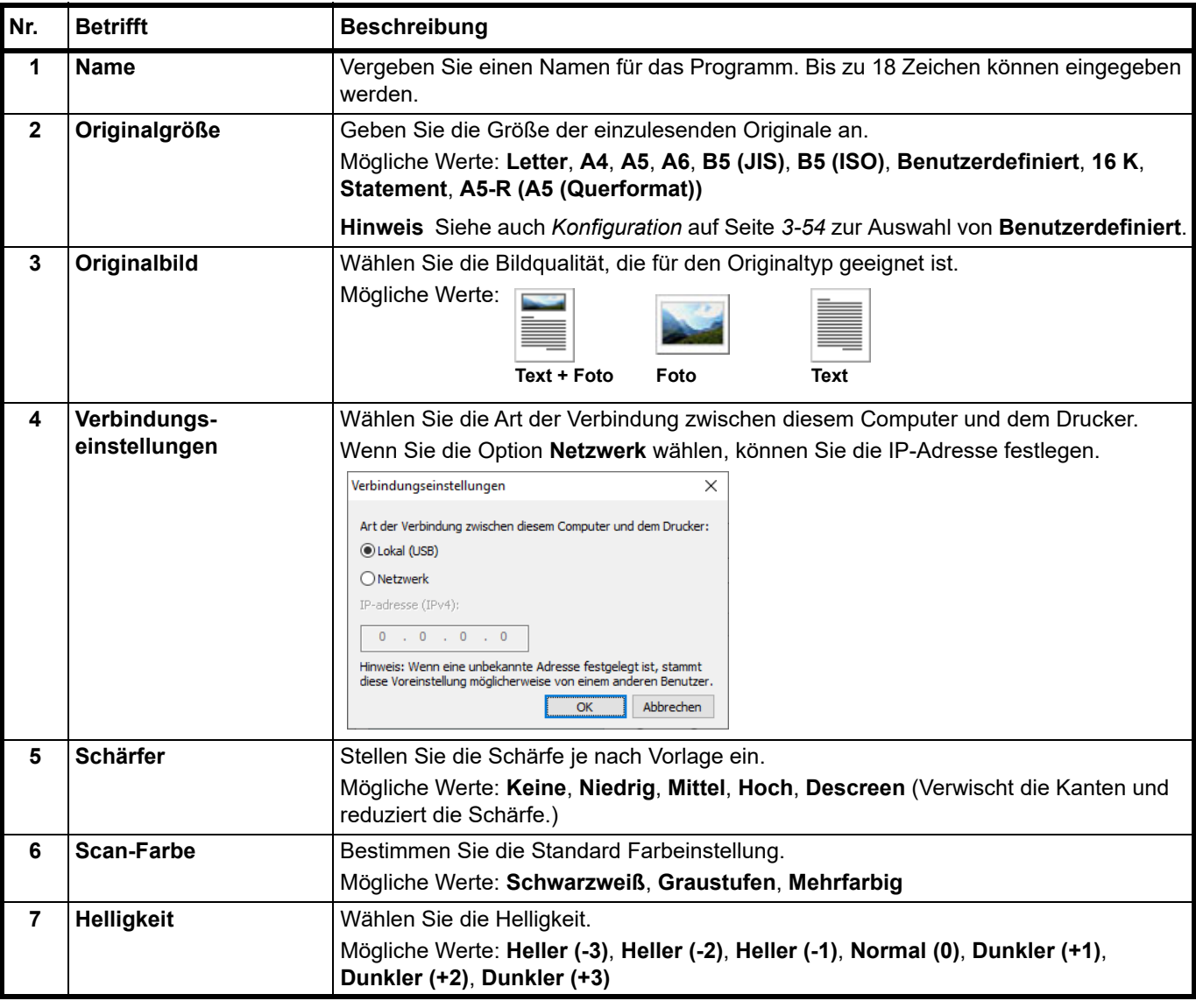

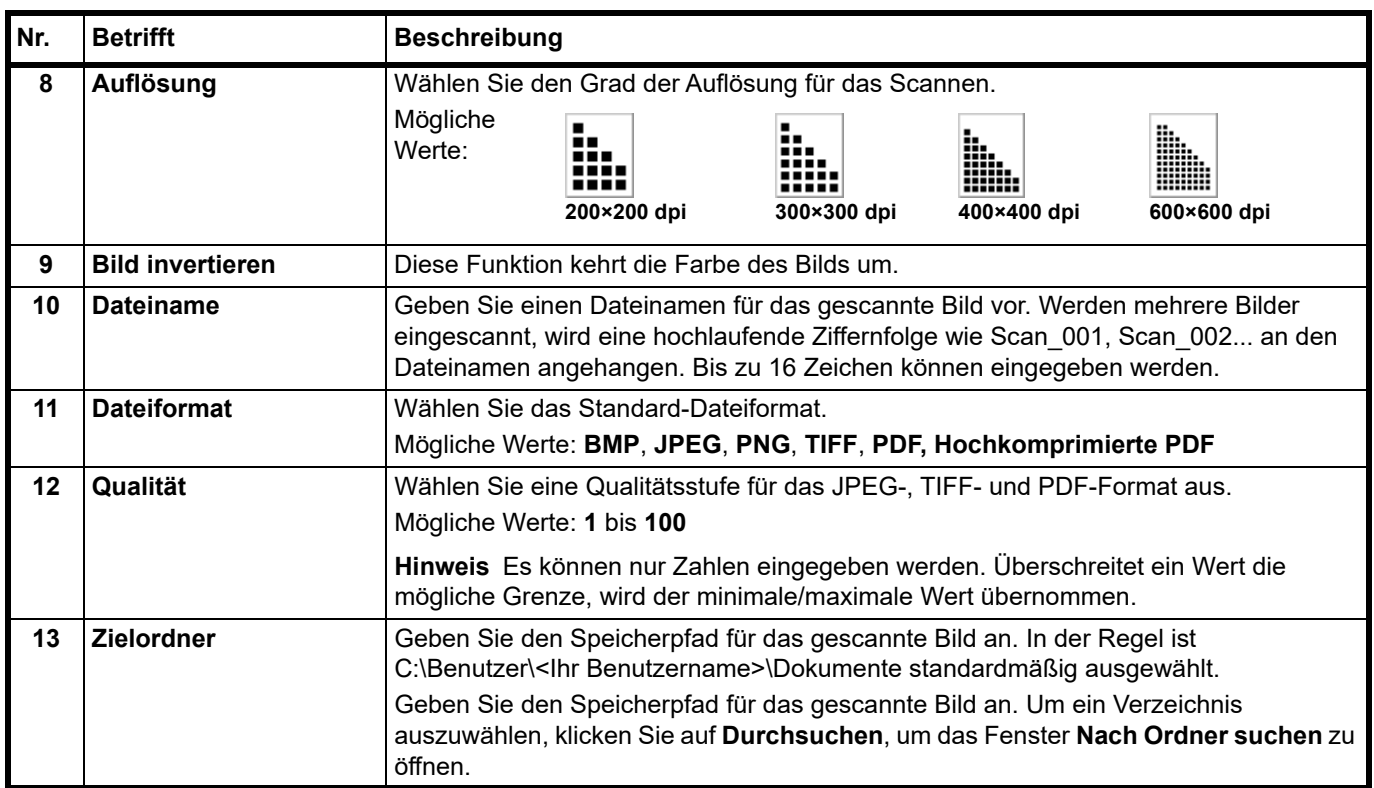

# <span id="page-70-0"></span>**Schnellüberprüfungs-/TWAIN Einstellungen**

Die zum Scannen nötigen Einstellungen werden im diesem Abschnitt erklärt. Die hier gemachten Einstellungen sind die Standardeinstellungen für das Scannen.

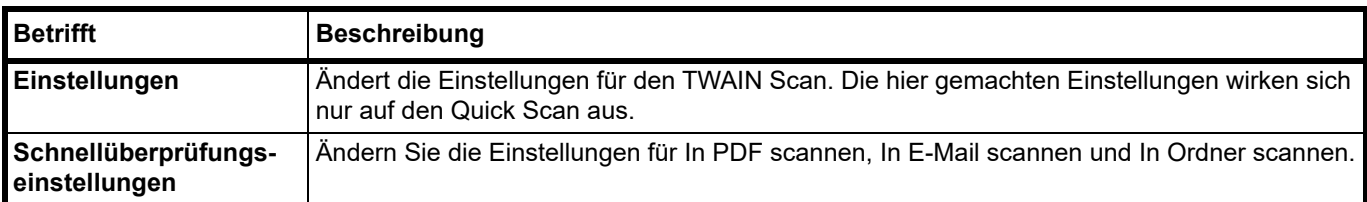

- 1 Starten Sie das KYOCERA Client Tool wie unter *[KYOCERA Client Tool öffnen](#page-56-1)* auf Seite *3-37* beschrieben.
- 2 Wählen Sie **Einstellungen** oder **Schnellüberprüfungseinstellungen** auf dem Register **Scannen**.

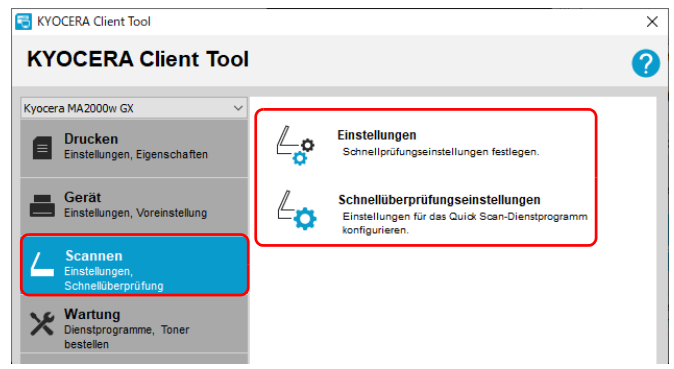

## **TWAIN Einstellungen**

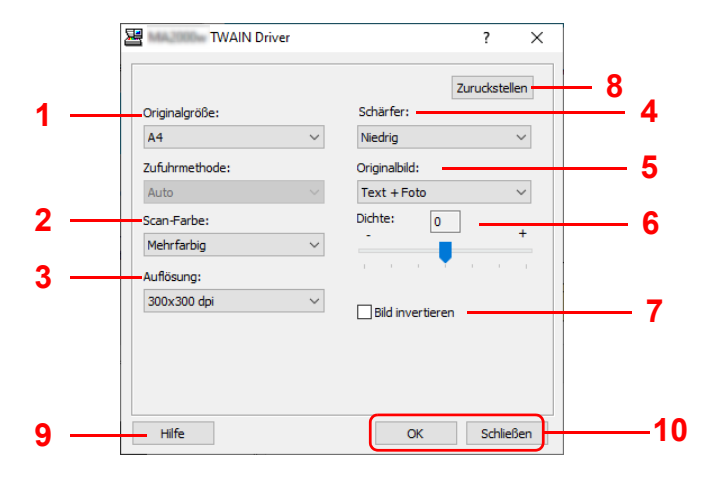

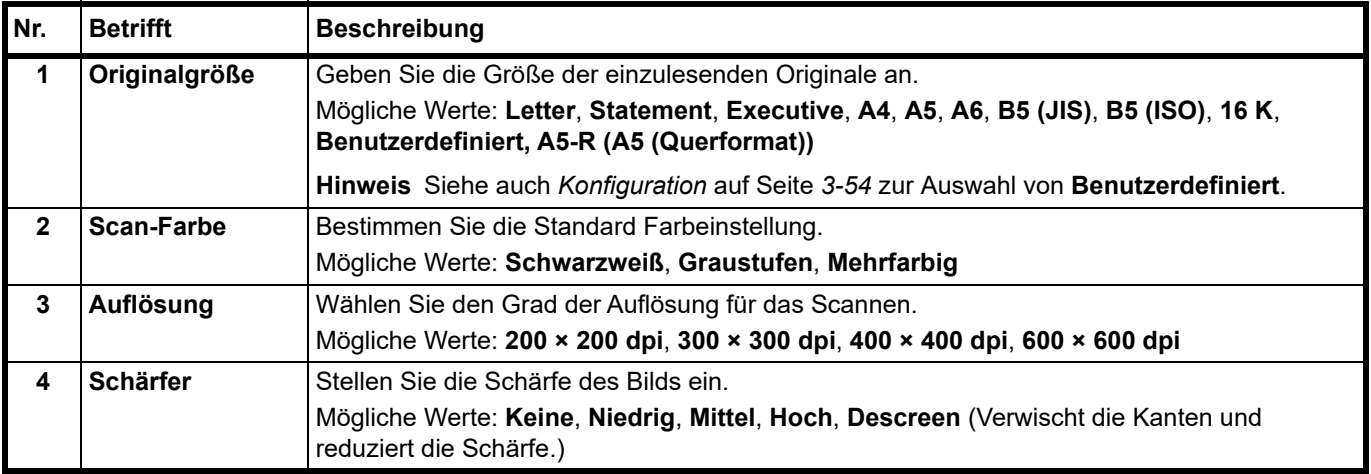

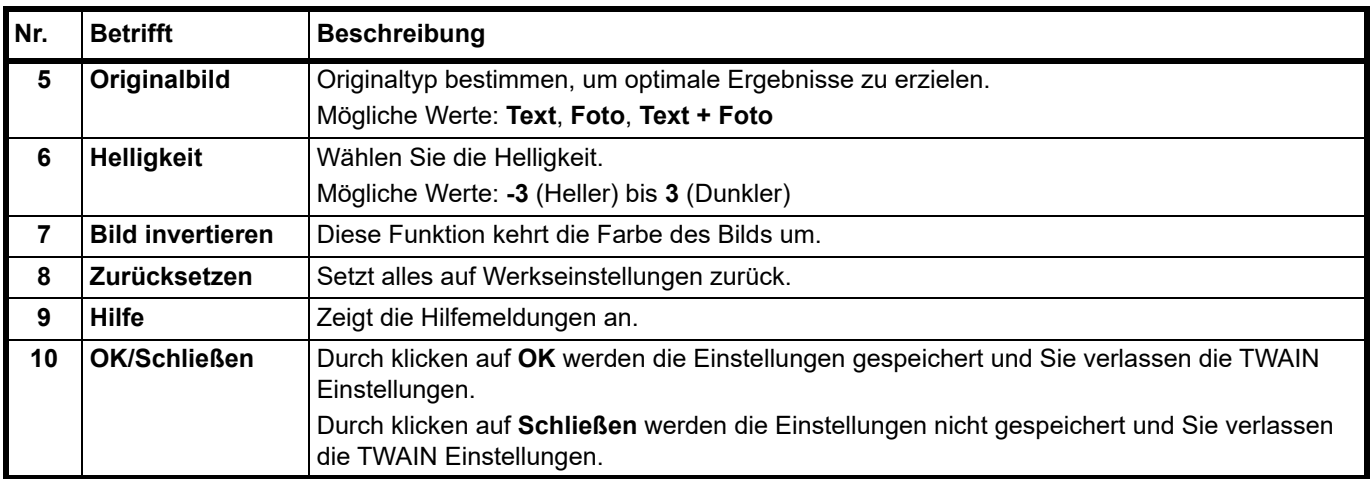

# **Schnellüberprüfungseinstellungen**

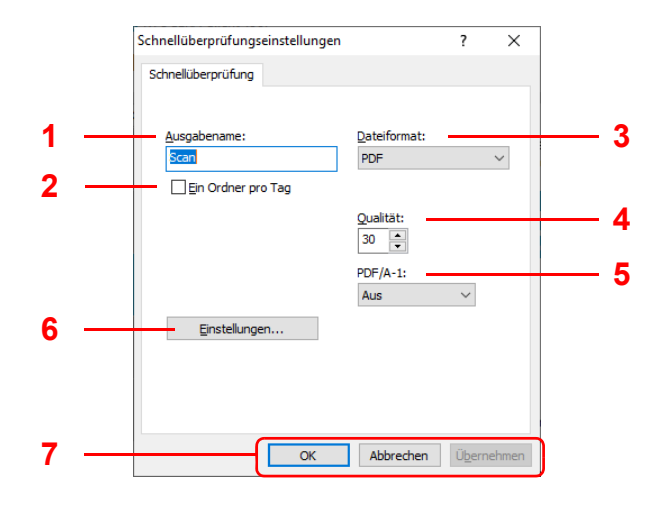

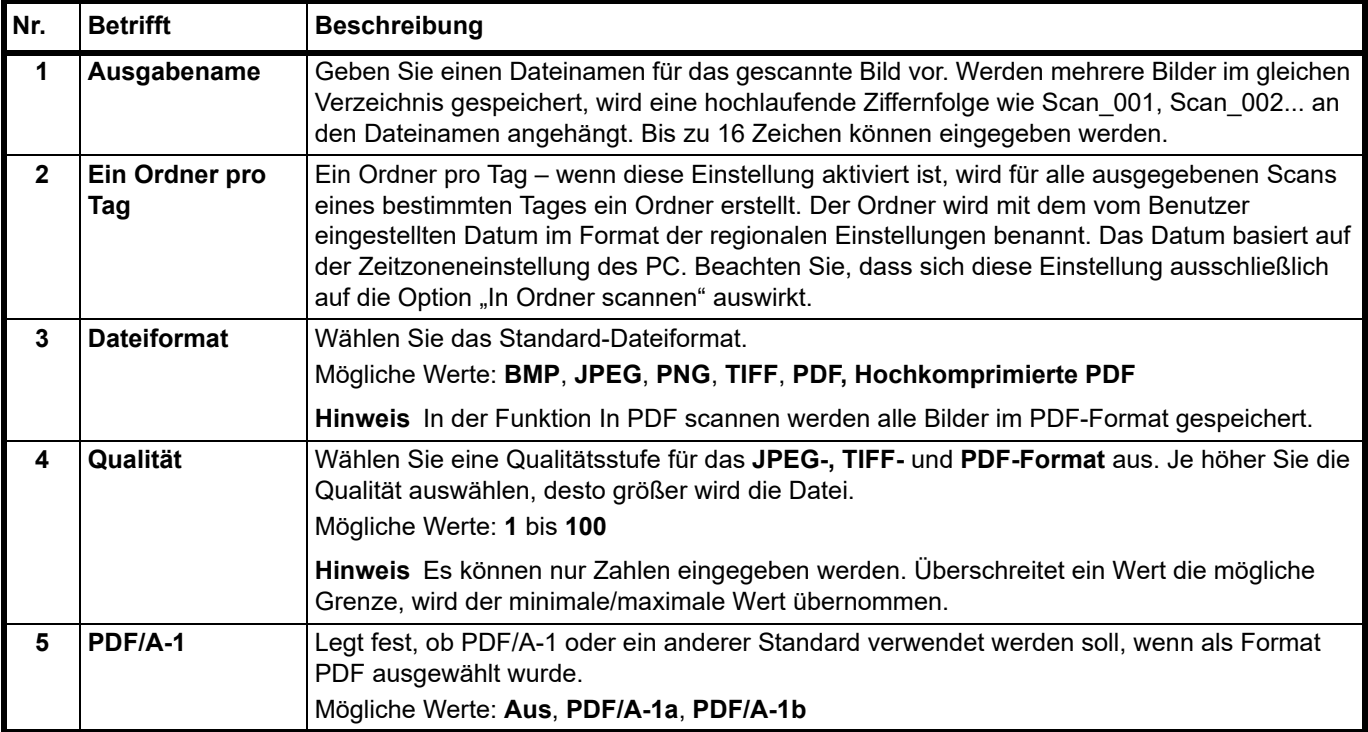
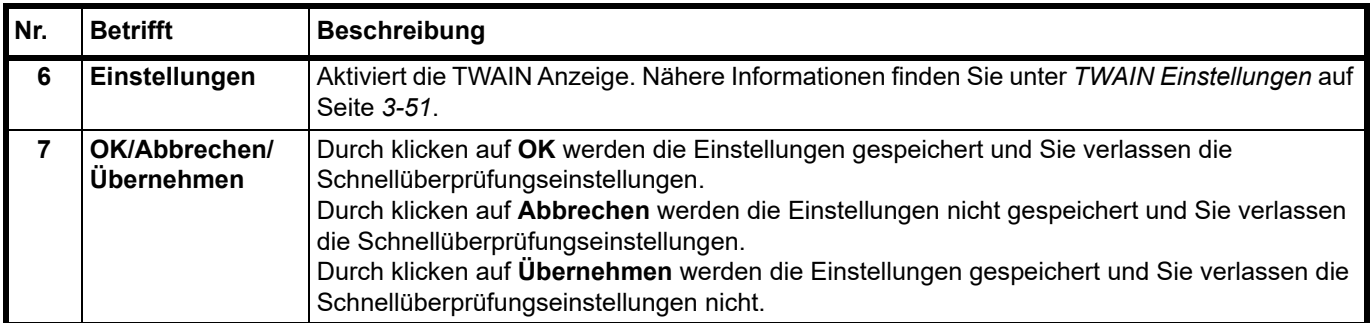

# <span id="page-73-0"></span>**Konfiguration**

Die Konfiguration ist eine Funktion des KYOCERA Client Tool. Die Standardeinstellungen des Geräts können verändert und die Mitteilungen, die im Statusmonitor erscheinen, können ausgewählt werden.

**Hinweis** Weitere Informationen zur Konfiguration finden Sie im *KYOCERA Client Tool User Guide*.

### **Konfiguration öffnen**

Gehen Sie wie folgt vor, um die Konfiguration auf dem Desktop anzuzeigen.

- 1 Starten Sie das KYOCERA Client Tool wie unter *[KYOCERA Client Tool öffnen](#page-56-0)* auf Seite *3-37* beschrieben.
- 2 Im Register **Gerät** klicken Sie auf **Konfiguration**. Das Konfiguration wird geöffnet.

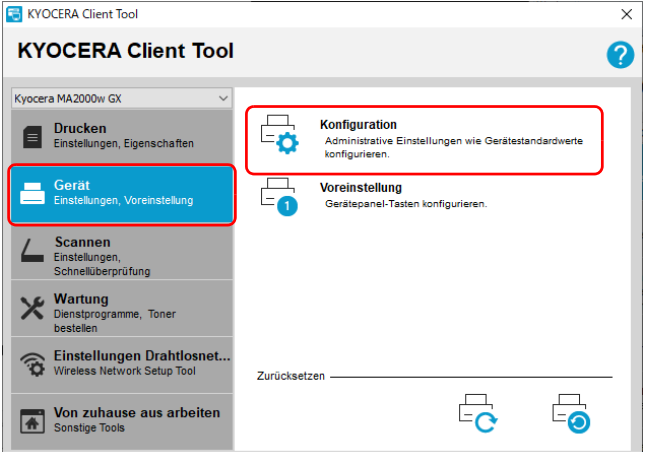

## **Konfiguration Anzeige**

### **Überblick**

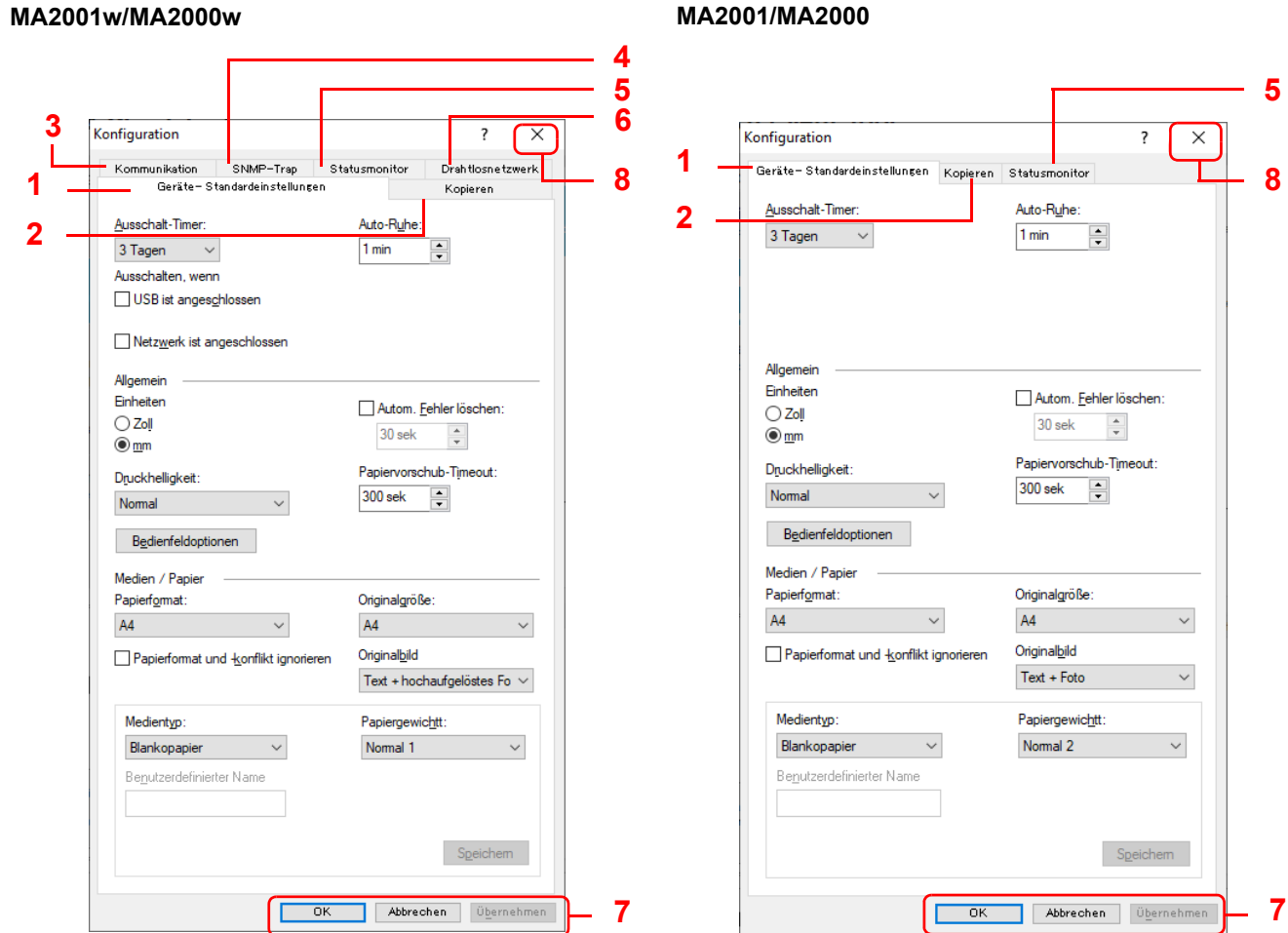

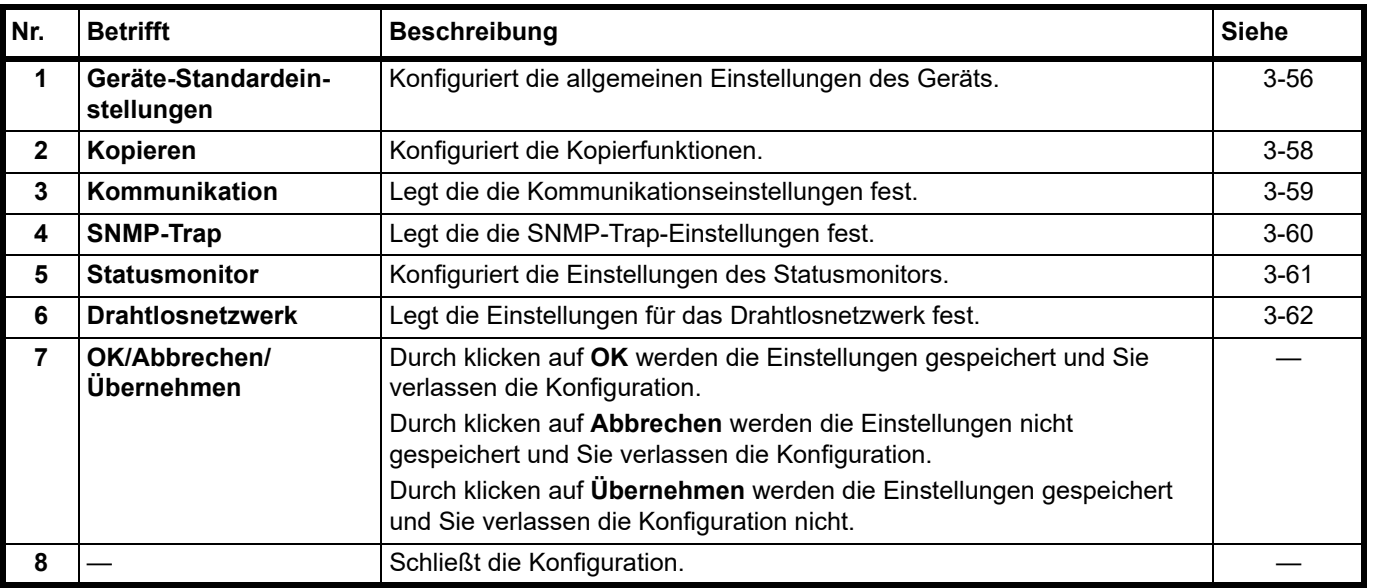

<span id="page-75-0"></span>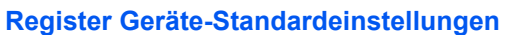

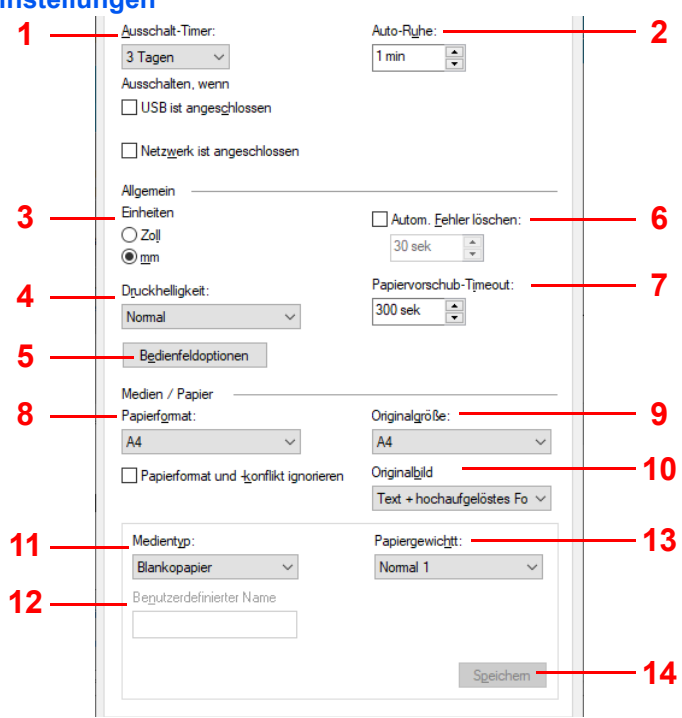

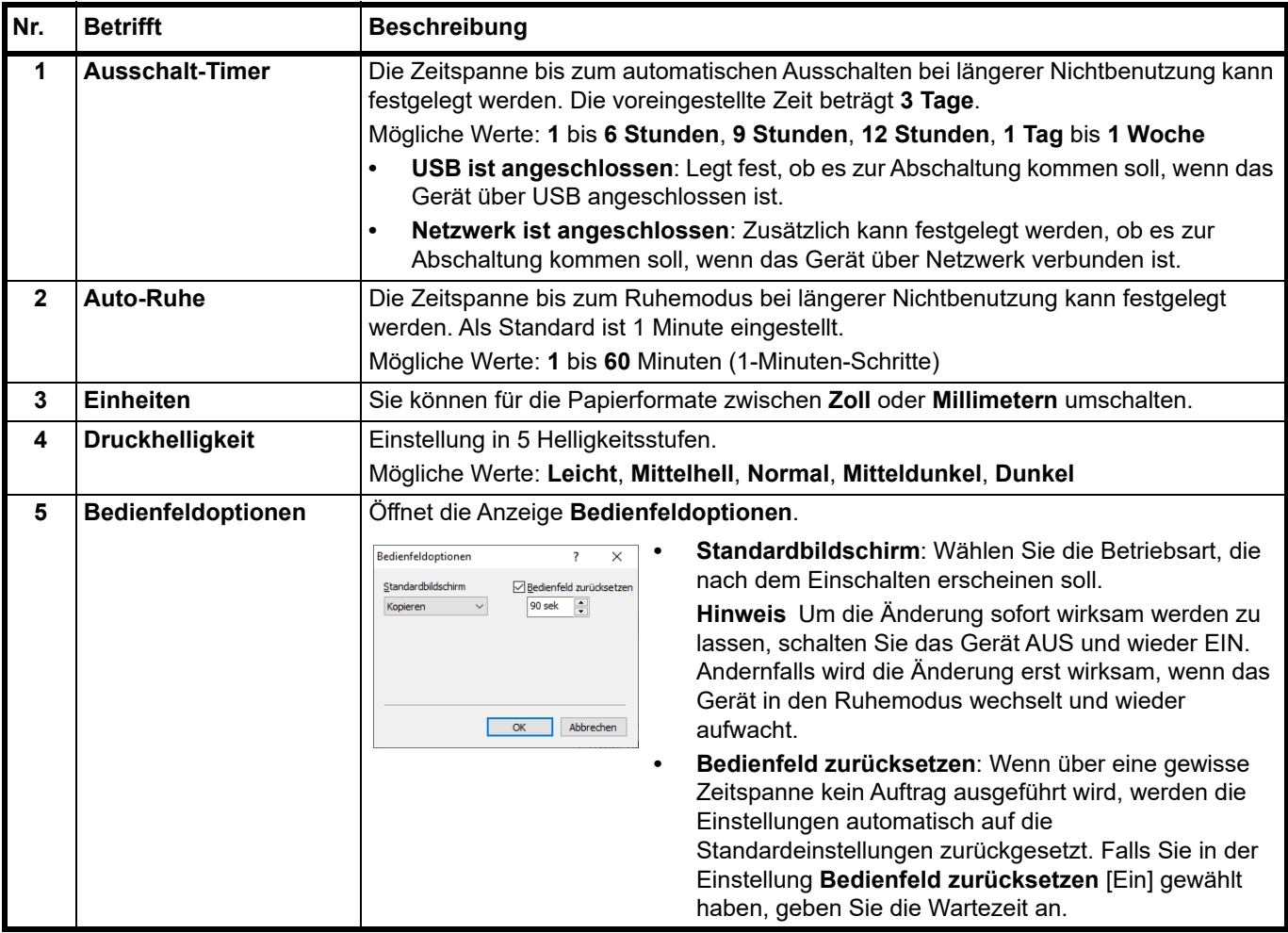

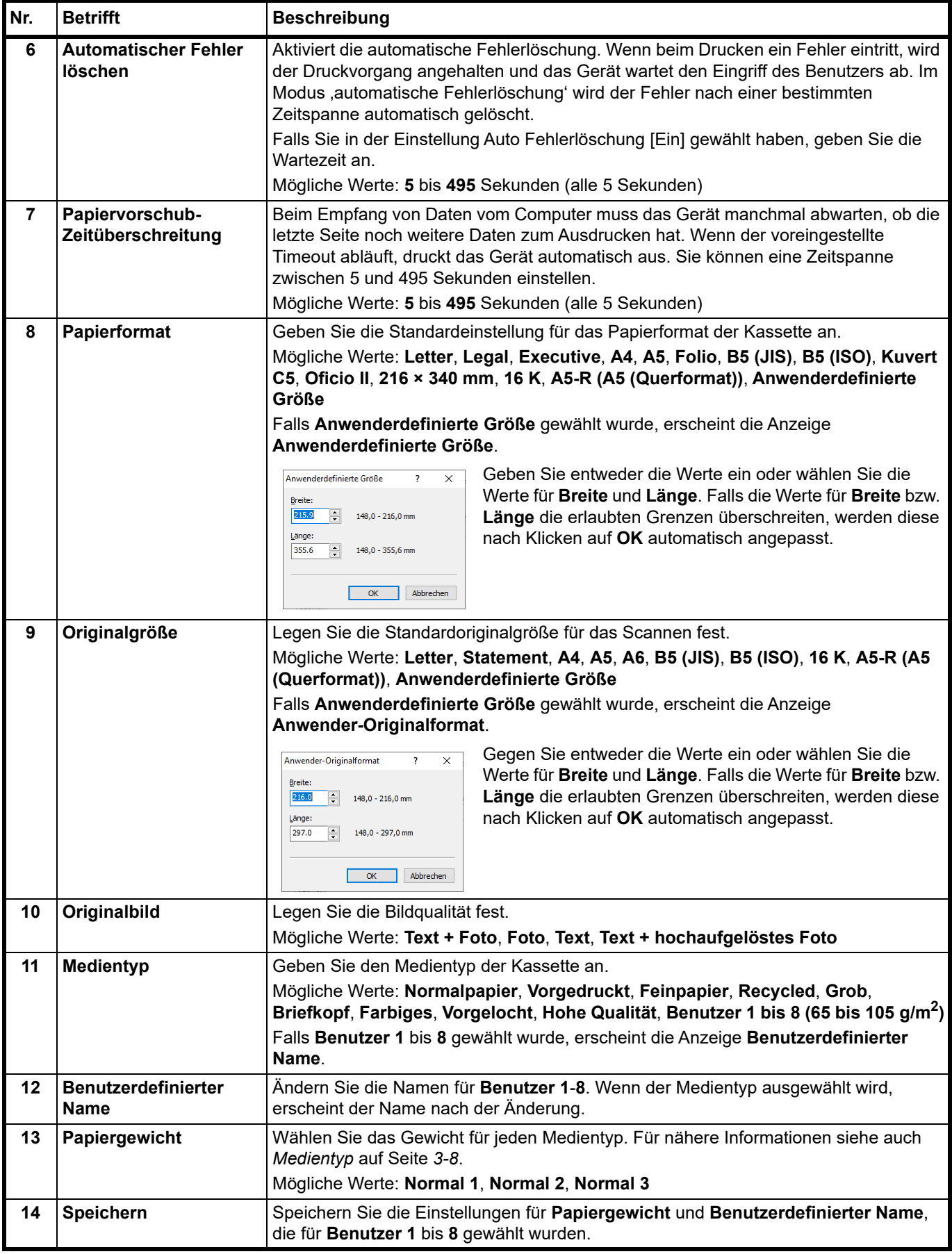

### <span id="page-77-0"></span>**Register Kopieren**  $\overline{\phantom{a}}$ **2**  $\Box$  EcoPrint E **1** Ausrichtung ". "<br>© O<u>b</u>erer Rand oben<br>◯ Oberer <u>R</u>and links  $\blacklozenge$ Layout **3** Zoom  $\bigcirc$  Auto<br>  $\bigcirc$  100%  $\mathbb{R}$ Bildqualität **4** Dichte: Normal  $\checkmark$

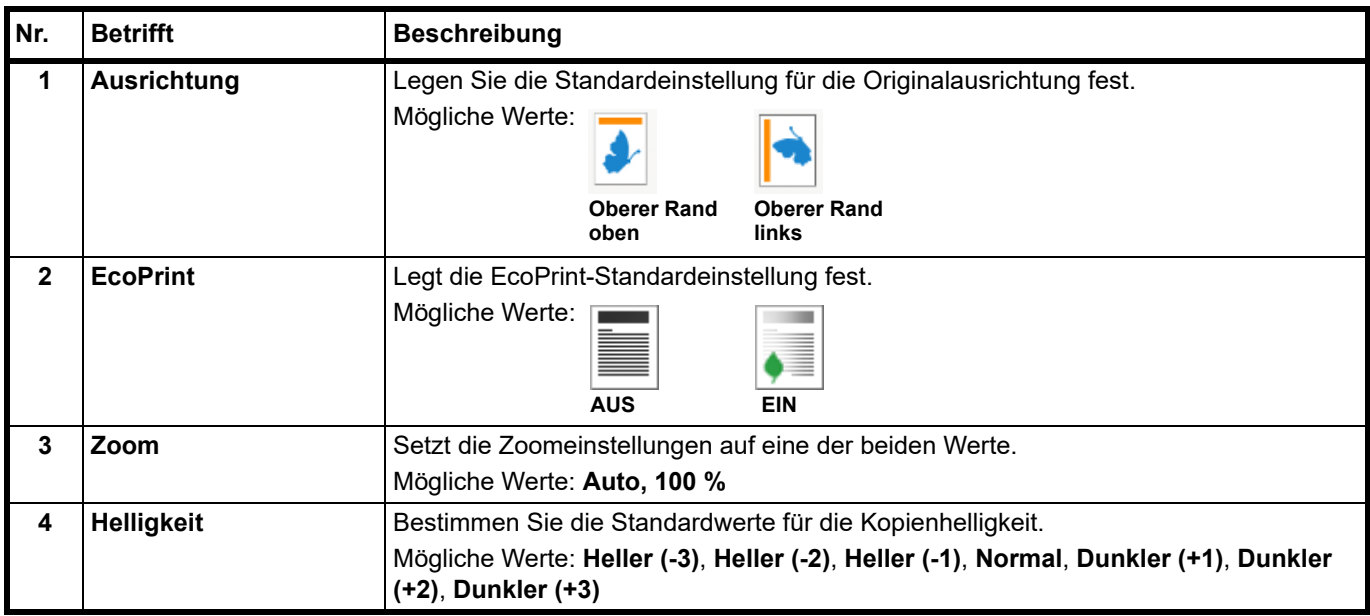

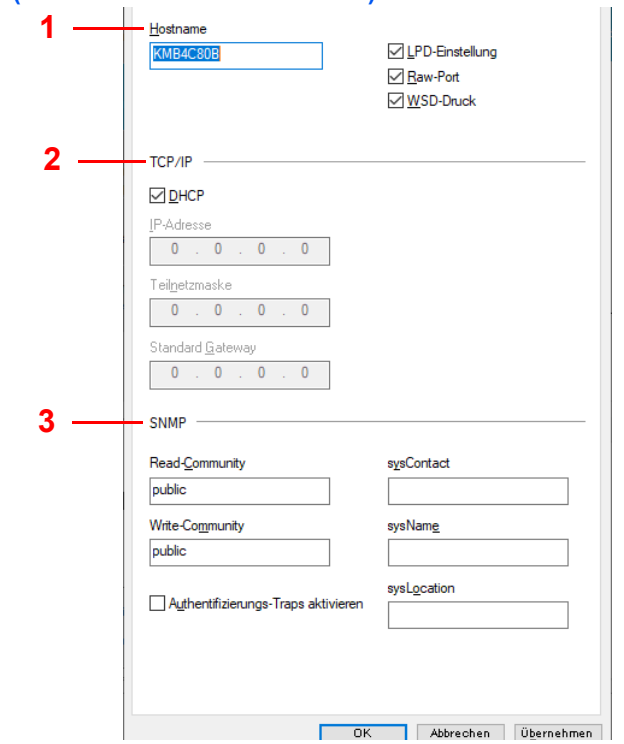

## <span id="page-78-0"></span>**Register Kommunikation (nur bei MA2001w/MA2000w)**

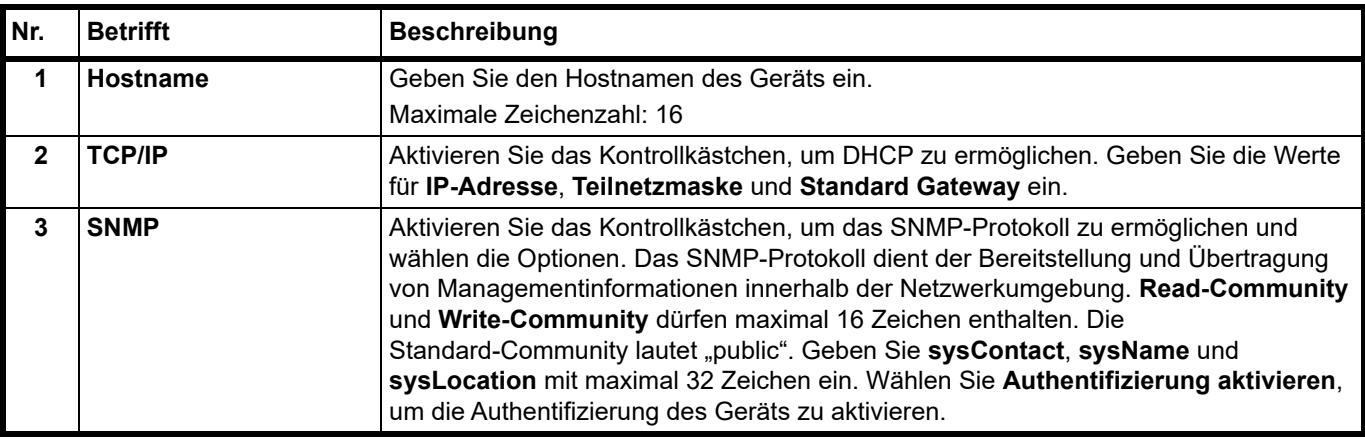

## <span id="page-79-0"></span>**Register SNMP-Trap (nur bei MA2001w/MA2000w)**

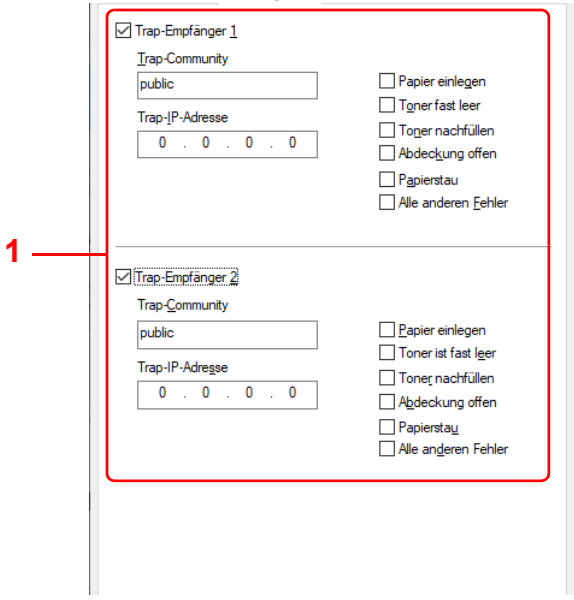

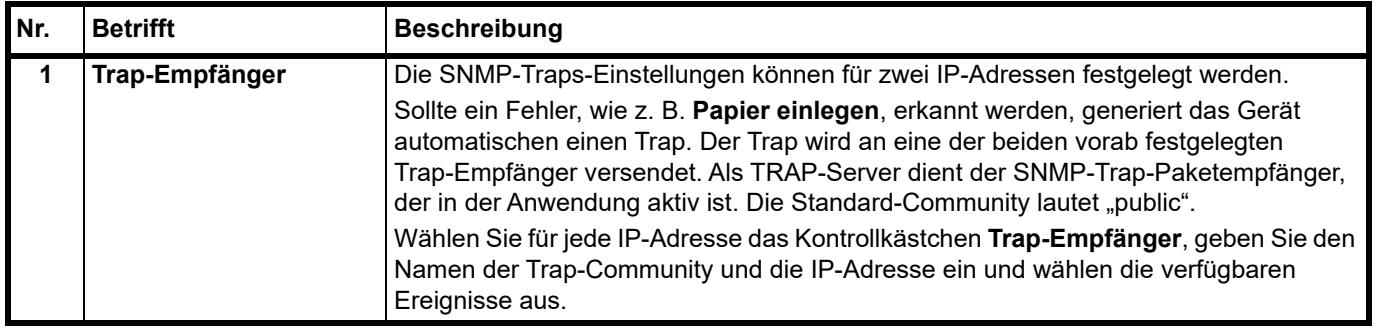

### <span id="page-80-0"></span>**Register Statusmonitor**

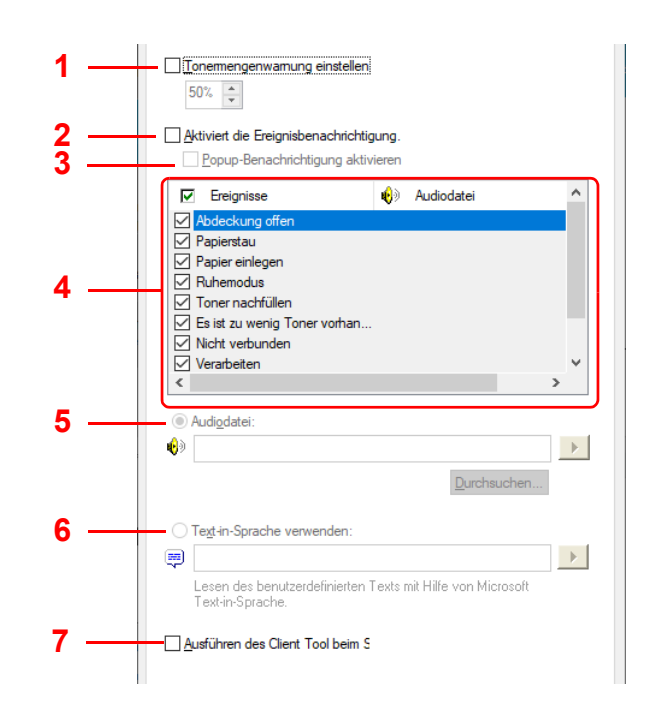

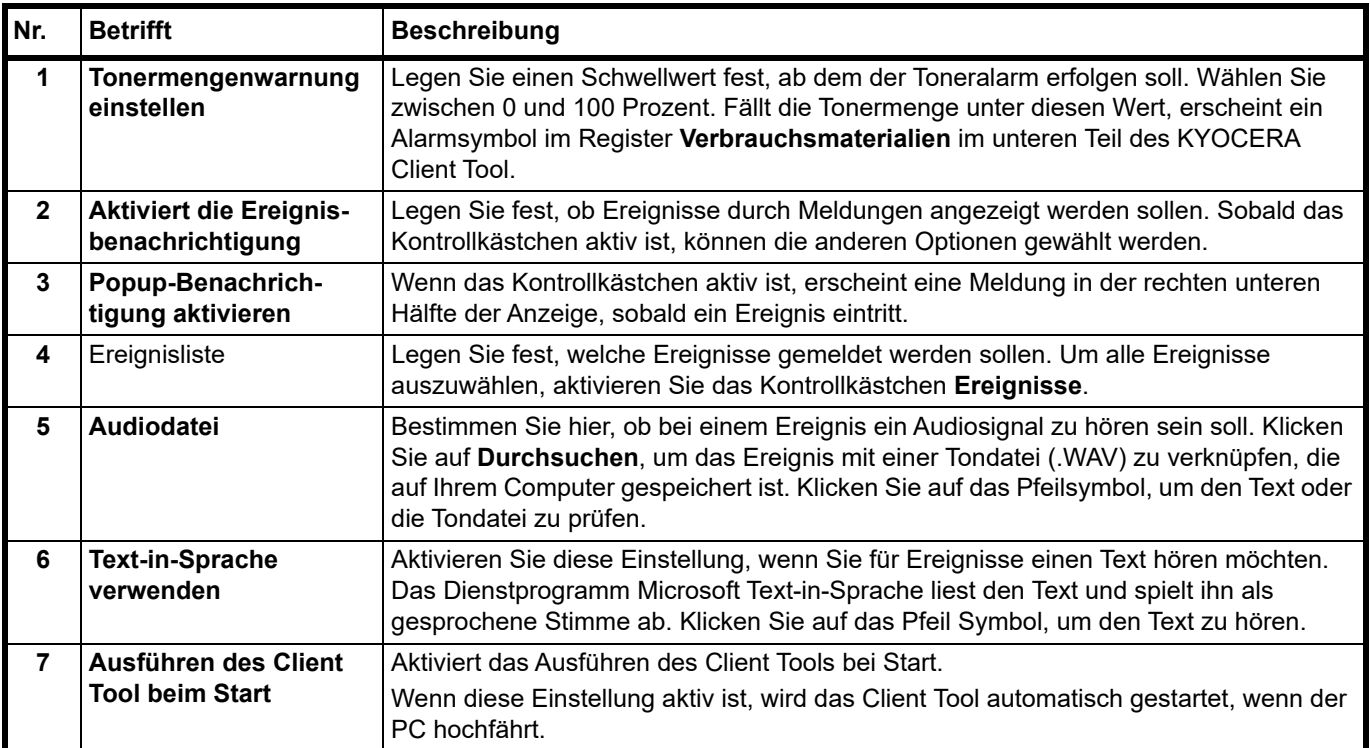

### <span id="page-81-0"></span>**Register Drahtlosnetzwerk (nur bei MA2001w/MA2000w)**

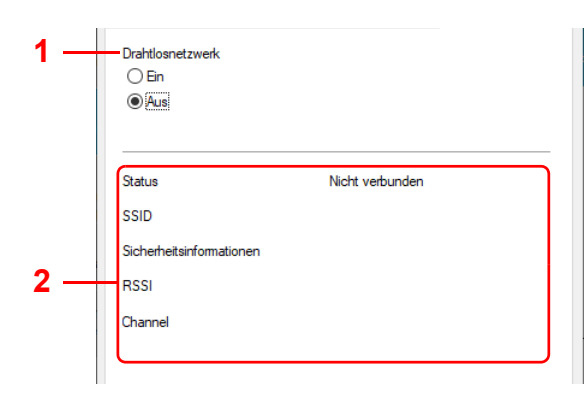

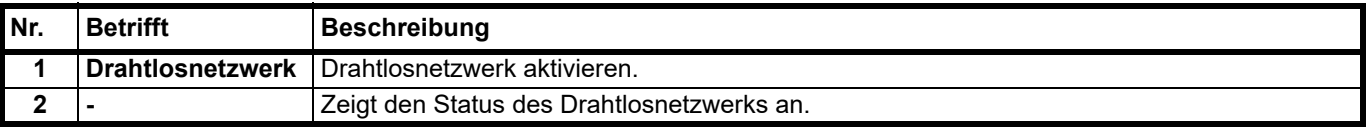

## **Berichte drucken**

Sie können Berichte und ein Ereignisprotokoll ausdrucken, um den Gerätestatus zu überprüfen.

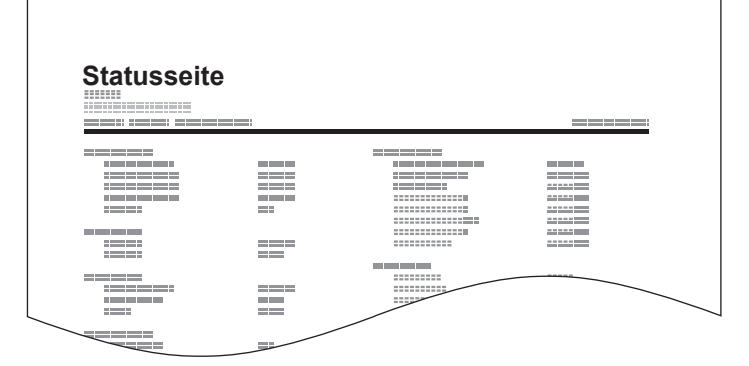

Halten Sie die Taste Betriebsart gedrückt, um einen Bericht zu drucken. Wählen Sie einen Bericht aus, den Sie drucken möchten, indem Sie die Taste entsprechend lange gedrückt halten.

3 Sekunden drücken: Die Statusseite wird gedruckt.

10 Sekunden drücken: Die Netzwerkstatusseite wird gedruckt. (Gilt nur für MA2001w/MA2000w)

20 Sekunden drücken: Die Seite mit dem Ereignisprotokoll wird gedruckt.

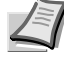

**Hinweis** Die Warnungsanzeige beginnt, alle 3, 10 bzw. 20 Sekunden zu blinken, sobald Sie beginnen, die Taste Betriebsart zu drücken.

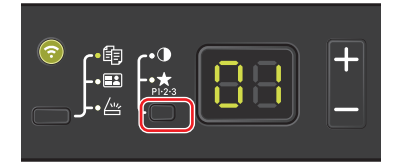

# <span id="page-82-0"></span>**Grundlegende Bedienung**

Zum Kopieren führen Sie folgende Schritte aus.

- 1 Führen Sie die notwendigen Einstellungen im KYOCERA Client Tool vorab aus. Siehe *[Geräteeinstellungen](#page-56-1)* auf [Seite](#page-56-1) *3-37*.
- 2 Drücken Sie die Taste Funktionsauswahl, um die Kopieranzeigen zu aktivieren.

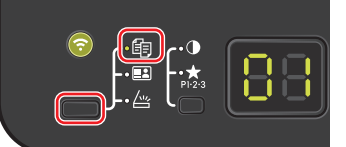

3 Legen Sie die Originale ein. Für nähere Informationen siehe auch *[Originale einlegen](#page-31-0)* auf Seite *3-12*.

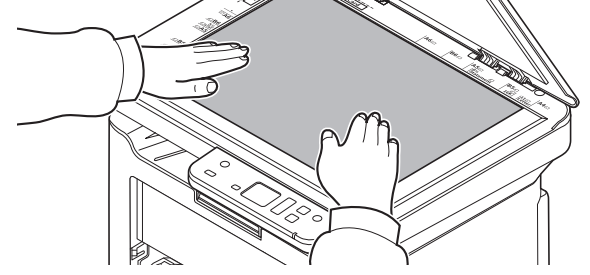

4 Um ein Programm zu benutzen, wählen Sie eine Programmnummer (P0 bis P3).

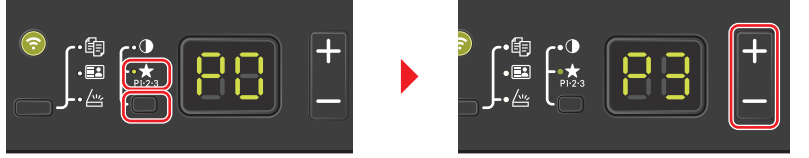

Drücken Sie die Taste Betriebsart, um die Programmanzeigen einzuschalten, und anschließend **[+]** oder **[-]**, um eine Programmnummer auszuwählen.

**Hinweis** Für Details über die in den Programmen gespeicherten Funktionen siehe *[Programme benutzen](#page-85-0)* auf [Seite](#page-85-0) *4-4*.

Unter P0 ist kein Programm gespeichert.

5 Geben Sie die Kopienanzahl an.

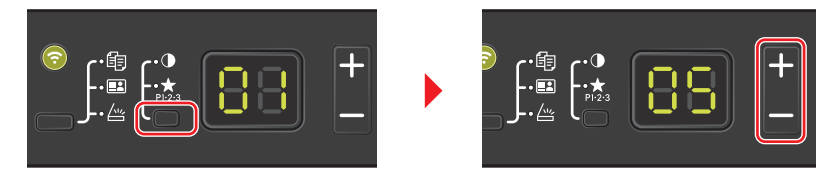

Drücken Sie die Taste Betriebsart, um die Funktionsanzeigen auszuschalten, und anschließend **[+]** oder **[-]**, um die Kopienanzahl einzugeben.

6 Regeln Sie die Helligkeit zwischen (-3 (Heller) bis 3 (Dunkler)).

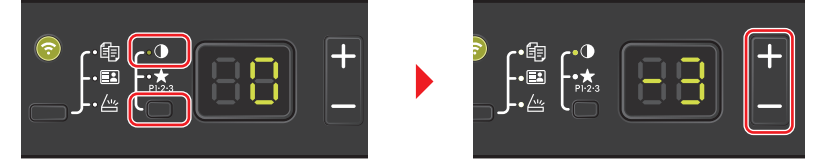

Drücken Sie die Taste Betriebsart, um die Helligkeitsanzeigen einzuschalten, und anschließend **[+]** oder **[-]**, um die gewünschte Helligkeit festzulegen.

**7** Drücken Sie [Start] (  $\circledcirc$  ), um den Kopiervorgang zu starten.

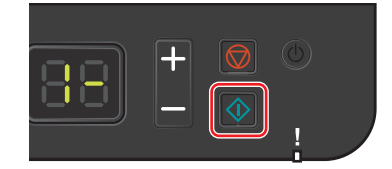

# <span id="page-83-0"></span>**Manuelles Duplex**

Benutzen Sie die Funktion Manuelles Duplex, wenn auf beiden Seiten des Blatts kopiert werden soll.

1 Wählen Sie die Kopierfunktionen aus und legen Sie die Vorderseite (bzw. die ungerade Seitenzahl) des Originals wie unter *[Manuelles Duplex](#page-83-0)* auf Seite *4-2* erklärt nach unten ein.

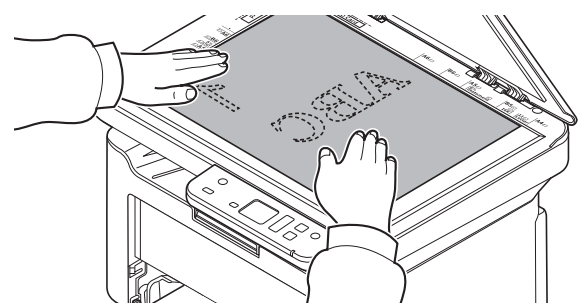

2 Drücken Sie **[Start]** (  $\circledast$  ), um den Kopiervorgang zu starten. Die Vorderseite wird kopiert.

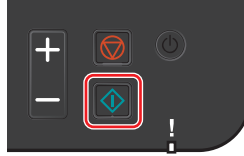

3 Entfernen Sie den Papierstapel aus der inneren Ablage. Falls Sie auf mehrere Seiten kopieren, fächern Sie das Papier vor dem Einlegen sorgfältig auf.

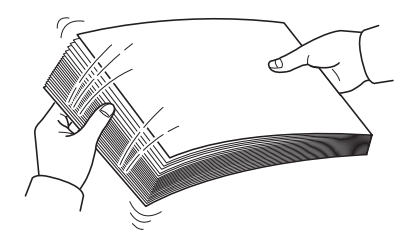

Sollte das Papier an einer Kante leicht gerollt sein, glätten Sie es vor dem erneuten Einlegen.

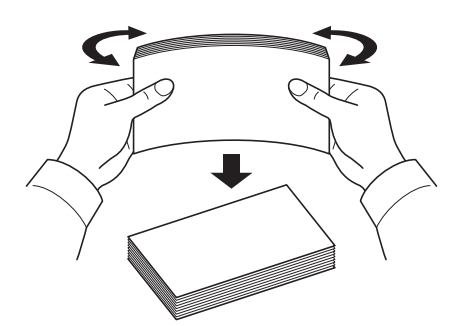

4 Nun wird die Rückseite (die ungerade Seitenzahl) kopiert. Legen Sie das Papier wie in der Abbildung gezeigt ein.

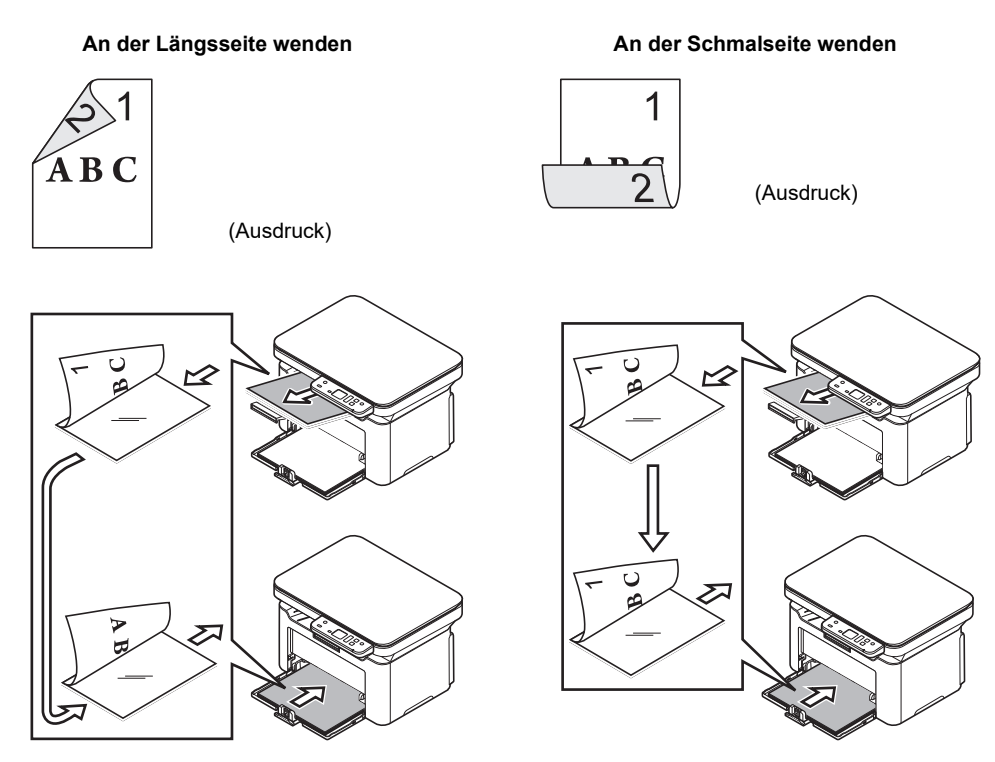

5 Legen Sie die Rückseite (bzw. die gerade Seitenzahl) des Originals nach unten ein. Für nähere Informationen siehe auch *[Originale einlegen](#page-31-0)* auf Seite *3-12*.

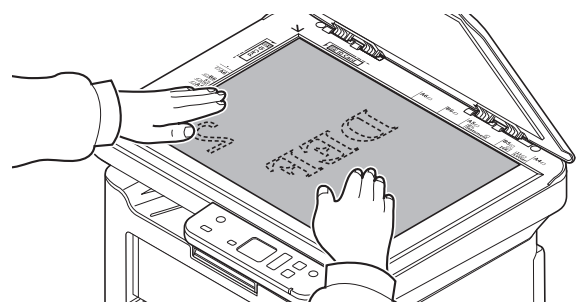

**6** Drücken Sie **[Start]** (  $\circ$  ). Die Rückseite wird kopiert und die Duplexkopie ist beendet.

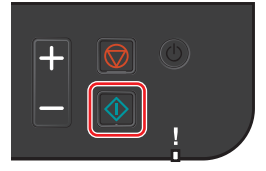

# <span id="page-85-0"></span>**Programme benutzen**

Falls Sie häufiger die werksseitig hinterlegten Einstellungen ändern müssen, ist es einfacher die gewünschten Einstellungen als Programm zu speichern. Durch späteren Aufruf eines Programms können die hinterlegten Einstellungen aktiviert werden.

Sie können drei Programme mit Kopierfunktionen abspeichern.

Die in der Tabelle aufgelisteten Programme wurden schon werksseitig hinterlegt. Sie können die hinterlegten Einstellungen Ihren Wünschen anpassen.

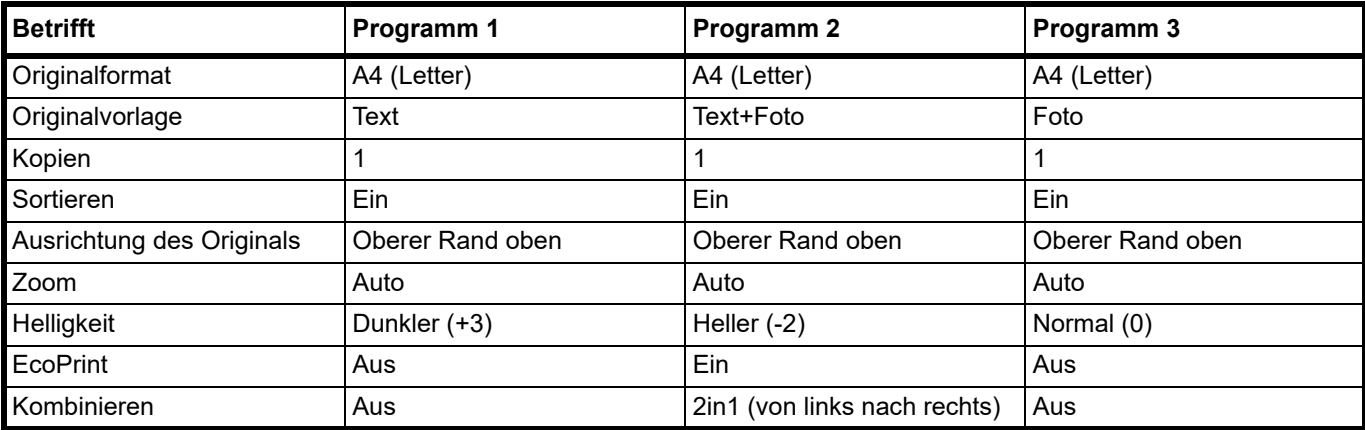

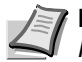

**Hinweis** Für weitere Informationen zur Speicherung von Programmen und deren Funktionen siehe *[Programmeinstellungen](#page-64-0)* auf Seite *3-45*.

Siehe unter *[Grundlegende Bedienung](#page-82-0)* auf Seite *4-1* zum Aufruf von Programmen.

# **Kopierfunktionen**

Folgende Kopierfunktionen stehen zur Verfügung. Diese Funktionen werden über das KYOCERA Client Tool eingestellt.

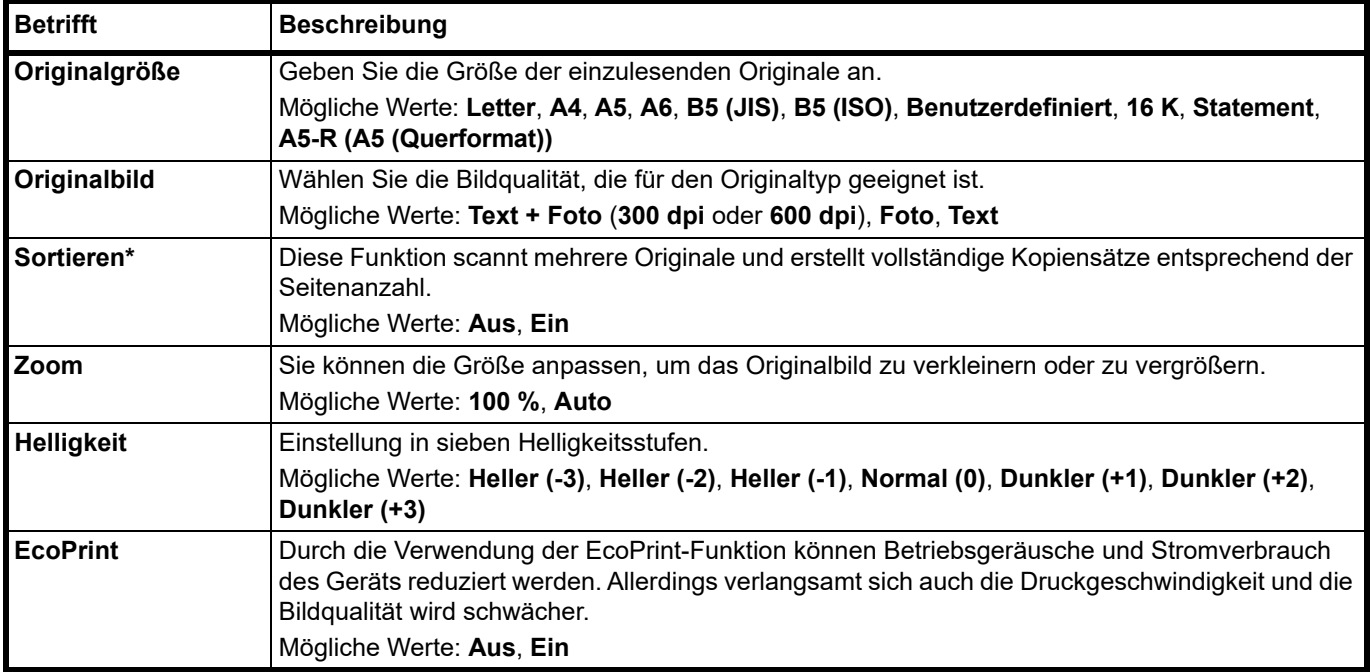

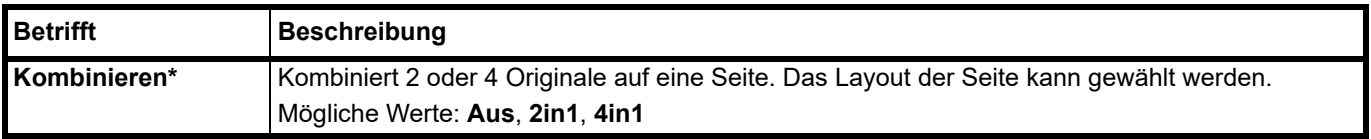

Falls diese Funktion aktiviert ist, startet der Ausdruck erst, wenn alle Originale eingescannt sind. Legen Sie die Originale nacheinander an und drücken Sie auf **[Start]** ( ). Nachdem Sie alle Originale eingescannt haben, drücken Sie auf **[+]** oder **[-]**, um - auszuwählen und drücken Sie erneut auf **[Start]** ( ), um den Druckvorgang zu starten.

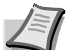

**Hinweis** Um eine Funktion über das KYOCERA Client Tool einzustellen, siehe *[Standard- und](#page-64-1)  [Programmeinstellungen](#page-64-1)* auf Seite *3-45*.

# **ID-Karten-Kopie**

Diese Funktion ermöglicht das beidseitige Kopieren eines Führerscheins oder eines Ausweises auf eine Blattseite.

1 Drücken Sie **Funktionsauswahl**, um die Anzeigen für die **ID-Karten-Kopie** zu aktivieren.

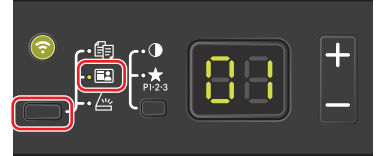

2 Legen Sie das Original ein. Richten Sie es an den **ID Card** Originalformat-Markierungen des Vorlagenglases aus.

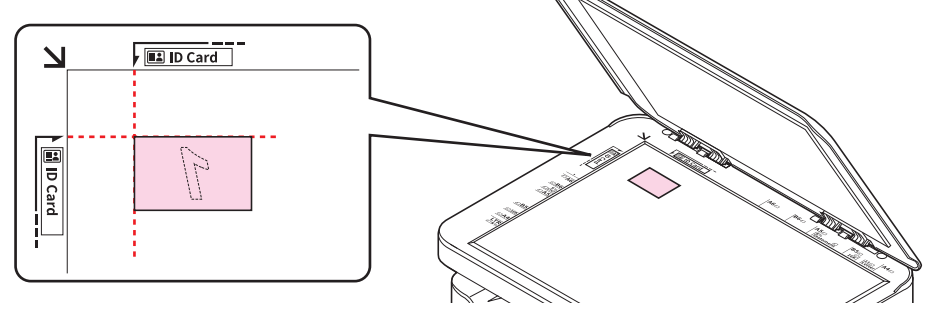

Für nähere Informationen siehe auch *[Originale einlegen](#page-31-0)* auf Seite *3-12*.

- 3 Geben Sie die Anzahl der Kopien an. (Siehe *[Grundlegende Bedienung](#page-82-0)* auf Seite *4-1*.)
- 4 Passen Sie die Helligkeit an. (Siehe *[Grundlegende Bedienung](#page-82-0)* auf Seite *4-1*.)
- 5 Drücken Sie [Start] (  $\circ$  ). 1- erscheint in der Anzeige des Bedienfelds und die erste Seite des Ausweises wird gescannt.

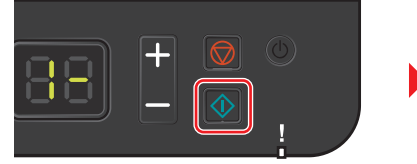

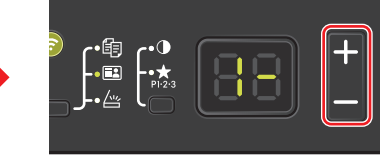

Nachdem die erste Seite gescannt wurde, erscheint 2- in der Anzeige.

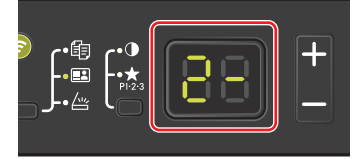

6 Drehen Sie das Original herum. Richten Sie es an den **ID Card** Originalformat-Markierungen des Vorlagenglases aus.

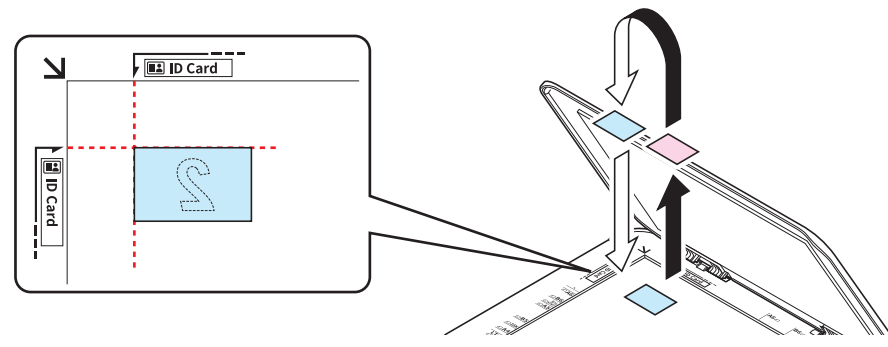

7 Drücken Sie [Start] (  $\circ$ ). Die Vorder- und Rückseite des Ausweises werden auf eine Blattseite kopiert.

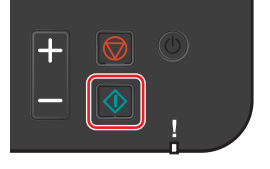

# **Drucken vom PC**

Gehen Sie wie nachstehend beschrieben vor, um Dokumente aus Anwendungen auszudrucken.

Durch die Verwendung der EcoPrint-Funktion können Betriebsgeräusche und Stromverbrauch des Geräts reduziert werden. Allerdings verlangsamt sich auch die Druckgeschwindigkeit und die Bildqualität wird schwächer.

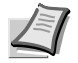

**Hinweis** Zum Drucken muss auf Ihrem Computer zuerst der Druckertreiber installiert werden. Siehe *[Installation der](#page-33-0)  [Software unter Windows](#page-33-0)* auf Seite *3-14*.

Je nach verwendetem Betriebssystem werden die aktuellen Einstellungen im unteren Bereich des Druckertreibers angezeigt.

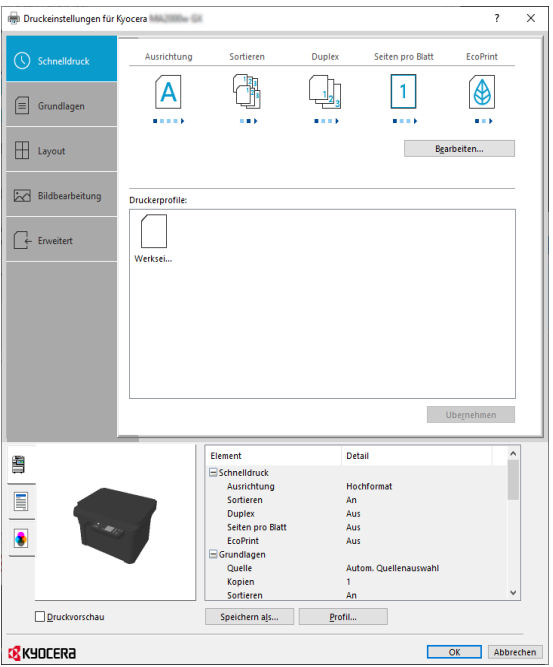

Beim Bedrucken von benutzerdefiniertem Papier legen Sie dieses in die Kassette ein, bevor Sie das nachfolgend beschriebene Verfahren durchführen. Siehe *[Papier in die Kassette einlegen](#page-28-0)* auf Seite *3-9*.

- 1 Klicken Sie auf **Datei** und wählen Sie **Drucken** in der Anwendung.
- 2 Wählen Sie das Gerät aus dem Menü "Drucker" aus und klicken Sie auf Eigenschaften.

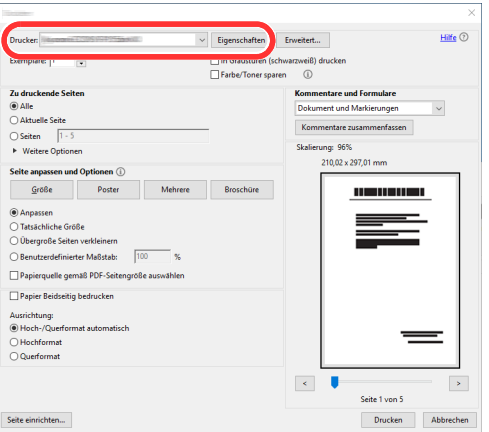

- 3 Wählen Sie das Register **Grundlagen**.
- 4 Klicken Sie auf "Druckformat", um das Papierformat für den Ausdruck zu wählen.

Bei Verwendung von Papierformaten, deren Druckformate nicht im Gerät hinterlegt sind, muss das Papierformat eingestellt werden. Für nähere Informationen siehe auch *[Drucken auf nicht hinterlegten Papierformaten](#page-89-0)* auf Seite *5-2*.

Wenn Sie auf Spezialpapier wie Recyclingpapier drucken möchten, klicken Sie auf "Medientyp" und wählen den Medientyp aus.

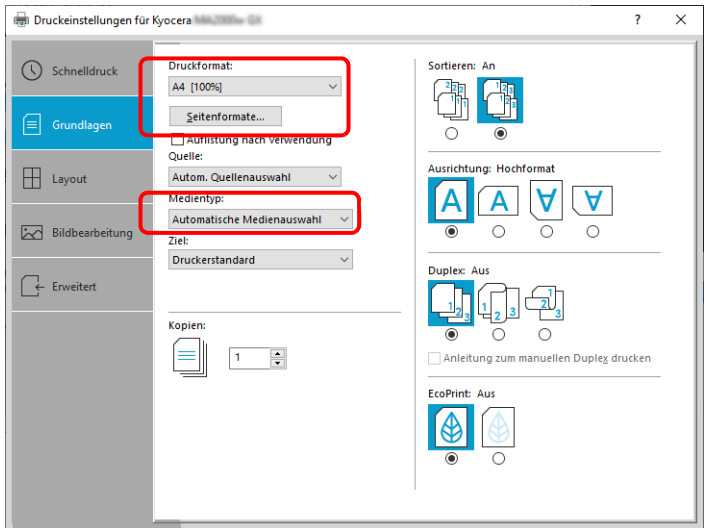

- 5 Klicken Sie auf **OK**, um zum Dialogfenster Drucken zurückzukehren.
- 6 Starten Sie den Druckvorgang mit **OK**.

## <span id="page-89-0"></span>**Drucken auf nicht hinterlegten Papierformaten**

Bei Verwendung von Papierformaten, welche nicht den hinterlegten Standardformaten entsprechen, muss das Papierformat über das Register **Grundlagen** des Druckertreibers eingestellt werden.

Die Einstellung des Papierformats erfolgt über das Menü "Druckformat".

- 1 Rufen Sie die Druckeinstellungen auf.
- 2 Klicken Sie auf das Register **Grundlagen**.

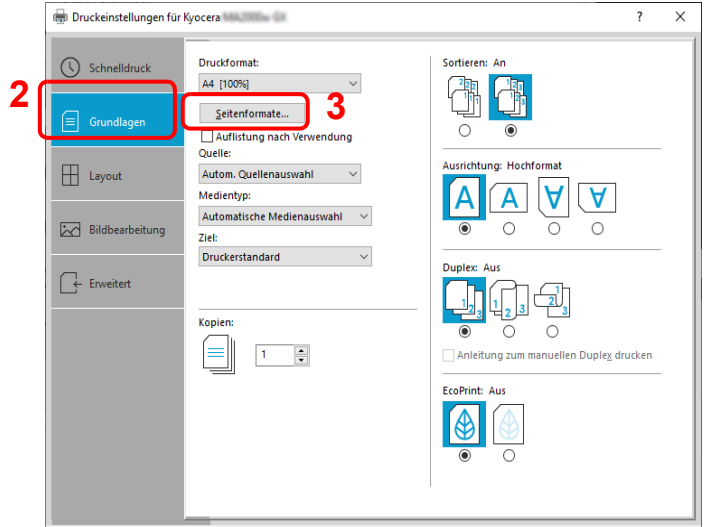

3 Klicken Sie auf **Seitenformate ...**.

### Klicken Sie auf **Neu**.

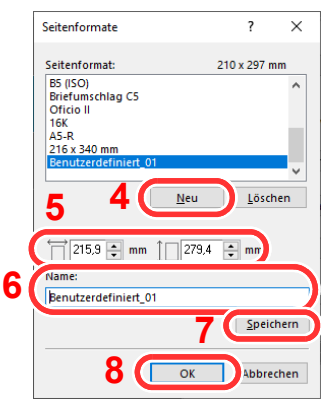

- Geben Sie das Papierformat ein.
- Geben Sie die gewünschte Papierbezeichnung ein.
- Klicken Sie auf **Speichern**.
- Klicken Sie auf **OK**.
- 9 Wählen Sie im Menü "Druckformat" das Papierformat, das Sie in den Schritten 5 bis 8 eingestellt haben.

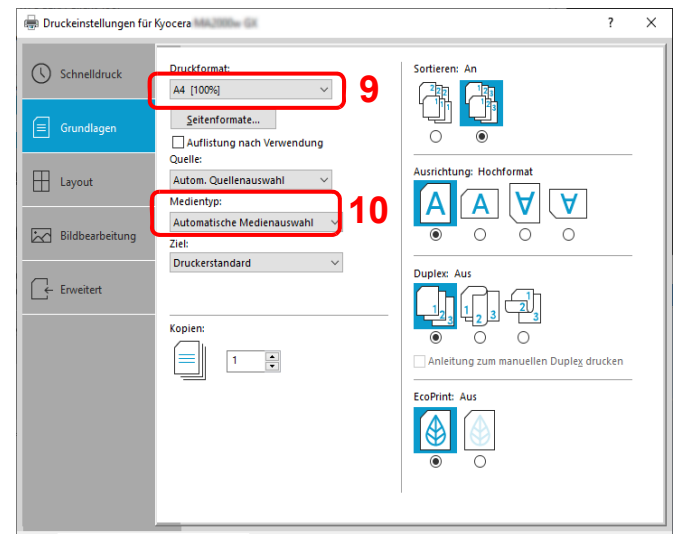

10 Wählen Sie die Art des verwendeten Papiers unter "Medientyp" aus.

# **Manuelles Duplex**

Um auf beide Seiten des Papiers zu drucken, verwenden Sie *Manuelles Duplex*. Es werden zuerst die Seiten mit gerader Seitenzahl und nach erneutem Einlegen die ungeraden Seiten gedruckt. Sie können sich auch eine Anleitung zum manuellen Duplex ausdrucken lassen.

**Hinweis** Stellen Sie sicher, dass das Kontrollkästchen **Anleitung zum manuellen Duplex drucken** gesetzt ist, um die Anleitung zu drucken. Benutzen Sie diese Anleitung, bis Sie sich ausreichend mit dieser Funktion auskennen.

- 1 Druckeinstellungen aufrufen.
- 2 Wählen Sie das Register **Grundlagen**.

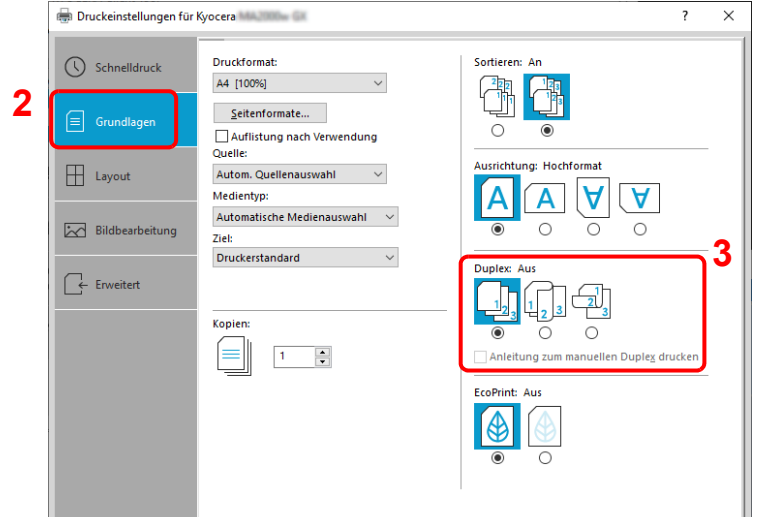

3 Nehmen Sie die Duplexeinstellungen vor.

Die Bezugskante für die Duplexdrehung kann über **An Längsseite wenden** (Ausrichtung wie bei einem Buch) oder **An Schmalseite wenden** (Ausrichtung wie bei einer Tabelle) gewählt werden. Eventuell aktivieren Sie das Kontrollkästchen **Anleitung zum manuellem Duplex drucken**, um die Anleitung auszudrucken.

- 4 Klicken Sie auf **OK**, um in das Dialogfeld Drucken zurückzukehren.
- 5 Starten Sie den Druckvorgang mit **OK**.

Ein Hinweisfenster mit **Anweisungen für Manuelles Duplex** erscheint. Die geraden Seiten werden mit der Duplex-Anleitung gedruckt.

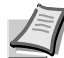

**Hinweis** Die Anweisungen für das manuelle Duplex werden auf die Duplex-Anleitung gedruckt.

6 Nehmen Sie alle geraden Seiten (inklusive Duplex-Anleitung) aus dem inneren Fach. Fächern Sie die Seiten sorgfältig auf, um Papierstaus zu vermeiden.

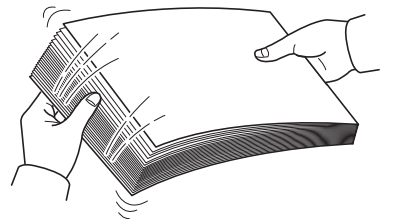

Sollte das Papier an einer Kante leicht gerollt sein, glätten Sie es vor dem erneuten Einlegen.

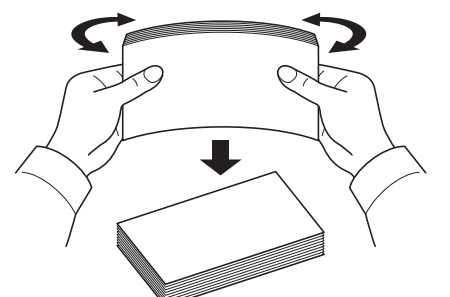

7 Legen Sie die geraden Seiten mit der Duplex-Anleitung nach unten in die Kassette. Die Pfeile auf der Duplex-Anleitung müssen zum Drucker zeigen.

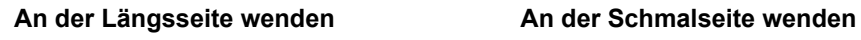

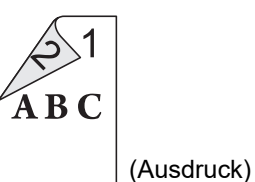

 $\mathbf 1$  $\overline{2}$ (Ausdruck)

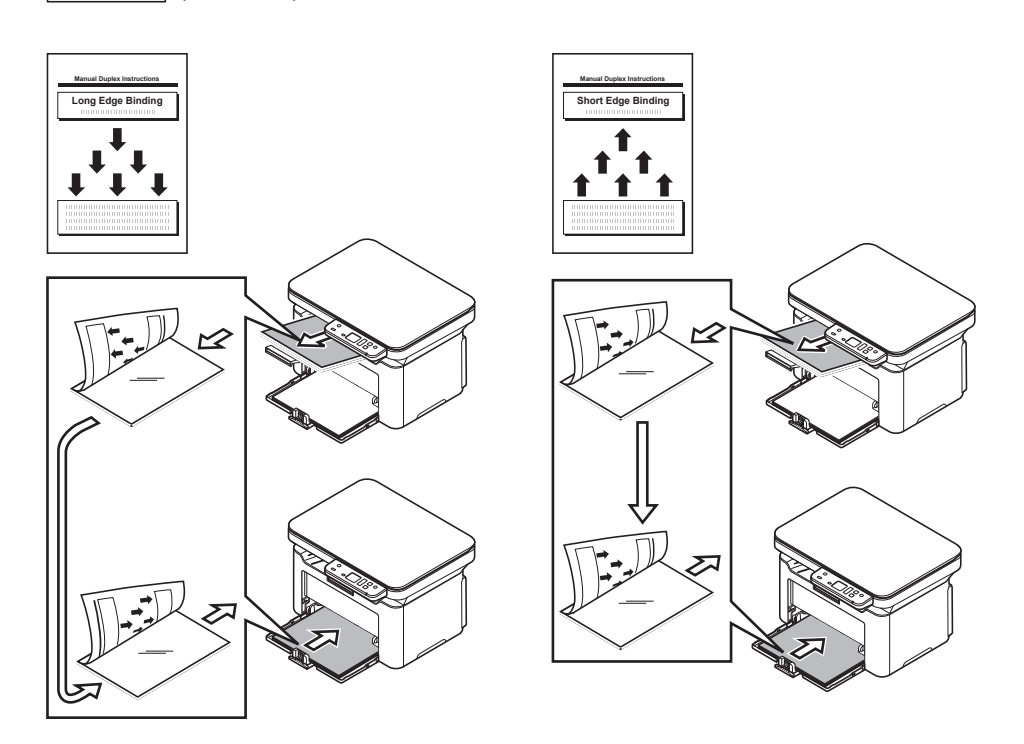

**Hinweis** Falls sich das Papier deutlich in eine Richtung zusammenrollt, rollen Sie die Papierinnenseite in die Gegenrichtung auf, damit das Papier wieder flach ist. Falls dieses nicht hilft, begrenzen Sie die Anzahl der Blätter in der Papierkassette auf maximal 100 Blatt.

8 Drücken Sie **OK** im Fenster **Anleitung für manuelles Duplex**. Die ungeraden Seiten werden gedruckt.

# **Fenster Druckeinstellungen**

**1**

Das Druckertreiber-Fenster erlaubt eine Vielzahl von Einstellungen des Druckertreibers. Siehe *Printer Driver User Guide*.

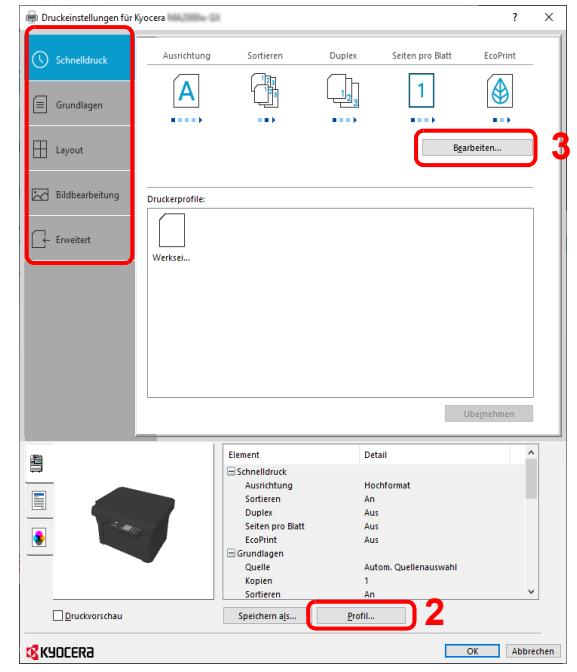

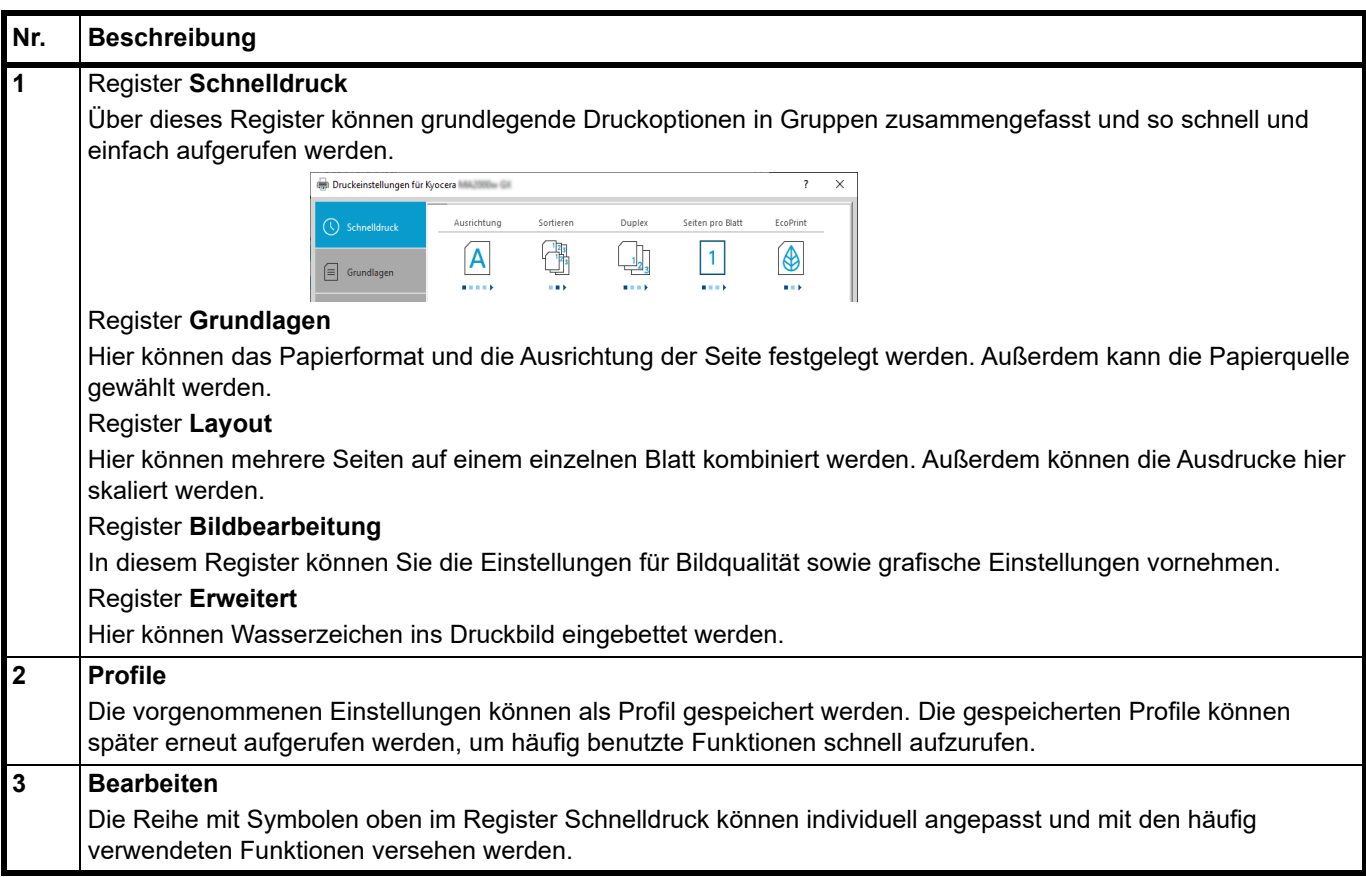

# **Druckertreiber-Hilfe**

Im Druckertreiber ist eine Hilfefunktion integriert. Um mehr über die Druckeinstellungen zu erfahren, öffnen Sie den Druckertreiber und rufen Sie die Hilfefunktion wie beschrieben auf.

1 Klicken Sie auf das Symbol **?** in der oberen rechten Ecke des Fensters.

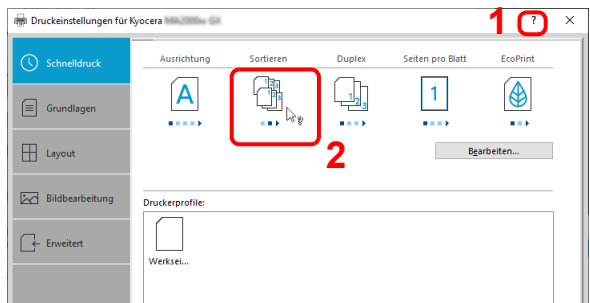

2 Klicken Sie auf den Punkt, über den Sie mehr erfahren möchten.

## **Ändern der Standarddruckeinstellungen unter Windows 10**

Die Standarddruckeinstellungen können bei Bedarf verändert werden. Durch die Auswahl von häufig benutzen Einstellungen können Sie beim Drucken bestimmte Schritte überspringen.

Gehen Sie wie folgt vor. Für Details siehe *Printer Driver User Guide*.

- 1 Klicken Sie in Windows auf die Schaltfläche **Start** und wählen Sie anschließend **Windows-System**, **Systemsteuerung** und **Geräte und Drucker**.
- 2 Rechtsklicken Sie auf das Druckersymbol des Geräts und klicken dann auf das Menü **Druckereigenschaften** des Druckertreibers.
- 3 Klicken Sie auf das Register **Allgemein** auf **Grundlagen**.
- 4 Wählen Sie die gewünschten Standardeinstellungen aus und bestätigen Sie mit **OK**.

# **Druckauftrag am Computer abbrechen**

Um einen Druckauftrag am Computer abzubrechen, bevor der Drucker den Ausdruck begonnen hat, gehen Sie wie folgt vor:

**Hinweis** Soll der Druck am Gerät abgebrochen werden, drücken Sie auf dem Bedienfeld auf [**Stopp**] ( ).

- 1 Doppelklicken Sie auf das Symbol ( ) unten rechts in der Windows-Taskleiste, um das Dialogfenster des Druckers anzuzeigen.
- 2 Klicken Sie auf die Datei, deren Druck abgebrochen werden soll, und wählen Sie **Abbrechen** aus dem Menü *Dokument* aus

# <span id="page-96-0"></span>**Scannen vom Gerät**

Es kann direkt über das Bedienfeld des Geräts gescannt werden. Das Scannen vom Gerät ist mit folgenden Einstellungen möglich. P0 ist das Standard Programm ohne Nutzung der schon werksseitig gespeicherten Programme.

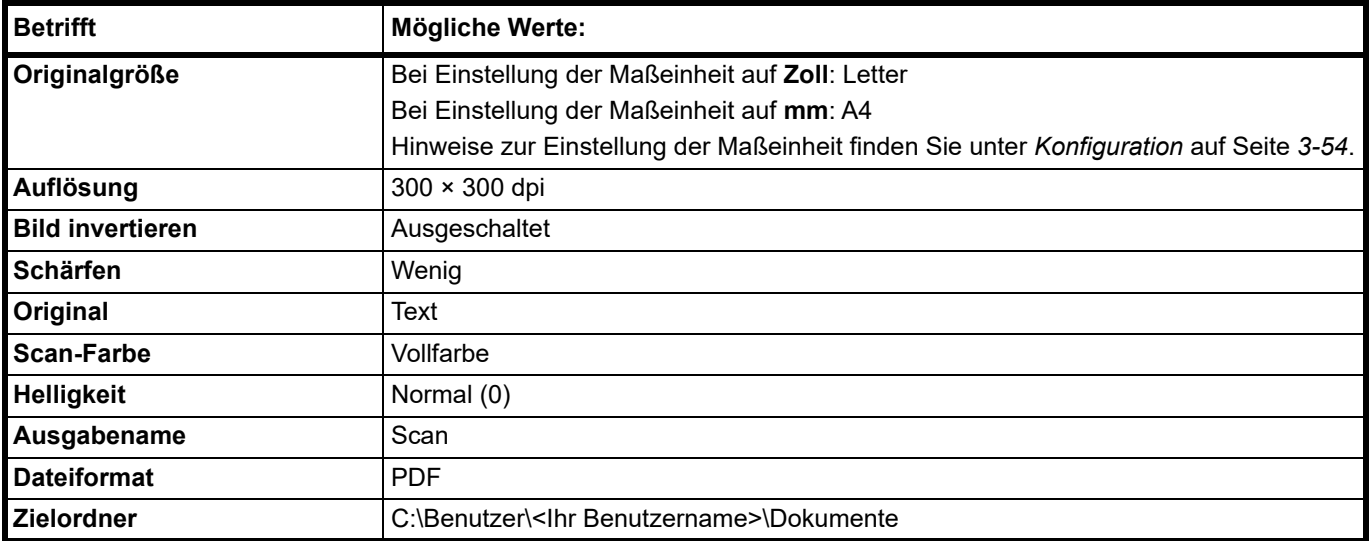

**Hinweis** Das Programm wird benutzt, um die Einstellungen zu ändern. Siehe *[Programme benutzen](#page-97-0)* auf Seite *6-2*.

Wenn Sie die Funktion Scannen vom Gerät benutzen möchten, muss das KYOCERA Client Tool auf dem PC aktiv sein. Siehe *[KYOCERA Client Tool öffnen](#page-56-2)* auf Seite *3-37*.

1 Drücken Sie die Taste Funktionsauswahl, um die Scananzeigen zu aktivieren. Daraufhin erscheint P0 in der Anzeige des Bedienfelds.

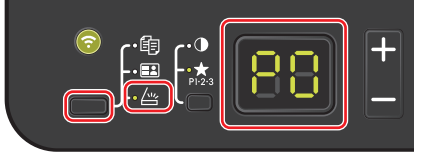

2 Legen Sie die Originale ein. Für nähere Informationen siehe auch *[Originale einlegen](#page-31-0)* auf Seite *3-12*.

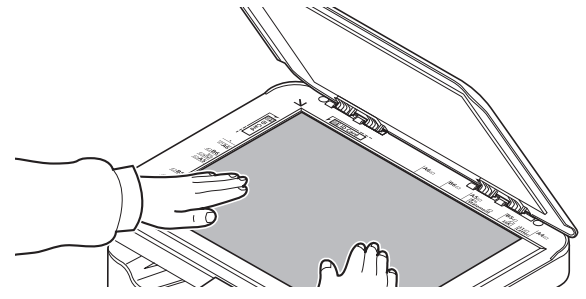

3 Um ein Programm zu benutzen, wählen Sie eine Programmnummer (P0 bis P3).

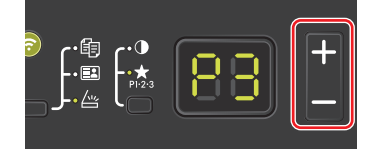

Drücken Sie **[+]** oder **[-],** um die Programmnummer zu wählen.

**Hinweis** Für Details über die in den Programmen gespeicherten Funktionen siehe *[Programme benutzen](#page-97-0)* auf [Seite](#page-97-0) *6-2*.

Unter P0 ist kein Programm gespeichert.

4 Drücken Sie auf [Start] ( $\circledast$ ), um den Scanvorgang zu starten.

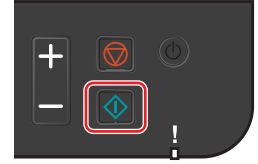

## <span id="page-97-0"></span>**Programme benutzen**

Falls Sie häufiger die werksseitig hinterlegten Einstellungen ändern müssen, ist es einfacher die gewünschten Einstellungen als Programm zu speichern. Durch späteren Aufruf eines Programms können die hinterlegten Einstellungen aktiviert werden.

Sie können drei Programme mit Scanfunktionen abspeichern.

Die in der Tabelle aufgelisteten Programme wurden schon werksseitig hinterlegt. Sie können die hinterlegten Einstellungen Ihren Wünschen anpassen.

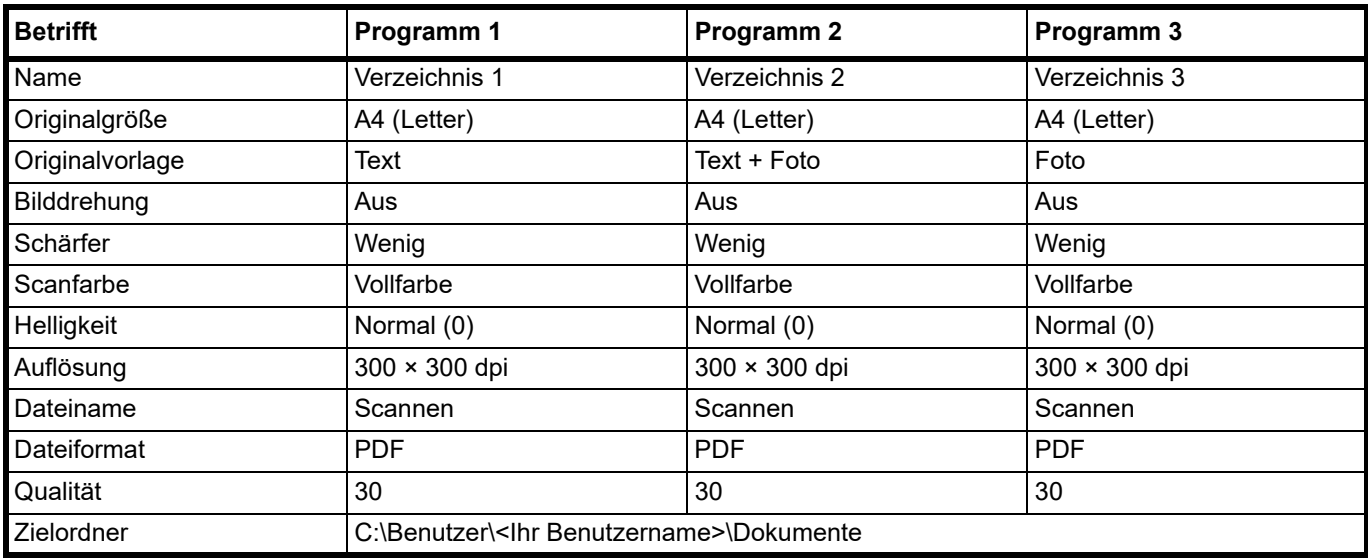

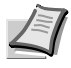

**Hinweis** Für weitere Informationen zur Speicherung von Programmen und deren Funktion siehe *[Programmeinstellungen](#page-64-0)* auf Seite *3-45*.

Siehe unter *[Scannen vom Gerät](#page-96-0)* auf Seite *6-1* zum Aufruf von Programmen.

## **Quick Scan (In PDF scannen/In E-Mail scannen/In Ordner scannen)**

Lösen Sie den Scanvorgang über das KYOCERA Client Tool aus. Die Funktion Quick Scan ermöglicht drei unterschiedliche Scanfunktionen:

In PDF scannen: Das gescannte Bild wird als PDF gespeichert. Das Verzeichnis wird nach dem Scanvorgang festgelegt.

In E-Mail scannen: Das gescannte Bild wird an eine neue E-Mail angehängt.

In Ordner scannen: Das gescannte Bild wird in ein festgelegtes Verzeichnis gescannt.

**Hinweis** Das Verzeichnis, in dem das Bild abgelegt wird, und das Dateiformat können vorab im KYOCERA Client Tool festgelegt werden. Siehe *[Schnellüberprüfungs-/TWAIN Einstellungen](#page-70-1)* auf Seite *3-51*.

1 Legen Sie die Originale ein. Für nähere Informationen siehe auch *[Originale einlegen](#page-31-0)* auf Seite *3-12*.

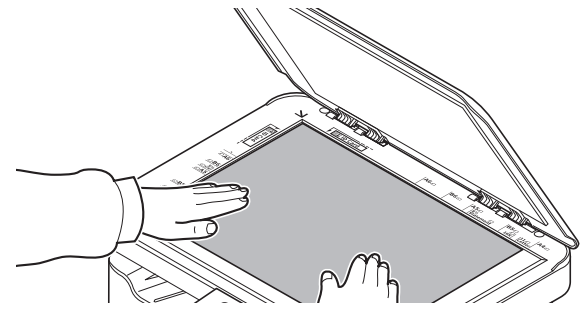

- 2 Starten Sie das KYOCERA Client Tool wie unter *[KYOCERA Client Tool öffnen](#page-56-2)* auf Seite *3-37* beschrieben.
- 3 Klicken Sie auf das Symbol für **In PDF scannen**, **In E-Mail scannen** oder **In Ordner scannen** auf dem Register **Scannen**.

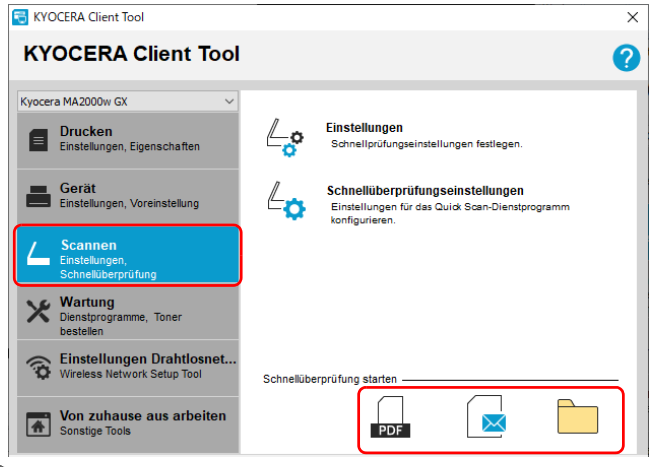

**Hinweis** Alternativ kann der Scanvorgang auch durch Klicken auf die entsprechenden Symbole für In PDF scannen, In E-Mail scannen oder In Ordner scannen auf dem Desktop gestartet werden.

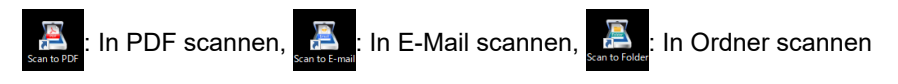

### 4 **In PDF scannen**

Sobald der Scanvorgang abgeschlossen ist, erscheint das Dialogfenster **PDF-Datei speichern unter**. Geben Sie den Dateinamen für die PDF ein, wählen Sie einen Ordner, in dem die Datei gespeichert werden soll, und klicken Sie auf **[OK].** Der Scanvorgang beginnt.

### **In E-Mail scannen**

Der Scanvorgang beginnt. Sobald der Scanvorgang abgeschlossen ist, startet die Mailfunktion und das gescannte Bild wird angehängt. Geben Sie die E-Mail Adresse, den Betreff und die Mitteilung ein und starten die Sendung.

### **In Ordner scannen**

Das Dialogfenster **Ordner suchen** wird geöffnet. Wählen Sie ein Verzeichnis, in dem die Datei gespeichert werden soll, und bestätigen Sie mit **[OK]**. Das Einlesen beginnt.

# **Scannen über TWAIN/WIA**

Dieser Abschnitt erklärt wie aus einer Anwendung über TWAIN/WIA gescannt werden kann.

Die Vorgehensweise zur Benutzung des TWAIN Treibers wird beispielhaft erklärt. Der WIA-Treiber wird in der gleichen Art verwendet.

1 Legen Sie die Originale ein. Für nähere Informationen siehe auch *[Originale einlegen](#page-31-0)* auf Seite *3-12*.

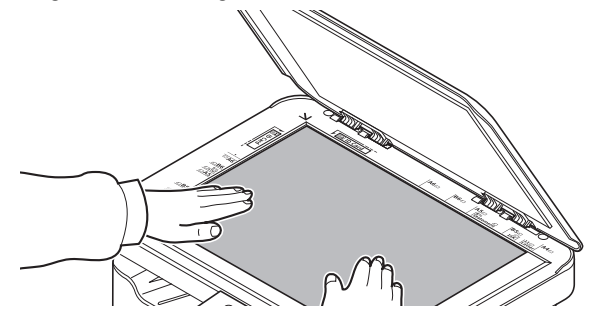

2 Aktivieren Sie die TWAIN-kompatible Anwendung.

3 Wählen Sie das Gerät in der Anwendung aus und rufen Sie das TWAIN-Dialogfeld auf.

**Hinweis** Wie Sie das Gerät auswählen, entnehmen Sie der Bedienungsanleitung oder der Online-Hilfe der Anwendungssoftware.

4 Bearbeiten Sie die Einstellungen in dem nun angezeigten Fenster des TWAIN-Treibers.

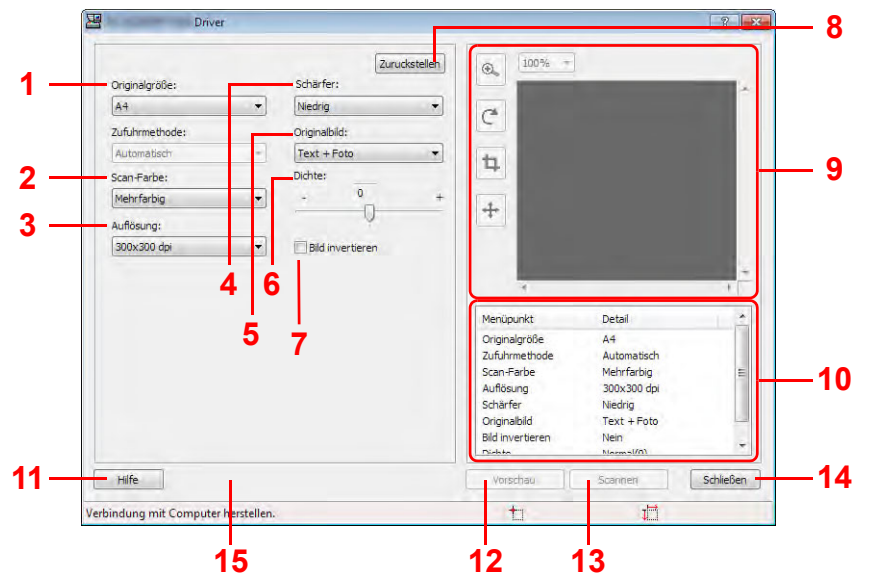

Folgende Einstellungen erscheinen im TWAIN-Treiber.

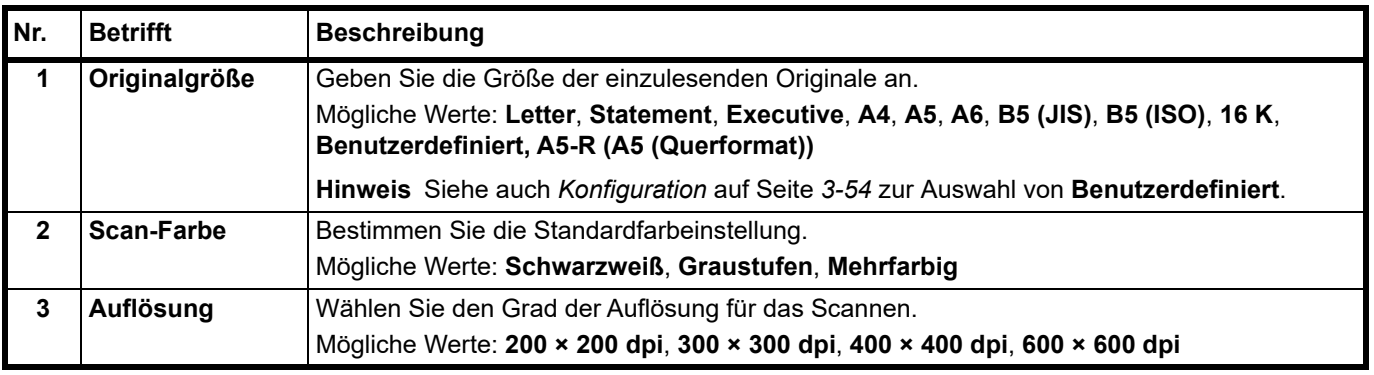

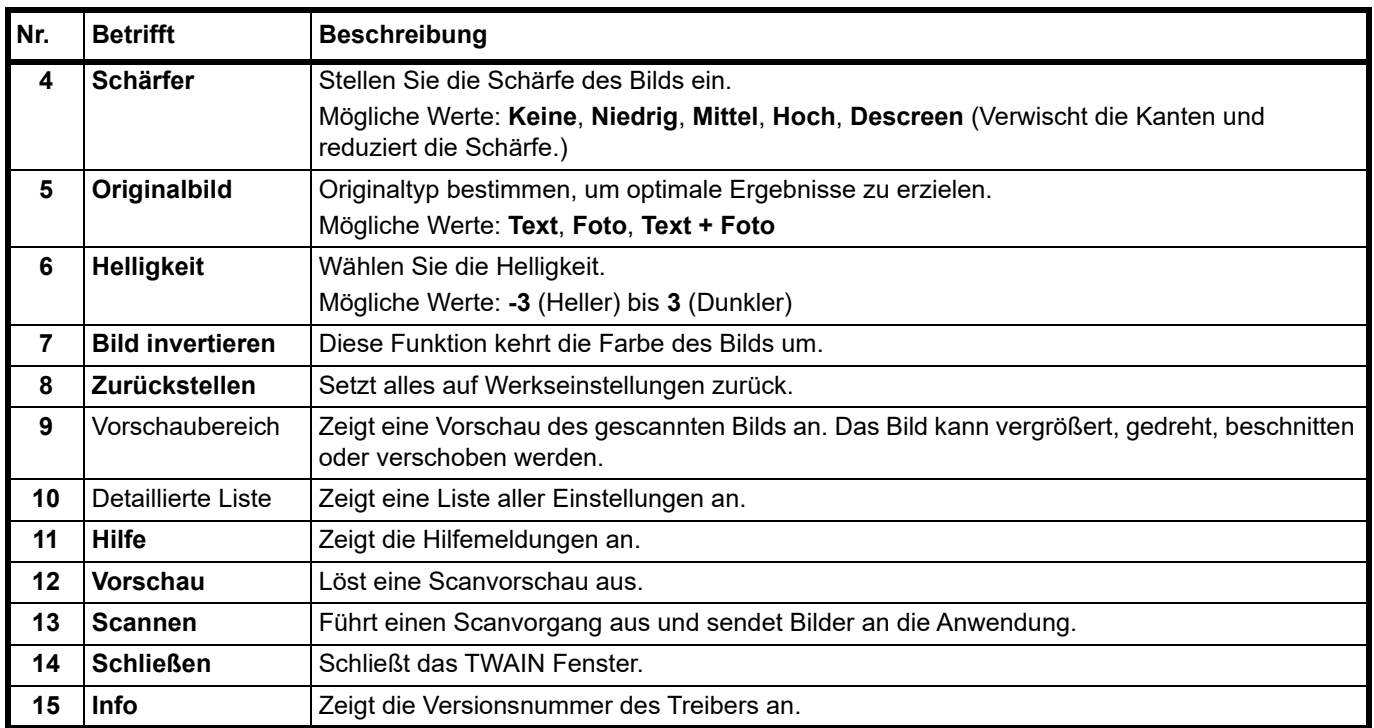

# **Datenmaskierung durchführen**

Druckt ein bestimmtes Bildmuster auf ein vertrauliches, zu verwerfendes Dokument, so dass der Inhalt nicht mehr lesbar ist. Dokumente können sicher entsorgt werden, ohne sie zu schreddern.

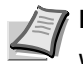

**Hinweis** Um diese Funktion zu verwenden, muss Microsoft .NET Framework 4.6.1 oder höher installiert sein.

Wenn diese Funktion verwendet wird, nimmt die Anzahl der mit dem installierten Tonerbehälter druckbaren Seiten ab.

Diese Funktion dient dazu, Originalbilder weniger kenntlich zu machen; es wird nicht garantiert, dass das Dokument komplett unkenntlich wird.

- 1 Starten Sie das KYOCERA Client Tool entsprechend der Beschreibung unter *[KYOCERA Client Tool öffnen](#page-56-2)* auf [Seite](#page-56-2) *3-37*.
- 2 Klicken Sie auf **Datenmaskierung** im Register **Von zuhause aus arbeiten**. Die Datenmaskierungsanzeige wird eingeblendet.

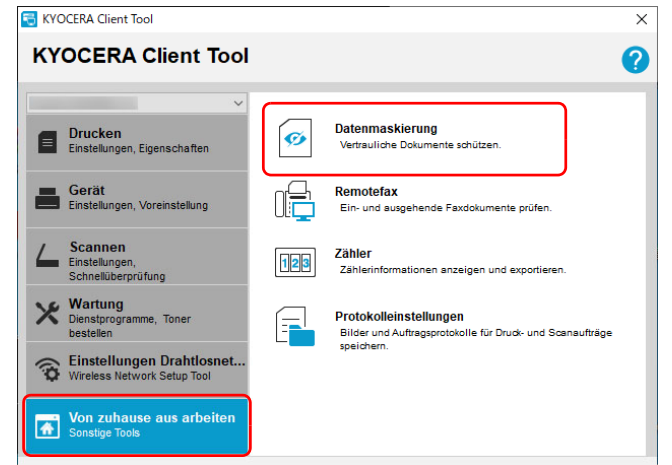

3 Nehmen Sie die Einstellungen für die Datenmaskierung vor.

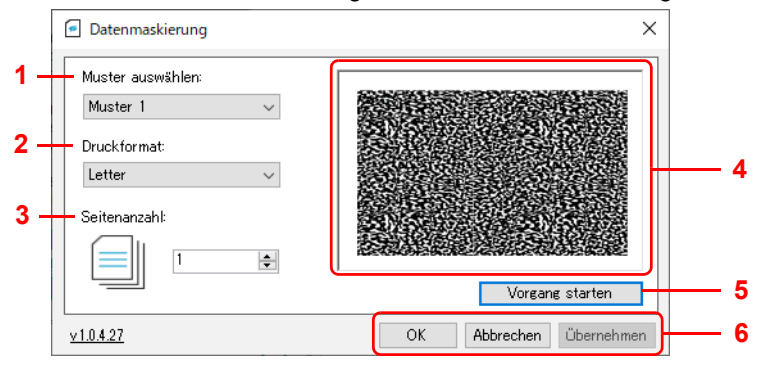

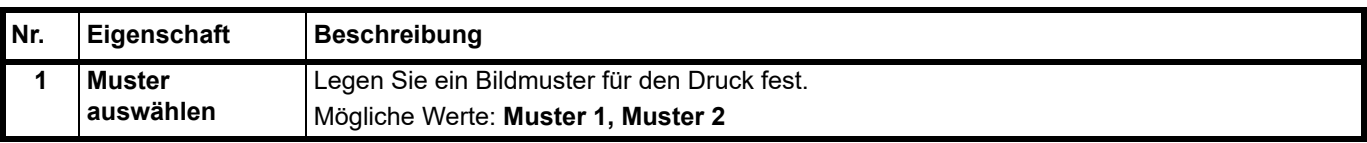

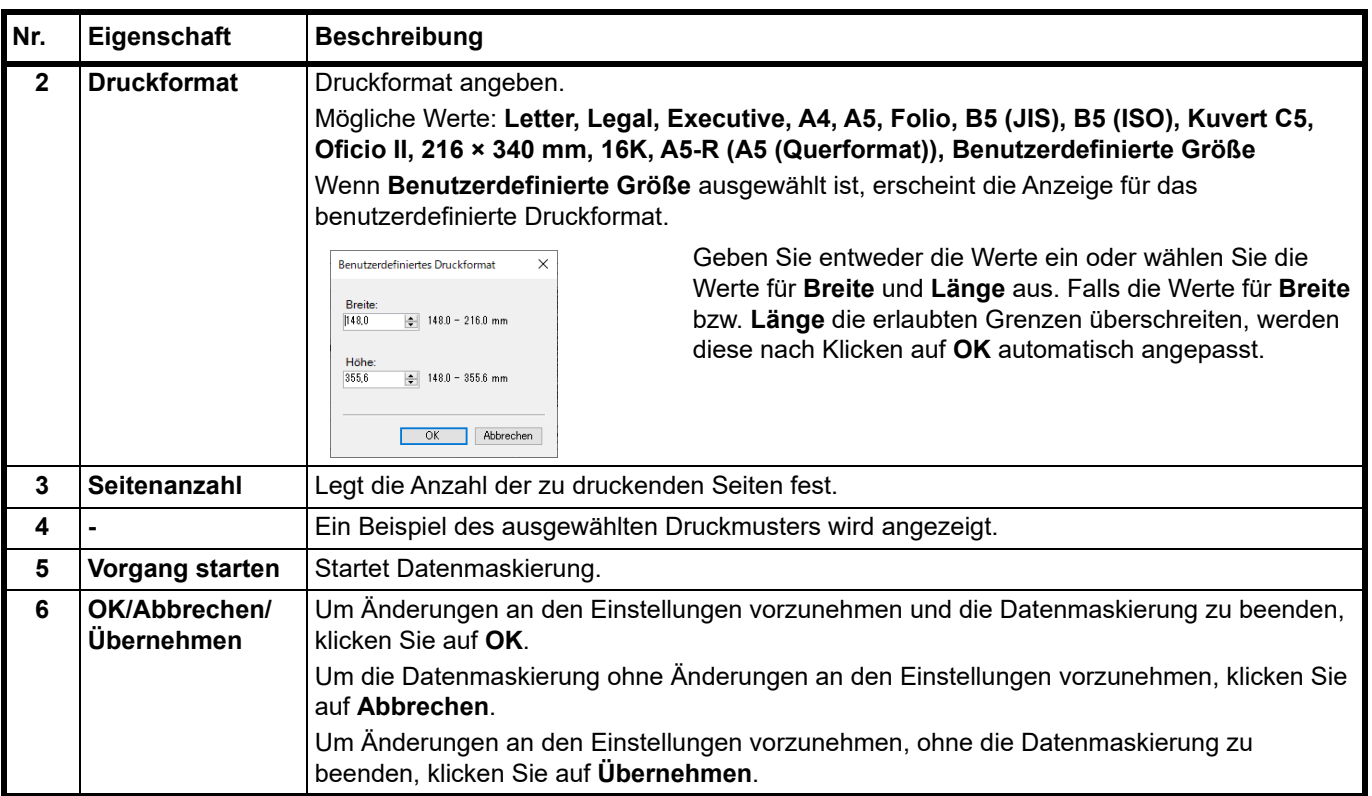

4 Legen Sie die zu verwerfenden Dokumente entsprechend der Beschreibung unter *[Papier einlegen](#page-22-0)* auf Seite *3-3* in die Kassette ein.

Die zu bedruckende Seite muss nach oben weisen; das Papier darf nicht gefaltet, gewellt oder beschädigt sein.

5 Klicken Sie auf **Vorgang starten**, um die Datenmaskierung auszuführen.

# **Remotefax verwenden**

Sie können von Ihrer Firma empfangene Faxe von einem Computer zuhause prüfen. Darüber hinaus können Sie Dokumente mit diesem Gerät scannen und an ein Faxgerät in Ihrer Firma weiterleiten und senden.

**Hinweis** Um diese Funktion zu verwenden, muss Microsoft .NET Framework 4.8 oder neuer installiert sein.

### **Remotefax starten**

- 1 Starten Sie das KYOCERA Client Tool entsprechend der Beschreibung unter *[KYOCERA Client Tool öffnen](#page-56-2)* auf [Seite](#page-56-2) *3-37*.
- 2 Klicken Sie auf **Remotefax** im Register **Von zuhause aus arbeiten**. Remotefax wird gestartet.

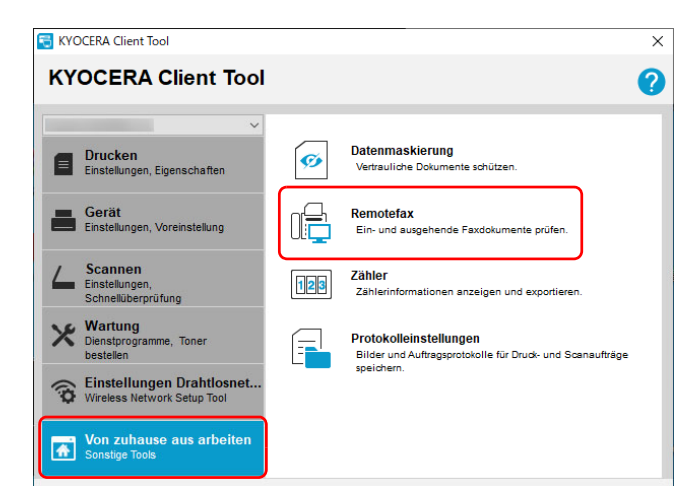

**Hinweis** Falls der Bildschirm für die Benutzerkontensteuerung erscheint, klicken Sie auf Ja (zulassen).

# **Übersicht Remotefax-Bildschirm**

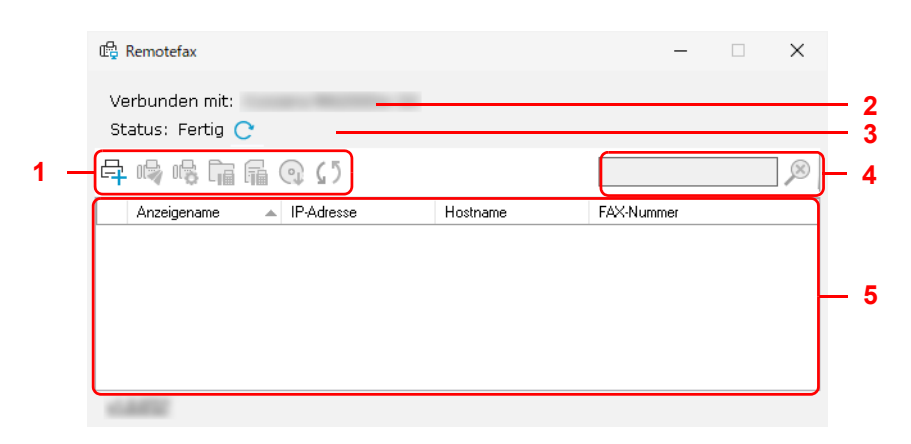

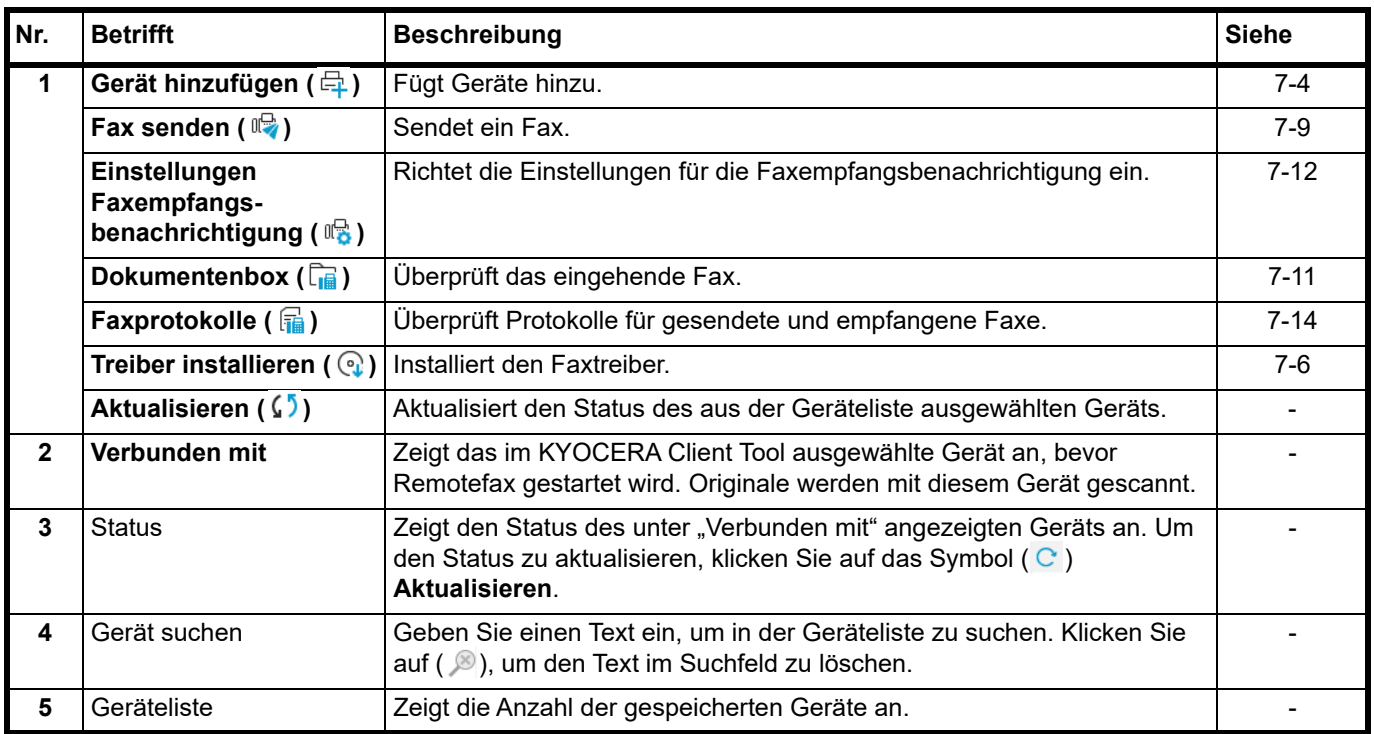

## <span id="page-105-0"></span>**Gerät für Remotefax registrieren**

**1** Klicken Sie auf Gerät hinzufügen ( $\bigoplus$ ).

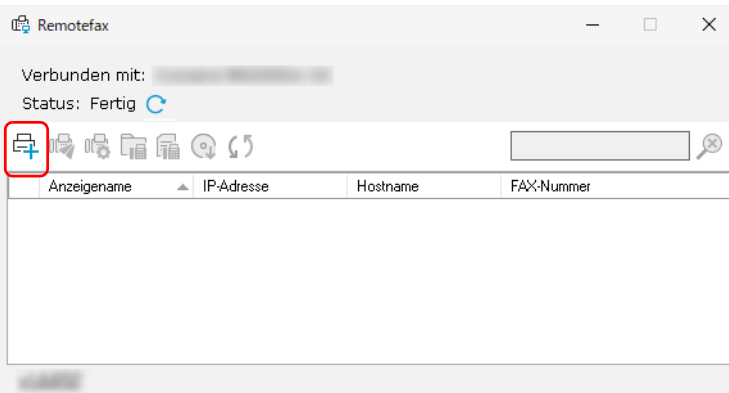

2 Geben Sie eine IP-Adresse oder einen Hostnamen des Geräts, das hinzugefügt werden soll, ein und klicken Sie auf **Hinzufügen**.

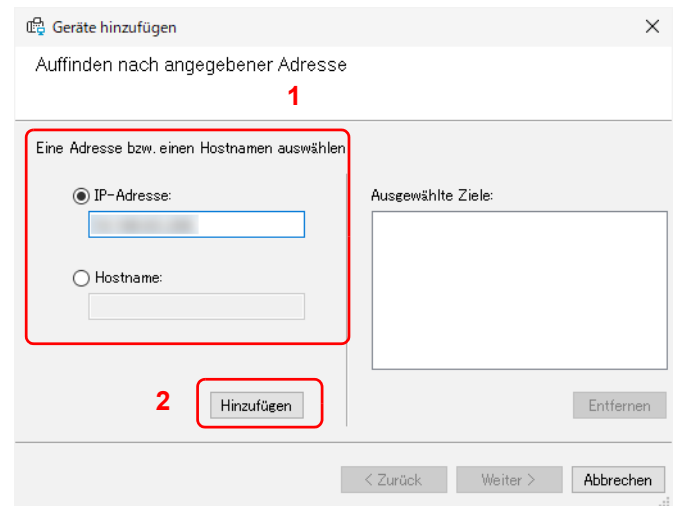

**Hinweis** Bis zu 5 Geräte können gespeichert werden. Um weitere neue Geräte zu speichern, entfernen Sie zuerst bereits gespeicherte Geräte.

Um ein Gerät zu entfernen, wählen Sie ein Gerät aus der Liste **Ausgewählte Ziele** aus und klicken Sie auf **Entfernen**.

- 3 Klicken Sie auf **Weiter >**.
- 4 Konfigurieren Sie die Verbindungseinstellungen entsprechend der Anweisungen auf dem Bildschirm und klicken Sie auf **Weiter**.

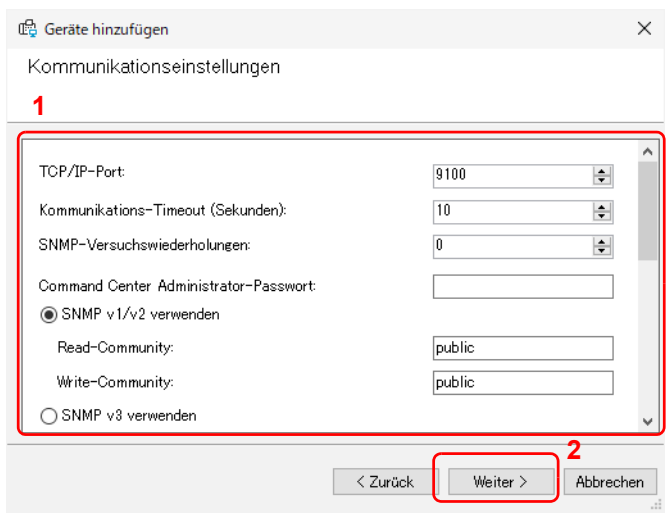

**Hinweis** Die Einstellungen sind die gleichen wie im KYOCERA Net Viewer. Für nähere Informationen siehe auch *KYOCERA Client Tool User Guide*.

Wenn Sie für die Einstellung erforderliche Informationen benötigen, sprechen Sie den Administrator für das verbundene Netzwerk an.

5 Überprüfen Sie die Inhalte der Einstellung und klicken Sie auf **Fertig stellen**.

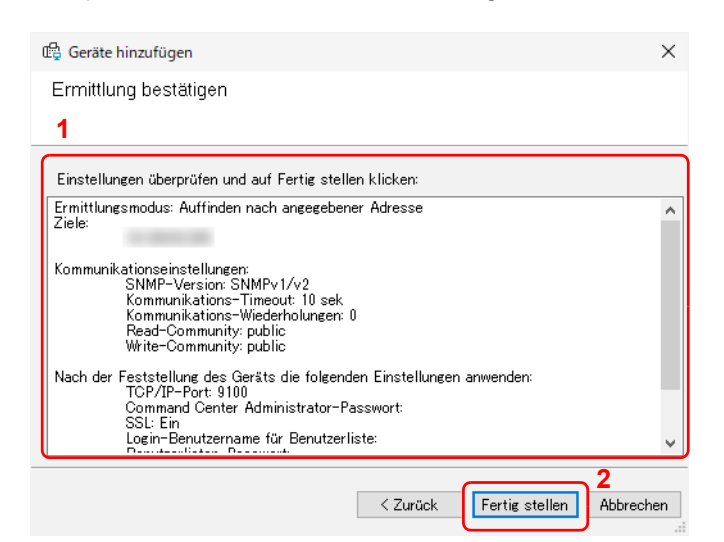

**Hinweis** Um ein registriertes Gerät zu entfernen, wählen Sie das zu entfernende Gerät aus, rechtsklicken es und wählen **Gerät löschen** aus.

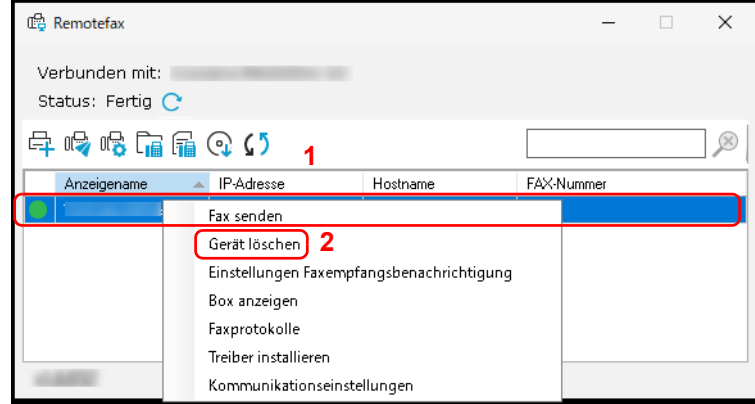

### <span id="page-107-0"></span>**Faxtreiber installieren**

Installieren Sie den Faxtreiber auf Ihrem Computer.

**1** Klicken Sie auf Treiber installieren (  $\mathbb{Q}$  ).

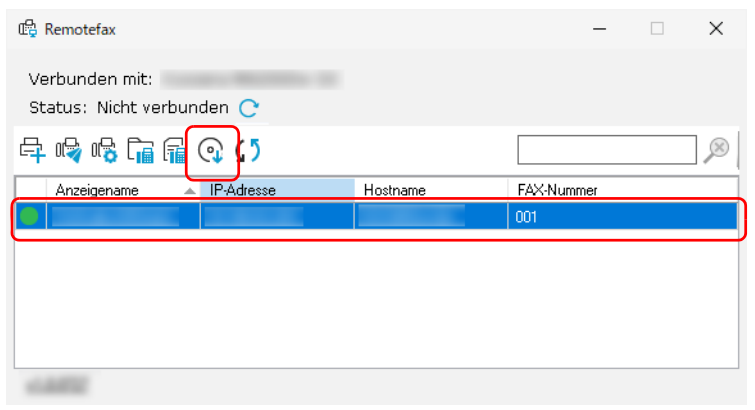

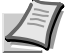

**Hinweis** Die Installation unter Windows muss mit Administratorrechten erfolgen.

Falls der Bildschirm für die Benutzerkontensteuerung erscheint, klicken Sie auf Ja (zulassen).
2 Wählen Sie die Geräte für die Treiberinstallation aus und klicken Sie auf **Weiter >**.

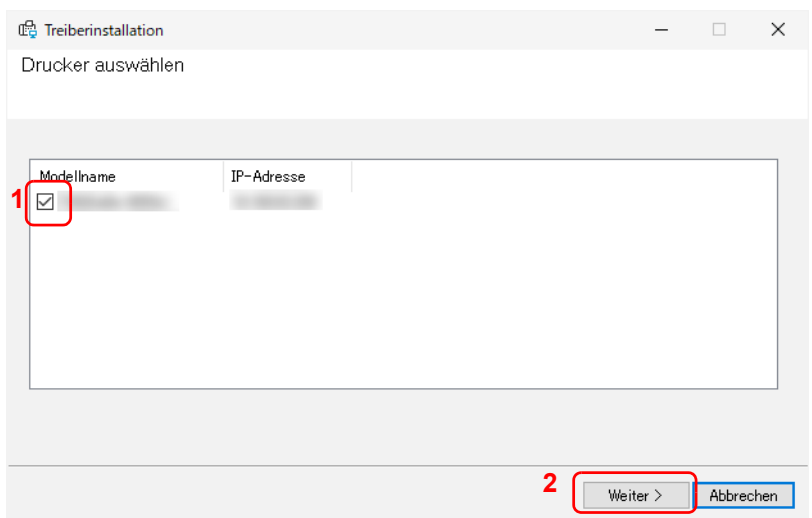

3 Überprüfen Sie die Druckeinstellungen der ausgewählten Geräte und klicken Sie auf **Weiter >.**

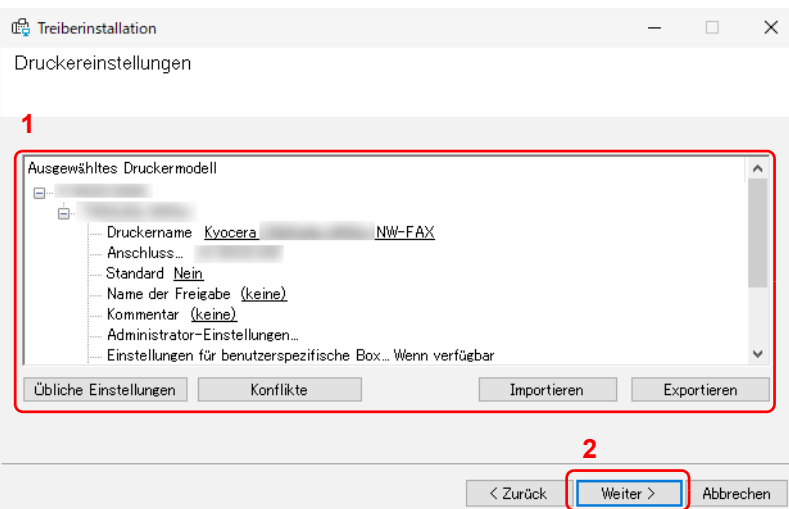

**Hinweis** Um festzulegen, wie bei einem Konflikt mit anderen bestehenden Geräten vorzugehen ist, klicken Sie auf **Konflikte**.

Um eine bestehende Einstellung zu laden, klicken Sie auf **Importieren** und wählen Sie die Datei aus, die geladen werden soll.

Um die aktuelle Einstellung zu sichern, klicken Sie auf **Exportieren**.

Die Einstellungen sind die gleichen wie im KYOCERA Net Viewer. Für nähere Informationen siehe auch *KYOCERA Client Tool User Guide*.

4 Überprüfen Sie die Inhalte der Einstellung und klicken Sie auf **Fertig stellen**. Die Installation wird gestartet.

 $\Box$ 

 $\times$ 

 $\overline{\phantom{a}}$ 

 $\frac{1}{2}$ 

<sup>2</sup> Treiberinstallation Einstellungen bestätigen<br>Bestätigen Sie die folgenden Voreinstellungen. **1**Hostname: Druckername: Anwender-Druckername<br>Anschlussname: 10.180.63.200<br>Standarddrucker.Nein<br>Freigeeebener Name:(keine)<br>Kommentar:<br>Administrator-Einstellungen:<br>Anmelder-Login: Aus<br>Anmelder-Login: Aus NW-FAX

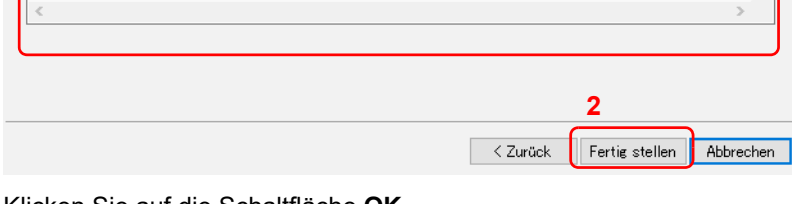

5 Klicken Sie auf die Schaltfläche **OK**.

Damit ist die Installation abgeschlossen.

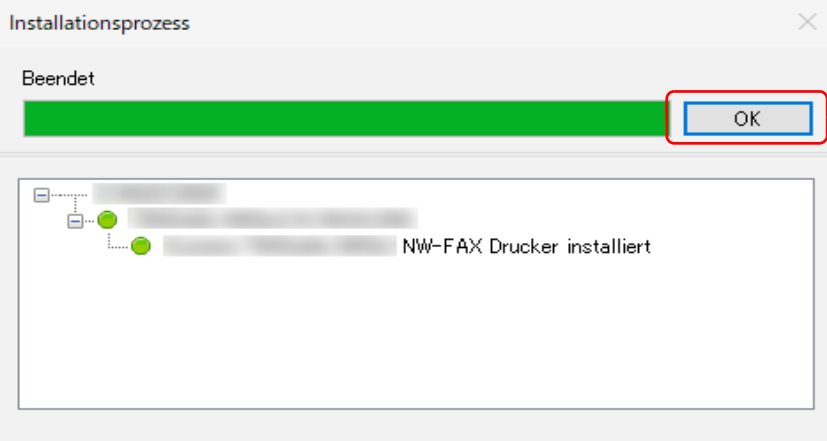

#### **Faxe versenden**

Führen Sie die nachfolgenden Schritte aus, um ein Dokument per Remotefax zu senden.

1 Wählen Sie ein Gerät aus, das für Remotefax verwendet werden soll, und klicken Sie auf **Fax senden** ( $\mathbb{Q}$ ).

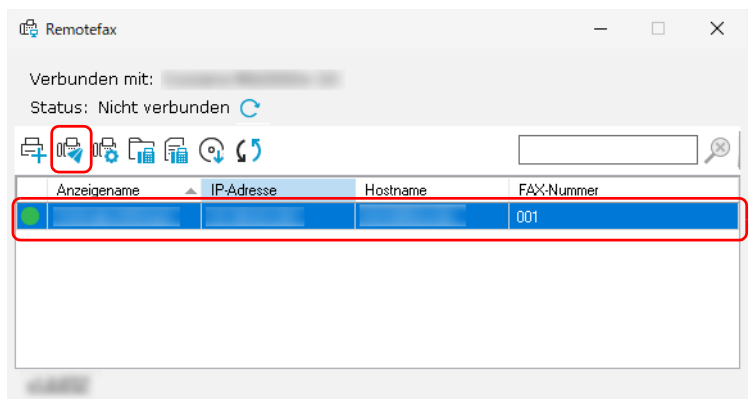

**Hinweis** Wenn für das ausgewählte Gerät kein Faxtreiber installiert ist, erscheint eine Bestätigungsanzeige. Klicken Sie auf **Ja**, um den Faxtreiber zu installieren oder klicken Sie auf **Nein** und wählen Sie ein anderes Gerät aus.

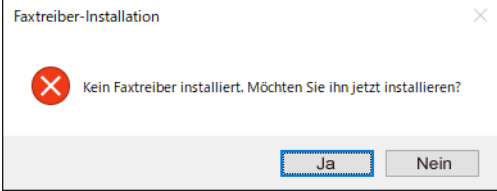

2 Wählen Sie aus, ob Sie ein mit diesem Gerät gescanntes oder ein auf Ihrem Computer gespeichertes Dokument versenden möchten.

Wenn Sie **Datei auswählen** wählen, fahren Sie mit Schritt 4 fort.

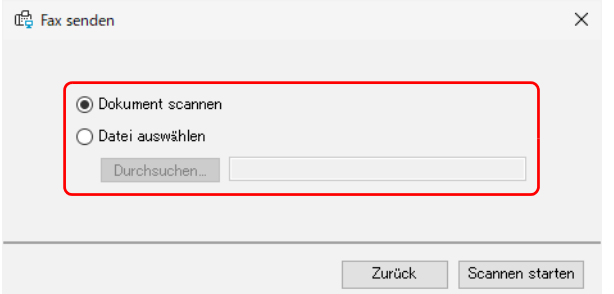

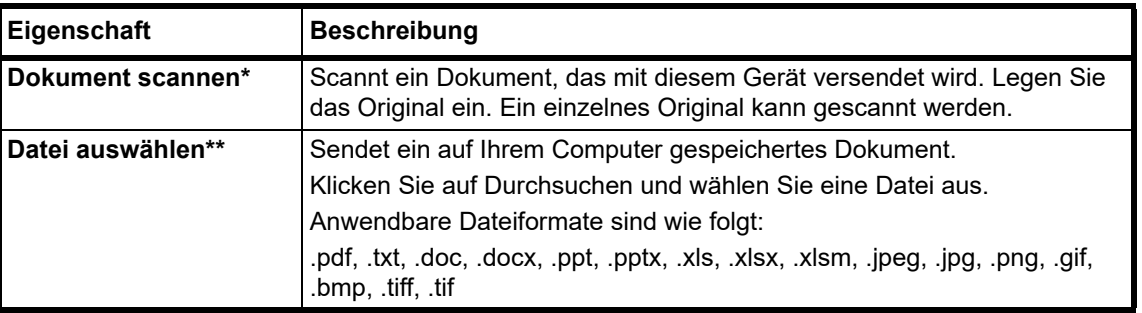

Um ein Dokument mit diesem Gerät zu scannen, sind TWAIN Treiber und Adobe Reader erforderlich.

Anwendbare Dateiformate variieren in Abhängigkeit der auf dem Computer installierten Software.

### 3 Klicken Sie auf **Scannen starten**. Das Scannen beginnt.

4 Klicken Sie auf **Senden**.

**Wenn Dokument scannen ausgewählt ist**

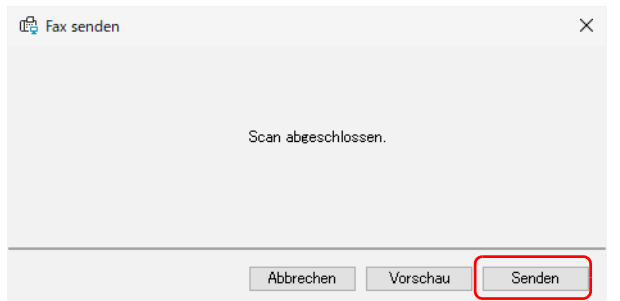

#### **Wenn Datei auswählen ausgewählt ist**

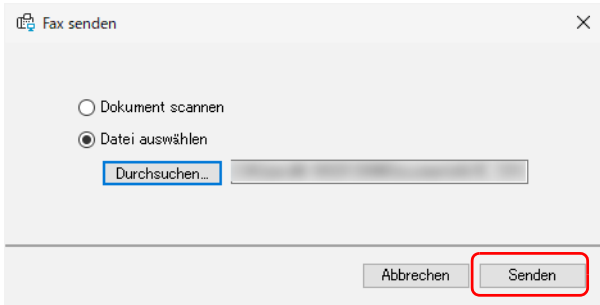

**Hinweis** Klicken Sie auf **Vorschau**, um sich das zu sendende Dokument anzusehen.

5 Geben Sie das Ziel ein und klicken Sie auf **Senden**.

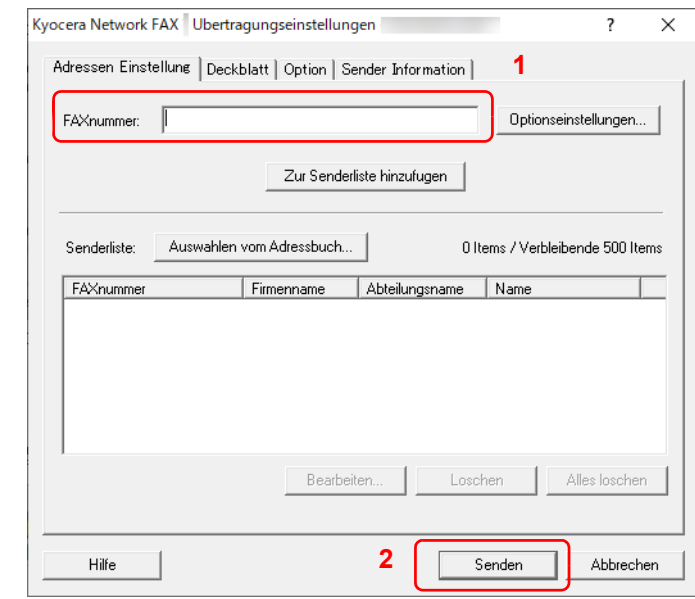

**Hinweis** Sie können auch ein Ziel aus dem Adressbuch auswählen oder ein Dokument mit einer angefügten Titelseite versenden. Weitere Informationen finden Sie im Kapitel 6 "Faxe vom PC aus senden" in der Bedienungsanleitung des Fax, das remote angeschlossen ist.

## **Empfangenes Fax prüfen**

Folgen Sie den nachfolgenden Schritten, um ein an Ihre Firma gesendetes Fax zu prüfen.

1 Wählen Sie das Gerät, welches das Fax empfangen hat, und klicken Sie auf **Dokumentenbox** (na).

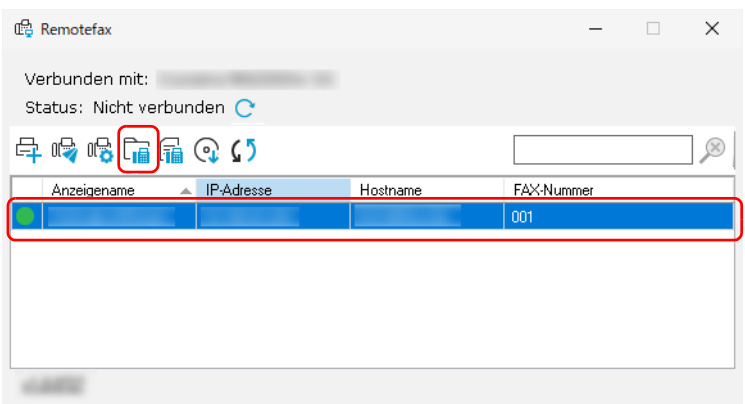

2 Wählen Sie ein empfangenes Dokument aus. Das empfangene Fax wird angezeigt.

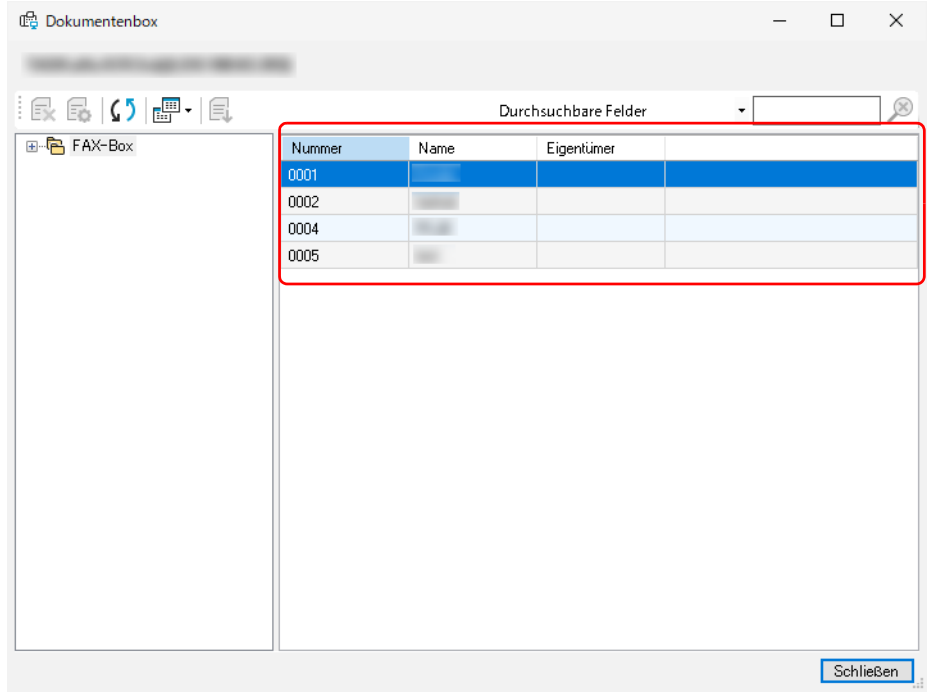

**Hinweis** Wenn für die Box ein Passwort gespeichert wurde, geben Sie das richtige Passwort ein. Dokumente aus der Faxspeicherempfangsbox können weder gedruckt noch heruntergeladen werden.

## **Benachrichtigungseinstellung für empfangenes Fax einrichten**

Folgen Sie den nachfolgenden Schritten, um die Benachrichtigungseinstellung für empfangene Faxe zu konfigurieren.

1 Wählen Sie ein zu konfigurierendes Gerät und klicken Sie auf **Einstellungen Faxempfangsbenachrichtigung** ( $\mathbb{Q}$ ).

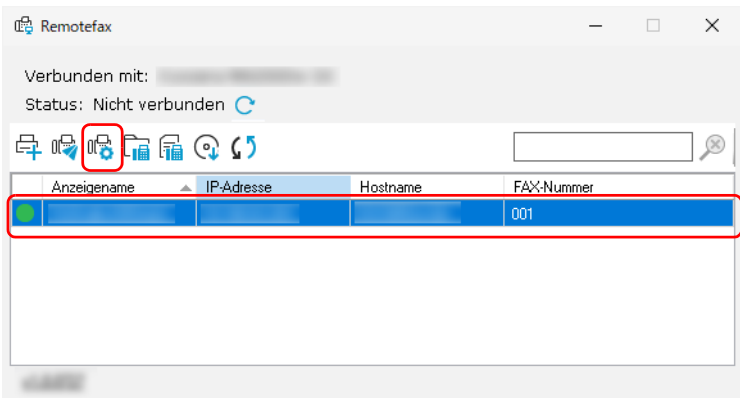

2 Nehmen Sie die Benachrichtigungseinstellungen vor.

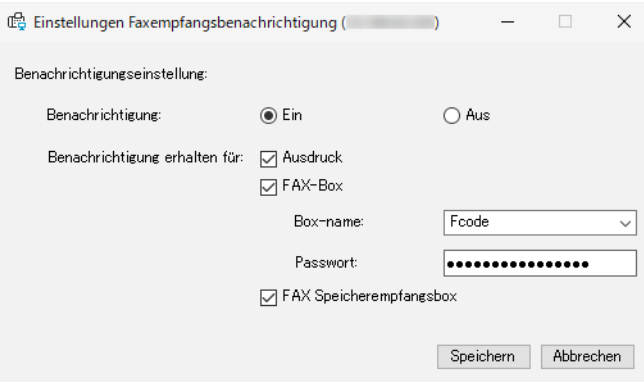

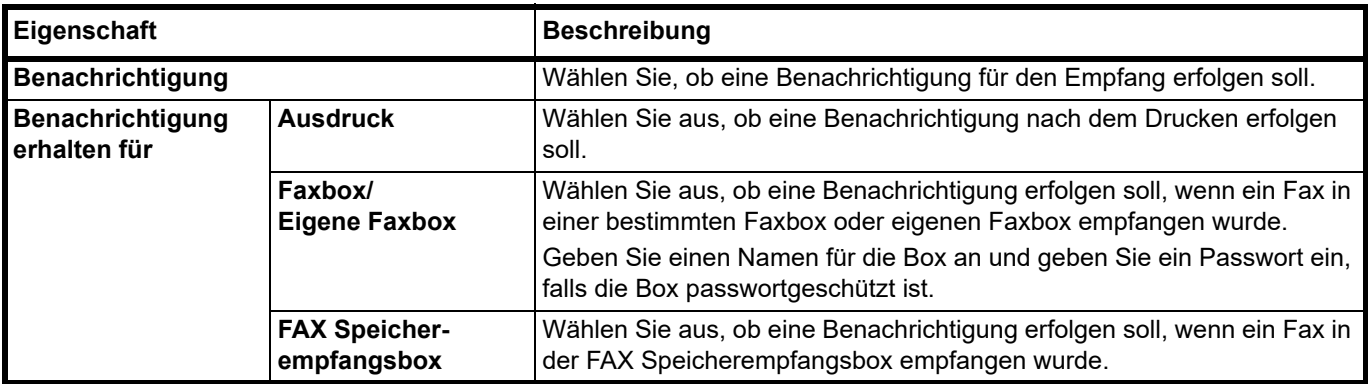

3 Wenn die Einstellung abgeschlossen ist, klicken Sie auf **Speichern**.

## **Kommunikationseinstellungen des Geräts konfigurieren**

Folgen Sie den nachfolgenden Schritten, um die Kommunikationseinstellungen des Geräts zu konfigurieren. Die Einstellungen müssen für jedes Gerät vorgenommen werden.

1 Wählen Sie das zu konfigurierende Gerät aus, rechtsklicken es und klicken auf **Kommunikationseinstellungen**.

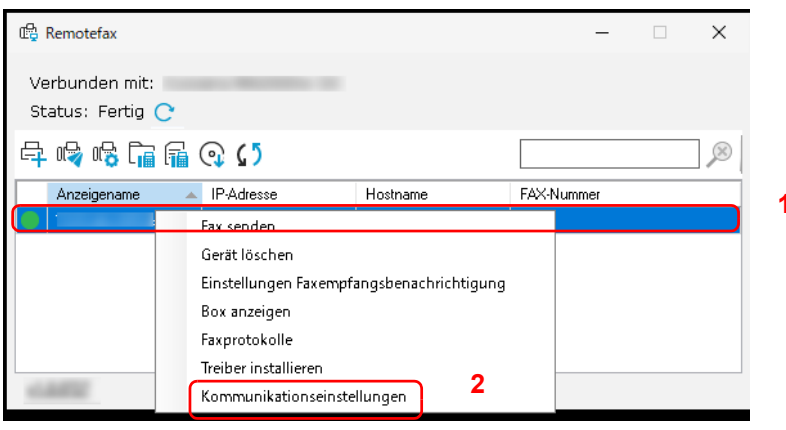

2 Konfigurieren Sie die Kommunikationseinstellungen.

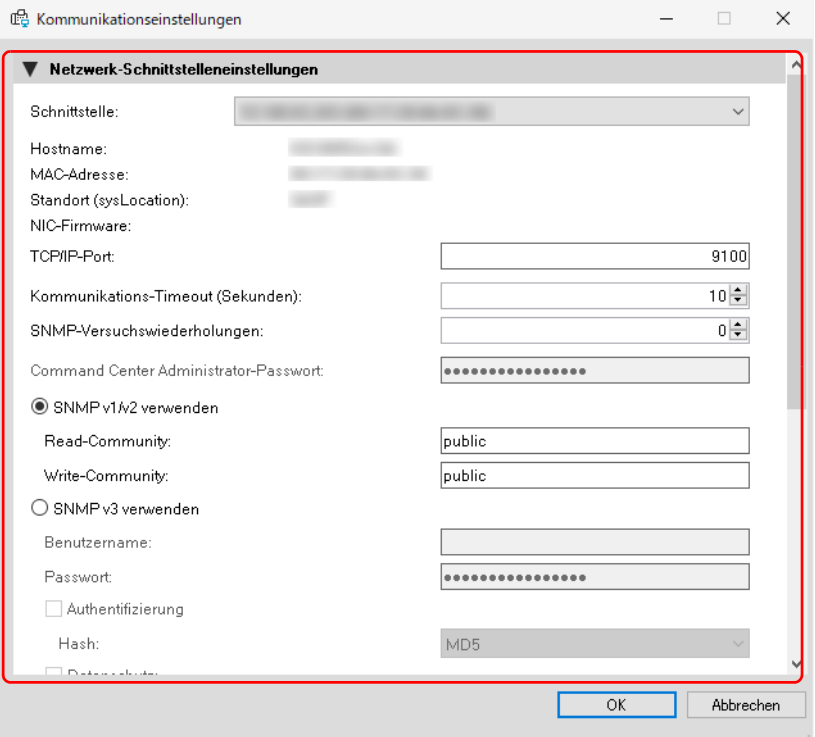

**Hinweis** Die Einstellungen sind die gleichen wie im KYOCERA Net Viewer. Für nähere Informationen siehe auch *KYOCERA Client Tool User Guide*.

Wenn Sie für die Einstellung erforderliche Informationen benötigen, sprechen Sie den Administrator für das verbundene Netzwerk an.

3 Wenn die Einstellung abgeschlossen ist, klicken Sie auf **OK**.

### **Protokolle für eingehende/ausgehende Faxe prüfen**

1 Wählen Sie ein Gerät, dessen Protokoll Sie prüfen möchten, und klicken Sie auf **Faxprotokolle ( )**.

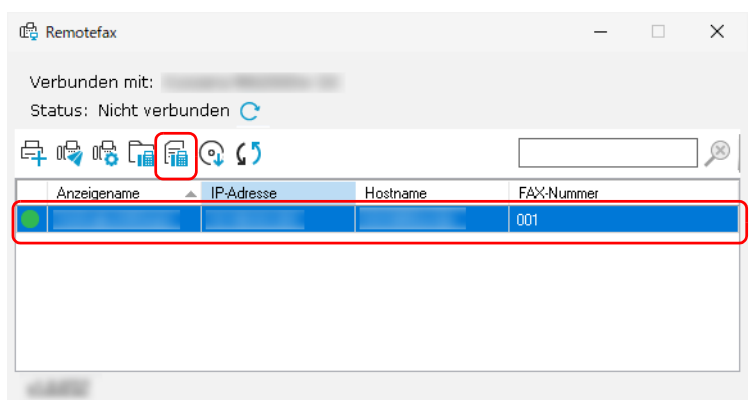

2 Wählen Sie ein Protokoll und klicken Sie auf **Eigenschaften ( )**. Eine Anzeige mit Protokolldetails erscheint.

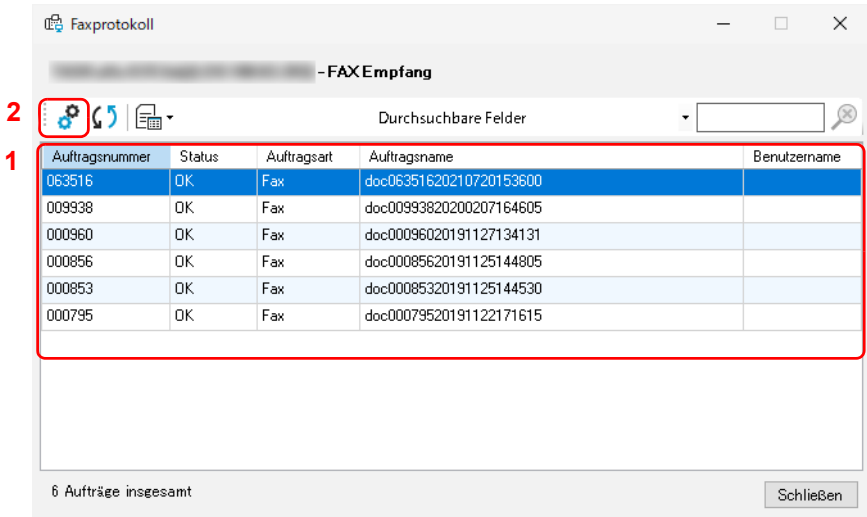

**Hinweis** Um die Prokollliste zu aktualisieren, klicken Sie auf **Aktualisieren** ( ). Um zwischen den dargestellten Protokollen zu wechseln, klicken Sie auf **Protokolle filtern** ( ). Protokolle für eingehende oder ausgehende Faxe können angezeigt werden.

Um Protokolle zu suchen, geben Sie einen Text ins Suchfeld ein.

Die Anzahl der anzeigbaren Protokolle ist abhängig vom jeweiligen Gerät.

## **Zähler prüfen**

Sie können die Anzahl der gedruckten Seiten und die Anzahl der gescannten Originale überprüfen.

**Hinweis** Um diese Funktion zu verwenden, muss Microsoft .NET Framework 4.8 oder höher installiert sein.

Diese Funktion kann nicht verwendet werden, wenn Originale gescannt werden oder die Bildschirmanzeige der Menüs Konfiguration, Voreinstellung oder Wartung erscheint.

- 1 Starten Sie das KYOCERA Client Tool entsprechend der Beschreibung unter *[KYOCERA Client Tool öffnen](#page-56-0)* auf [Seite](#page-56-0) *3-37*.
- 2 Klicken Sie auf **Zähler** im Register **Von zuhause aus arbeiten**. Die Zähleranzeige wird eingeblendet.

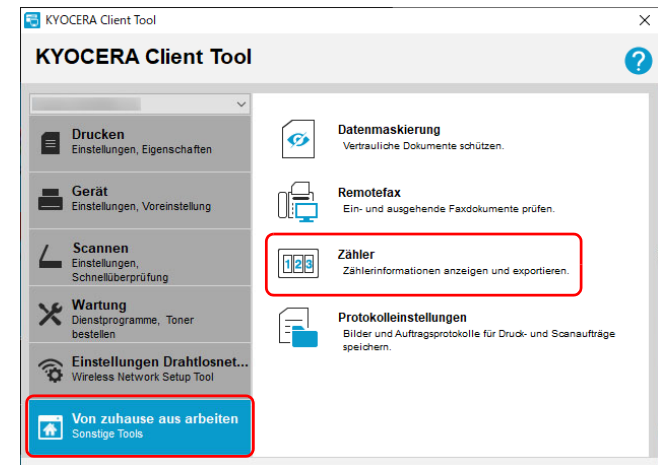

3 Prüfen Sie den Zähler.

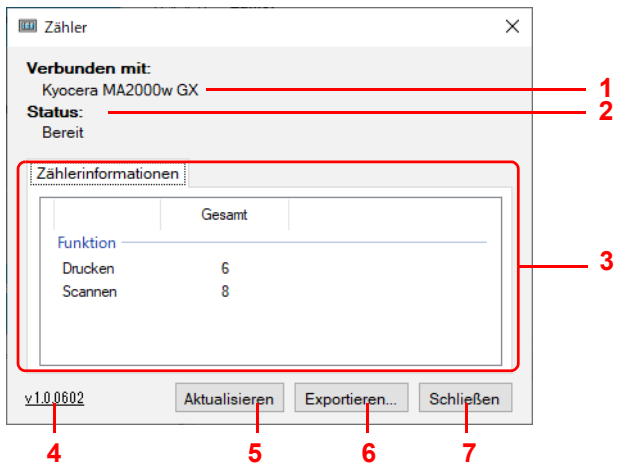

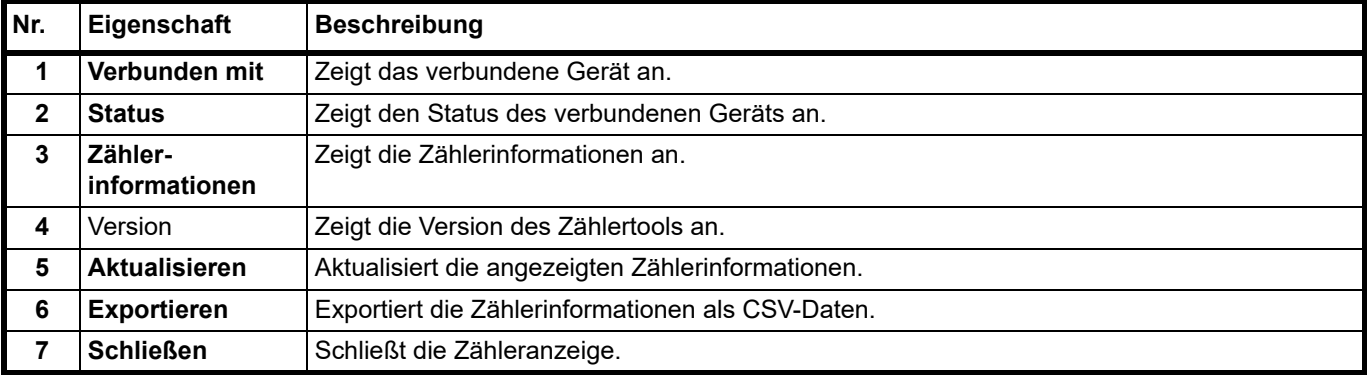

## **Protokolleinstellungen verwenden**

Speichert Bilder und Auftragsprotokolle für Druck- und Scanaufträge. Gespeicherte Protokolle werden verwendet, um gedruckte und gescannte Dokumente nachzuverfolgen.

**Hinweis** Um diese Funktion zu verwenden, müssen Sie Microsoft .NET Framework 4.8 oder höher installieren. Um diese Funktion einzurichten oder Protokolldateien erfolgreich an Ihren Server zu exportieren, müssen Sie über ein LDAP-Konto mit dem Firmennetzwerk verbunden sein. Die auf Ihrem Computer gespeicherten Protokolle für gedruckte Bilder und die an Ihren Server exportierten Protokolldateien enthalten nur Originaldruckdaten ohne Treibereinstellungen. Die Protokolle für gedruckte Bilder können abgebrochene oder neu gestartete Druckaufträge enthalten.

### **Protokolleinstellungen starten**

- 1 Starten Sie das KYOCERA Client Tool entsprechend der Beschreibung unter *[KYOCERA Client Tool öffnen](#page-56-0)* auf [Seite](#page-56-0) *3-37*.
- 2 Klicken Sie auf **Protokolleinstellungen** im Register **Von zuhause aus arbeiten**.

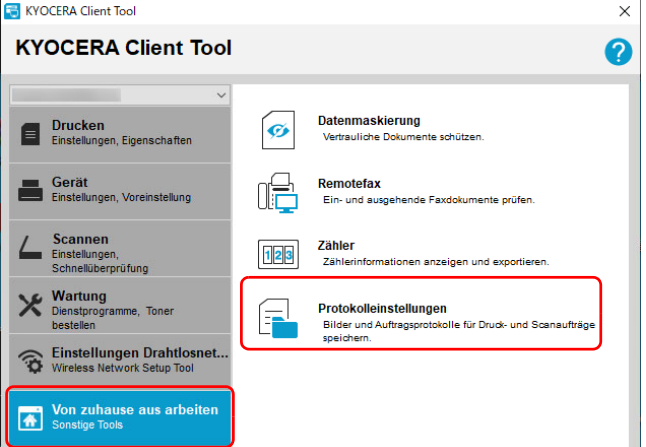

Die Protokolleinstellungsanzeige wird eingeblendet.

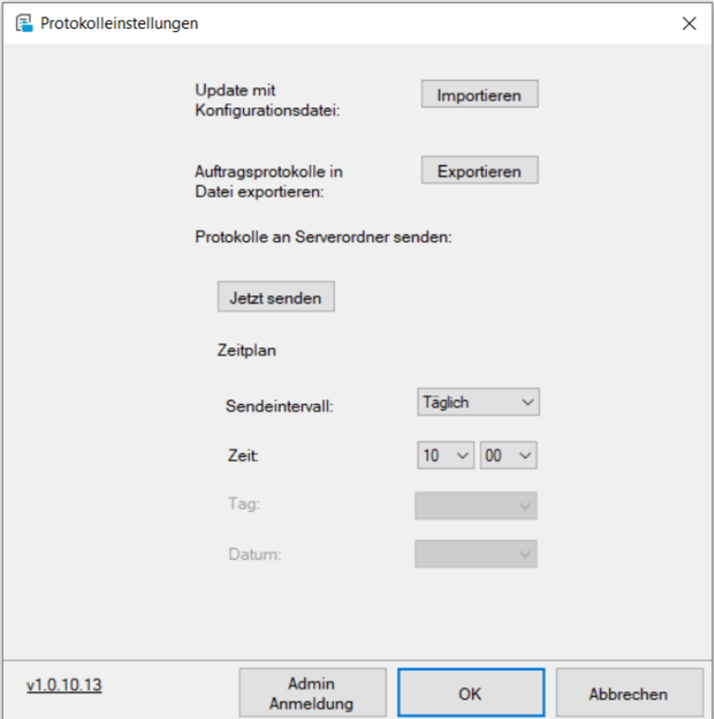

#### **Vorgänge bei der Initialisierung der Protokolleinstellungen**

Die folgende Anzeige erscheint bei der Initialisierung der Protokolleinstellungen.

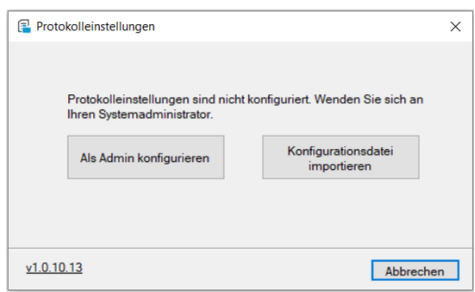

Die Bedienung ändert sich in Abhängigkeit der Benutzerrechte.

#### **Für Benutzer mit Administratorrechten**

Klicken Sie auf "**Als Admin konfigurieren**", um die erforderlichen Servereinstellungen für die Verwendung der Protokolleinstellungen zu konfigurieren. Sie können auch Konfigurationsdateien erzeugen, die für Benutzer ohne Administratorrechte erforderlich sind, um die Protokolleinstellungen zu verwenden. Sie müssen an Ihrem PC mit Administratorrechten angemeldet sein. Für nähere Informationen siehe auch *[Protokolleinstellungen konfigurieren](#page-118-0)  [\(Administrator\)](#page-118-0)* auf Seite *7-17*.

#### **Für Benutzer ohne Administratorrechte**

Klicken Sie auf "**Konfigurationsdatei importieren**", um die von einem Benutzer mit Administratorrechten bereitgestellte Konfigurationsdatei zu verwenden. Daraufhin können Sie Einstellungen wie die Planung einer Protokollübertragung einrichten. Für nähere Informationen siehe auch *[Protokolleinstellungen konfigurieren \(Benutzer\)](#page-121-0)* auf Seite *7-20*.

### <span id="page-118-0"></span>**Protokolleinstellungen konfigurieren (Administrator)**

Dieser Abschnitt zeigt Ihnen, wie Protokolleinstellungen (Administrator) konfiguriert werden können.

Sie müssen an Ihrem PC mit Administratorrechten angemeldet sein.

1 Klicken Sie auf **Admin Anmeldung**.

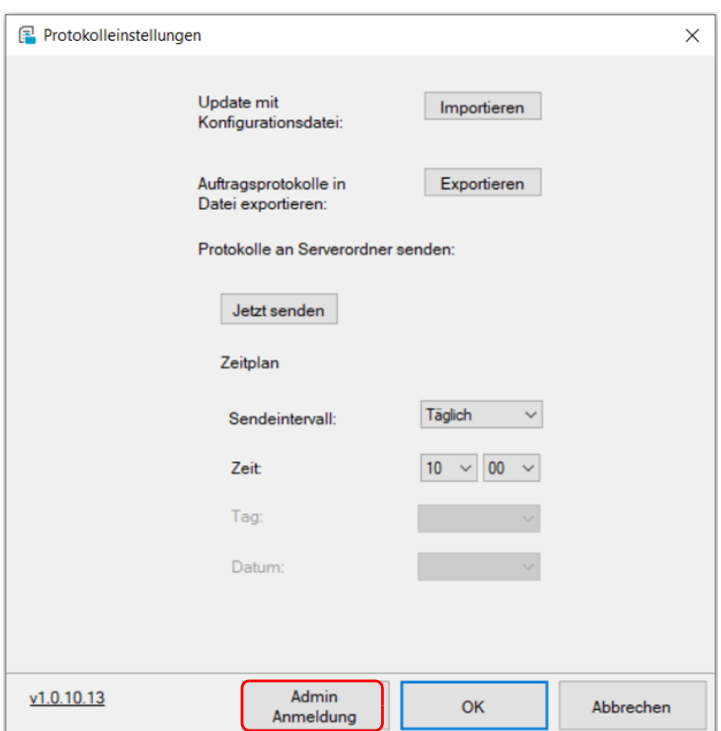

2 Geben Sie die Parameter für die LDAP-Serververbindung ein und klicken Sie auf "OK".

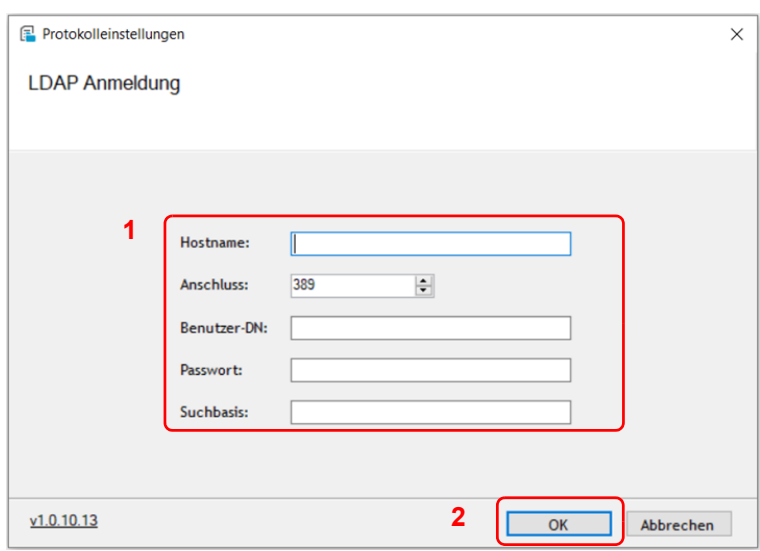

**Hinweis** Bitte sorgen Sie dafür, dass Sie die für die Konfiguration erforderlichen Informationen von Ihrem LDAP-Server-Administrator erhalten.

**3** Konfigurieren Sie die erforderlichen Eigenschaften und klicken Sie auf "OK".

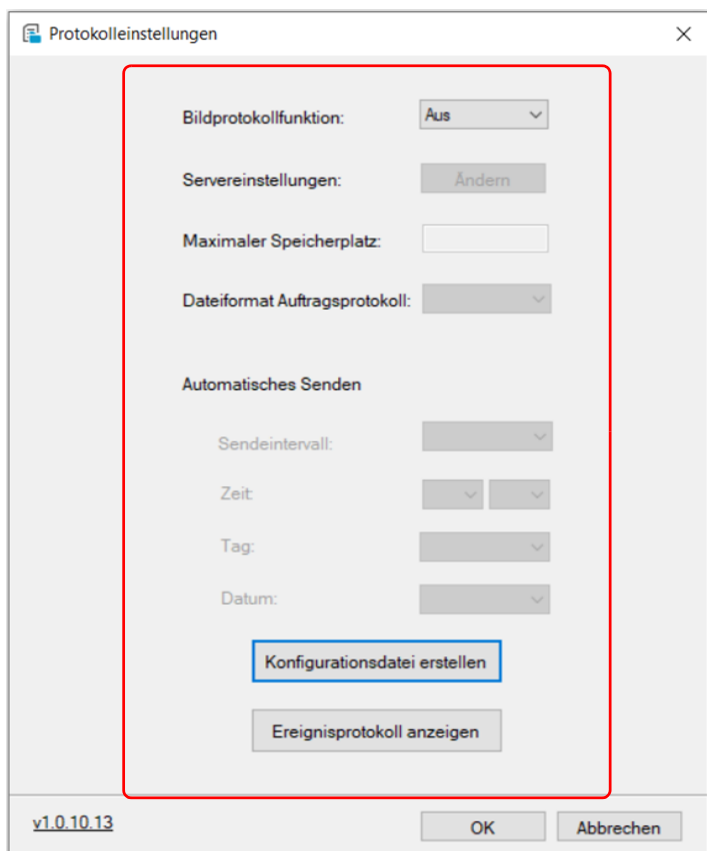

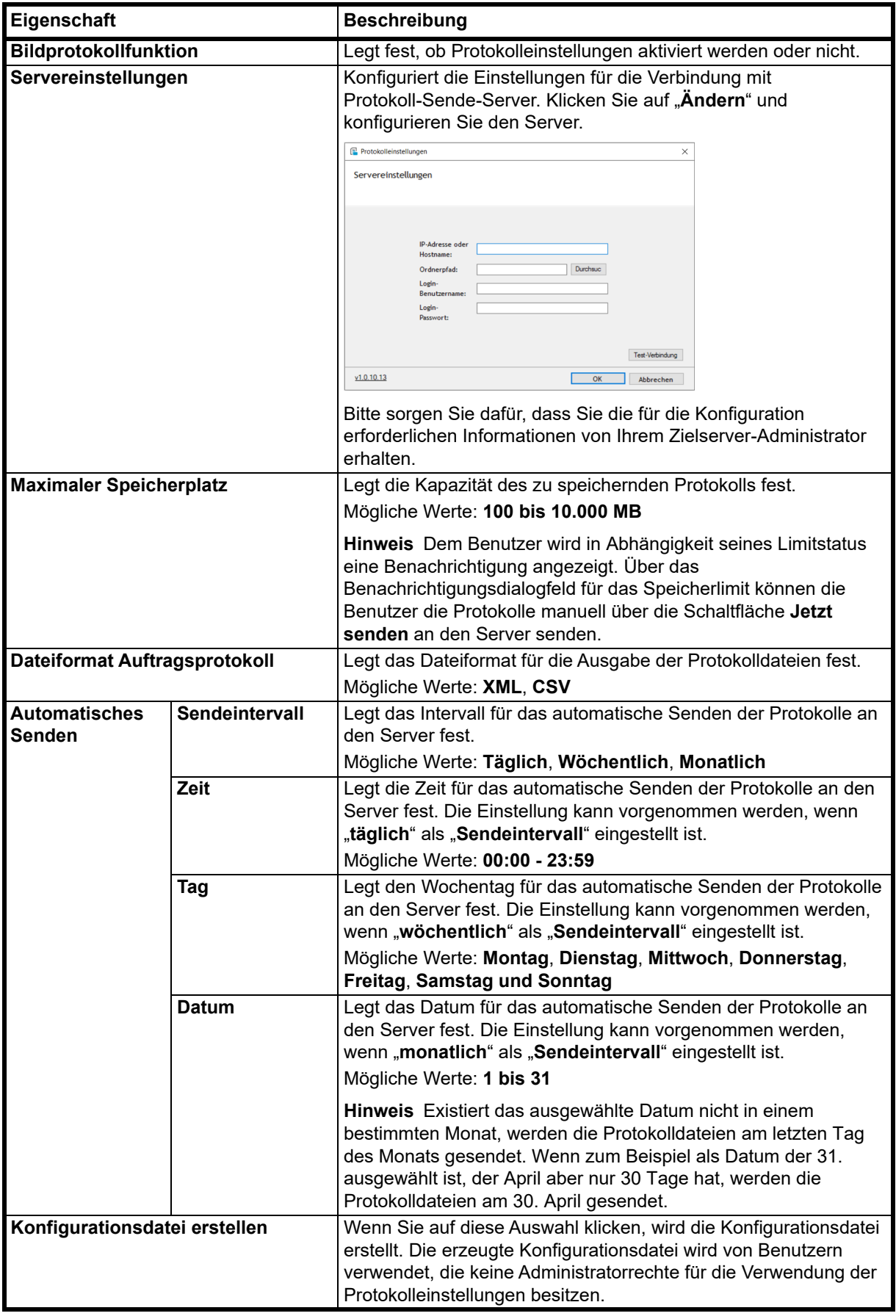

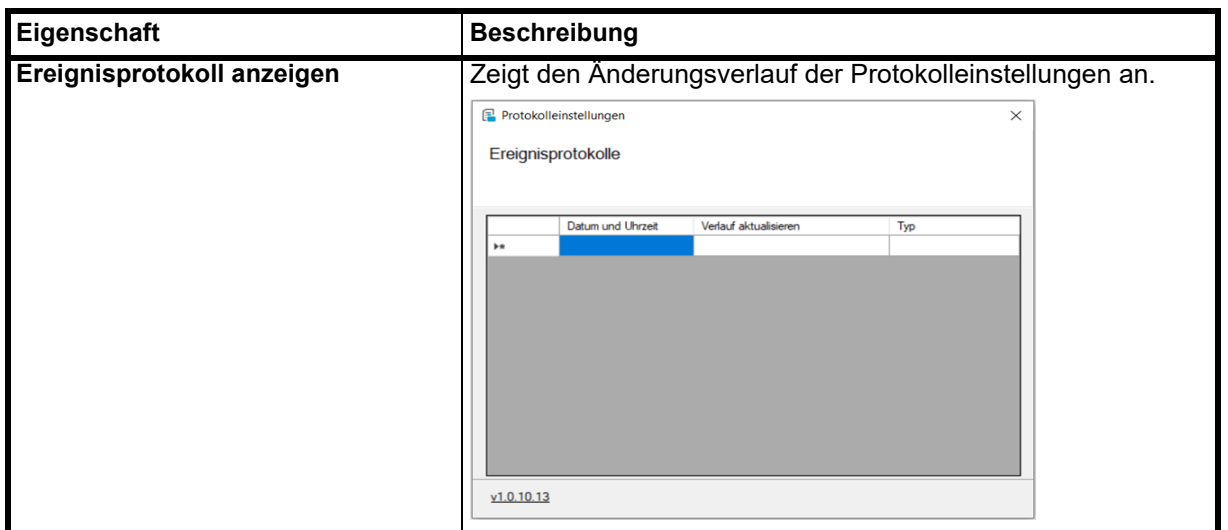

## <span id="page-121-0"></span>**Protokolleinstellungen konfigurieren (Benutzer)**

Dieser Abschnitt zeigt Ihnen, wie Protokolleinstellungen (Benutzer) konfiguriert werden können.

1 Konfigurieren Sie die erforderlichen Eigenschaften und klicken Sie auf "OK".

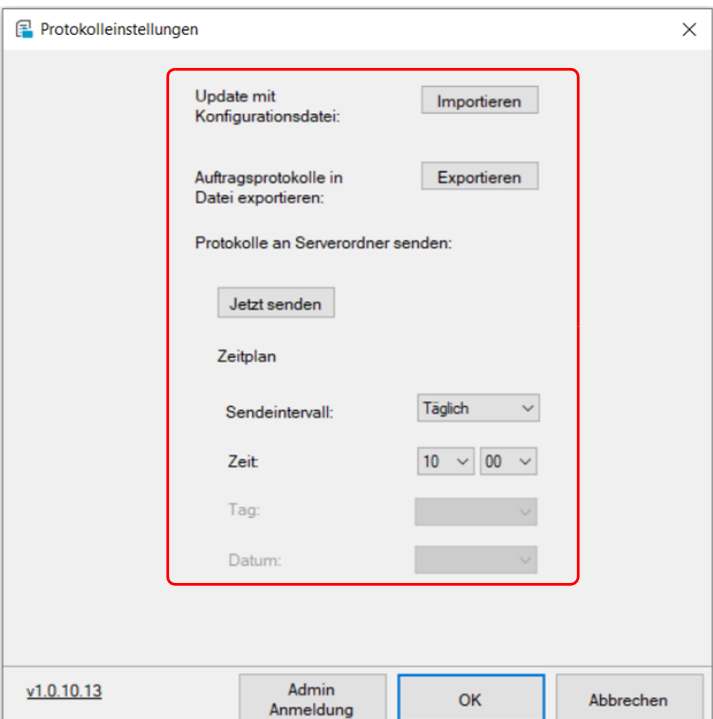

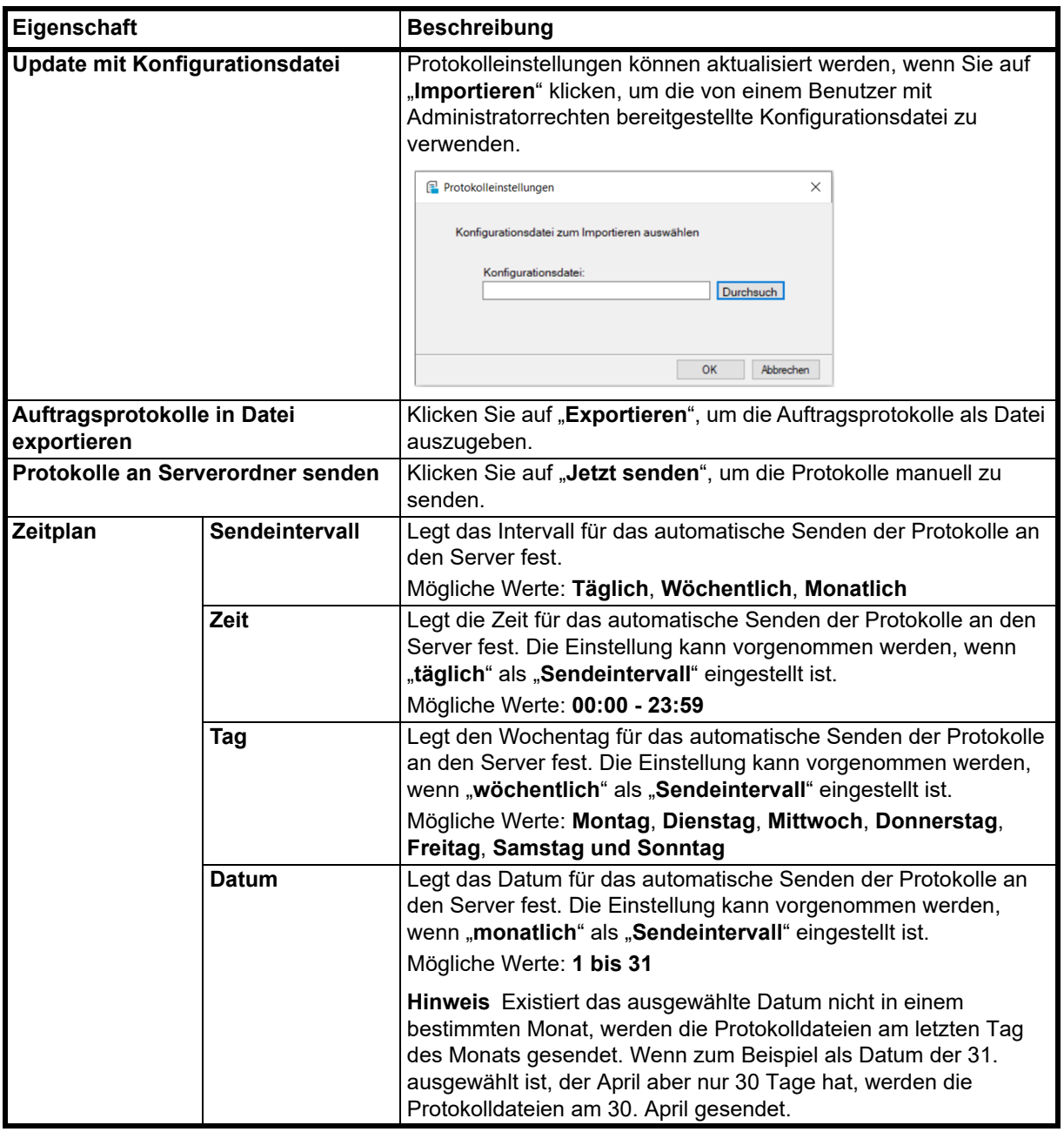

# **Allgemeine Informationen**

Dieses Kapitel beschreibt die regelmäßige Wartung, die Sie am Gerät ausführen sollten. Wechseln Sie den Tonerbehälter aus, sobald eine entsprechende Anzeige erfolgt.

Darüber hinaus sollten auch einige Bauteile regelmäßig gereinigt werden.

## <span id="page-124-0"></span>**Tonerbehälter austauschen**

Die Anzeige **Warnung** zeigt zwei verschiedene Stadien des Tonerstandes an.

- **•** Wenn der Toner langsam zu Ende geht, blinkt die Anzeige **Warnung** und es erscheint eine Anzeige im KYOCERA Client Tool. Der Wechsel des Tonerbehälters ist in diesem Stadium noch nicht unbedingt nötig.
- **•** Falls Sie den Druck weiter fortsetzen bis der Toner verbraucht ist, erscheint E7 in der Anzeige des Bedienfelds. Darüber hinaus leuchtet die Anzeige **Warnung** auf, kurz bevor der Toner aufgebraucht ist und das Gerät den Druck stoppt. Der Tonerbehälter muss sofort ausgetauscht werden.

In beiden Fällen den Tonerbehälter austauschen.

Der Druckvorgang kann auch ohne einen Austausch des Tonerbehälters fortgesetzt werden, indem Sie die Schaltfläche **[Start]** ( ) für mindestens drei Sekunden gedrückt halten. Die Druckqualität kann so allerdings nicht sichergestellt werden. Sollte der Druck schwächer werden, tauschen Sie den Tonerbehälter aus.

**WICHTIG** Sobald der Tonerbehälter installiert ist, verwenden Sie ihn so lange, bis die Meldung zum Austausch erscheint. Tauschen Sie ihn nicht durch einen anderen Behälter aus, wenn er nur zur Hälfte geleert ist. Falls ein bereits verwendeter Tonerbehälter in einem anderen Gerät eingesetzt wird, könnte die Anzeige über die verbleibende Tonermenge oder die Erkennung eines leeren Tonerbehälters fehlerhaft sein.

### **Laufleistung des Tonerbehälters**

Die durchschnittliche Seitenzahl des Tonerbehälters beträgt nach ISO/IEC 19752 auf einer A4-/Letter-Seite: 1.500 Seiten.

Um zu prüfen, wie viel Toner sich noch im Behälter befindet, drucken Sie eine Statusseite aus. Der Füllstand des Tonerbehälters wird auf der Statusseite in Form eines Prozentsatzes angezeigt, der dem ungefähren Resttonervorrat entspricht.

#### **Toner-Kits**

Um beste Druckqualität und Haltbarkeit zu gewährleisten, empfehlen wir die Verwendung von Original-Kyocera-Teilen und -Verbrauchsmaterial. Sollte ein Schaden durch die Verwendung von Toner, der nicht original ist, verursacht werden, so ist dieser Schaden grundsätzlich von der Garantie ausgeschlossen.

Ein neues Toner-Kit enthält folgende Teile:

- **•** Tonerbehälter
- **•** Plastikbeutel für die Entsorgung des alten Tonerbehälters
- **•** Installationsanleitung

**Hinweis** Nehmen Sie den Tonerbehälter erst aus der Verpackung, wenn dieser im Gerät benötigt wird.

## **Tonerbehälter austauschen**

In diesem Abschnitt wird erläutert, wie der Tonerbehälter zu wechseln ist.

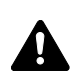

**VORSICHT** Versuchen Sie keinesfalls, den Tonerbehälter zu verbrennen. Durch Funkenflug können Verbrennungen entstehen.

Die KYOCERA Document Solutions Inc. haftet nicht für Beschädigungen oder Störungen, die durch die Benutzung von nicht Original-Kyocera-Toner entstehen. Für optimale Ergebnisse wird zudem empfohlen, nur originalen Kyocera-Toner zu verwenden, der zur Benutzung im jeweiligen Land bzw. der jeweiligen Region freigegeben ist.

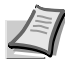

**Hinweis** Für den Austausch des Tonerbehälters muss das Gerät nicht ausgeschaltet werden. Falls Sie das Gerät ausschalten, werden eventuelle Druckdaten im Gerät gelöscht.

Öffnen Sie die obere Abdeckung.

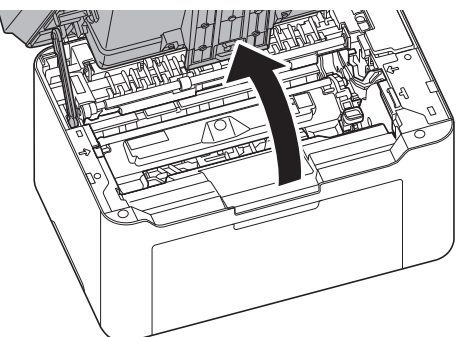

2 Drücken Sie den Entriegelungsknopf des Tonerbehälters und nehmen Sie den Tonerbehälter aus dem Gerät.

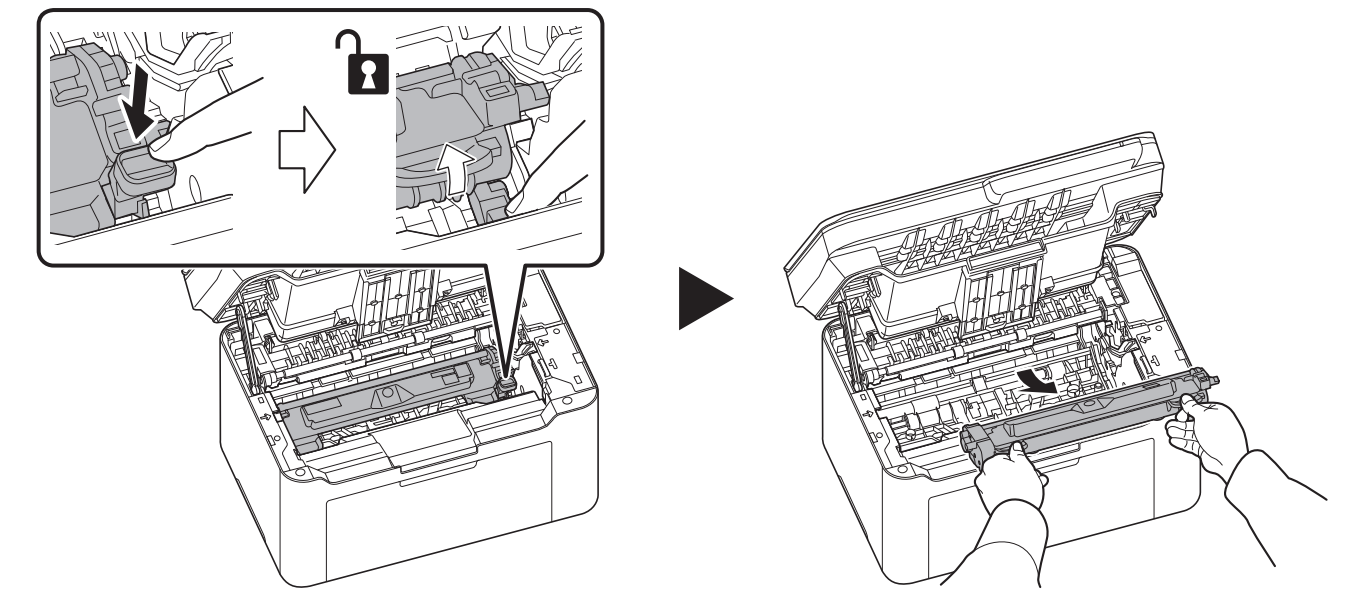

**Hinweis** Legen Sie den alten Tonerbehälter in den (im Toner-Kit enthaltenen) Plastikbeutel und entsorgen Sie diesen entsprechend der geltenden gesetzlichen Bestimmungen.

3 Nehmen Sie den neuen Behälter aus dem Toner-Kit. Schütteln Sie den Tonerbehälter wie in der Abbildung gezeigt mindestens fünfmal, um den Toner darin gleichmäßig zu verteilen.

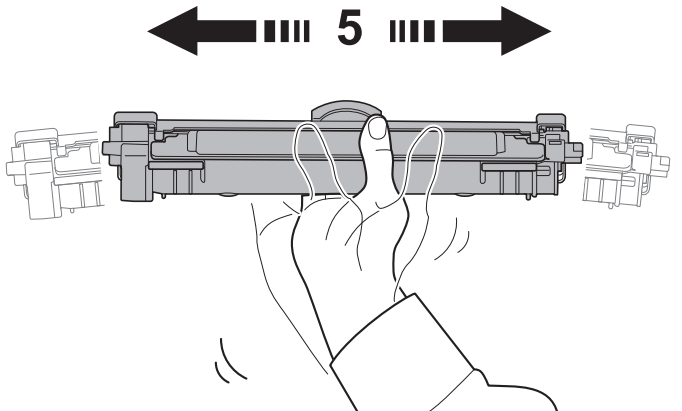

4 Ziehen Sie die Abdeckung vom Tonerbehälter ab.

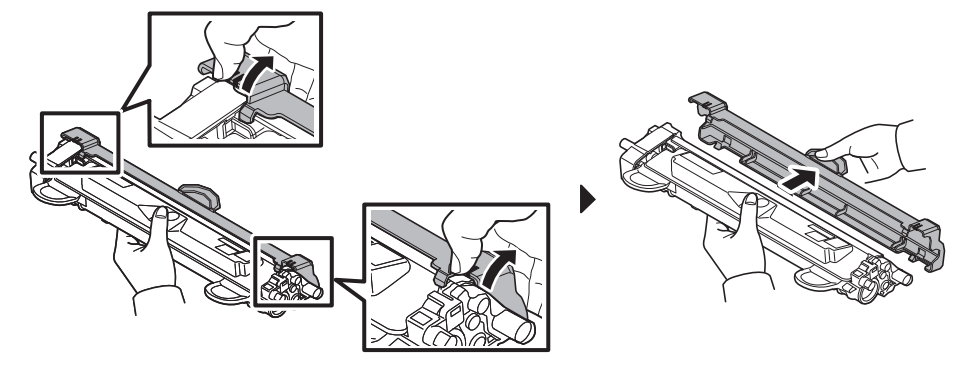

5 Setzen Sie den neuen Tonerbehälter ein, indem Sie diesen mit beiden Händen entlang der Führungen in das Gerät einsetzen. Anschließend drücken Sie die Hebel an beiden Seiten des Tonerbehälters nach unten, bis sie hörbar einrasten.

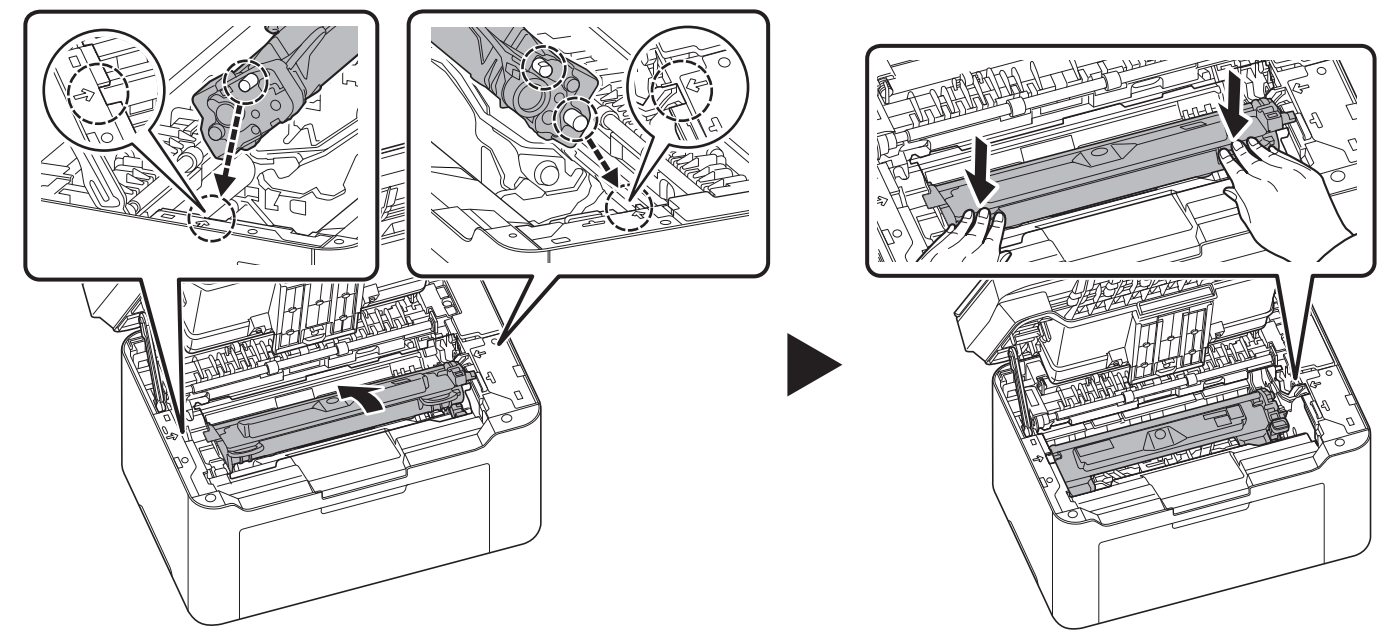

**6** Schließen Sie die obere Abdeckung.

**Hinweis** Den alten Tonerbehälter können Sie bei Ihrem Händler oder Kundendiensttechniker abgeben. Die leeren Tonerbehälter können recycelt bzw. gemäß den geltenden Vorschriften entsorgt werden.

# **Trommeleinheit austauschen**

Wenn die Gesamtzahl der Ausdrucke 10.000 erreicht, beginnt die Warnungsanzeige zu blinken. Tauschen Sie die Trommeleinheit sofort aus.

1 Öffnen Sie die obere Abdeckung.

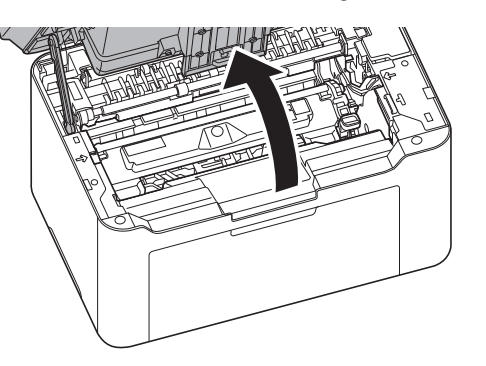

2 Drücken Sie den Entriegelungsknopf des Tonerbehälters und nehmen Sie den Tonerbehälter aus dem Gerät.

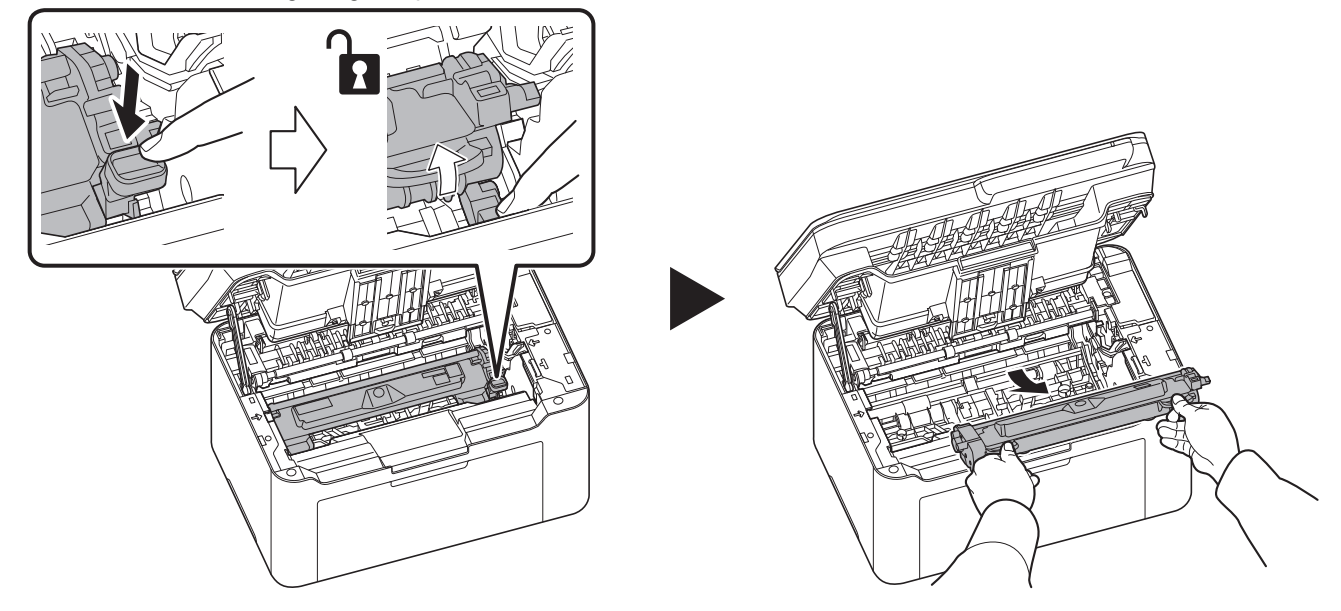

3 Ziehen Sie den Hebel der Trommeleinheit nach oben und entfernen Sie diese.

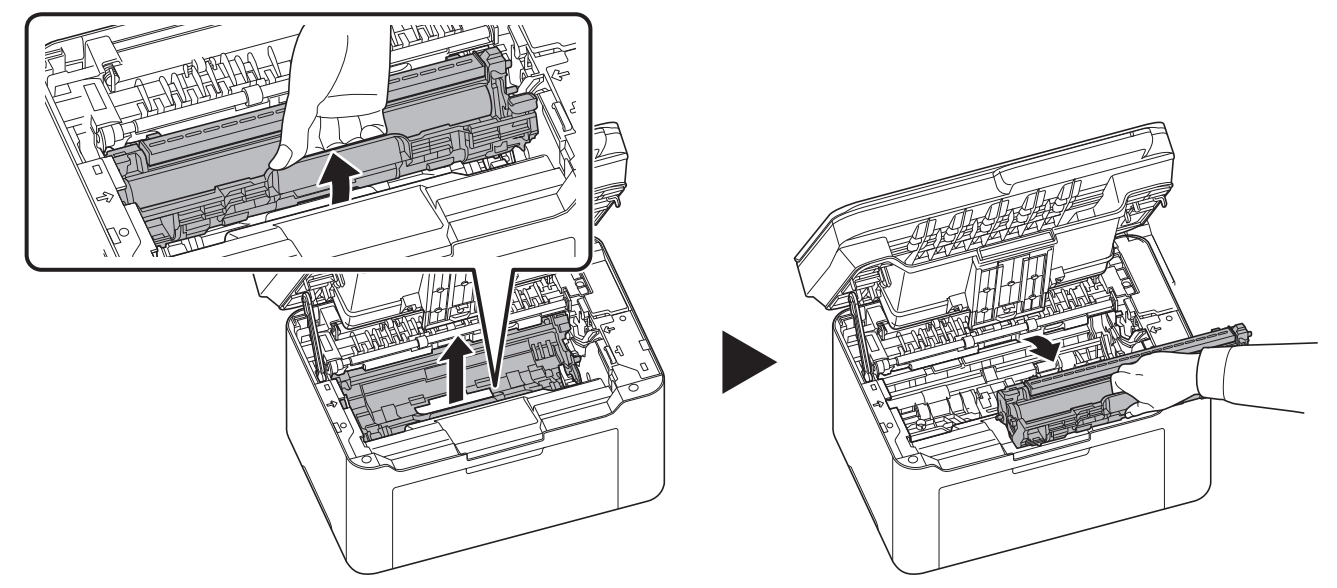

**Hinweis** Legen Sie die Trommeleinheit in den (mit der neuen Trommeleinheit gelieferten) Plastikbeutel und entsorgen Sie diesen in Übereinstimmung mit den geltenden gesetzlichen Bestimmungen.

4 Nehmen Sie die neue Trommeleinheit aus dem Trommel-Kit.

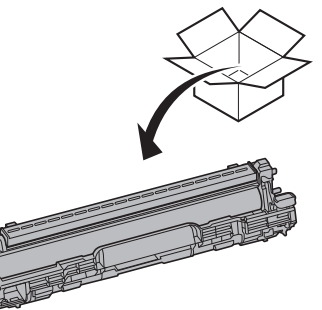

5 Setzen Sie die neue Trommeleinheit ein, indem Sie diese mit beiden Händen entlang der Führungen in das Gerät einsetzen. Anschließend drücken Sie den Hebel der Trommeleinheit nach unten, bis er hörbar einrastet.

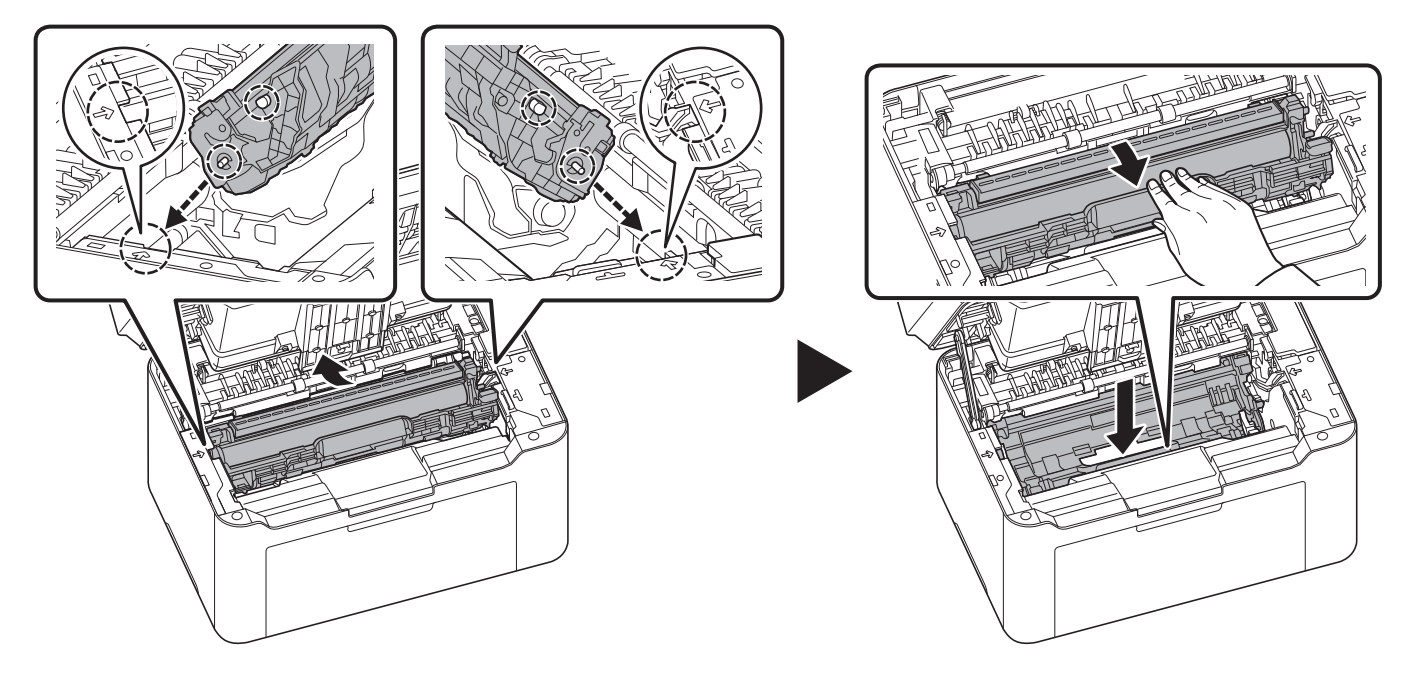

6 Setzen Sie den Tonerbehälter wieder ein, indem Sie diesen mit beiden Händen entlang der Führungen in das Gerät einsetzen. Anschließend drücken Sie die Hebel an beiden Seiten des Tonerbehälters nach unten, bis sie hörbar einrasten.

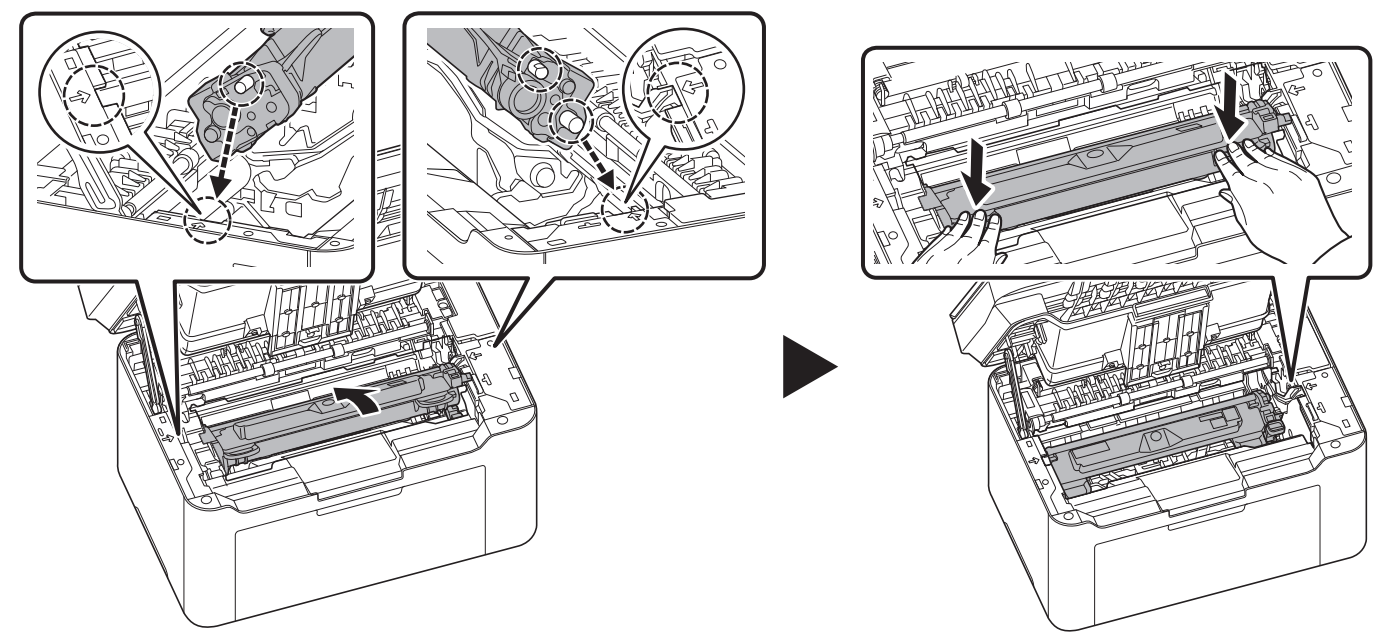

7 Schließen Sie die obere Abdeckung.

**Hinweis** Wenn Sie nach dem Schließen der oberen Abdeckung ein Geräusch hören, entfernen Sie Trommeleinheit und Tonerbehälter und setzen Sie sie erneut ein.

8 Drücken und halten Sie [Stopp] ( ) und die Taste Betriebsart fünf Sekunden lang, bis die Warnungsanzeige nicht mehr blinkt.

**Hinweis** Sie können das Blinken der Warnungsanzeige auch im Wartungsmenü des KYOCERA Client Tool abschalten. Siehe *[Wartungsmenü](#page-138-0)* auf Seite *8-15*.

# **Reinigung des Geräts**

Eine regelmäßige Reinigung des Geräts gewährleistet eine optimale Druckqualität.

## **Originalabdeckung/Vorlagenglas**

Reinigen Sie die Rückseite der Originalabdeckung und das Vorlagenglas mit einem weichen, mit Alkohol oder einem milden Reinigungsmittel befeuchteten Tuch.

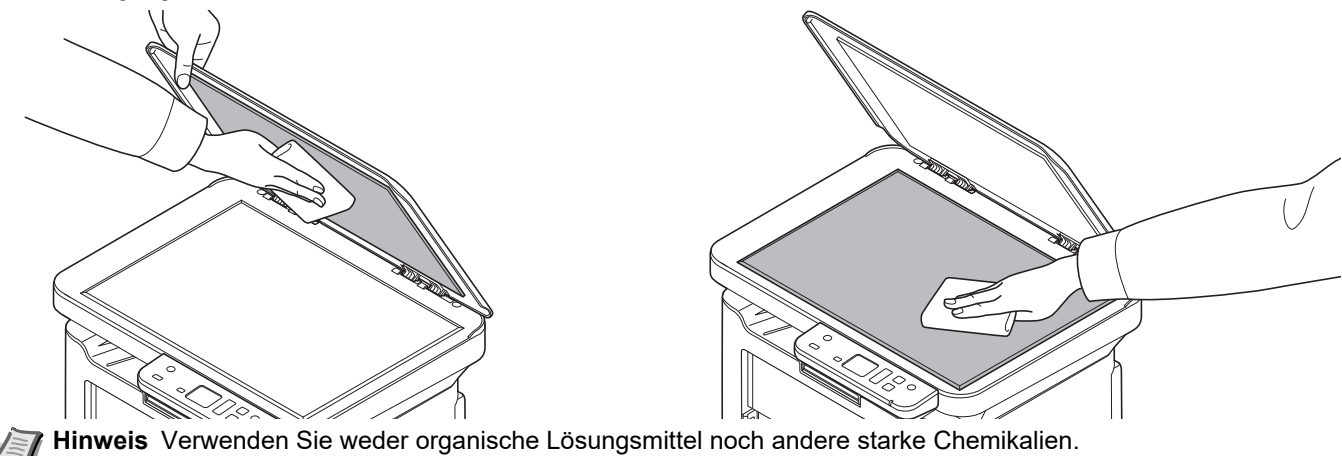

## <span id="page-131-0"></span>**Reinigung des Geräts**

Um eventuelle Qualitätsprobleme zu vermeiden, muss das Innere des Geräts bei jedem Tonerwechsel gereinigt werden.

**Hinweis** Platzieren Sie den entfernten Tonerbehälter und die Trommeleinheit auf einem Blatt Papier, um andere  $\overline{\phantom{a}}$ Gegenstände nicht zu verunreinigen.

1 Öffnen Sie die obere Abdeckung.

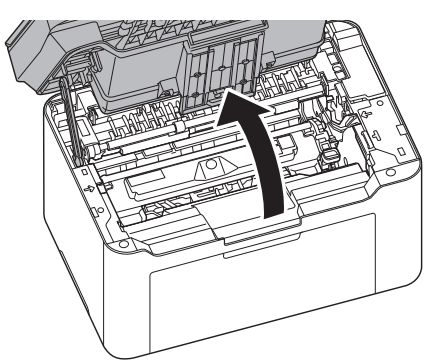

2 Drücken Sie den Entriegelungsknopf des Tonerbehälters und nehmen Sie den Tonerbehälter aus dem Gerät.

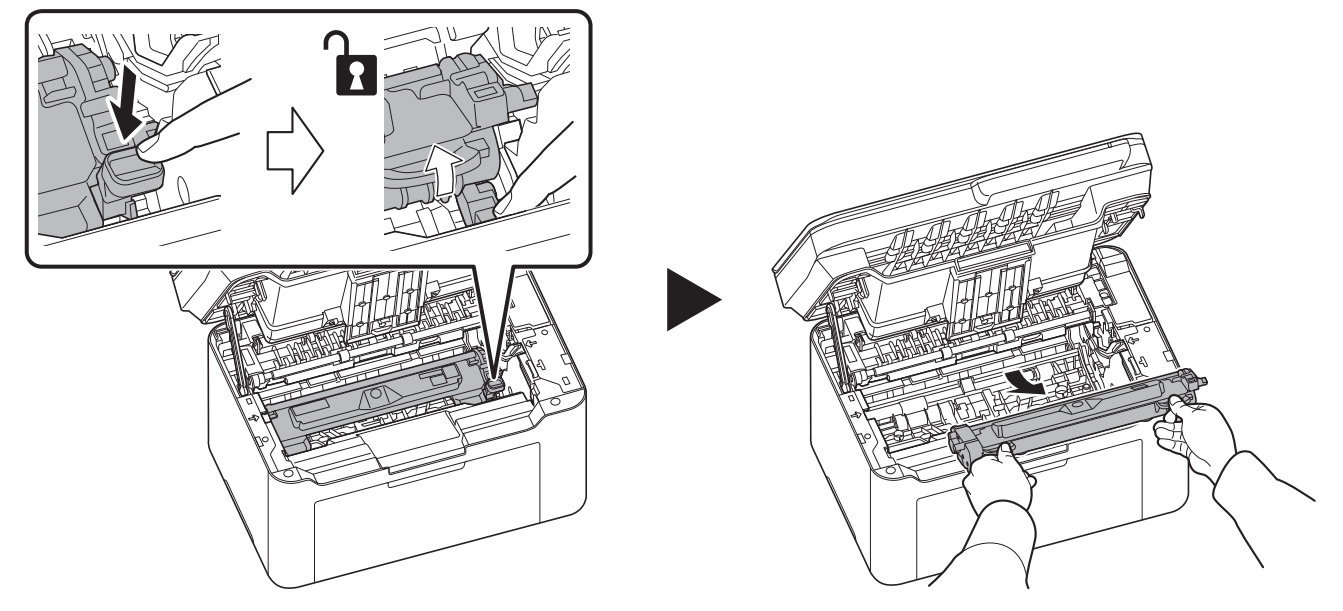

3 Ziehen Sie den Hebel der Trommeleinheit nach oben und entfernen Sie diese.

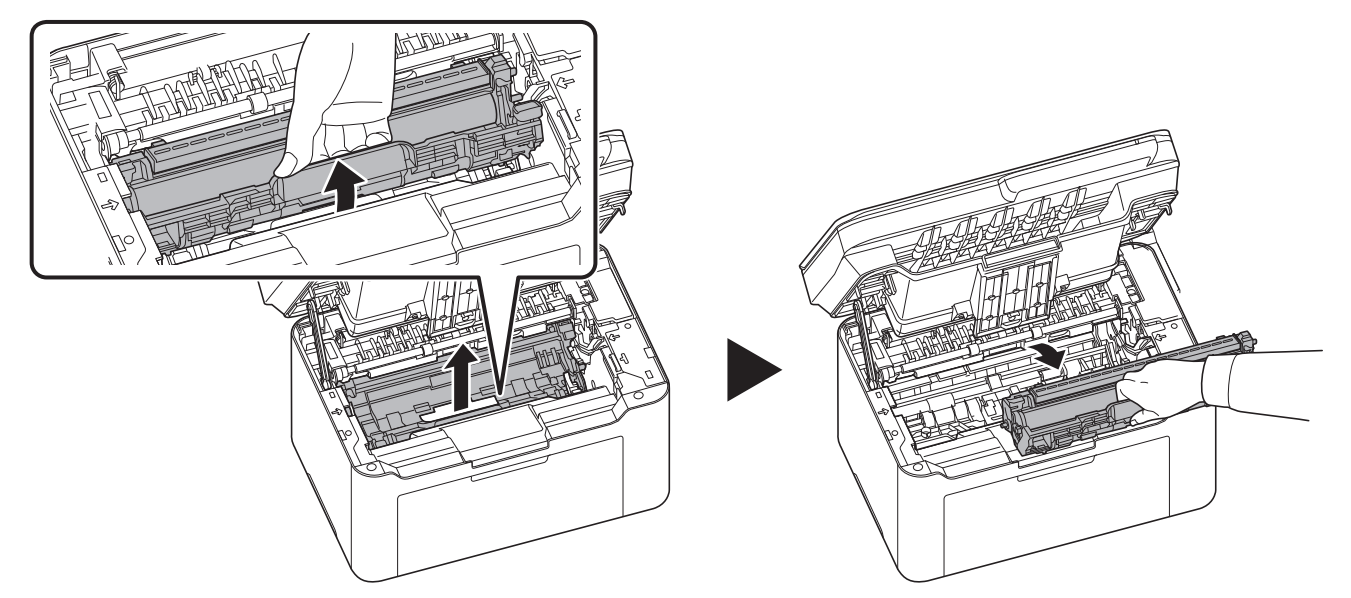

**Hinweis** Die Trommeleinheit ist lichtempfindlich. Setzen Sie die Trommeleinheit nicht länger als fünf Minuten dem Licht aus.

4 Legen Sie die Trommeleinheit auf eine saubere, glatte Oberfläche.

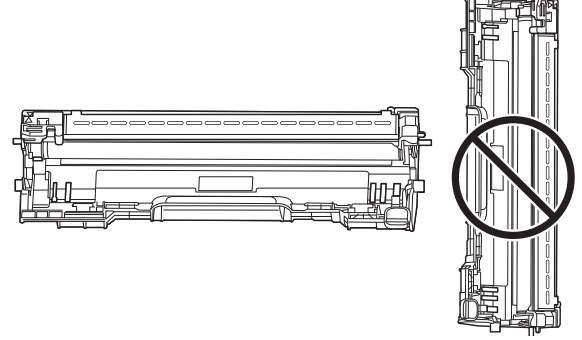

**WICHTIG** Die Trommeleinheit nicht hochkant stellen.

**5** Öffnen Sie die Koronaabdeckung.

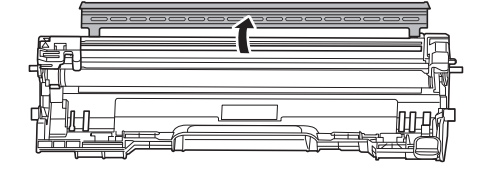

6 Schieben Sie an der Trommeleinheit den (grauen) Koronareiniger zwei- bis dreimal vor- und zurück, um den Koronadraht zu säubern. Bringen Sie den Reiniger dann wieder in die Ausgangsposition (CLEANER HOME POSITION).

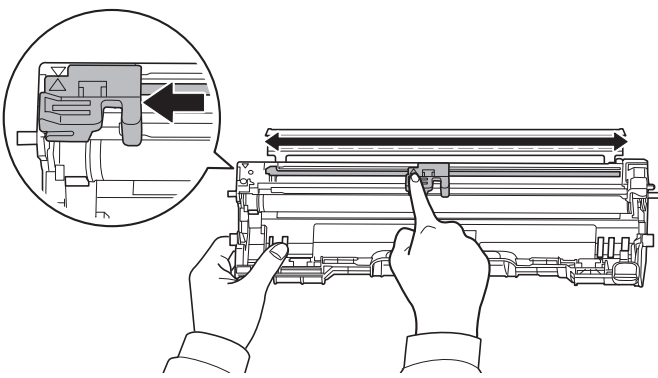

**WICHTIG** Wird der Drucker zum ersten Mal gereinigt, entfernen Sie zuerst den Klebestreifen des Koronareinigers. Stellen Sie nach der Reinigung sicher, dass der Koronadrahtreiniger sich in der Grundstellung befindet.

7 Schließen Sie die Koronaabdeckung.

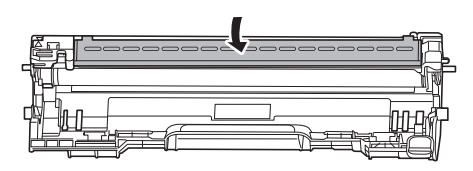

8 Im Anschluss an die Reinigung setzen Sie die Trommeleinheit wieder ein, indem Sie diese mit beiden Händen entlang der Führungen in das Gerät einsetzen. Anschließend drücken Sie den Hebel der Trommeleinheit nach unten, bis er hörbar einrastet.

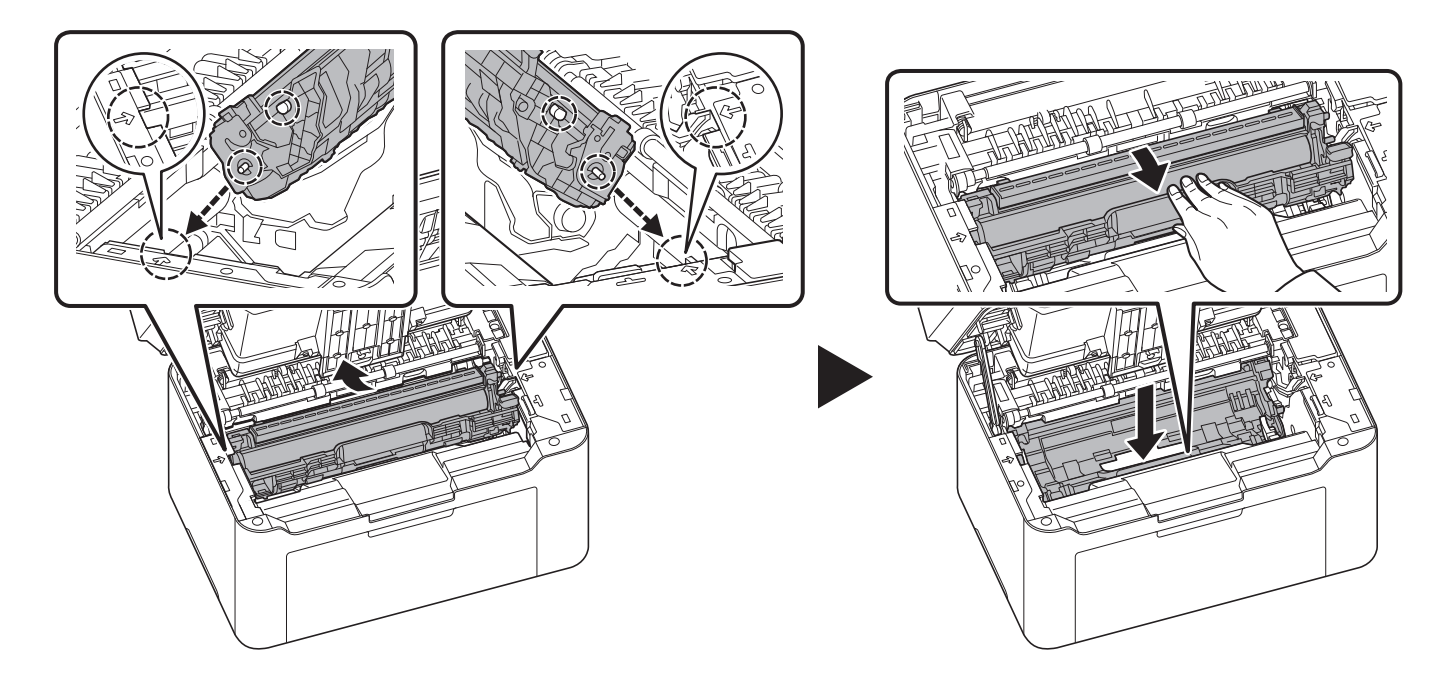

9 Setzen Sie den Tonerbehälter wieder ein, indem Sie diesen mit beiden Händen entlang der Führungen in das Gerät einsetzen. Anschließend drücken Sie die Hebel an beiden Seiten des Tonerbehälters nach unten, bis sie hörbar einrasten.

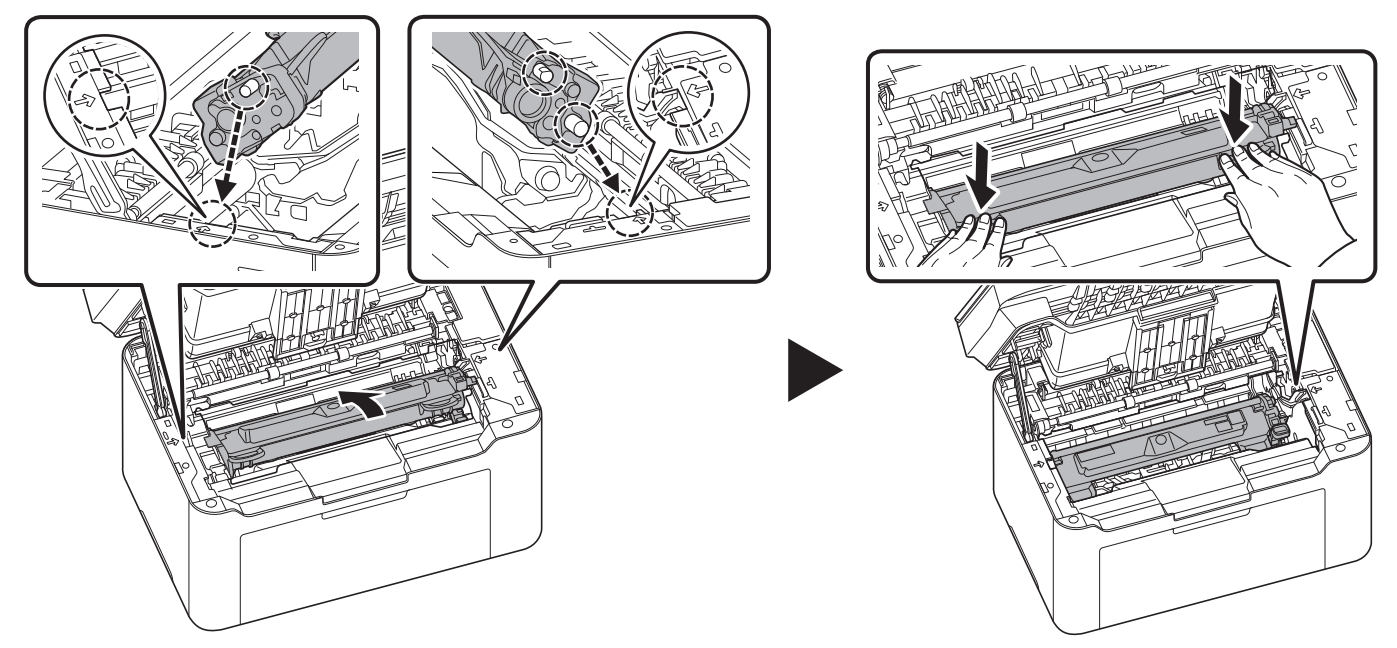

10 Schließen Sie die obere Abdeckung.

**Hinweis** Wenn Sie nach dem Schließen der oberen Abdeckung ein Geräusch hören, entfernen Sie Trommeleinheit und Tonerbehälter und setzen Sie sie erneut ein.

## <span id="page-135-0"></span>**Reinigung der Trommeleinheit**

Reinigen Sie die Trommeleinheit, wenn auf dem Ausdruck schwarze oder weiße Punkte erscheinen.

**Hinweis** Platzieren Sie den entfernten Tonerbehälter und die Trommeleinheit auf einem Blatt Papier, um andere  $\overline{\phantom{a}}$ Gegenstände nicht zu verunreinigen.

1 Öffnen Sie die obere Abdeckung.

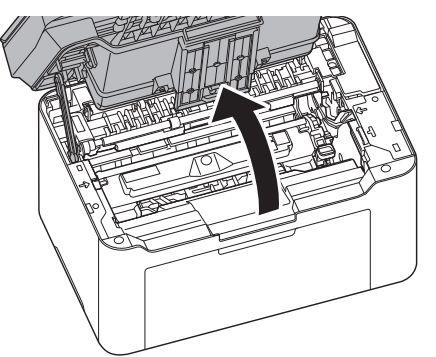

2 Drücken Sie den Entriegelungsknopf des Tonerbehälters und nehmen Sie den Tonerbehälter aus dem Gerät.

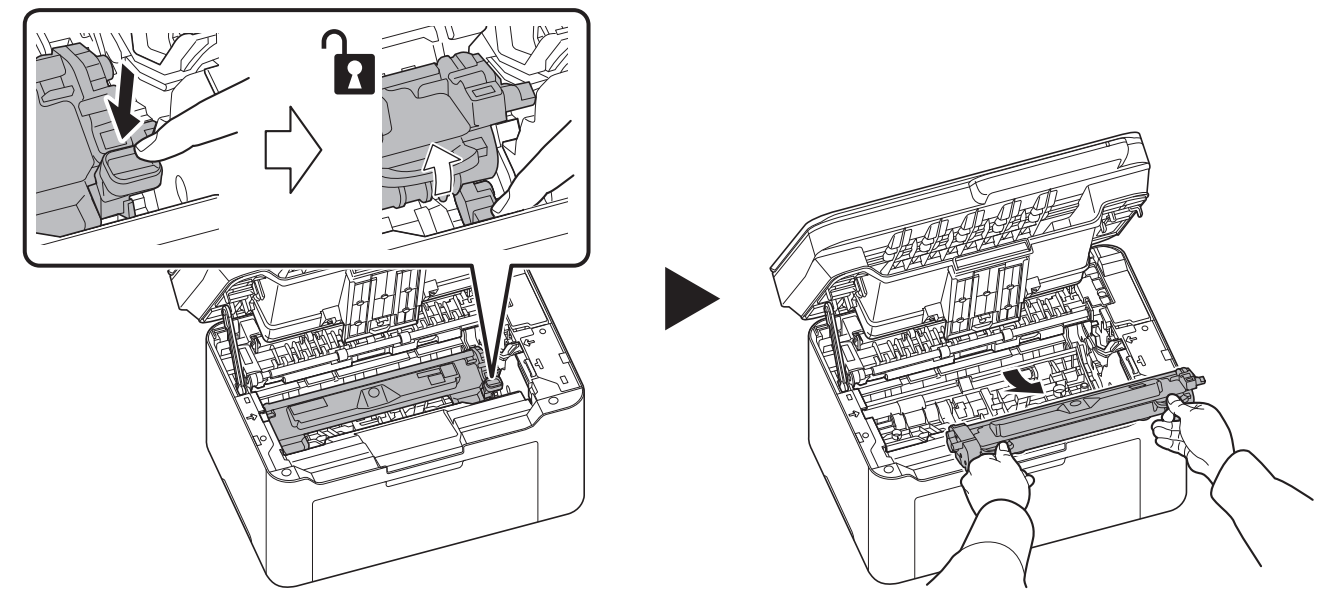

3 Ziehen Sie den Hebel der Trommeleinheit nach oben und entfernen Sie diese.

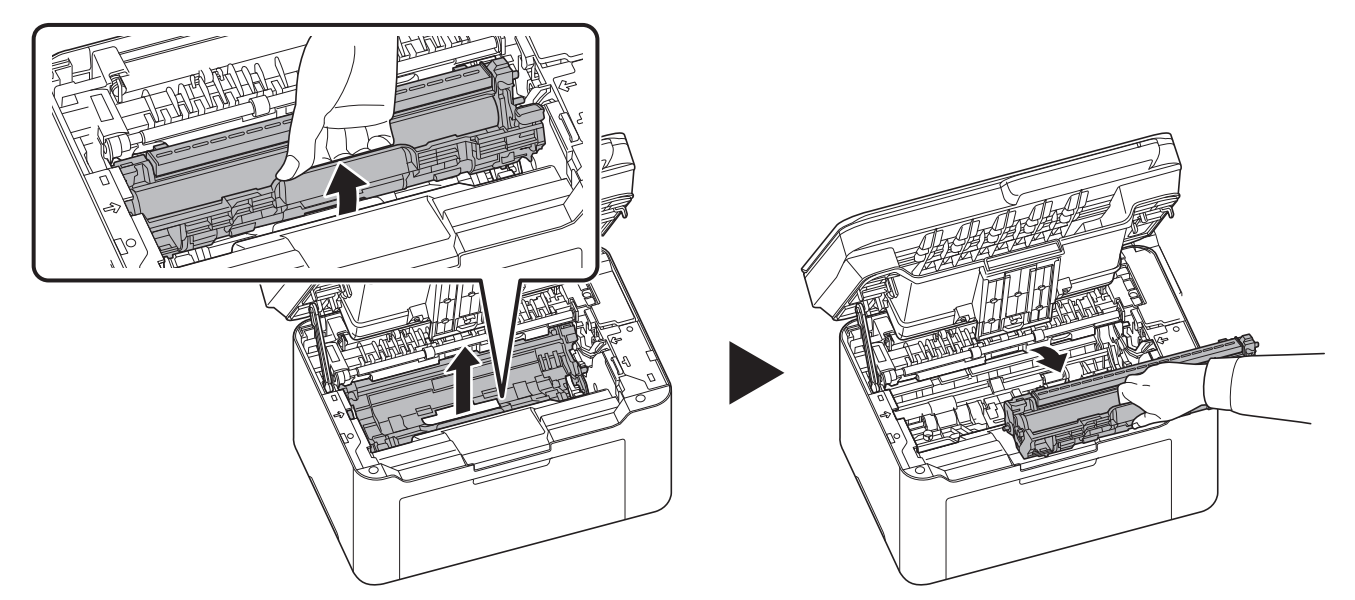

**Hinweis** Die Trommeleinheit ist lichtempfindlich. Setzen Sie die Trommeleinheit nicht länger als fünf Minuten dem Licht aus.

4 Drehen Sie das Zahnrad der Trommeleinheit mit der Hand, um die Oberfläche der Trommelwalze zu prüfen.

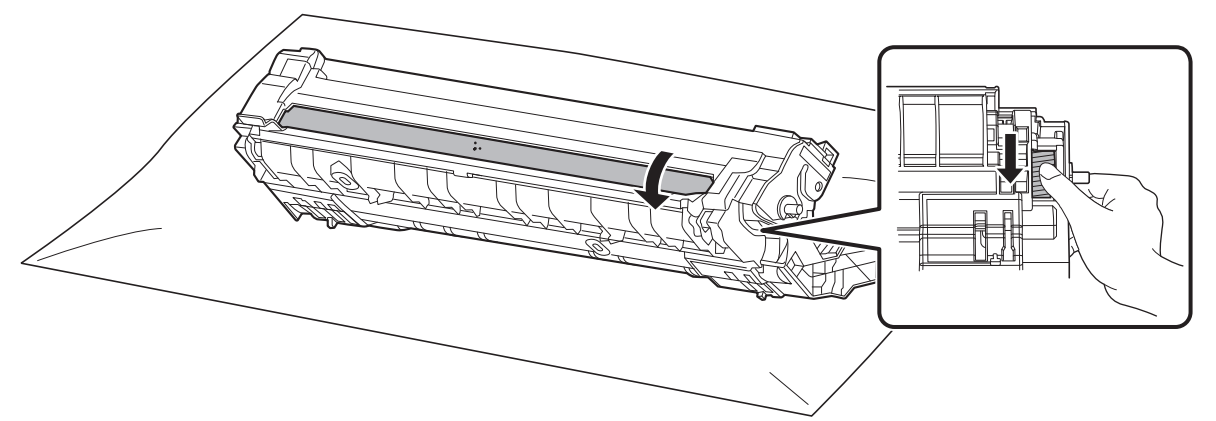

5 Wischen Sie die Oberfläche der Trommel vorsichtig mit einem trockenen Wattebausch ab, um vorhandenen Staub oder Klebstoff zu entfernen.

**Hinweis** Verwenden Sie weder Alkohol noch Lösungsmittel für die Reinigung.

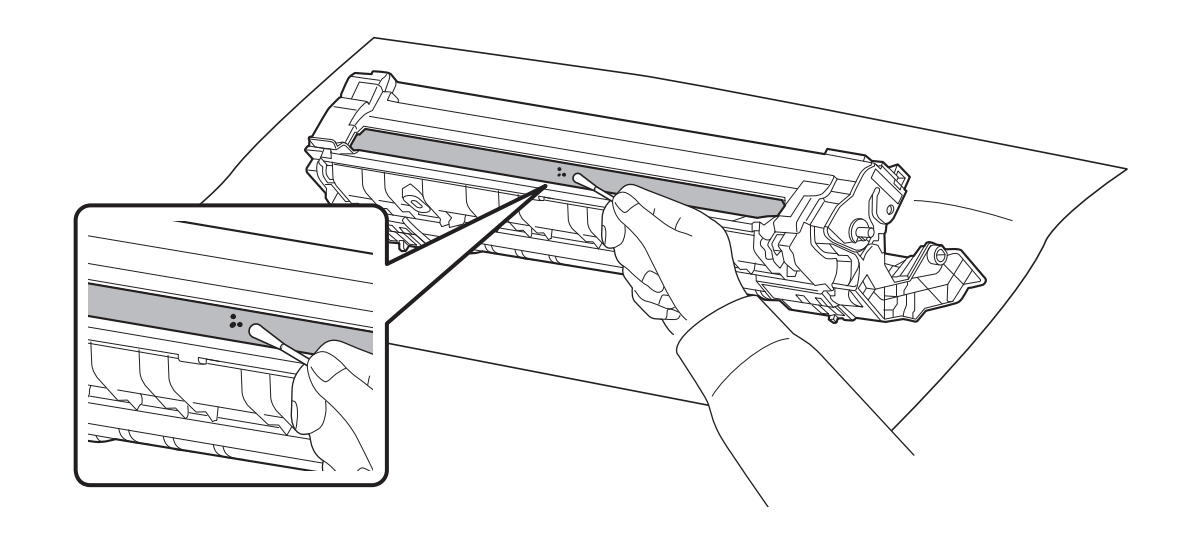

6 Im Anschluss an die Reinigung setzen Sie die Trommeleinheit wieder ein, indem Sie diese mit beiden Händen entlang der Führungen in das Gerät einsetzen. Anschließend drücken Sie den Hebel der Trommeleinheit nach unten, bis er hörbar einrastet.

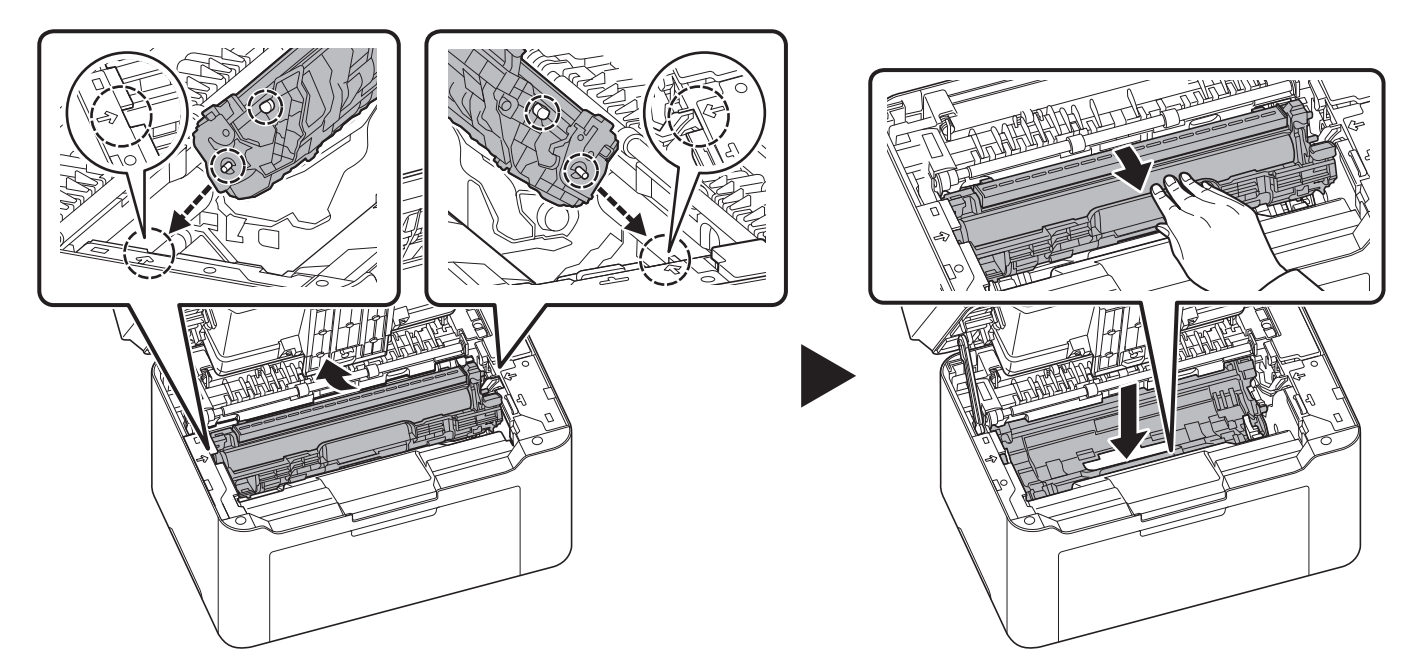

7 Setzen Sie den Tonerbehälter wieder ein, indem Sie diesen mit beiden Händen entlang der Führungen in das Gerät einsetzen. Anschließend drücken Sie die Hebel an beiden Seiten des Tonerbehälters nach unten, bis sie hörbar einrasten.

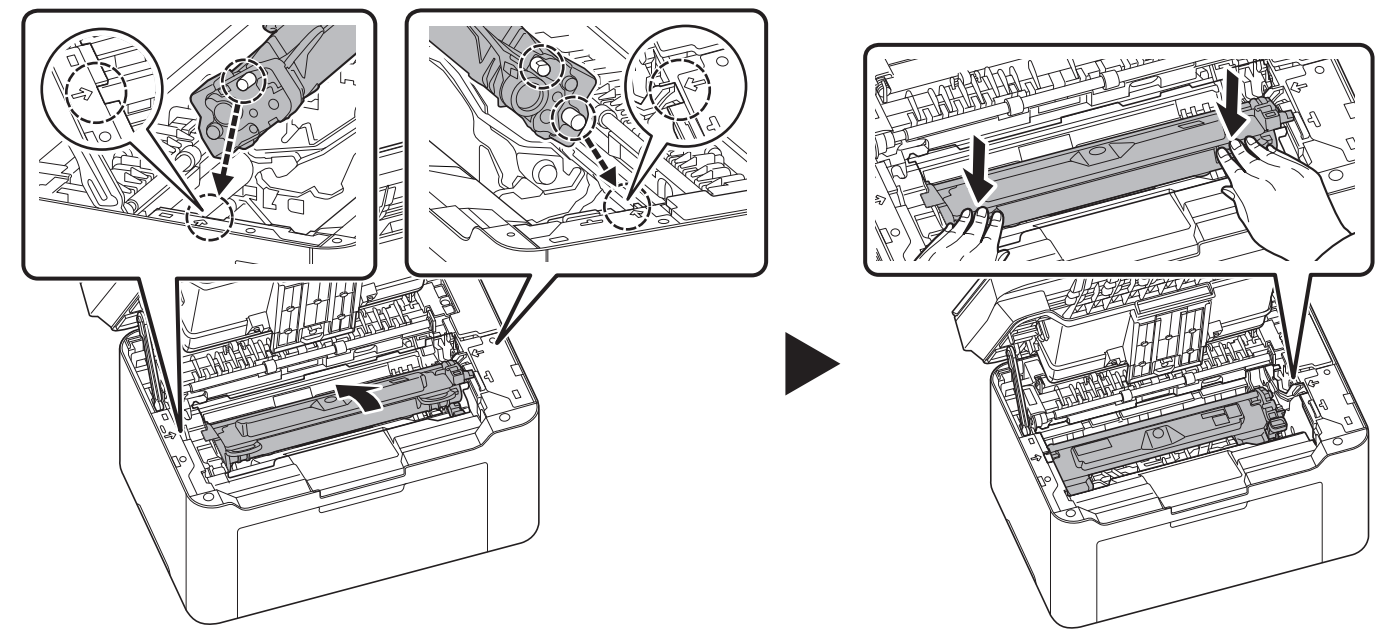

8 Schließen Sie die obere Abdeckung.

**Hinweis** Wenn Sie nach dem Schließen der oberen Abdeckung ein Geräusch hören, entfernen Sie Trommeleinheit und Tonerbehälter und setzen Sie sie erneut ein.

# <span id="page-138-0"></span>**Wartungsmenü**

Im folgenden Abschnitt wird das Wartungsmenü beschrieben, das der Benutzer über das KYOCERA Client Tool erreichen kann. Siehe auch unter *KYOCERA Client Tool User Guide*.

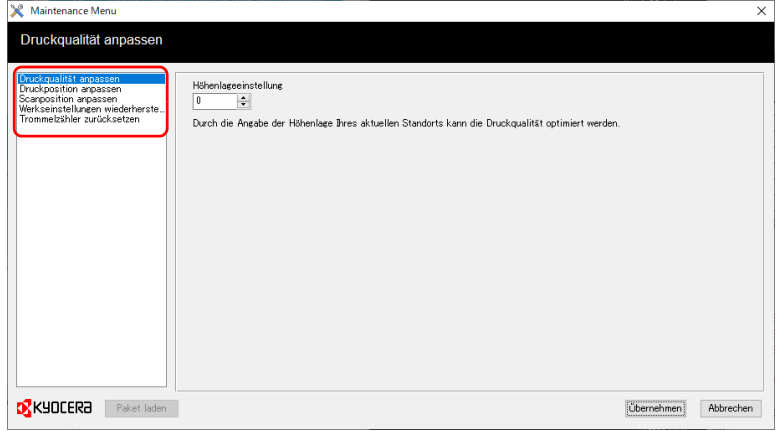

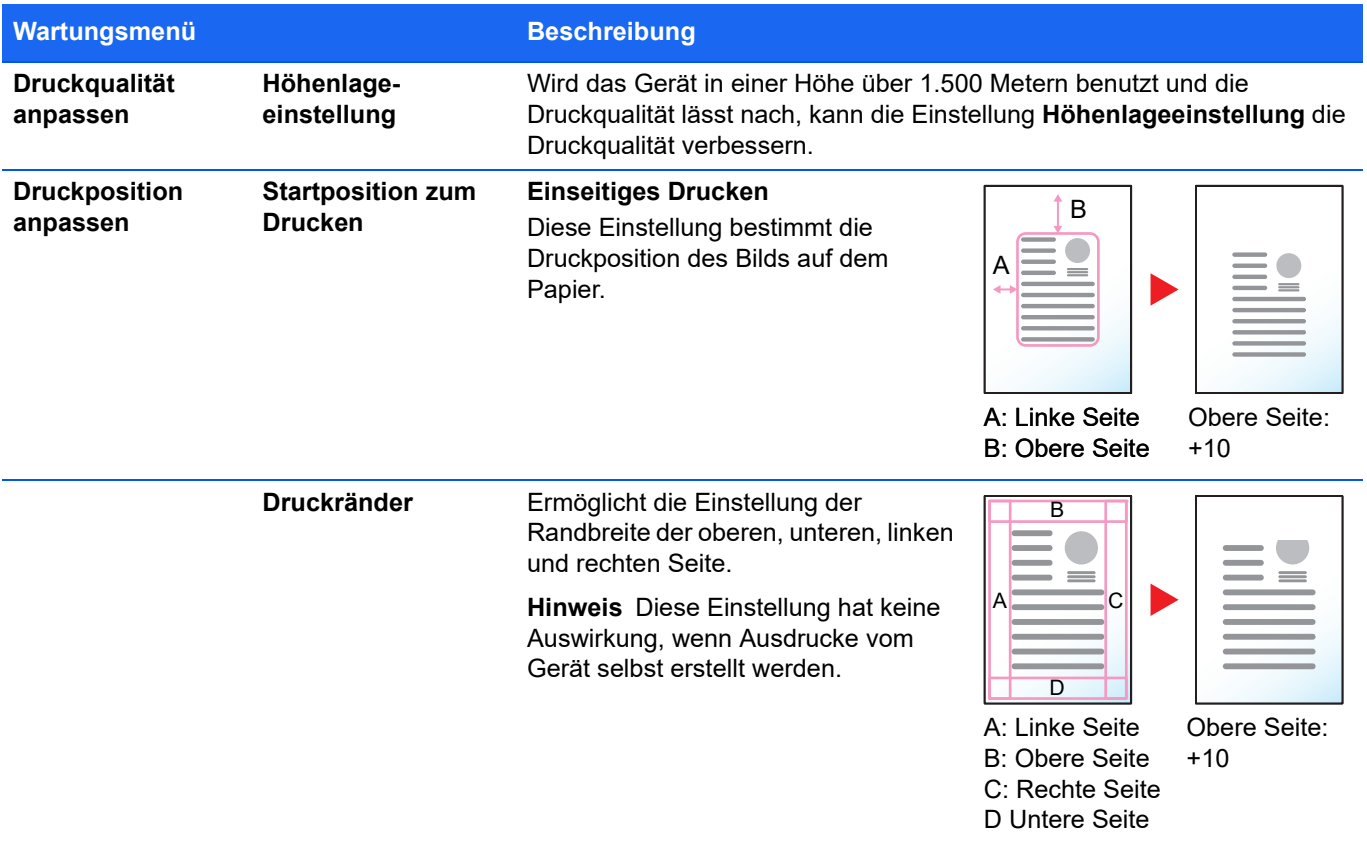

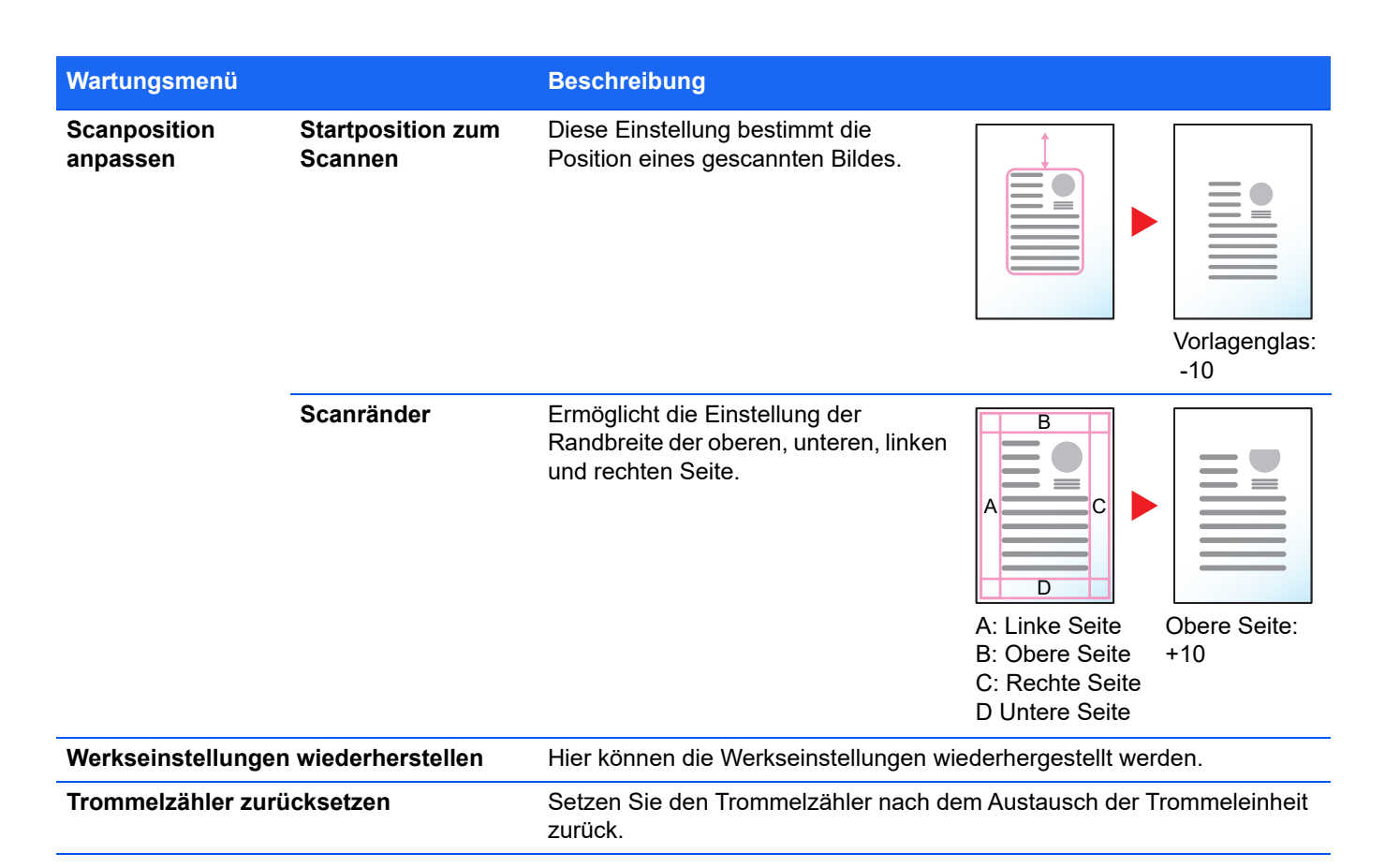

# **Längere Nichtbenutzung oder Transport des Geräts**

### **Längere Nichtbenutzung**

Wird das Gerät längere Zeit nicht benutzt, ziehen Sie den Netzstecker aus der Dose.

Wir empfehlen, Ihren Händler bei längerer Zeit der Nichtbenutzung zu kontaktieren, um Beschädigungen des Geräts zu vermeiden, wenn Sie es wieder in Betrieb nehmen.

### **Transport der Geräts**

Soll das Gerät transportiert werden, so beachten Sie:

- **•** Bewegen Sie das Gerät vorsichtig.
- **•** Halten Sie das Gerät waagerecht, um Tonerverschmutzung im Drucker zu verhindern.
- **•** Für einen längeren Transport kontaktieren Sie vorher den technischen Kundendienst.
- **•** Halten Sie das Gerät in der Horizontalen.

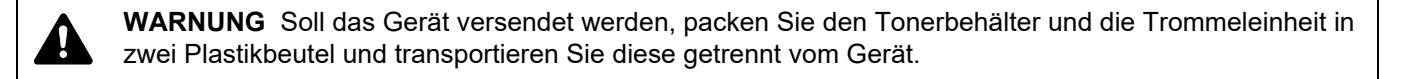

# **Fehlerbehebung**

Die nachfolgende Tabelle enthält Richtlinien für die Störungsbeseitigung.

Die in diesem Kapitel beschriebenen Verfahren sind bei Auftreten einer Störung am Gerät durchzuführen. Wenn die Störung weiterhin besteht, benachrichtigen Sie den Kundendienst.

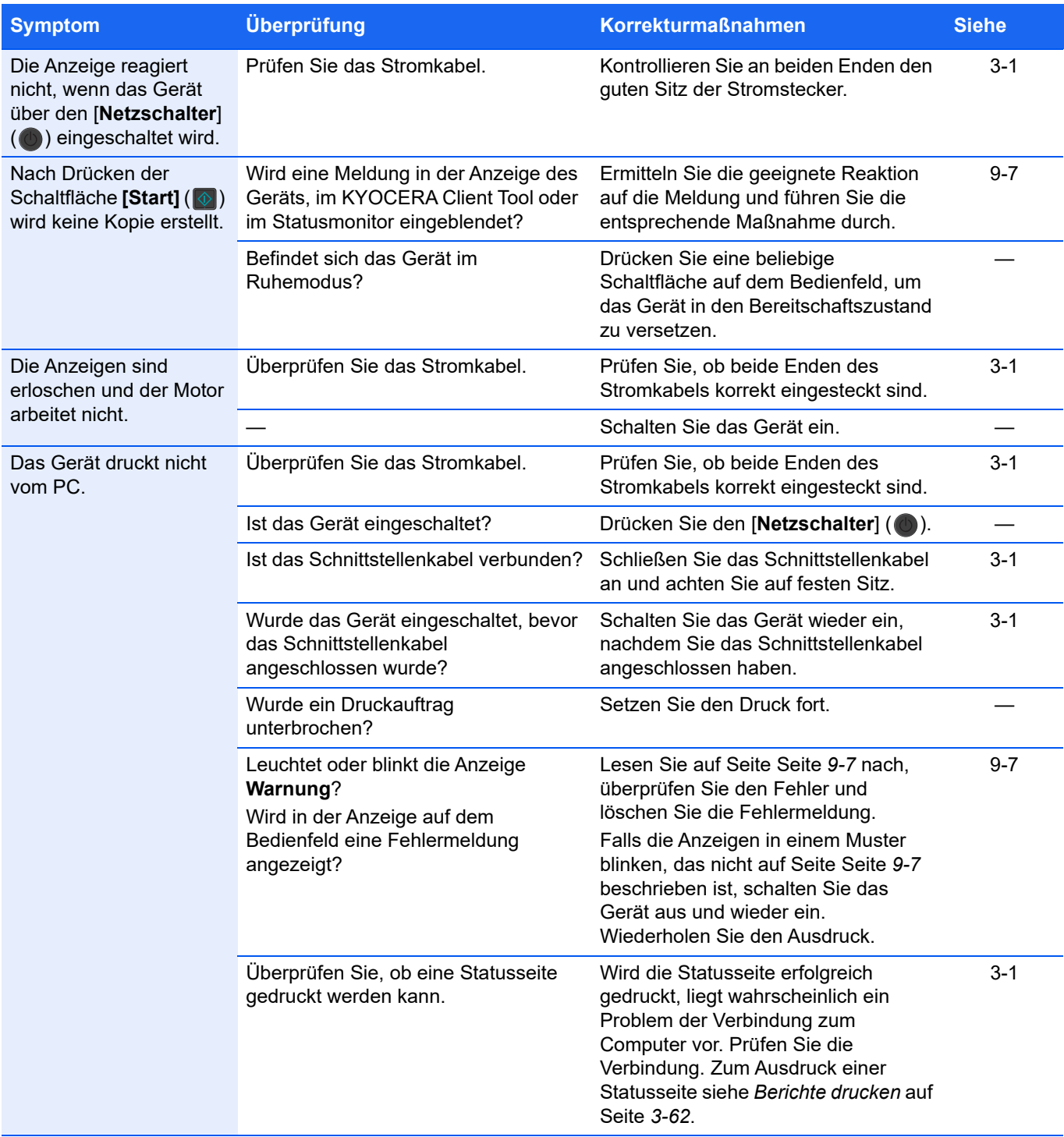

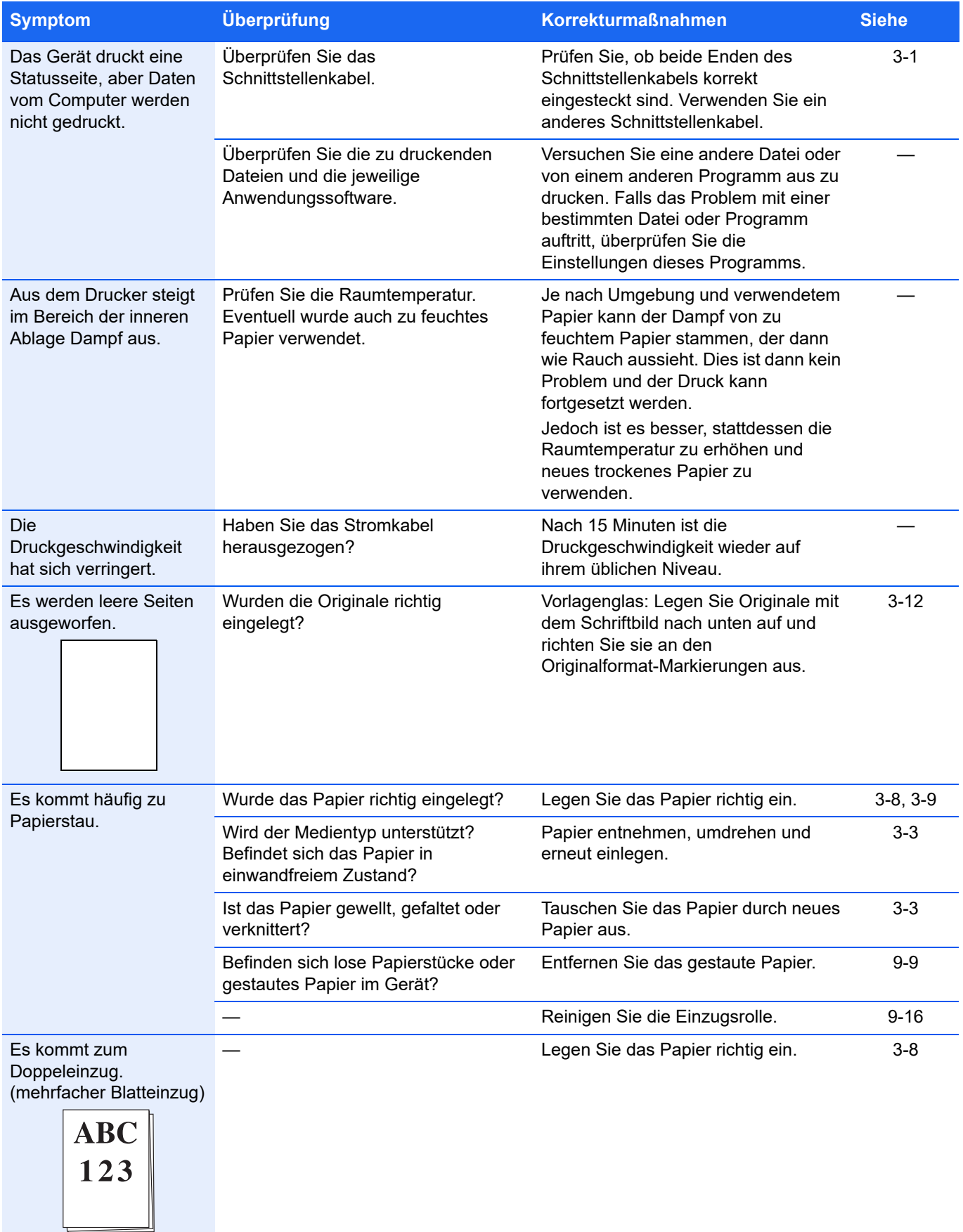

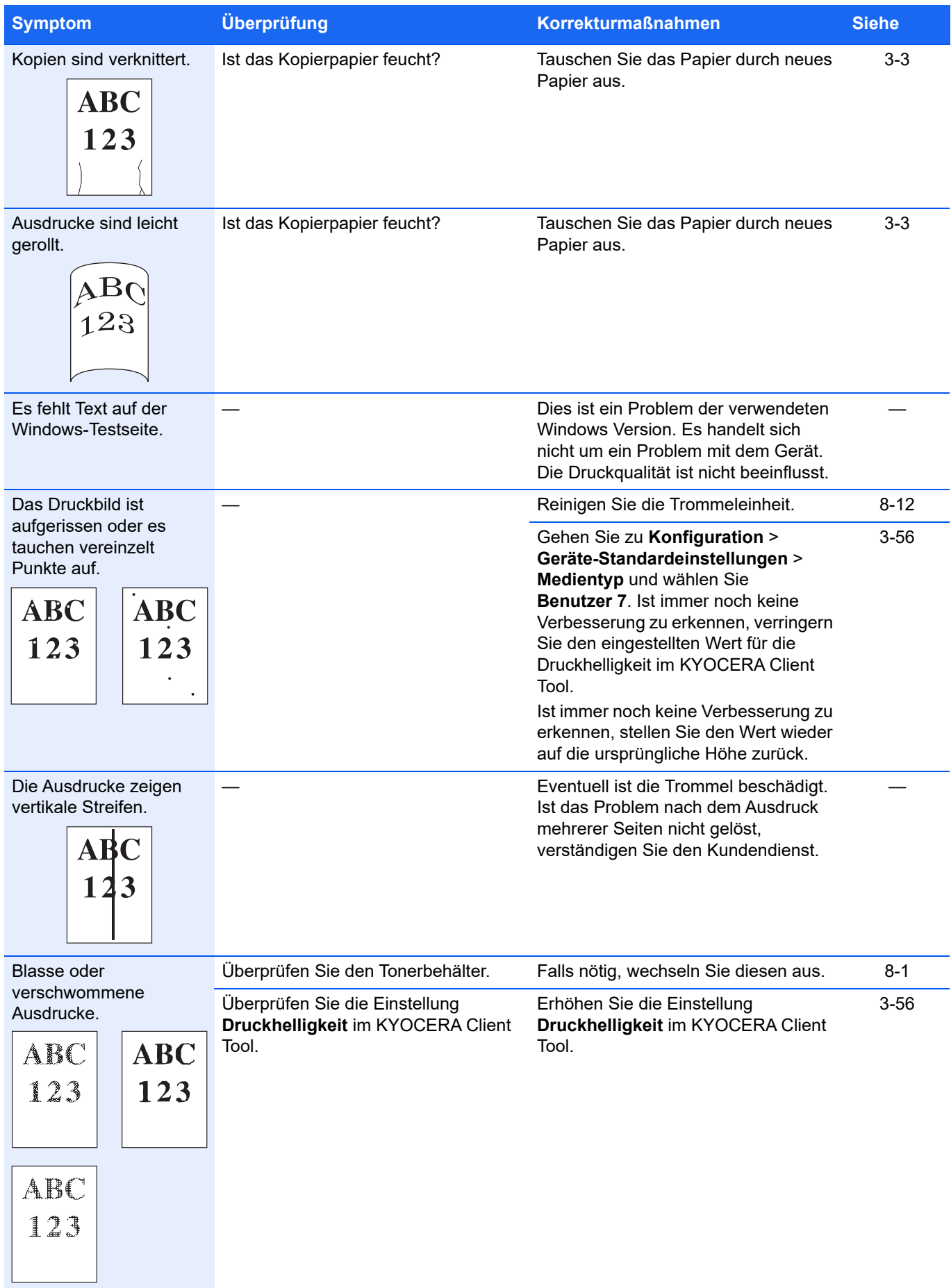

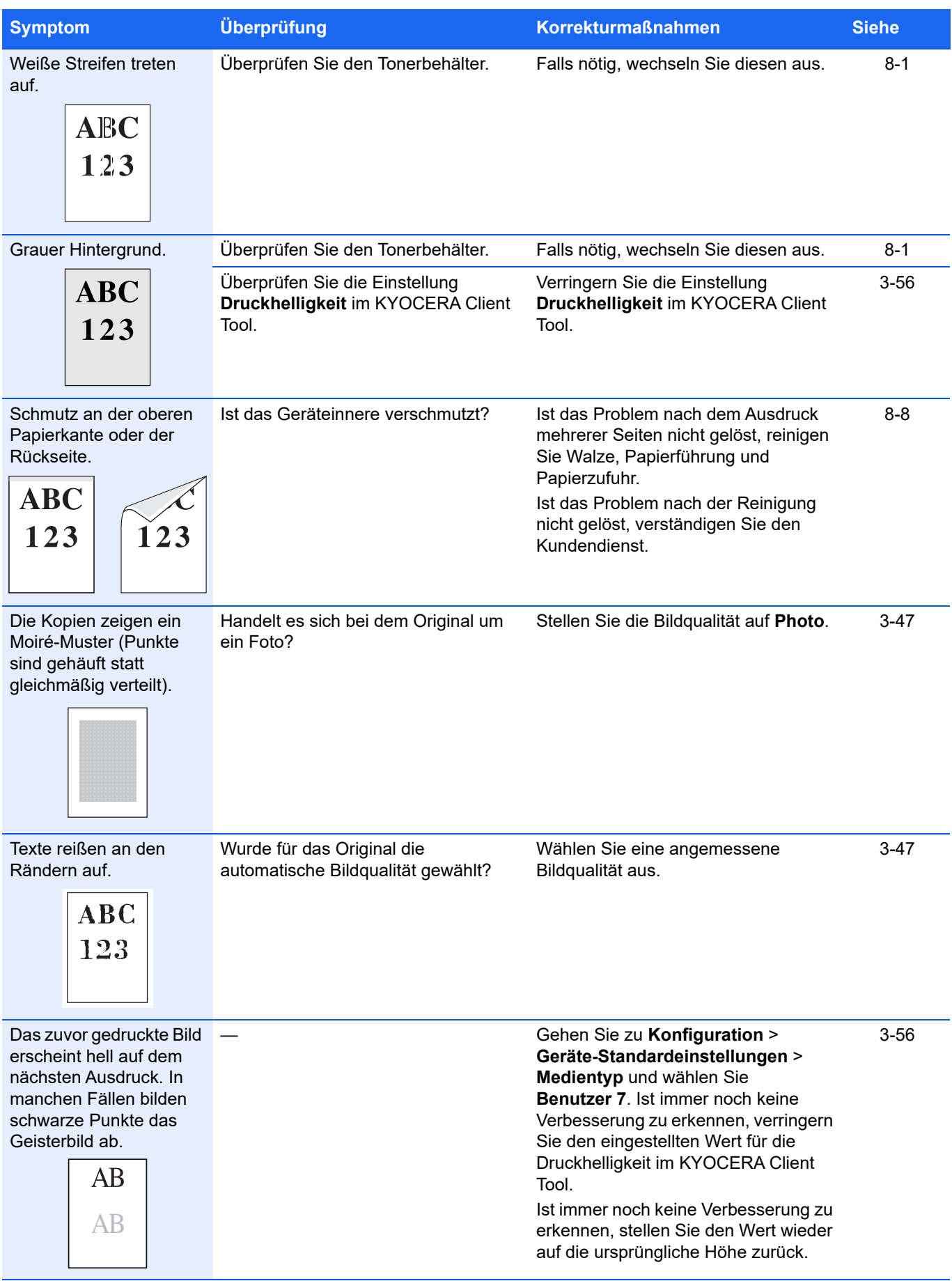
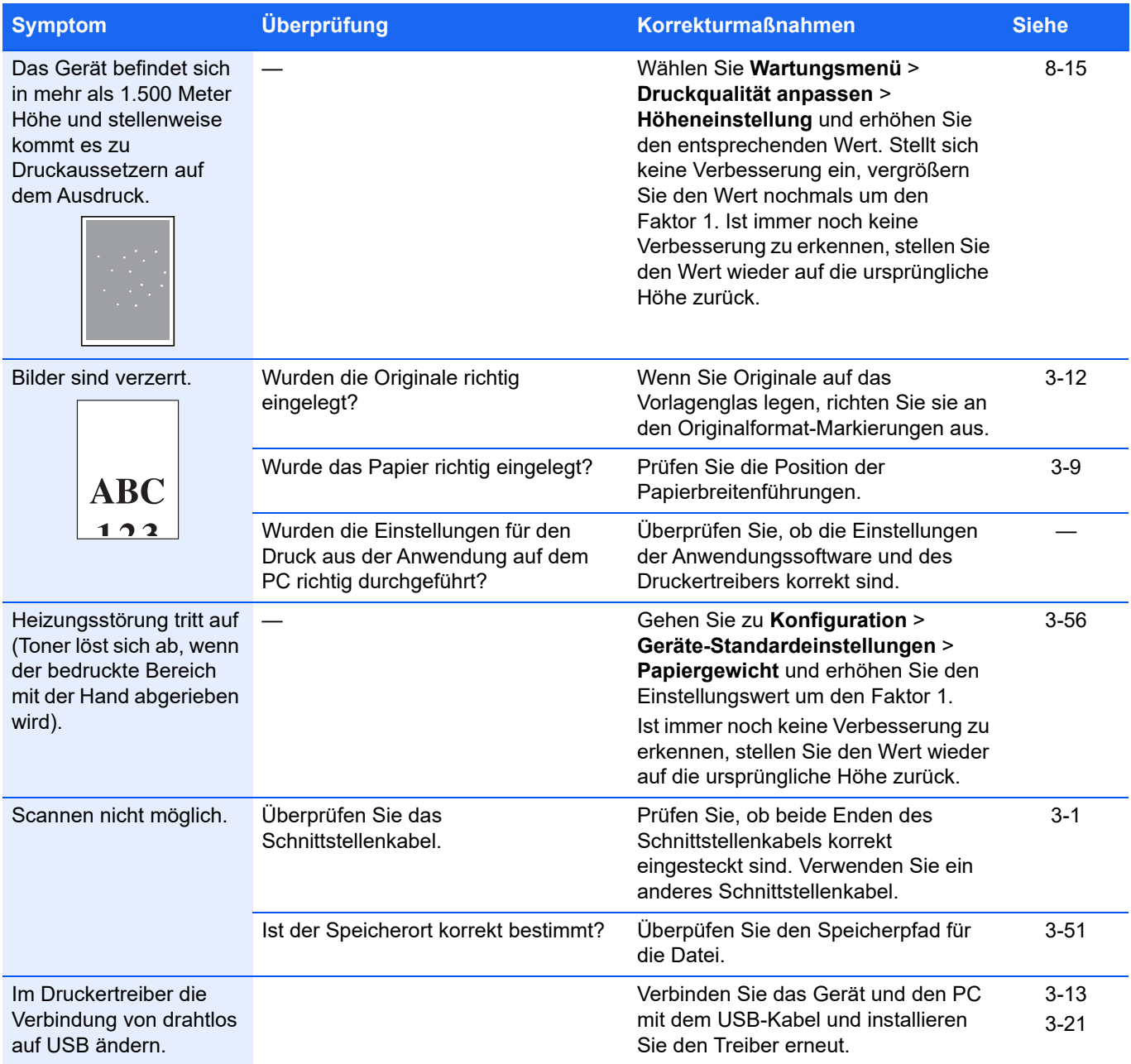

## **Nützliche Hinweise**

Die nachfolgenden Hinweise können dabei helfen, Probleme zu lösen. Kann ein Problem anhand der vorstehenden allgemeinen Hinweise nicht gelöst werden, versuchen Sie Folgendes:

- **•** Den Computer, der die Druckaufträge an das Gerät sendet, neu starten.
- **•** Die neueste Version des Druckertreibers beschaffen und installieren. Diese ist unter folgender Adresse erhältlich: https://kyocera.info/.
- **•** Prüfen, ob die von der Anwendung geforderten Schritte zur Erstellung von Ausdrucken korrekt befolgt wurden. Gegebenenfalls die Anwendungsdokumentation zu Rate ziehen.

# **Störungsbeseitigung über die Website**

Durch Öffnen der Seite Störungsbeseitigung auf unserer Website können Korrekturmaßnahmen für aktuell auftretende Fehler überprüft werden.

#### **Über den PC überprüfen**

- 1 Starten Sie das KYOCERA Client Tool entsprechend der Beschreibung unter *[KYOCERA Client Tool öffnen](#page-56-0)* auf [Seite](#page-56-0) *3-37*.
- 2 Klicken Sie auf das Symbol **Störungsbeseitigung** im Register **Wartung**.

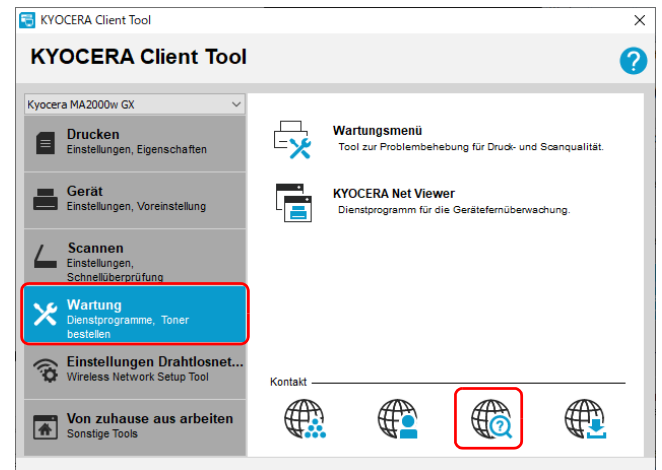

#### **Über Mobilgerät überprüfen**

Scannen Sie den am Gerät befindlichen QR-Code ein.

# **Fehlermeldungen**

Falls ein Problem mit dem Gerät auftritt, werden Sie durch die folgende Anzeige darauf hingewiesen.

- **•** Die Anzeige **Warnung** im Bedienfeld blinkt oder leuchtet.
- **•** In der Anzeige auf dem Bedienfeld erscheint eine Fehlermeldung.
- **•** Das KYOCERA Client Tool und der Statusmonitor zeigen den Status des Geräts an.

Falls die Anzeige **Warnung** leuchtet oder blinkt und ein Fehlercode angezeigt wird, überprüfen Sie das KYOCERA Client Tool oder den Statusmonitor.

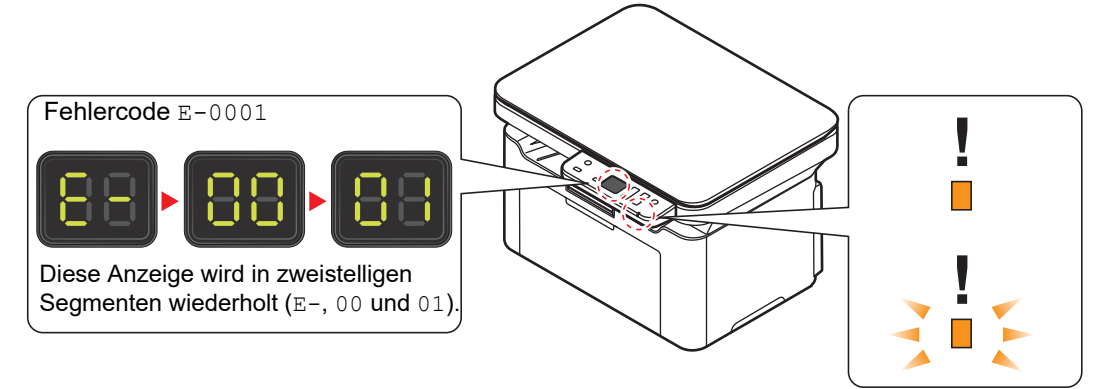

**Hinweis** Falls die Anzeigen in einer Weise leuchten oder blinken, die nicht weiter oben beschrieben wurde, liegt wahrscheinlich ein Fehler vor, der einen Serviceeinsatz erforderlich macht. Schalten Sie das Gerät über den [**Netzschalter**] ( ) aus und ziehen Sie das Stromkabel. Warten Sie einen Augenblick, stecken Sie das Stromkabel wieder ein und schalten Sie das Gerät mit dem [**Netzschalter**] (**O**) ein. Eventuell ist der Fehler nun behoben. Wenn die Störung weiterhin besteht, benachrichtigen Sie den Kundendienst.

Folgende Probleme können durch den Benutzer gelöst werden.

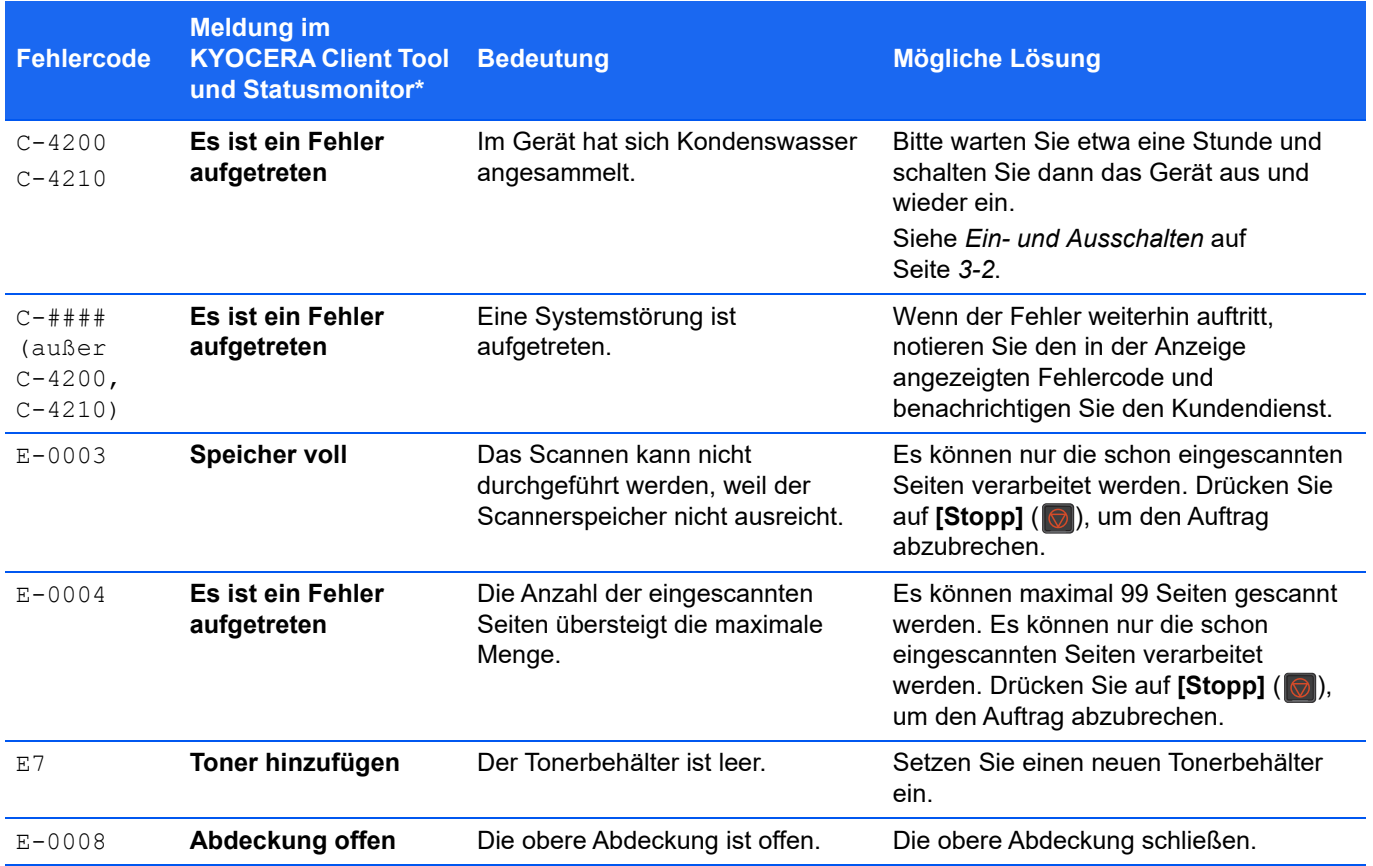

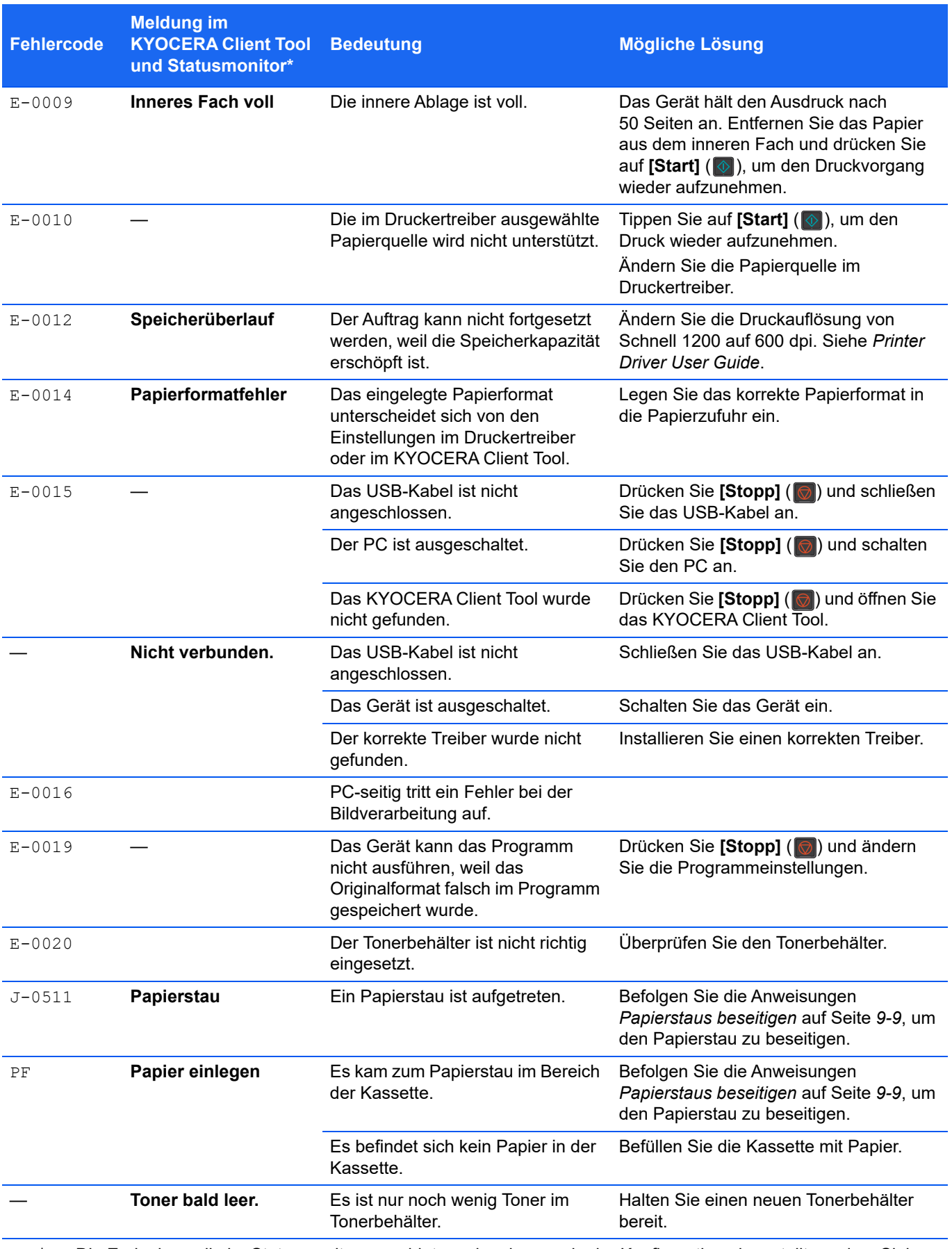

\* Die Ereignisse, die im Statusmonitor gemeldet werden, können in der Konfiguration eingestellt werden. Siehe *[Konfiguration](#page-73-0)* auf Seite *3-54*.

# <span id="page-148-0"></span>**Papierstaus beseitigen**

Die Meldung Papierstau erscheint, wenn sich Papier im Papiertransportsystem verklemmt hat oder gar kein Papier eingezogen wird. Das Gerät wechselt automatisch in den Offline-Modus und die Anzeige **Warnung** leuchtet. Das KYOCERA Client Tool kann die Stelle des Papierstaus anzeigen. Entfernen Sie den Papierstau. Nach Beseitigung des gestauten Papiers beginnt der Drucker wieder zu drucken.

## **Mögliche Staubereiche**

Folgende Staupositionen sind möglich. Gehen Sie zur angegebenen Seite, um Informationen zur Beseitigung des Papierstaus zu erhalten.

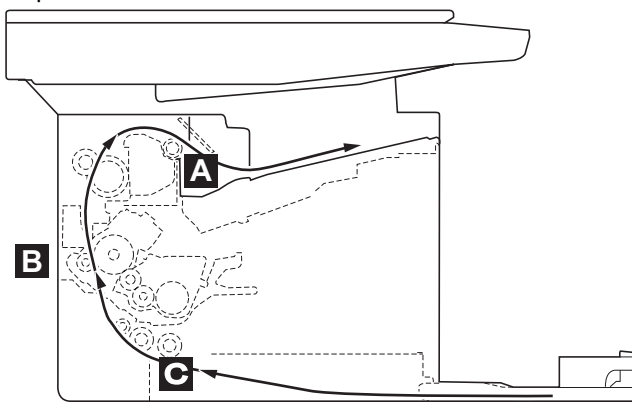

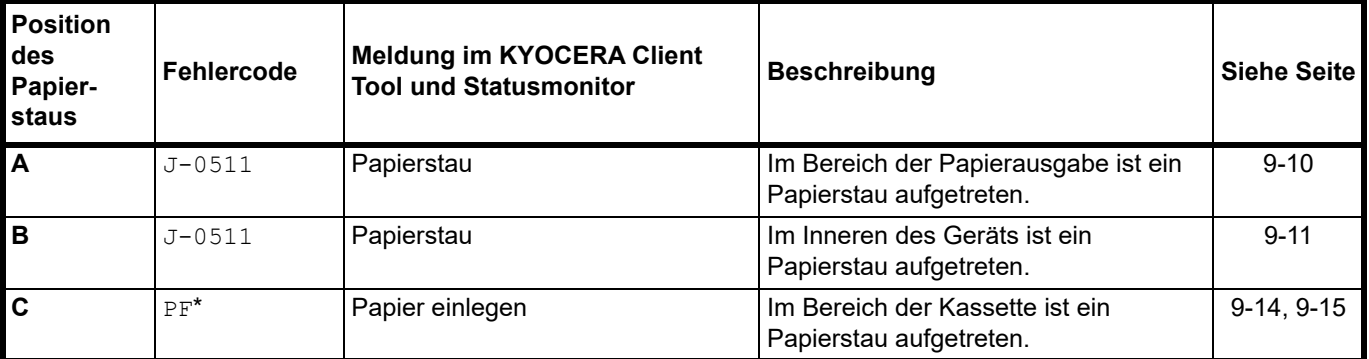

\* PF erscheint ebenfalls, wenn kein Papier vorhanden ist. In diesem Fall füllen Sie Papier nach. Siehe *[Papier](#page-22-0)  [einlegen](#page-22-0)* auf Seite *3-3*.

## **Allgemeine Anmerkungen zur Beseitigung von Papierstaus**

Bei dem Versuch, einen Papierstau zu beheben, sollten Sie Folgendes berücksichtigen:

**WARNUNG** Wenn Sie einen Papierstau beseitigen, ziehen sie vorsichtig am Papier, damit es nicht reißt. Papierreste können leicht übersehen werden und führen häufig zu einem erneuten Papierstau.

- **•** Treten Papierstaus häufiger auf, probeweise eine andere Papiersorte oder Papier aus einem anderen Paket benutzen oder den Papierstapel umdrehen. Kann das Problem durch Wechseln der Papiersorte nicht gelöst werden, liegt möglicherweise ein Gerätefehler vor.
- **•** Ob eine gestaute Seite nochmals gedruckt wird, hängt davon ab, an welcher Stelle der Papierstau aufgetreten ist.

# <span id="page-149-0"></span>**Papierausgabebereich**

1 Öffnen Sie die obere Abdeckung.

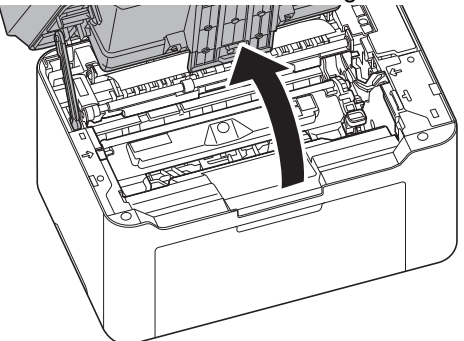

2 Öffnen Sie den Papieranschlag wie in der Zeichnung gezeigt.

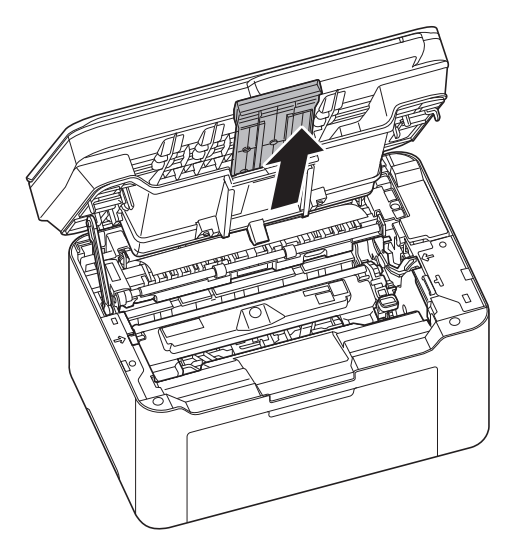

3 Entfernen Sie teilweise eingezogenes Papier.

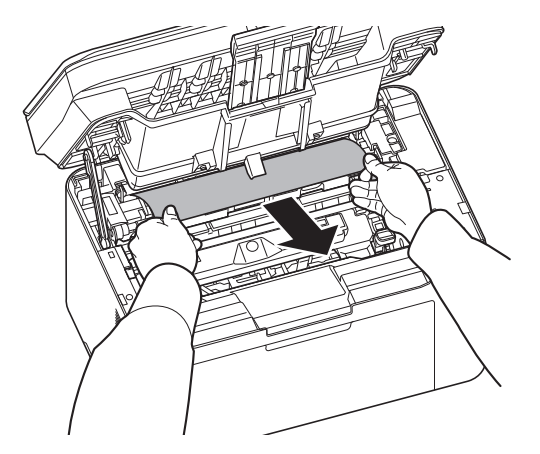

4 Schließen Sie den Papieranschlag und die obere Abdeckung. Das Gerät heizt auf und setzt den Druckvorgang fort.

# <span id="page-150-0"></span>**Im Inneren des Geräts**

 $\overline{\phantom{0}}$ 

**Hinweis** Platzieren Sie den entfernten Tonerbehälter und die Trommeleinheit auf einem Blatt Papier, um andere Gegenstände nicht zu verunreinigen.

- 1 Öffnen Sie die obere Abdeckung.
- 2 Drücken Sie den Entriegelungsknopf des Tonerbehälters und nehmen Sie den Tonerbehälter aus dem Gerät.

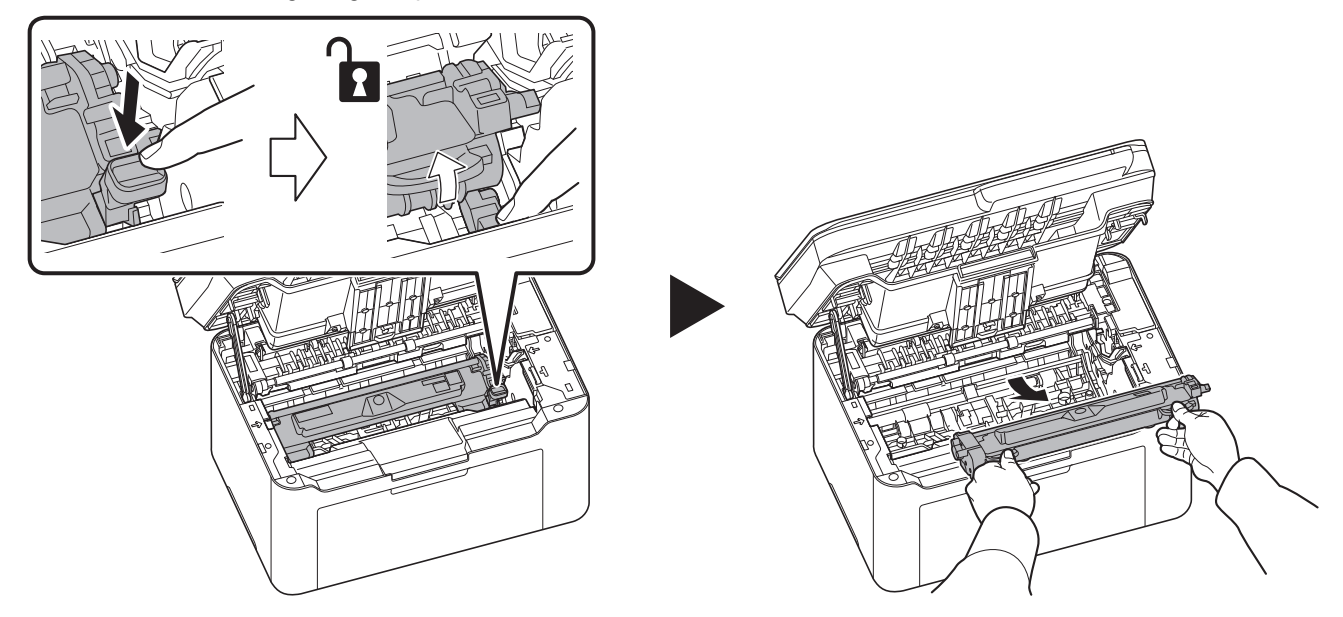

3 Ziehen Sie den Hebel der Trommeleinheit nach oben und entfernen Sie diese.

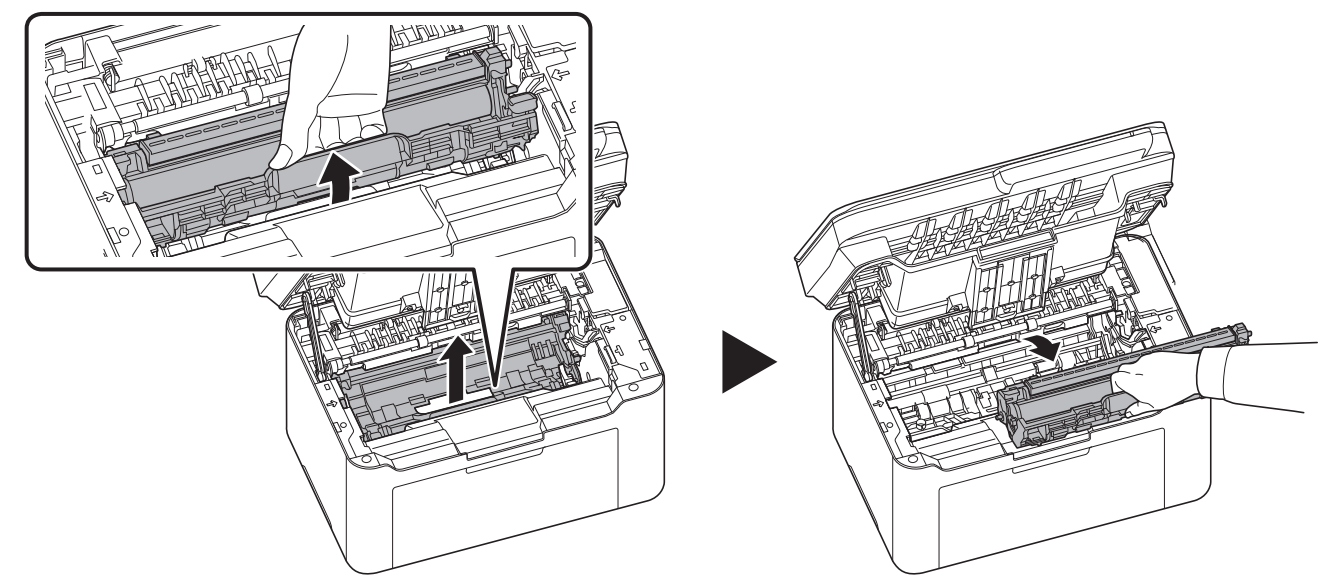

**WARNUNG** Die Heizung im Geräteinneren kann heiß sein. Nicht berühren - Verbrennungsgefahr!

**Hinweis** Die Trommeleinheit ist lichtempfindlich. Die Trommeleinheit daher nie länger als fünf Minuten dem Licht aussetzen.

4 Ziehen Sie gestautes Papier, das anscheinend bereits von den Rollen erfasst worden ist, in der normalen Laufrichtung des Papiers heraus.

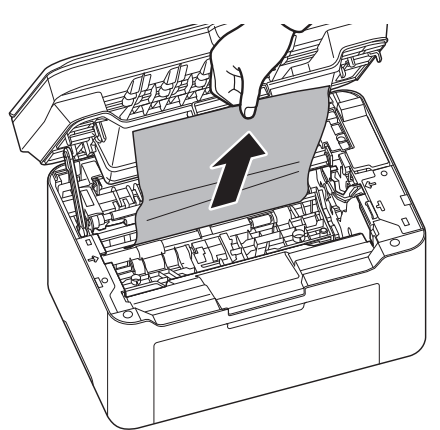

5 Setzen Sie die Trommeleinheit wieder ein, indem Sie diese mit beiden Händen entlang der Führungen in das Gerät einsetzen. Anschließend drücken Sie den Hebel der Trommeleinheit nach unten, bis er hörbar einrastet.

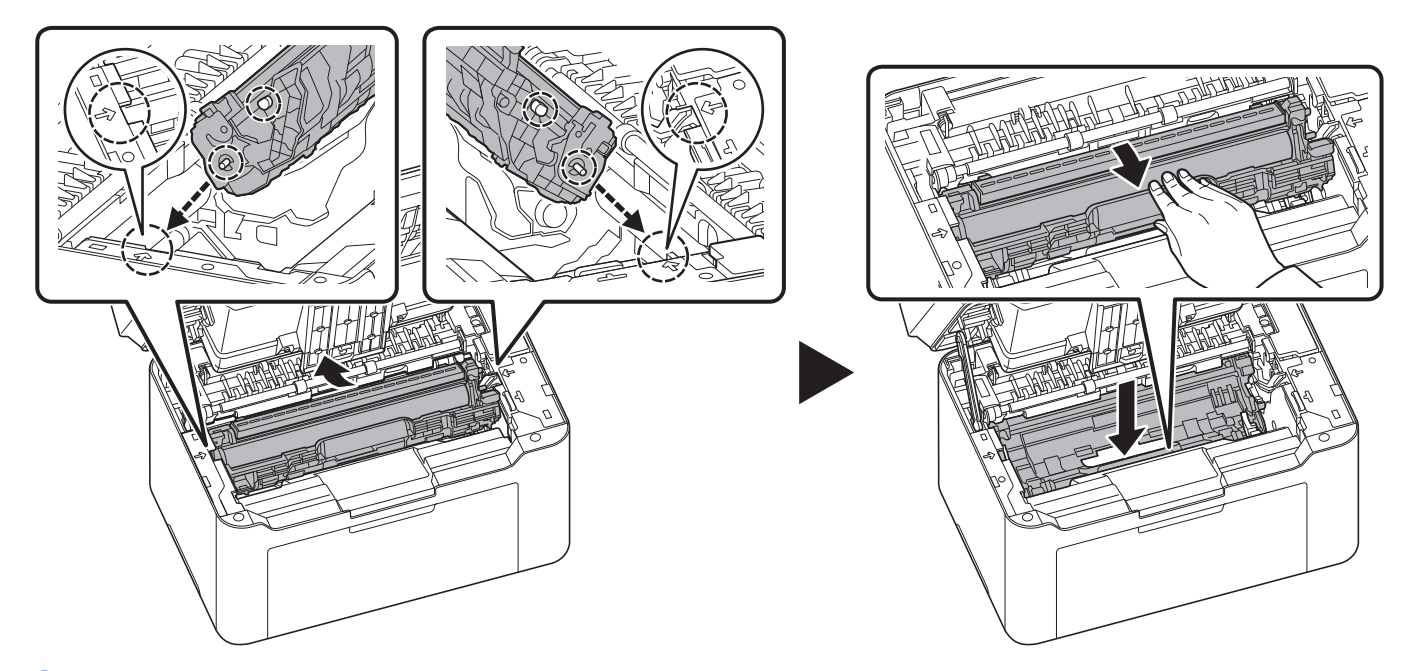

6 Setzen Sie den Tonerbehälter wieder ein, indem Sie diesen mit beiden Händen entlang der Führungen in das Gerät einsetzen. Anschließend drücken Sie die Hebel an beiden Seiten des Tonerbehälters nach unten, bis sie hörbar einrasten.

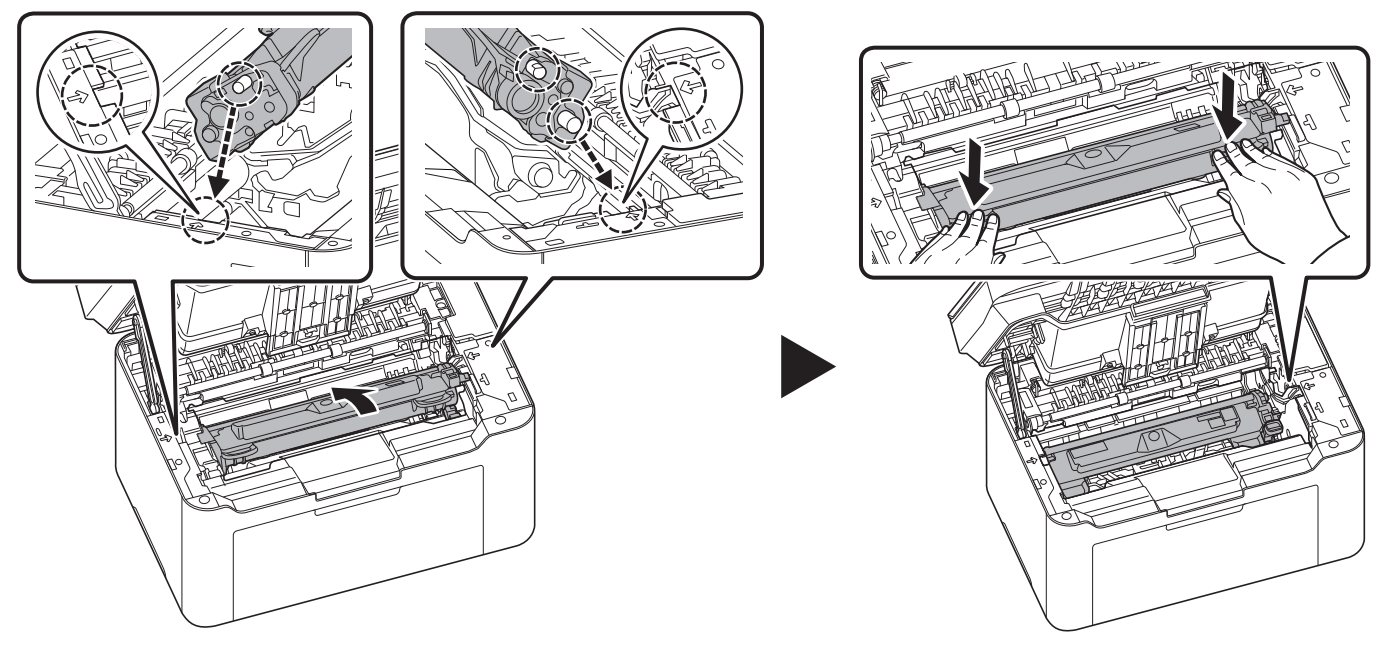

7 Schließen Sie die obere Abdeckung. Das Gerät heizt auf und setzt den Druckvorgang fort.

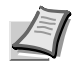

**Hinweis** Wenn Sie nach dem Schließen der oberen Abdeckung ein Geräusch hören, entfernen Sie Trommeleinheit und Tonerbehälter und setzen Sie sie erneut ein.

## <span id="page-153-0"></span>**Kassette**

Führen Sie folgende Schritte aus, um einen Papierstau in der Kassette zu beseitigen.

**WICHTIG** Legen Sie teilweise eingezogenes Papier nicht erneut ein. Siehe *[Im Inneren des Geräts](#page-150-0)* auf Seite *9-11*.

1 Entfernen Sie teilweise eingezogenes Papier.

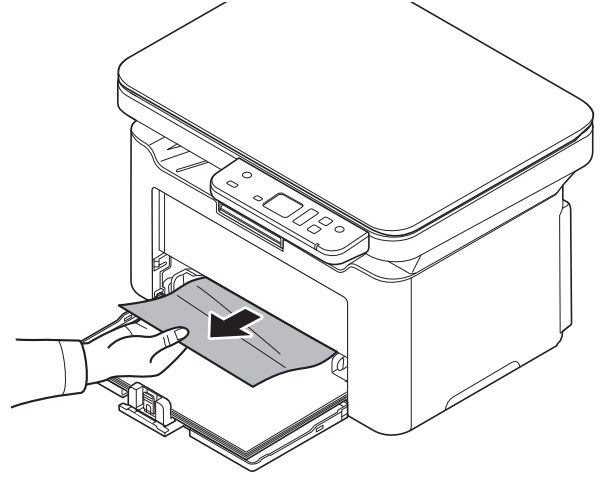

2 Achten Sie darauf, dass das Papier richtig eingelegt ist. Papier gegebenenfalls neu einlegen.

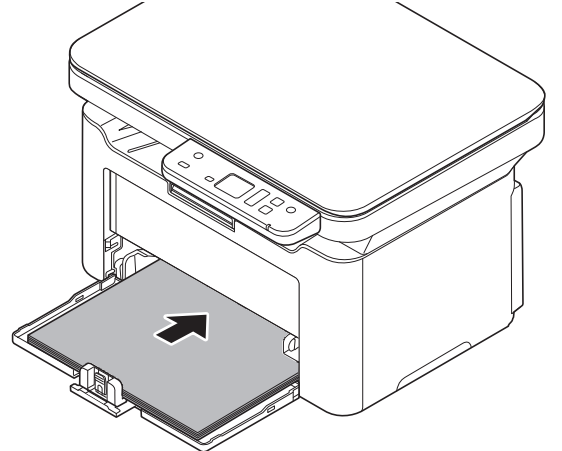

3 Drücken Sie [Stopp] **(b)**, um den Fehler zu löschen. Das Gerät heizt auf und setzt den Druckvorgang fort.

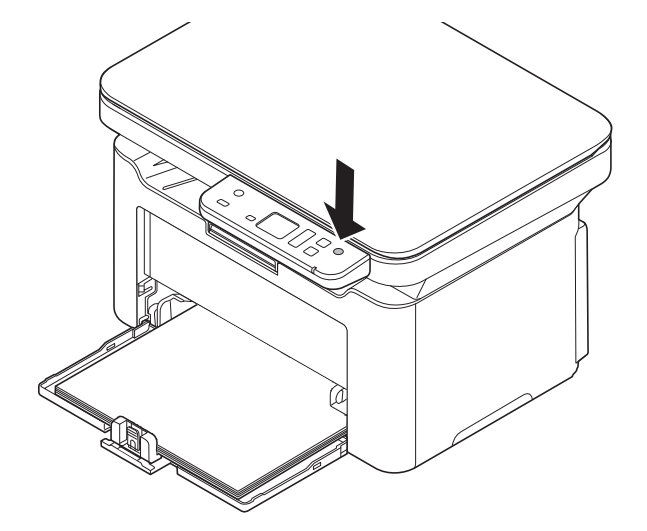

#### <span id="page-154-0"></span>**Falls das Papier nicht eingezogen wird**

#### **Dicke des eingelegten Papierstapels überprüfen**

Falls Sie einen größeren Stapel dickes Papier in die Kassette einlegen, wird es möglicherweise nicht eingezogen. In diesem Fall verringern Sie die Menge des eingelegten Papiers.

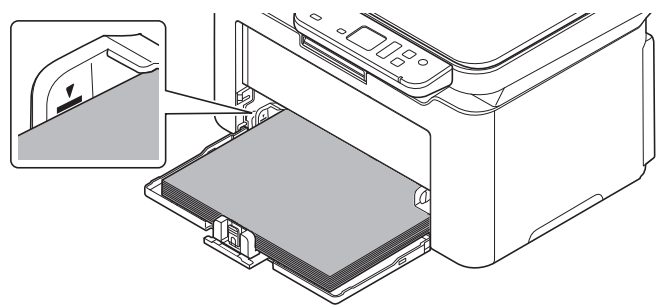

#### **Auffächern und Ausrichten**

Entfernen Sie alle gerade Seiten (einschließlich der Anleitungsseite) aus der inneren Ablage. Fächern Sie die Blätter vor dem Einlegen sorgfältig auf, damit diese nicht zusammenkleben.

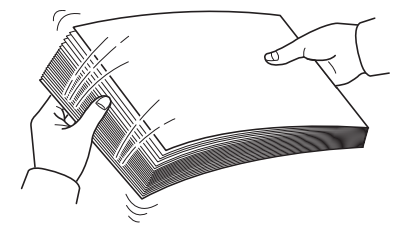

Sollte das Papier an einer Kante leicht gerollt sein, glätten Sie es vor dem erneuten Einlegen.

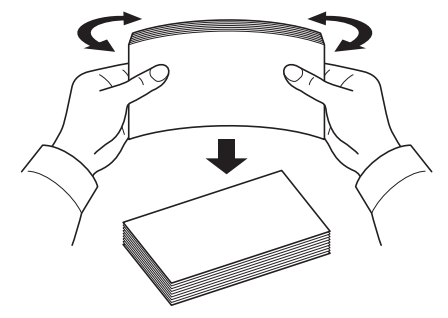

#### **Kein Einzug durch welliges Papier**

Falls das Papier nicht eingezogen wird, weil es an den Kanten wellig ist, drehen Sie die Unterseite nach oben und versuchen Sie es erneut.

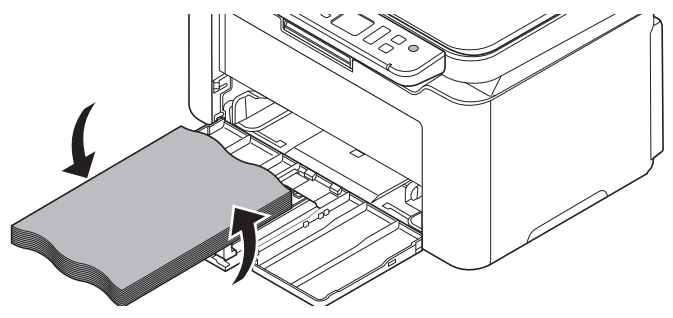

# **Reinigen der Einzugsrolle**

Reinigen Sie die Einzugsrolle, wenn es häufig zu Papierstaus kommt.

**Hinweis** Platzieren Sie den entfernten Tonerbehälter und die Trommeleinheit auf einem Blatt Papier, um andere  $\overline{\phantom{a}}$ Gegenstände nicht zu verunreinigen.

1 Öffnen Sie die obere Abdeckung.

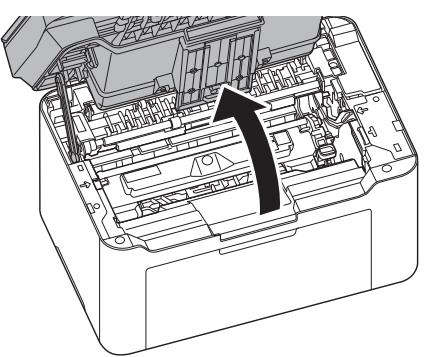

2 Drücken Sie den Entriegelungsknopf des Tonerbehälters und nehmen Sie den Tonerbehälter aus dem Gerät.

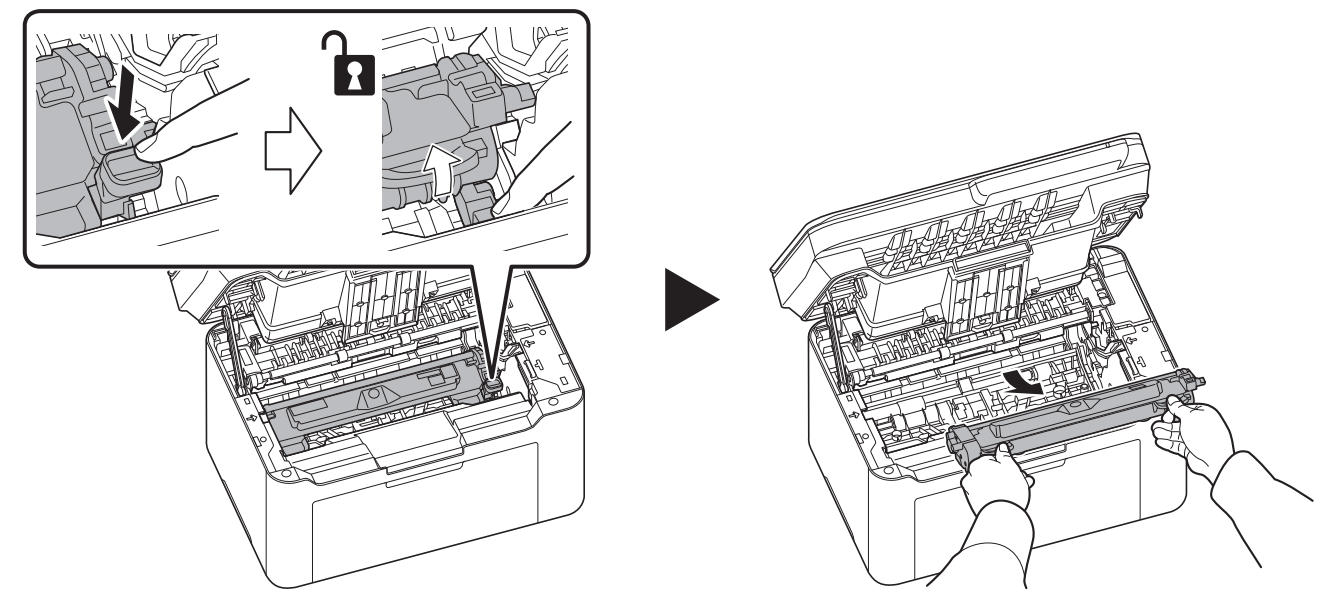

1

2

- 
- 3 Ziehen Sie den Hebel der Trommeleinheit nach oben und entfernen Sie diese.

**Hinweis** Die Trommeleinheit ist lichtempfindlich. Die Trommeleinheit daher nie länger als fünf Minuten dem Licht aussetzen.

4 Drücken Sie den Entriegelungshebel nach oben und schieben Sie die Einzugsrolle nach rechts.

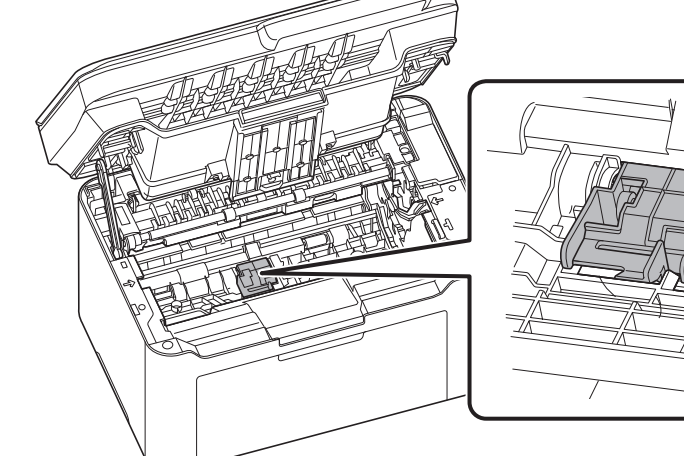

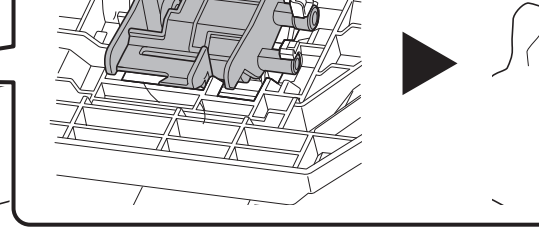

**5** Nehmen Sie die Einzugsrolle heraus.

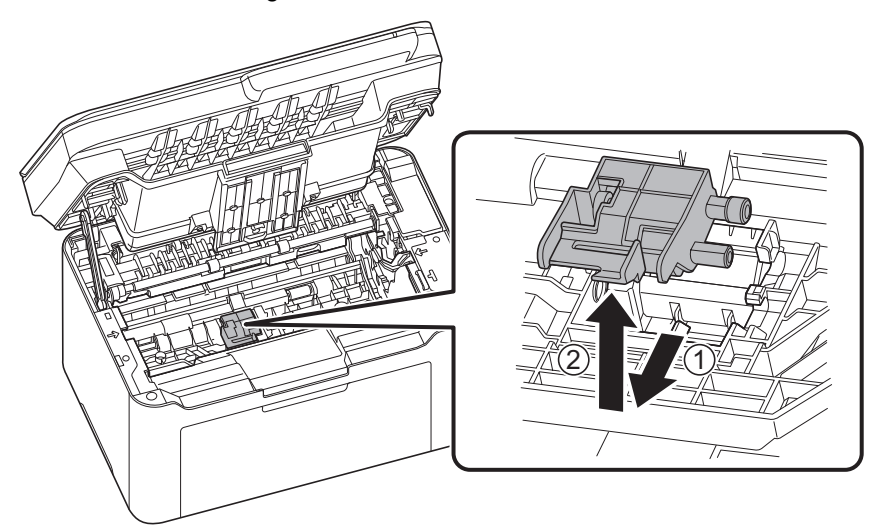

6 Benutzen Sie ein sauberes, fusselfreies Tuch, um Staub oder Verschmutzungen von der Einzugsrolle zu entfernen.

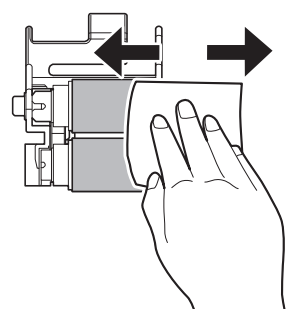

7 Setzen Sie die Einzugsrolle wieder ein und schieben Sie sie nach links, bis sie hörbar einrastet.

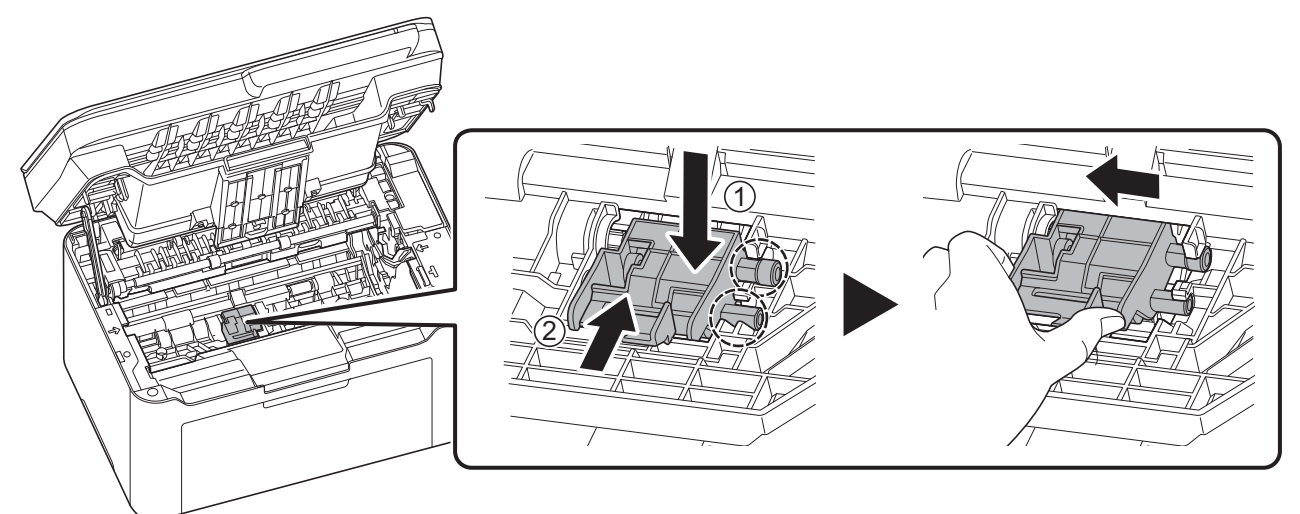

**Hinweis** Wenn sich die Einzugsrolle nicht gut einsetzen lässt, drehen Sie die Welle mit Ihrem Finger wie unten abgebildet, sodass die Kupplung einrastet.

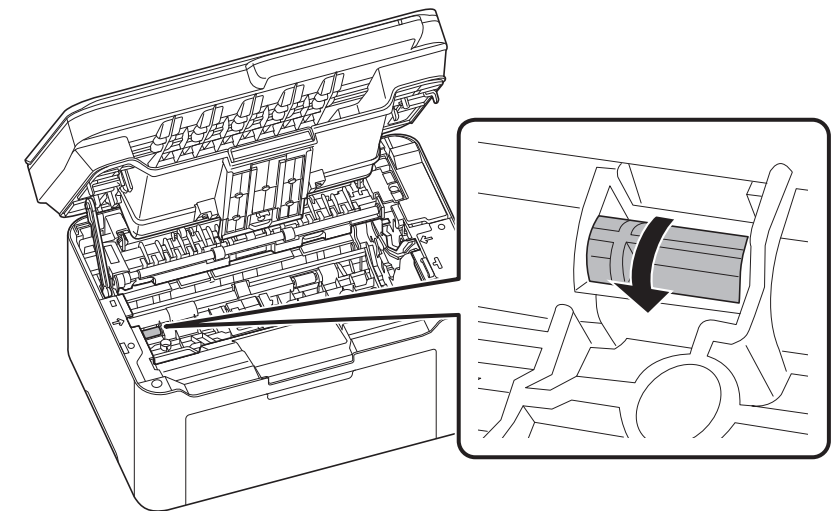

8 Im Anschluss an die Reinigung setzen Sie die Trommeleinheit wieder ein, indem Sie diese mit beiden Händen entlang der Führungen in das Gerät einsetzen. Anschließend drücken Sie den Hebel der Trommeleinheit nach unten, bis er hörbar einrastet.

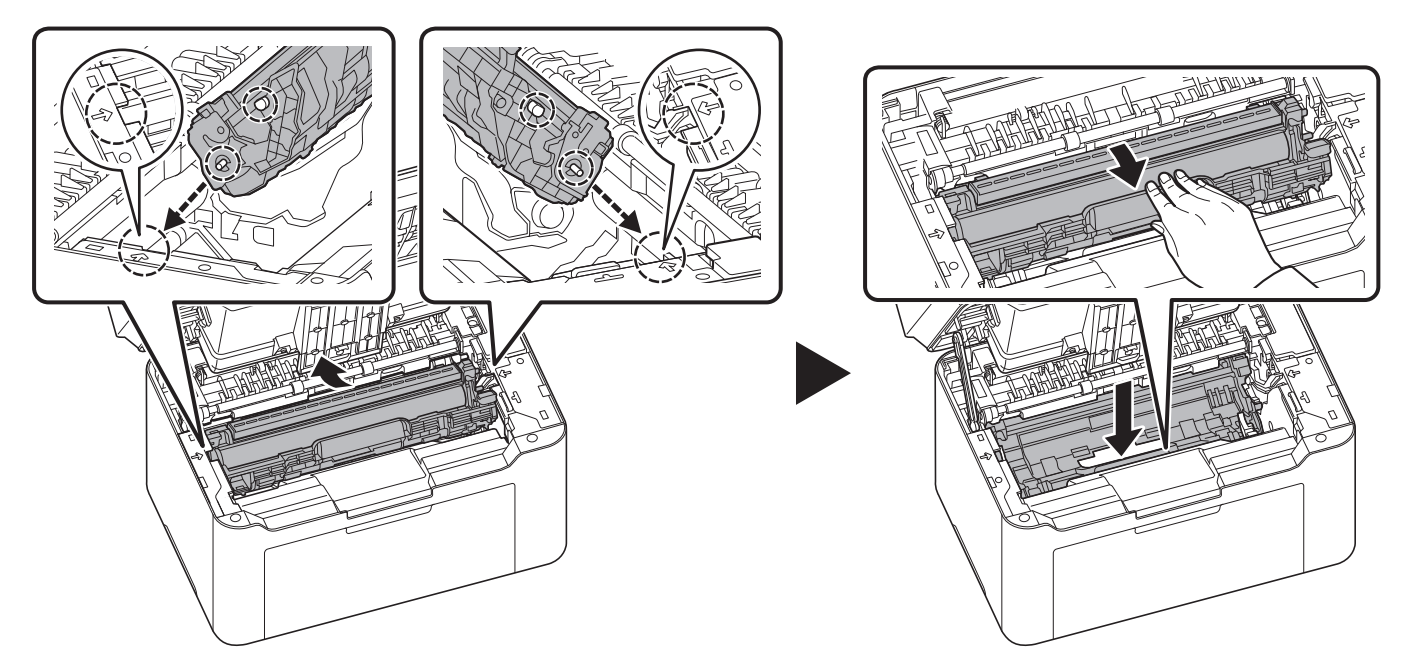

9 Setzen Sie den Tonerbehälter wieder ein, indem Sie diesen mit beiden Händen entlang der Führungen in das Gerät einsetzen. Anschließend drücken Sie die Hebel an beiden Seiten des Tonerbehälters nach unten, bis sie hörbar einrasten.

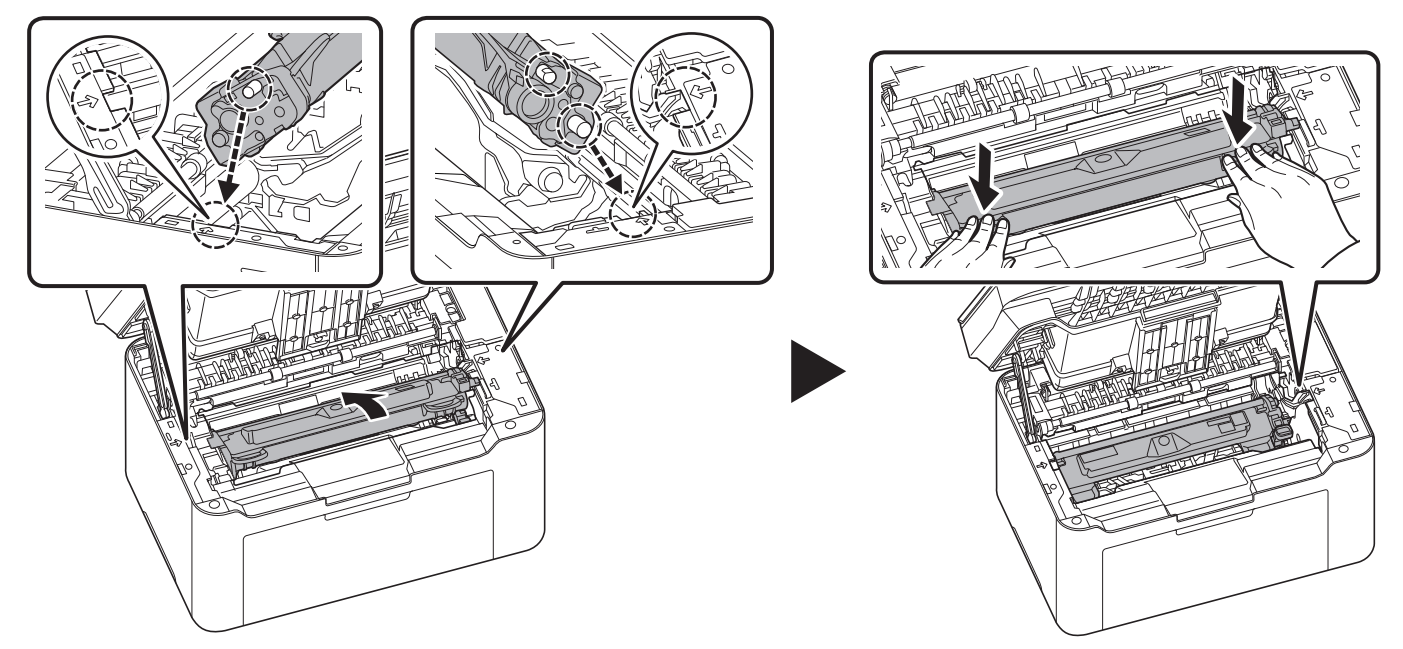

10 Schließen Sie die obere Abdeckung.

**Hinweis** Wenn Sie nach dem Schließen der oberen Abdeckung ein Geräusch hören, entfernen Sie Trommeleinheit, Tonerbehälter und Einzugsrolle und setzen Sie sie erneut ein.

# 10 Anhang

# **Technische Daten**

**Hinweis** Änderungen der technischen Daten ohne vorherige Ankündigung vorbehalten.

# **Allgemeine Funktionen**

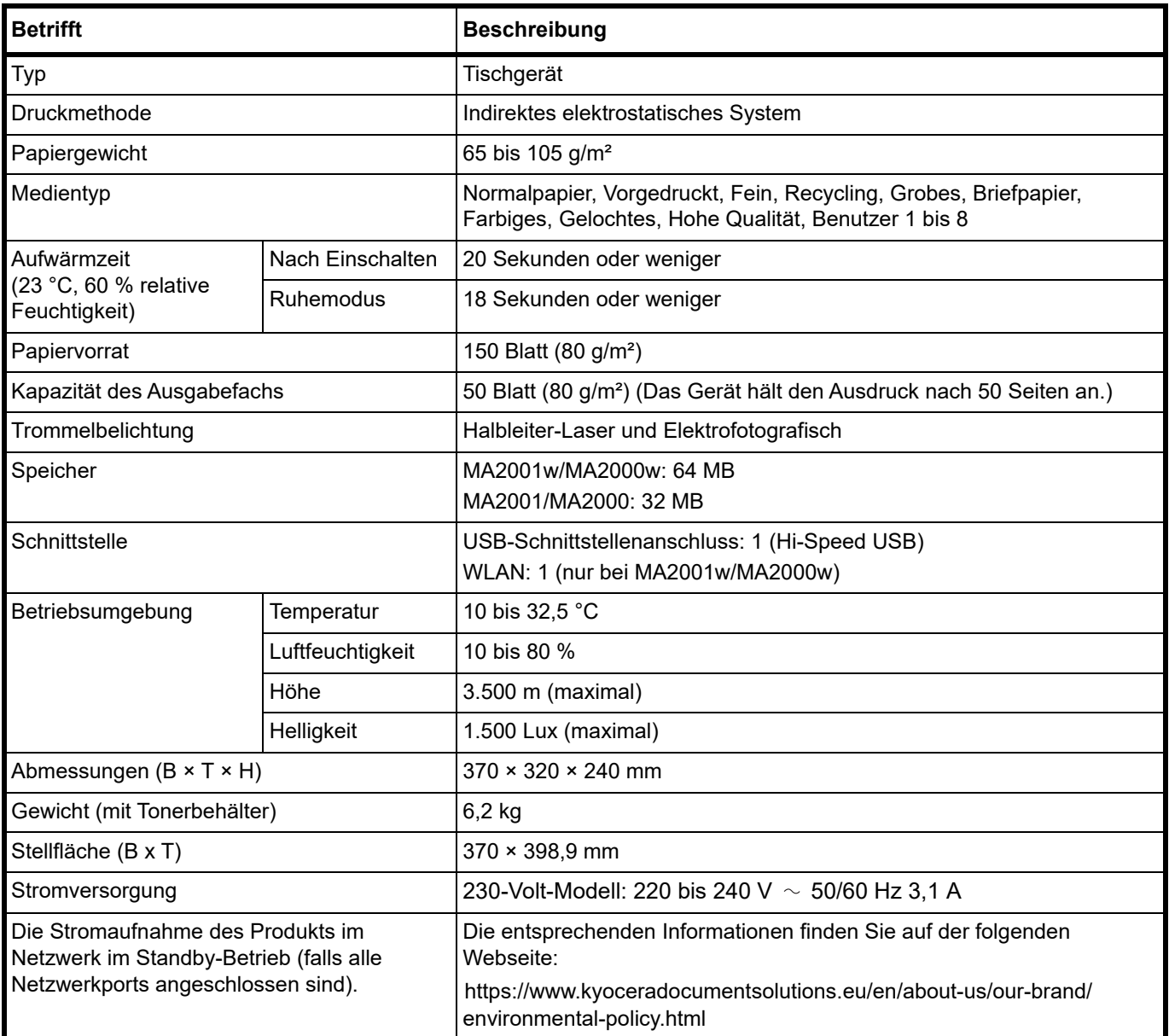

# **Kopierfunktionen**

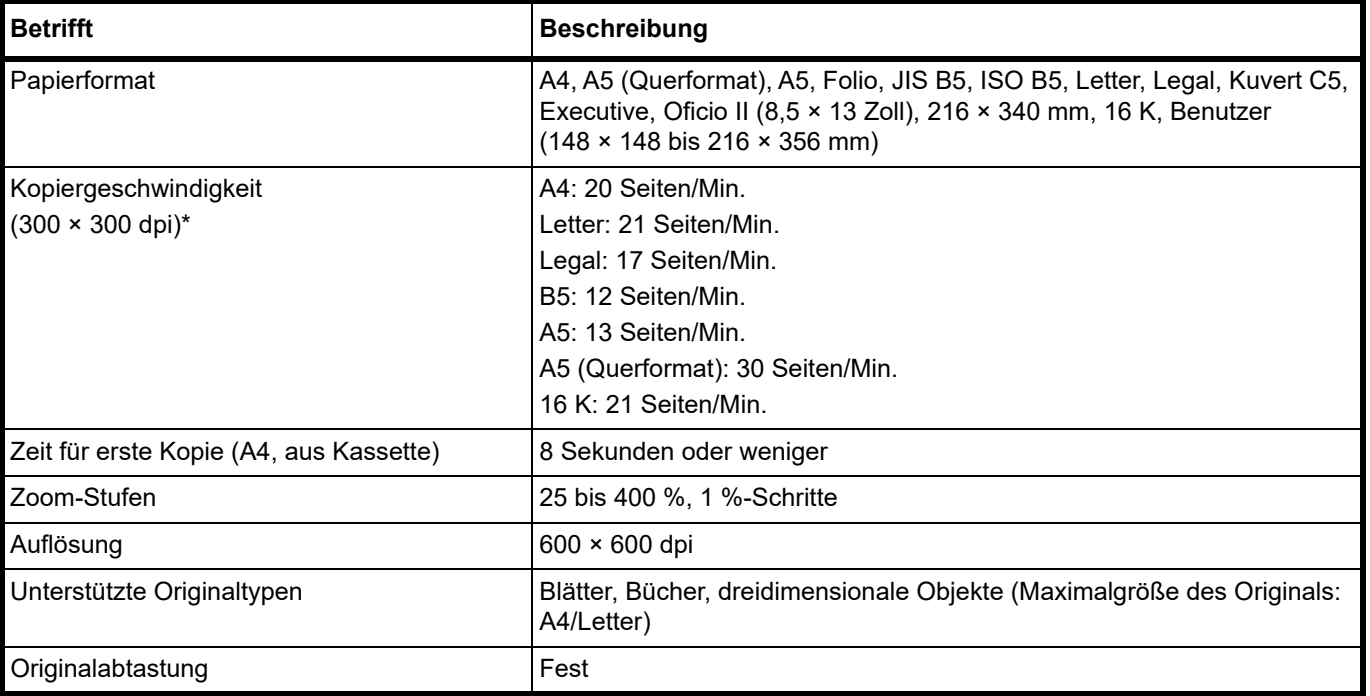

\* Bei Verwendung der EcoPrint-Funktion ist die Druckgeschwindigkeit entsprechend geringer.

Je nach Installationsumgebung kann die Druckgeschwindigkeit langsamer werden.

# **Druckfunktionen**

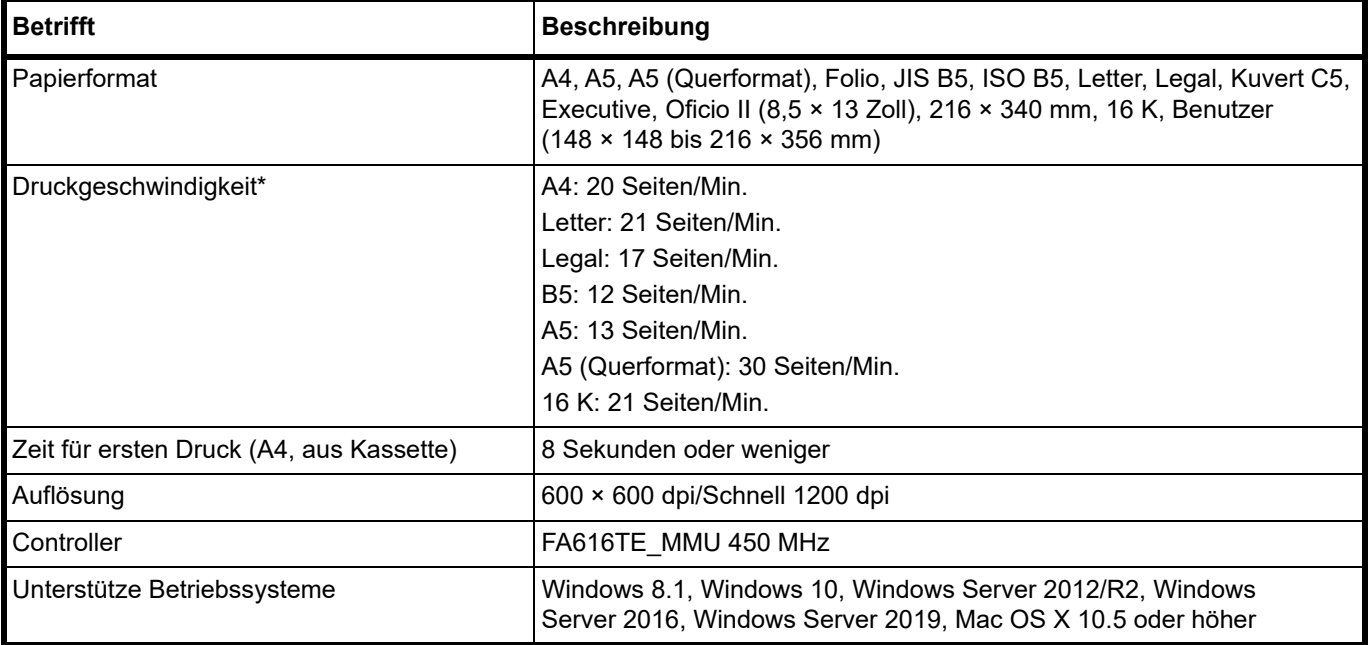

\* Bei Verwendung der EcoPrint-Funktion ist die Druckgeschwindigkeit entsprechend geringer. Je nach Installationsumgebung kann die Druckgeschwindigkeit langsamer werden.

# **Scanfunktionen**

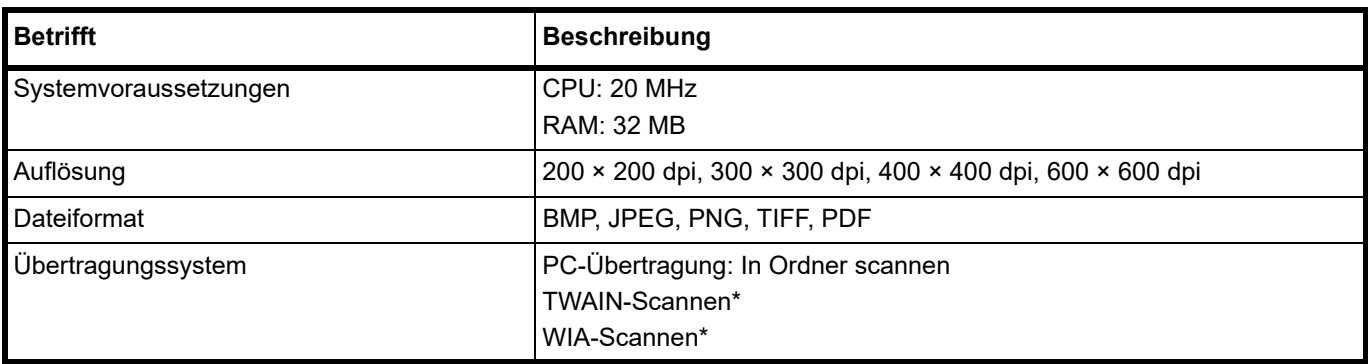

\* Betriebssystem: Windows 8.1, Windows 10, Windows Server 2012/R2, Windows Server 2016, Windows Server 2019

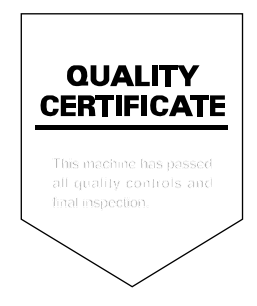

## **KYOCERA Document Solutions America, Inc. Headquarters**

225 Sand Road, Fairfield, New Jersey 07004-0008, U.S.A. Phone: +1-973-808-8444 Fax: +1-973-882-6000

#### **Latin America**

8240 NW 52nd Terrace, Suite 301 Miami, Florida 33166, U.S.A. Phone: +1-305-421-6640

#### **KYOCERA Document Solutions Canada, Ltd.**

6120 Kestrel Rd., Mississauga, ON L5T 1S8, Canada Phone: +1-905-670-4425 Fax: +1-905-670-8116

#### **KYOCERA Document Solutions Mexico, S.A. de C.V.**

Calle Arquimedes No. 130, 4 Piso, Colonia Polanco Chapultepec, Delegacion Miguel Hidalgo, Ciudad de Mexico, C.P.11560, Mexico Phone: +52-555-383-2741 Fax: +52-555-383-7804

#### **KYOCERA Document Solutions Brazil, Ltda.**

Alameda África, 545, Pólo Empresarial Consbrás, Tamboré, Santana de Parnaíba-SP, CEP 06543-306, Brazil Phone: +55-11-2424-5353 Fax: +55-11-2424-5304

## **KYOCERA Document Solutions Chile SpA**

Andrés Bello 2299, Providencia Santiago, Region Metropolitana, Chile Phone: +56-2-2670-1900 Fax: +56-2-2350-7150

#### **KYOCERA Document Solutions Australia Pty. Ltd.**

Level 3, 6-10 Talavera Road North Ryde NSW, 2113, Australia Phone: +61-2-9888-9999 Fax: +61-2-9888-9588

## **KYOCERA Document Solutions New Zealand Ltd.**

Ground Floor. 19 Byron Avenue, Takapuna, Auckland, New Zealand Phone: +64-9-415-4517 Fax: +64-9-415-4597

# **KYOCERA Document Solutions Asia Limited**

13/F., Mita Centre, 552-566, Castle Peak Road, Tsuen Wan, New Territories, Hong Kong, China Phone: +852-2496-5678 Fax: +852-2610-2063

# **KYOCERA Document Solutions**

## **(China) Corporation**

8F, No. 288 Naniing Road West, Huangpu District, Shanghai, 200003,China Phone: +86-21-5301-1777 Fax: +86-21-5302-8300

## **KYOCERA Document Solutions Europe B.V.**

Bloemlaan 4, 2132 NP Hoofddorp, The Netherlands Phone: +31(0)20-654-0000 Fax: +31(0)20-653-1256

#### **KYOCERA Document Solutions Nederland B.V.**

Beechavenue 25, 1119 RA Schiphol-Rijk, The Netherlands Phone: +31-20-5877200 Fax: +31-20-5877260

#### **KYOCERA Document Solutions (U.K.) Limited**

Eldon Court 75-77 London Road, Reading, Berkshire RG1 5BS, United Kingdom Phone: +44-118-931-1500 Fax: +44-118-931-1108

#### **KYOCERA Document Solutions Italia S.p.A.**

Via Monfalcone 15, 20132, Milano, Italy Phone: +39-02-921791 Fax: +39-02-92179-600

## **KYOCERA Document Solutions Belgium N.V.**

Sint-Martinusweg 199-201 1930 Zaventem, Belgium Phone: +32-2-7209270 Fax: +32-2-7208748

## **KYOCERA Document Solutions France S.A.S.**

Espace Technologique de St Aubin Route de I'Orme 91195 Gif-sur-Yvette CEDEX, France Phone: +33-1-69852600 Fax: +33-1-69853409

#### **KYOCERA Document Solutions Espana, S.A.**

Edificio Kyocera, Avda. de Manacor No.2, 28290 Las Matas (Madrid), Spain Phone: +34-91-6318392 Fax: +34-91-6318219

#### **KYOCERA Document Solutions Finland Oy**

Atomitie 5C, 00370 Helsinki, Finland Phone: +358-9-47805200 Fax: +358-9-47805212

# **KYOCERA Document Solutions**

**Europe B.V. Amsterdam (NL) Zürich Branch** Hohlstrasse 614, 8048 Zürich, Switzerland Phone: +41-44-9084949 Fax: +41-44-9084950

#### **KYOCERA Bilgitas Document Solutions Turkey A.S.**

Altunizade Mah. Prof. Fahrettin Kerim Gökay Cad. No:45 34662 ÜSKÜDAR İSTANBUL TURKEY Phone: +90-216-339-0020 Fax: +90-216-339-0070

## **KYOCERA Document Solutions Deutschland GmbH**

Otto-Hahn-Strasse 12, 40670 Meerbusch, Germany Phone: +49-2159-9180 Fax: +49-2159-918100

#### **KYOCERA Document Solutions Austria GmbH**

Wienerbergstraße 11, Turm A, 18. OG, 1100 Wien, Austria Phone: +43-1-863380 Fax: +43-1-86338-400

#### **KYOCERA Document Solutions Nordic AB**

Borgarfjordsgatan 11, 164 40 Kista, Sweden Phone: +46-8-546-550-00 Fax: +46-8-546-550-10

#### **KYOCERA Document Solutions Norge Nuf**

Olaf Helsetsv. 6, 0619 Oslo, Norway Phone: +47-22-62-73-00 Fax: +47-22-62-72-00

#### **KYOCERA Document Solutions Danmark A/S**

Ejby Industrivej 60, DK-2600 Glostrup, Denmark Phone: +45-70223880 Fax: +45-45765850

#### **KYOCERA Document Solutions Portugal Lda.**

Rua do Centro Cultural, 41 (Alvalade) 1700-106 Lisboa, Portugal Phone: +351-21-843-6780 Fax: +351-21-849-3312

#### **KYOCERA Document Solutions South Africa (Pty) Ltd.**

KYOCERA House, Hertford Office Park, 90 Bekker Road (Cnr. Allandale), Midrand, South Africa Phone: +27-11-540-2600 Fax: +27-11-466-3050

#### **KYOCERA Document Solutions Russia LLC**

Building 2, 51/4, Schepkina St., 129110, Moscow, Russia Phone: +7(495)741-0004 Fax: +7(495)741-0018

#### **KYOCERA Document Solutions Middle East**

Dubai Internet City, Bldg. 17, Office 157 P.O. Box 500817, Dubai, United Arab Emirates Phone: +971-4-4330412

## **KYOCERA Document Solutions**

**Czech, s.r.o.**  Harfa Office Park, Českomoravská 2420/15, Praha 9 Czech Republic Phone: +420-222-562-246

## **KYOCERA Document Solutions Inc.**

1-2-28 Tamatsukuri Chuo-ku Osaka 540-8585 Japan Phone: +81-6-6764-3555 https://www.kyoceradocumentsolutions.com